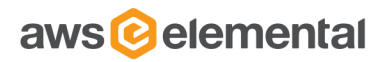

# ELEMENTAL® LIVE

API AND USER GUIDE 2.20.3.0 RELEASE DECEMBER 23, 2020

# TABLE OF CONTENTS

- [Overview](#page-2-0)
- [Web Interface](#page-6-0)
- [REST Interface](#page-23-0)
- [Elemental/Live/Live Event Parameters](#page-55-0)
- [SNMP Interface](#page-142-0)
- [Authentication](#page-144-0)
- [Reference](#page-146-0)
	- [Supported Codecs](#page-146-1)
	- [Supported Captions](#page-150-0)

# <span id="page-2-0"></span>OVERVIEW

- **[Purpose](#page-2-1)**
- [Product Overview](#page-2-2)
- [Live Events](#page-2-3)
- **[Live Event Profiles](#page-3-0)**
- **[Presets](#page-3-1)**
- **[Schedules](#page-3-2)**
- [MPTS Multiplexers](#page-3-3)
- **[Notifications](#page-3-4)**
- **[Statistics](#page-4-0)**
- [Advanced Pre and Post Processing](#page-4-1)
	- [Custom Scripts](#page-4-2)
- [Troubleshooting](#page-5-0)

# <span id="page-2-1"></span>PURPOSE

This document is intended for system integrators and users of Elemental® Live. It outlines interfaces for machine and human control, configuration, and monitoring. Each API is defined in enough detail to explain how to use the system and how it can be integrated into larger workflow automation systems.

# <span id="page-2-2"></span>PRODUCT OVERVIEW

Elemental Live is a powerful media encoder which can accept input through an HD-SDI interface, IP over Ethernet, or a local file. It can produce multiple video output streams using a variety of live streaming protocols.

Elemental Live can be controlled, configured and monitored through the following interfaces:

- [Web browser via HTML](#page-6-0)
- [Web Services REST interface](#page-23-0)
- [SNMP interface](#page-142-0)

Using a web browser is the easiest way to control, configure, and monitor Elemental Live. This interface is used when a human is interacting with the server, or when no automation or integration with other systems is required. Elemental recommends Mozilla Firefox as the client web browser.

The REST-based interface supports all features of the web interface as well as automation features. More general information on REST-based interfaces is available online.

The SNMP interface allows basic monitoring and control of the Elemental Live system. It allows a management system to query the state of the service and Live Events, as well as start and stop Live Events.

Finally, secure shell access allows the user to modify the system's configuration files, directory structure, and built-in tests. The secure shell interface is provided for users who need to modify the base behavior of the Elemental Live system or for diagnostics.

# <span id="page-2-3"></span>LIVE EVENTS

A Live Event is an encoding session started and stopped by the operator of the system. Live Events are created by selecting an input from the available HD-SDI capture devices or specifying a network stream location. The operator can also select a file input, which will be decoded in real-time to simulate a live input. This feature is useful for testing encoding parameters and output destinations when a live source is not available.

When using the web interface, the user can click the "Preview" button once they have filled in input parameters. Elemental Live will attempt to acquire the input source and display a scaled frame and audio level for the user to verify their source is correctly connected to Elemental Live.

The operator then defines the output stream encoding parameters that they would like the system to produce. See [Supported](#page-146-1) [Codecs](#page-146-1) for information about which codecs Elemental Live supports. The user can select which GPU they would like the stream to utilize, or allow the system to automatically select the GPU.

Output streams can be connected to multiple output groups, which define endpoints for streaming applications. Elemental Live currently supports Adobe RTMP outputs for Adobe Flash Media Server, push encoding for Microsoft Smooth Streaming, Apple iPhone live streaming, Dynamic Adaptive Streaming over HTTP (DASH), UDP output, reliable transport stream output, and archiving to the local hard drive. See [Supported Codecs](#page-146-1) for a list of all the supported container formats.

# <span id="page-3-0"></span>LIVE EVENT PROFILES

A Live Event Profile is a saved Live Event definition that includes all output settings for a Live Event and, optionally, the input settings. Live Events can be submitted with a Live Event Profile ID and input parameters to re-use previously entered settings. Note that if a Live Event Profile is edited, those changes are only applied to Live Events created after the change. Live Events already in progress or in the PENDING state will retain the settings with which they were submitted.

Some example Live Event Profiles are supplied by default in each release of the Elemental Live software. These examples should be copied if they are intended to be used in an actual workflow as they may change from release to release.

#### <span id="page-3-1"></span>PRESETS

A preset is a predefined group of settings for a single output stream. A preset allows the user to create output streams targeted at a particular device or standard output format. For example, the H.264 HD Medium preset produces a stream with H.264 video at 1280 x 720 resolution and 2.4 mbit/s, and AAC audio at 128 kbit/s. Elemental maintains a list of common presets that are delivered to the Elemental Live system via software updates. Additionally, the user can specify named presets using any of the interfaces to the Elemental Live system.

### <span id="page-3-2"></span>SCHEDULES

Schedules can be created to run certain Live Event Profiles at scheduled times, or a set of repeating times. For example, a schedule can be created to run every weekday from 1:00PM to 2:00PM to stream a program. Each of these scheduled programs will be converted to a Live Event.

### <span id="page-3-3"></span>MPTS MULTIPLEXER

The Multi-Program Transport Stream multiplexer (MPTS mux) combines audio, video and data from multiple Live Events into a single MPEG-2 transport stream, output over UDP. MPTS muxes are managed from the MPTS Control page, accessed from the Event Control drop-down.

The MPTS mux takes its inputs from one or more Live Events. In order to be eligible for MPTS muxing, a Live Event must be configured with a single UDP/TS output group that has an †MPTS Membership'. A setting of †Local' allows the event to participate in an MPTS mux running on the Live node itself. The output also must be attached to a stream that is using either CBR or Statmux as its Rate Control Mode.

If these criteria are met, the LiveEvent will be available for inclusion. Live Events can be added and removed from the MPTS at any time, but must be removed from one MPTS before joining another.

When Live Events in an MPTS mux are configured with Statmux as their rate control mode, statistical multiplexing is used to allocate the total available MPTS bitrate among the video stream bitrates based on complexity. This is typically used for streams that are part of a fixed capacity transport mechanism. Bits are transferred dynamically from simple content to complex content, maximizing the overall visual quality of the output.

### <span id="page-3-4"></span>**NOTIFICATION**

Users can set up a Live Event so that a notification is sent if the Live Event is started, stopped, or has an alert or error. The user can be notified in the following ways:

• Email

• Web service callbacks - An HTTP POST will be performed to a URL that you provide, with information about the Live Event

The user may also request details about a Live Event's status at any time. These details are described later in this document.

# <span id="page-4-0"></span>**STATISTICS**

Elemental Live is continuously logging statistics about media type, quality, speed, temperature (CPU and GPU), fan speed, and resource utilization (CPU, GPU, network, disk and memory). Historical statistics are available in the web interface, on the Stats page.

## <span id="page-4-1"></span>ADVANCED PRE AND POST PROCESSING

Most workflows have a certain number of custom commands that must be executed before or after a Live Event is run. Examples of these operations include:

- Running custom validation on input or output files before or after a conversion
- Running custom notifications before or after the Live Event is run

Some of these commands are supported natively through the Elemental Live user interface, and the rest can be run through custom scripts that the user provides.

## <span id="page-4-2"></span>CUSTOM SCRIPTS

For each Live Event created, the user can specify a pre and/or a post script to run. The user specifies a location for the script as part of the Live Event UI or REST API. This location must be accessible by the server. It is recommended to put these scripts in the **/opt/elemental\_se/web/public/script** directory; the Browse button for scripts is set up to search this directory. **/opt/ elemental se/web/public/script/example script.rb** is an example script that parses the input parameters using Ruby and prints them to the live runner.output log file.

The pre processing script is called from the elemental se service just before the Live Event runs and must have execute permission for the elemental user. The Live Event's state is changed to PREPROCESSING when the pre script is running, and POSTPROCESSING when the post script is running. The Live Event can still be cancelled when it is in one of these states. The reported start and end times for a Live Event will contain the running time of these scripts; however, the elapsed time only measures the time spent processing video.

The script is passed a JSON-formatted hash. The overall structure is described below:

- **id** ID of the Live Event
- **script type** PRE for preprocessing, POST for post processing
- **inputs** Array of all inputs. Each item in the array contains the following keys:
	- **type** Type of input (file\_input,network\_input,smpte2022\_dash7\_network\_input,smpte2110\_input,device\_input)
	- **uri** Path to input file
- **output groups** Array of all output groups. Each item in the array contains the following keys:
	- **name** Indicates group type (Archive, Apple HLS, etc.)
	- **outputs** Array of all outputs in this group. Each item in the array contains the following keys:
		- **output path** Contains the path of the output destination
		- **video** Hash of basic video settings. Contains the following keys:
			- bitrate
			- height
			- width
			- codec
		- **audio** Array of audio streams in this output. Each audio stream in the array is a hash of basic audio settings containing the following keys:
- bitrate
- sample rate
- codec

The script should return 0 for success, 1 for error, 2 for warning. If the script echoes "RETURN MESSAGE:<some message>" to STDOUT then this message is inserted in the database for the Live Event. Only one message can be sent back to the system and stored with the Live Event in the database; however, all messages and outputs to STDOUT will be present in the sequencer log file. Errors will not allow the Live Event to continue, but warnings will.

Some very useful tools are included with this product to help run some of the pre and post processing scripts. They are located in the /bin directory under the installation directory and include:

- **ffmpeg:** a universal video processing utility
- **mp4box:** an MP4 muxing and demuxing utility
- **ldecod:** the reference H.264 decoder from the JM group

Most linux tools are available as well, including grep, awk, sed, perl, python, and ruby. Elemental recommends implementing scripts in a language that includes JSON parsing libraries.

## <span id="page-5-0"></span>TROUBLESHOOTING

Problems with Elemental Live may be diagnosed by viewing the log files available here: http://server\_ip/logs.

For additional support, contact your Elemental support representative, or email [support@elemental.com](mailto:support@elemental.com)

# <span id="page-6-0"></span>WEB INTERFACE QUICK START GUIDE

- [Terms](#page-6-1)
- **[Icons](#page-7-0)**
- [Navigation](#page-8-0)
- **[Getting Started](#page-8-1)**
- [Creating a New Live Event](#page-8-2)
	- [Archive Groups](#page-10-0)
	- [Apple Live Groups](#page-11-0)
	- [DASH ISO Groups](#page-11-1)
	- [Microsoft Smooth Groups](#page-11-2)
	- [Adobe RTMP Groups](#page-11-3)
	- [UDP/TS Groups](#page-11-4)
- [Creating a Live Event from XML or Profile](#page-12-0)
- [Saving and Managing a Live Event](#page-12-1)
- [Switching Inputs](#page-12-2)
- [Advanced Audio Track Selections](#page-13-0)
- [Presets](#page-13-1)
- **[Profiles](#page-15-0)**
- [Schedules](#page-15-1)
- [MPTS Multiplexers](#page-16-0)
- [Stats](#page-18-0)
- **[Settings](#page-20-0)**

# WEB INTERFACE QUICK START GUIDE

Elemental Live includes a basic web interface implementation to help you get started streaming quickly. This page explains the basic steps for using the default web interface and defines the terms used in the interface.

# <span id="page-6-1"></span>DEFINITION OF COMMON TERMS

• **Live Event:** a stream or streams to be broadcast in real-time, specifies input source(s), output stream(s), output group(s), optionally may include a start/stop time and video effects to be applied to the output streams.

#### [How to create a Live Event](#page-8-2)

- **Preset:** A preset is a predefined group of settings for a stream. This includes both the encoding parameters as well as the effects to be applied.
	- [How to create a Preset](#page-14-0)
	- [How to create a Preset from an existing Live Event](#page-15-2)

[Note about editing Presets](#page-15-3)

• **Live Event Profile:** A Live Event Profile is a saved Live Event definition that includes all output settings and may optionally include input details. Live Event Profiles provide a quick method for creating identical Live Events.

[Using the Live Event Profiles Page to Create a New Live Event](#page-15-4)

[How to create a Live Event Profile](#page-15-5)

• **Input:** An input contains information about the source input(s) for the broadcast streams. The input can be from an HD-SDI input card, from an RTMP, UDP or RTP multicast or unicast network stream, or from a file. A Live Event can define multiple inputs, either for [input failover](#page-63-0) or for dynamic input switching.

[Switching between inputs](#page-12-2)

- **Stream:** A stream is a predefined group of video and audio encode settings for a single encoding output. This includes both the encoding parameters as well as the effects to be applied.
- **Group:** Groups contain the common information for an output delivery format. The information included in a group is different for each group but all of the information required for delivery to an output is contained in its group. For example, groups may contain CDN information or delivery addresses for streaming groups (Adobe RTMP, Smooth Streaming) or file names and network locations for archive groups. In addition, each stream may need specific information for each group, such as the file name for the output or the individual IP address target.

[How to set up an Archive Group with Outputs](#page-10-0)

[How to set up an Apple HLS Group with Outputs](#page-11-0)

[How to set up an MS Smooth Streaming Group with Outputs](#page-11-2)

[How to set up an Adobe RTMP Group with Outputs](#page-11-3)

[How to set up a UDP/TS Group with Outputs](#page-11-4)

- **Output:** An output is made up of the combination of a stream and a group.
- **Timing:** A timing object directs a Live Event to start and stop at a particular time.
- **Schedule:** A schedule contains information for scheduling repeating Live Events from a particular Live Event Profile. [How to create a Schedule](#page-16-1)
- **Preset Category:** User-defined category that can be used to organize presets.

# <span id="page-7-0"></span>DEFINITION OF COMMON ICONS

On the Event Control page, as well as the Presets and Live Event Profiles and many other pages, icons are used to indicate both state and available actions. Many of these icons are not explicitly labeled (though if you hover over the icon, a tooltip will appear to indicate the icon's action). An example of how this looks can be found in the [Event Control page screenshot](#page-8-1). Clicking on an icon will trigger the action associated with that icon.

#### Q Show:

This icon indicates that more information is available about the given object. For example, this icon is used on the Event Control page to link to detailed information about a Live Event.

#### **P**Edit:

This icon indicates that the given object is allowed to be edited. Note that Live Events may not be edited while they are running and the default Presets that come loaded with Elemental Live cannot be edited.

#### Duplicate:

This icon indicates the duplication of an object. It is used on the Event Control page, the Presets page and the Profiles page. Clicking this icon will navigate to the New page for the given object, with all of the information filled out from the duplicated object.

#### Create Live Event:

This icon is found on the Profiles page and is a quick way to generate a Live Event from a given Live Event Profile. Clicking this icon will navigate to the New Live Event page with information filled out from the given Live Event Profile.

#### Delete:

This icon allows for the deletion of objects. Note that the collection of default Presets that come loaded with Elemental Live cannot be deleted.

#### **O** Cancel/Stop:

This icon indicates two separate actions. In the last icon column this icon is found when a Live Event is pending, and it is used to cancel the Live Event. In the second-to-last icon column this icon is found when the Live Event is running, and in this position it indicates a command to stop the Live Event.

#### D Reset:

This icon is used to reset a cancelled, completed or errored Live Event.

#### $\blacktriangleright$  Plav:

This icon is used to start a pending Live Event. It also appears beside each Input when viewing a currently running Live Event. Here it can be used to switch to an Input on the fly during the course of the Live Event.

#### **Reduction** Archive:

This icon is used to archive a cancelled, completed or errored Live Event. Archiving a Live Event does not delete it, but it removes it from the main Event Control page. Archived Live Events can be found by clicking the Archive filter button on the Event Control page.

<span id="page-8-0"></span>There are six base pages for the default web interface

- [Event Control:](#page-8-3) View status of current Live Events, current and past Live Event details, or create new Live Events
- [Presets:](#page-13-1) View, create and edit Presets and Preset Categories
- [Live Event Profiles:](#page-15-0) View, create and edit Live Event Profiles
- [Schedules:](#page-15-1) View, create and edit Schedules
- [Stats:](#page-18-0) Provides statistics for Elemental Live
- [Alerts:](#page-19-0) Access system and Live Event alerts
- [Settings:](#page-20-0) Modify Elemental Live settings
- [Support:](http://www.example.com/help) Documentation for the web interface, the REST interface, and the SNMP API

# <span id="page-8-1"></span>TYPICAL STEPS FOR GETTING STARTED WITH ELEMENTAL LIVE

Point a web browser at the Elemental Live web address:

http://<ip address of server>

<span id="page-8-3"></span>You should see a screen like this:

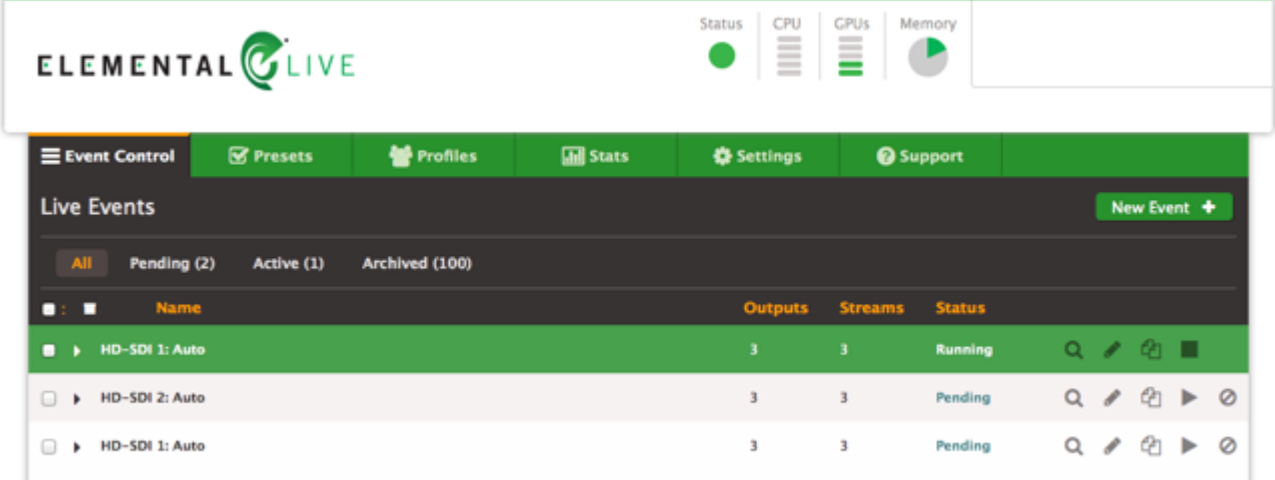

If this is the first time the system has been started, the Live Events list will be empty.

# <span id="page-8-2"></span>CREATING A NEW LIVE EVENT

After selecting the *Event Control* page, simply click the "New Event" button.

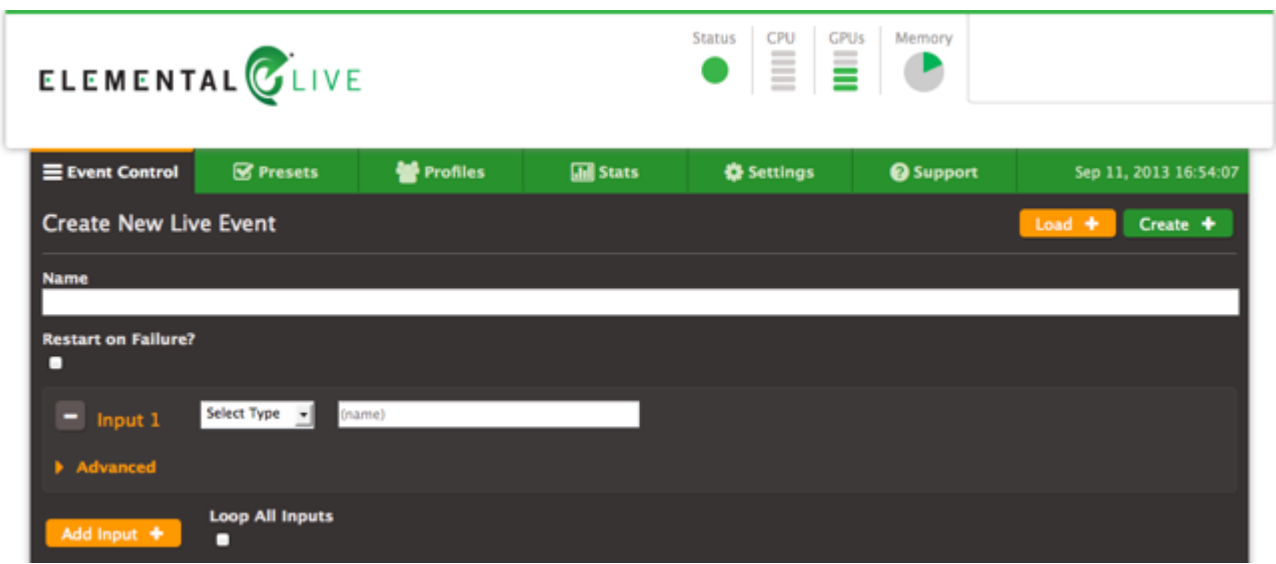

To begin, give the Live Event a name, and set any other options you would like this Live Event to use.

## CONFIGURING INPUTS

To configure an input, select an input source (HD-SDI, Network (UDP, RTP, RTMP), or File) and enter any fields such as a network or file location that the input source requires. Additional inputs can be added by clicking the "Add Input" button. When more than one input is present, the input order can be adjusted using the orange up and down buttons.

Beside each input, the "Preview" button can be used to verify that the Elemental Live system can access your source correctly. The preview window will display a sample video frame from the source and a summary of its metadata such as programs, audio, and video streams.

# CONFIGURING OUTPUTS

Setting up an output involves configuring both a stream and an output group, in addition to the individual output. The various outputs generated by a Live Event are a combination of the output's stream values and its output group parameters.

First, decide on the type of outputs that will be needed for this Live Event (Archive, Apple HLS, MS Smooth, Adobe RTMP, or UDP). Click on an output group tab to configure parameters that will be shared among all outputs in that group. Additional output groups can be added by clicking "Add Output Group", and those that are not needed can be deleted by clicking "Delete Group". If an output group is left unconfigured (i.e. it is not associated with any outputs and parameters are left blank), the group will be automatically removed when the Live Event is saved.

Outputs should be added to this group in the New Output box by selecting 'New Stream' or an existing stream (to re-use video and audio encoding parameters). A Preset can be applied to a new output being added when 'New Stream' is selected. Selecting a Preset from within the New Output box applies the Output Settings to the new output and the Stream Settings to the new Stream. The Presets available to be used in this manner are only those Presets with Output Settings that are compatible with the given output group, or Presets without Output Settings.

The order of outputs can be adjusted using the orange up and down buttons. This determines ordering in manifest files for adaptive bitrate output groups.

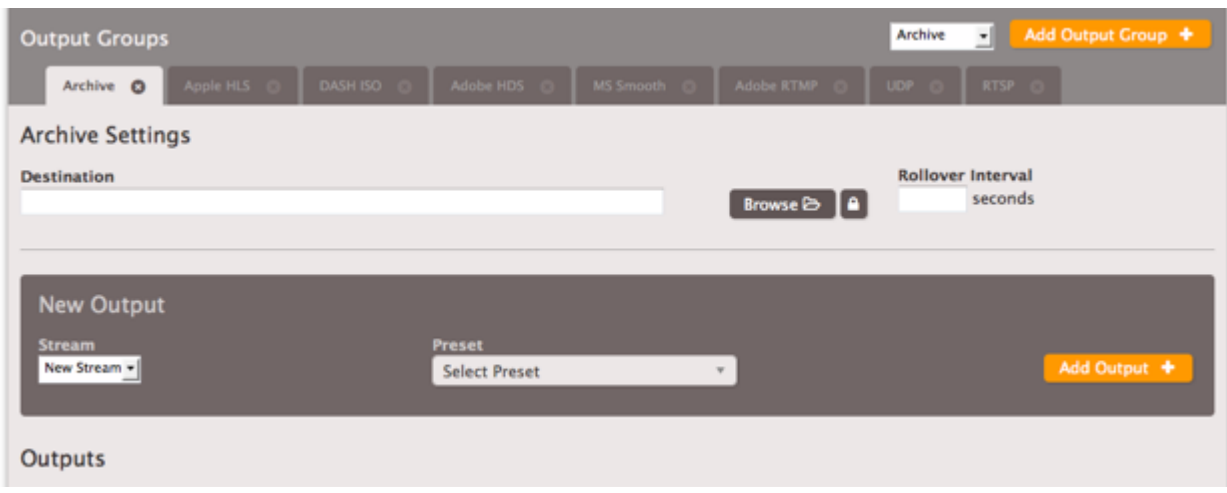

## CONFIGURING STREAMS

Stream configuration can be found below the output group configuration. Streams are created when new Outputs are created; to add more simply use the "Add Stream" button. The full set of video, audio, and caption parameters are available to configure your stream by clicking the "Advanced" dropdown toggle. Each stream must be associated with at least one output among your output groups. A Preset may be selected for a stream, however only the Stream Settings from the Preset will be applied to the stream.

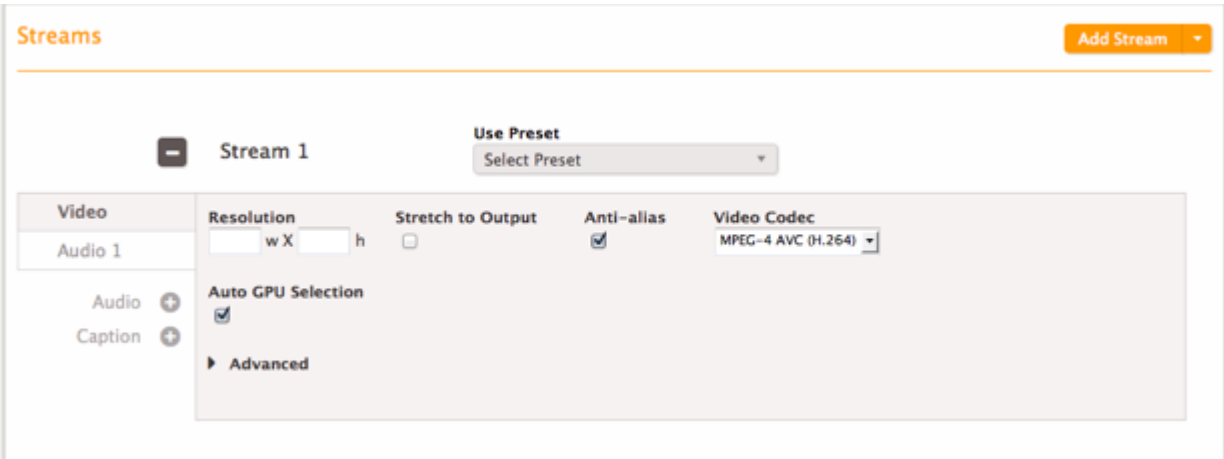

# <span id="page-10-0"></span>SETTING UP AN ARCHIVE GROUP

Global Archive parameters found under the Archive tab apply to all the outputs in this group. For more detailed parameter information, see the [Archive Group Settings](#page-80-0) parameters documentation.

The names of outputs in an Archive group are a composite of the group Destination, and each output's name modifier and extension. The **Destination** field specifies the output directory and optionally a base file name. For example, setting a destination */data/server/completed/my\_archive* will create files in the */data/server/completed* directory with names that start with "my\_archive". Excluding the base file name by ending the destination field with a slash, for example */data/server/completed/*, will create the files in the indicated directory, and the filename will depend purely on the individual output's name modifier.

The **Name Modifier** is appended to the information in the group destination field. For example, a name modifier of "\_2400" would append to the global base file name "my archive" in the example used previously to produce "my archive 2400" as the final filename. If no base file name is selected, then the filename will simply be the name modifier. Finally, the **Extension** for the output is appended to the full Destination - Name Modifier path. If no extension is specified, a default will be used based on the container.

# <span id="page-11-0"></span>SETTING UP AN APPLE LIVE GROUP

Global Apple Live parameters found under the Apple Live tab apply to all the outputs in this group. For more detailed parameter information, see the [Apple HLS Group Settings](#page-80-1) parameters documentation.

The Apple Live Group **Destination** field accepts either a local output directory or an HTTP endpoint.

- When creating files on disk, the Apple Live Group uses the same file naming mechanism as the Archive Group. The destination directory is also where the .m3u8 files that contain the stream information will be created. Unlike the Archive Group, Apple Live Groups require that a base file name be set. If clients will view streams from this location, the directory should be directly servable by a web server (i.e. publicly accessible).
- Pushing to an HTTP endpoint also requires the specification of a base file name. For example: *http://<server\_name>/directory/base\_file\_name*.

An Apple Live group can contain two special kinds of outputs: **Audio Only** and **External** outputs.

Audio only outputs can be created by connecting an output to a stream that defines only audio settings. Audio only outputs include an advanced setting that allows you to specify a static placeholder image to embed in the output.

External outputs can be added using the "Add External Output" button. Including an external output directs the output manifest to insert an entry for an asset that is generated by a separate encoder. Note that at least one of the outputs in an Apple Live group must have video.

## <span id="page-11-1"></span>SETTING UP A DASH ISO GROUP

Global DASH ISO parameters found under the DASH ISO tab apply to all the outputs in this group. For more detailed parameter information, see the [DASH ISO Group Settings](#page-85-0) parameters documentation.

The **Destination** field specifies the output directory and optionally a base file name.

# <span id="page-11-2"></span>SETTING UP AN MS SMOOTH STREAMING GROUP

Global MS Smooth parameters found under the MS Smooth tab apply to all the outputs in this group. For more detailed parameter information, see the [MS Smooth Group Settings](#page-83-0) parameters documentation.

The **Publish Point** field specifies the output server location and stream name that will match the Smooth Streaming Publishing Points that have been configured on the IIS server. For example, a Publish Point would be *http://iis/livesmooth/ livesmoothstream1.isml*. The **Name Modifier** is appended as usual to the information in the global destination field.

An MS Smooth group can optionally contain one or more **Caption** outputs. These can be created by connecting an output to a stream that defines only caption settings. Note that at least one of the outputs in an MS Smooth group must have video.

### <span id="page-11-3"></span>SETTING UP AN ADOBE RTMP GROUP

Global RTMP parameters found under the RTMP tab apply to all the outputs in this group. For more detailed parameter information, see the [Adobe RTMP Group Settings](#page-87-0) parameters documentation.

The **RTMP Endpoint** is used by the CDN to specify the ingest point. An example would be: *rtmp://p.ep9999.i.akamaientrypoint.net/EntryPoint*. Clicking the credentials button next to the RTMP Endpoint displays **Username** and **Password** fields that are used for CDNs such as Akamai, which require authentication.

### <span id="page-11-4"></span>SETTING UP A UDP/TS GROUP

Global UDP/TS parameters found under the UDP/TS tab apply to all the outputs in this group. For more detailed parameter information, see the [UDP/TS Group Settings](#page-88-0) parameters documentation.

The MPTS Membership defines whether the output should be a member of an MPTS. If  $\hat{\mathbf{a}} \in \mathbb{C}^N$  or  $\hat{\mathbf{a}} \in \mathbb{C}^N$ Remote $\hat{\mathbf{a}} \in \mathbb{C}^N$  is selected, the URI specifies the address where the UDP stream is to be published. A port must be specified for a stream.

• Unicast: use the URI field to specify the IP address of the device you wish to stream to: *udp://<ip\_addr>:<port>*. An example of a valid URI entry would be *udp://10.1.1.10:5020*.

• Multicast: use the URI field to specify the IP address of the device you wish to stream to with the additional TTL parameter: *udp://<ip\_addr>:<port>?ttl=x*. An example of a valid URI entry would be *udp://239.255.11:5020?ttl=1*.

# <span id="page-12-0"></span>CREATING A LIVE EVENT FROM AN XML RESOURCE OR A PROFILE

There is an orange button labeled 'Load' at the top right of the page next to the 'Create' button. Clicking on the button will present two choices:

- Live Event XML
- Live Event Profile

Selecting Live Event XML will display a file browse form that allows you to select an XML file to populate the Live Event page. XML submitted through this interface must be valid and conform to the current system version.

Selecting Live Event Profile will display a drop-down list of all available Profiles. Applying a profile from the list will reload the Live Event page with the settings from the selected profile.

**Please note that loading either one of these resources will overwrite any user data currently on the page.** Both of these forms are also accessible by their own endpoints /new\_from\_xml and /new\_from\_profile.

# <span id="page-12-1"></span>SAVING AND MANAGING A LIVE EVENT

After all of your Output Groups, Streams and Outputs have been set up, click the "Create" button in the upper right to create the Live Event. The Live Event will then be placed in a "Pending" state. To start the Live Event, click the "Start" button.

The main view for a Live Event is called the **Control Panel**. From the "Control Panel" you can monitor a running Live Event, see a preview window with live updated frame captures, see and switch the currently running input, pause and unpause outputs and whole output groups, stop and reset the Live Event, and more. If you need more complete information about the Live Event click "Details" near the top of this page. The **Details** page contains the complete set of Live Event parameters for reference.

# <span id="page-12-2"></span>SWITCHING INPUTS

A Live Event can contain multiple input sources, which get transcoded sequentially by default. While inputs can be switched manually via the Input Controls of the Control Panel, there are also several tools in place to manage the automatic switching of inputs.

[Failover Conditions](#page-75-0) dictate when inputs 'fail over' to the next subsequent input, due to unexpected input failures. Multiple failover conditions can be set, but only one condition needs to be met for an input to failover.

Hot Backup pairs an input with the next or previous listed input to provide simultaneous demuxing and decoding of both inputs. This allows instantaneous failover between inputs, and automatic failback to a restored input. Both Inputs are demuxed and decoded, and only one of them is connected to the rest of the encoding pipeline. Each input can then have its own set of failover conditions. If a failover condition on the first sequential input is met, the system fails over to the subsequent paired input immediately (as it is already being decoded). If there are no failover conditions set, the Hot Backup pair will decode simultaneously with failover a completely manual process.

When a pair of inputs have Hot Backup enabled, they may also have unique Failback Rules specified. Failback Rules dictate the conditions to restore an input to an active state, based on a specified error free interval. With Hot Backup and Failover rules defined, valid output is guaranteed, as long as only one of the inputs is corrupted at a given time.

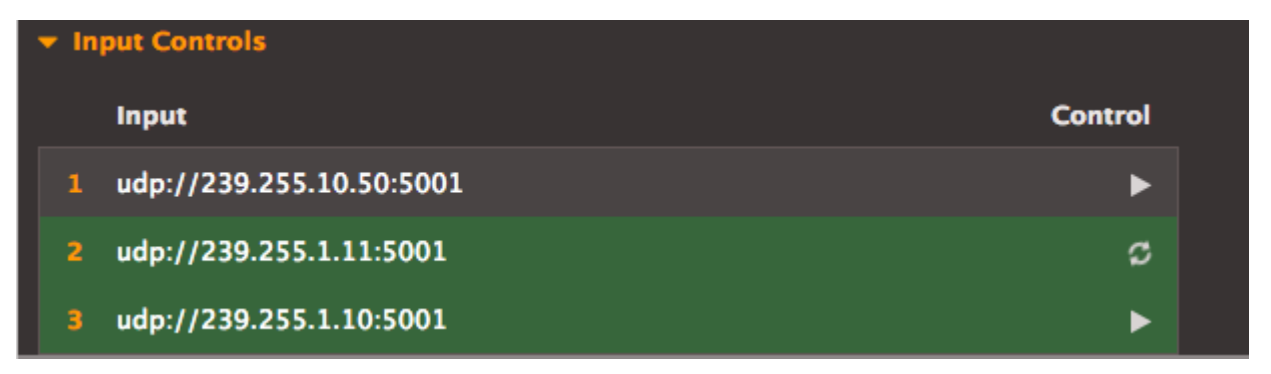

# <span id="page-13-0"></span>ADVANCED AUDIO TRACK SELECTIONS

Elemental Live allows audio track selection from inputs with multiple audio tracks as well as tracks from external files through the use of Audio Selectors. Additionally, Selectors can be grouped to merge multiple audio tracks into a single output track. For example, to combine two mono tracks into one stereo track, add two Audio Selectors and one Audio Selector Group, select both in the group box, and name it "Stereo":

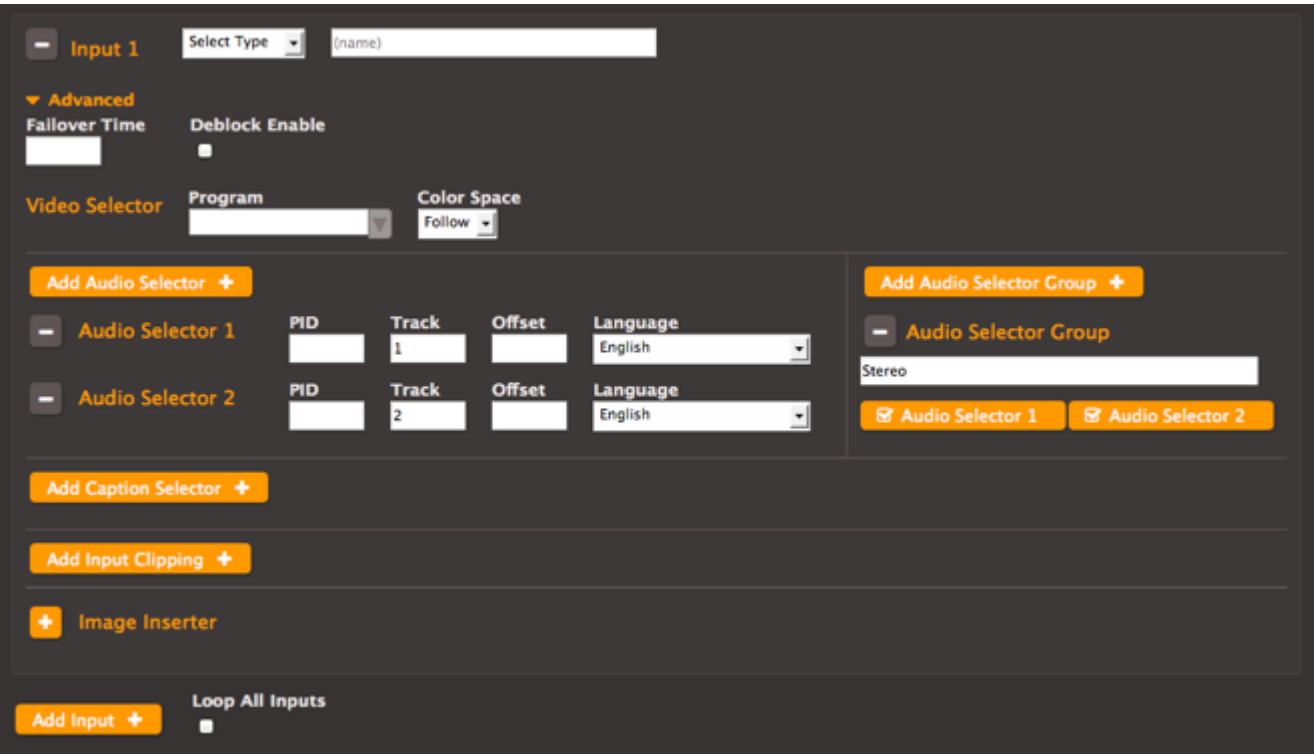

In the Audio settings of the output, note that your Audio Selectors and the "Stereo" group are available for this output.

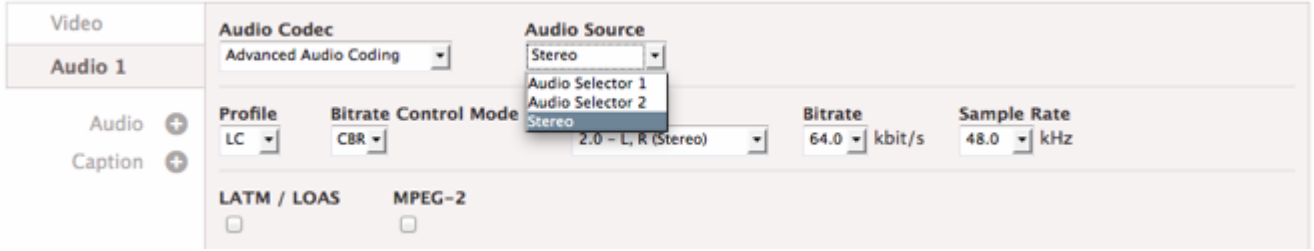

For more information, see [Audio Selector](#page-69-0)

# <span id="page-13-1"></span>USING PRESETS

Presets simplify stream creation when the same encoding parameters will be used repeatedly.

Creating a Preset is not required, but if you plan to use the same encoding information multiple times, it is recommended. Click the *Presets* tab to view existing Presets and to create new Presets.

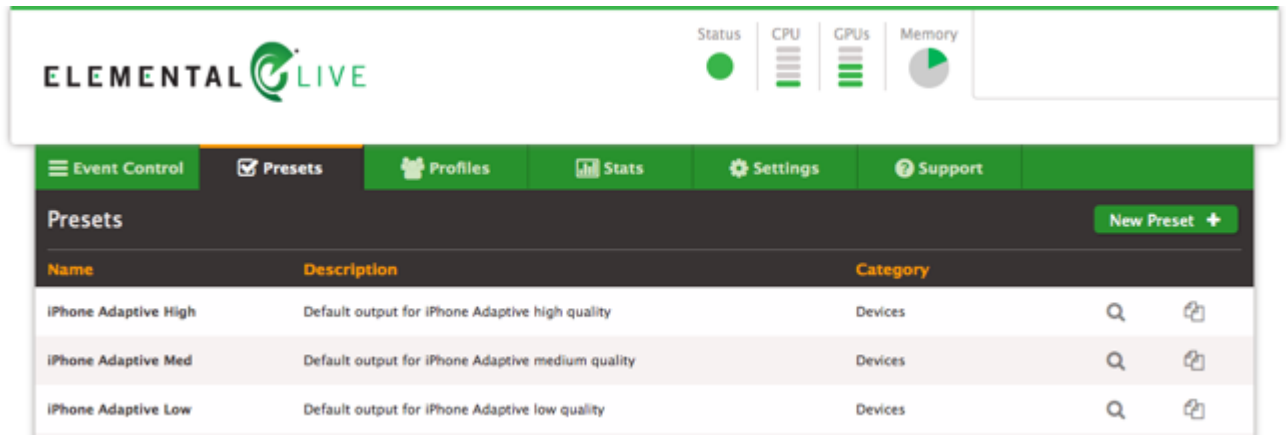

# <span id="page-14-0"></span>CREATING A NEW PRESET

Duplicate an existing Preset and modify it to meet your target settings or click the *New Preset* button. For example, duplicating the iPad Adaptive High preset will show the detailed settings for the Preset which you can then modify to create your own custom Preset.

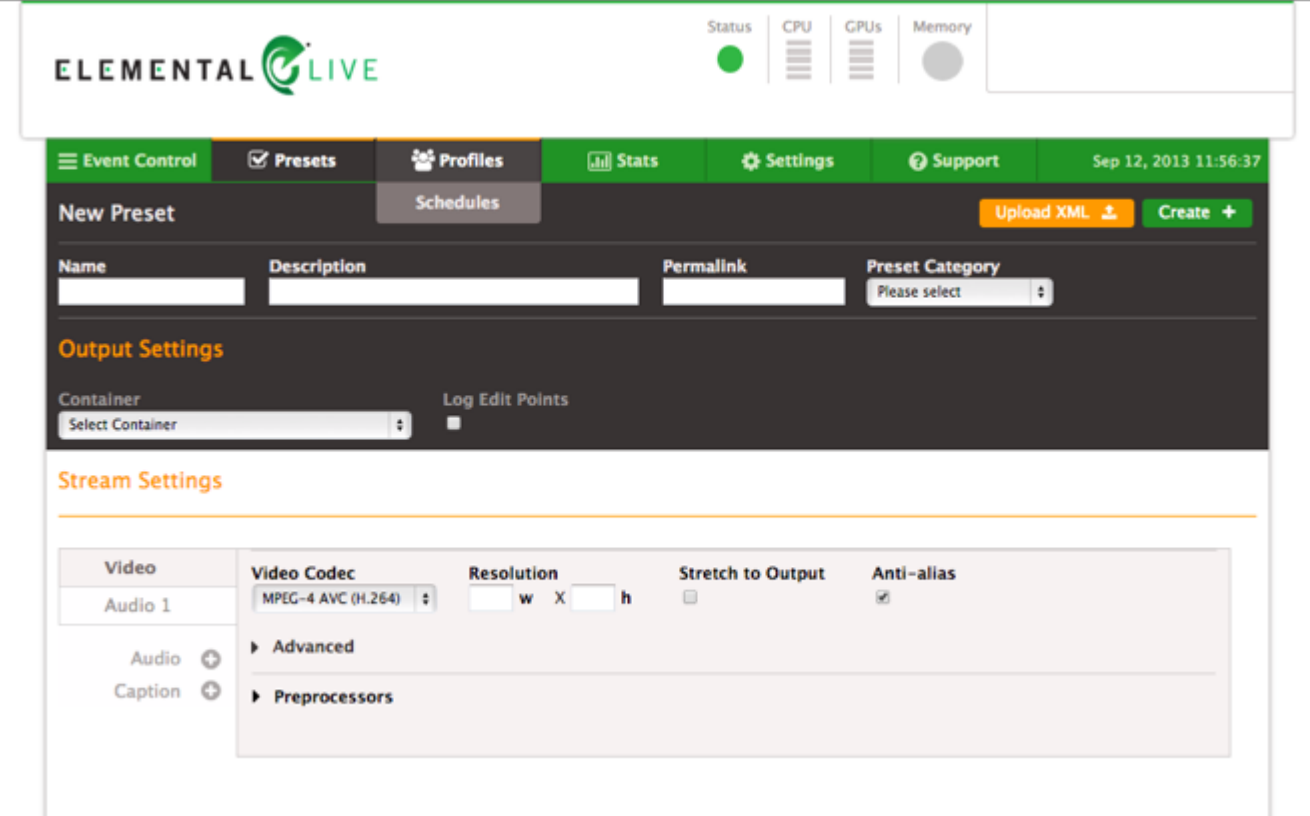

A Preset contains two distinct settings areas, Output Settings and Stream Settings. Output Settings contains container settings that are applied to an output. A Preset does not have to specify Output Settings; leaving the container blank will create a Preset that is agnostic to output types.

Stream Settings contains video, audio and caption encoding information that are applied to a stream. A Preset must specify encoding information.

For a more detailed description of each of the available settings please see Preset Parameters. After making your desired changes, including a new **Name** and **Description** for the Preset, select the *Save* button to commit the changes to the database.

# <span id="page-15-2"></span>CREATING A NEW PRESET USING AN EXISTING LIVE EVENT

Creating a Preset using the Stream settings of an existing Live Event is useful if these settings will be used again. Navigate to the "Show" page for the Live Event and find the Stream that you wish to save as a preset. Next to the Stream label is a "Save as Preset" button. Clicking this button brings up fields for selecting the Preset Name and Description, as well as Preset Category. Clicking "Save" will save the Preset.

#### <span id="page-15-3"></span>EDITING PRESETS

Note that whenever a Preset is edited, the Live Event Profiles and Live Events that had been created using this Preset will not be updated. If a Preset must be edited, all associated Live Event Profiles will need to be updated to use the updated Preset.

# <span id="page-15-0"></span>USING LIVE EVENT PROFILES

Creating Live Event Profiles can simplify Live Event creation while making sure that your Live Events share the same set of stream and group options.

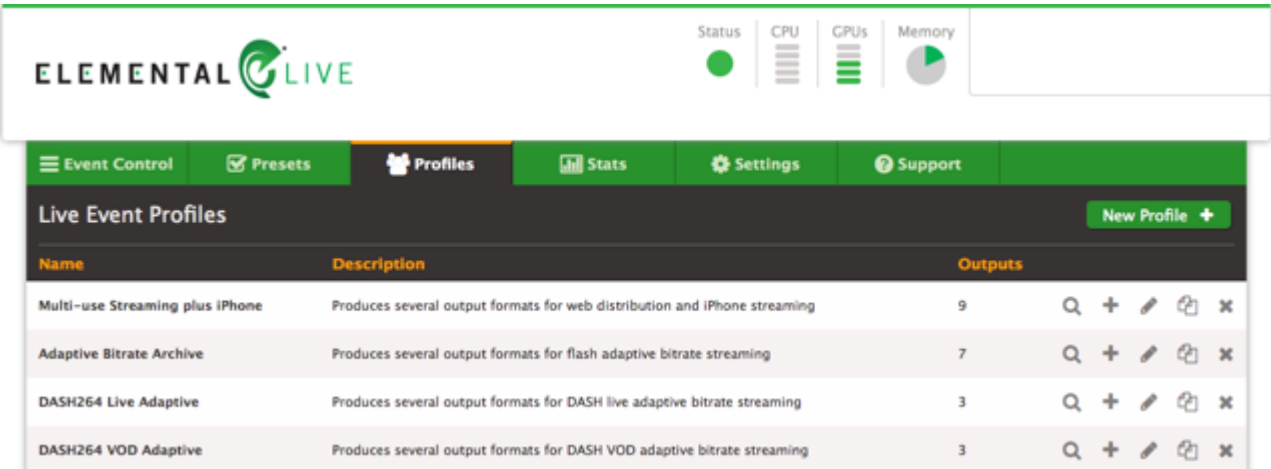

After navigating to the *Profiles* page, each existing Live Event Profile is listed. By selecting a Live Event Profile, you can see the details of the stream and group settings.

# <span id="page-15-4"></span>CREATE A NEW LIVE EVENT FROM A LIVE EVENT PROFILE

**From the New Live Event page:** Click "Load" (next to the green create button). Select "Live Event Profile" from the drop down menu that appears below the button. Choose the desired profile from the list and click "Apply" to load the settings. **This action will reload the page and overwrite all fields.**

**From the main Profiles page:** There is a Create Live Event icon listed for each Live Event Profile on the main Profiles page. Clicking this icon will take you to the New Live Event page with all the information from the given Live Event Profile already filled out. Additionally, any changes to the Live Event Profile's parameters can be made at this time as well.

### <span id="page-15-5"></span>CREATING A NEW LIVE EVENT PROFILE

Next, create a Live Event Profile to contain the Preset or list of Presets along with the details of any pre- or post-processing scripts and where the outputs should be sent. This can be accomplished by clicking the *Profiles* tab and then clicking the *New Profile* button. The settings for a Live Event Profile are very similar to the New Live Event page.

The top section of the detailed Live Event Profile page shows the information related to the Live Event Profile. The lower section of the page shows the streams and groups associated with the Live Event Profile. More details on the available Live Event Profile Parameters can be found on the Parameters page.

# <span id="page-15-1"></span>USING SCHEDULES

If you have Live Events that will be repeated at specific intervals, you can set up a Schedule to automatically generate those Live Events. The *Schedules* page displays all of the scheduled Live Events.

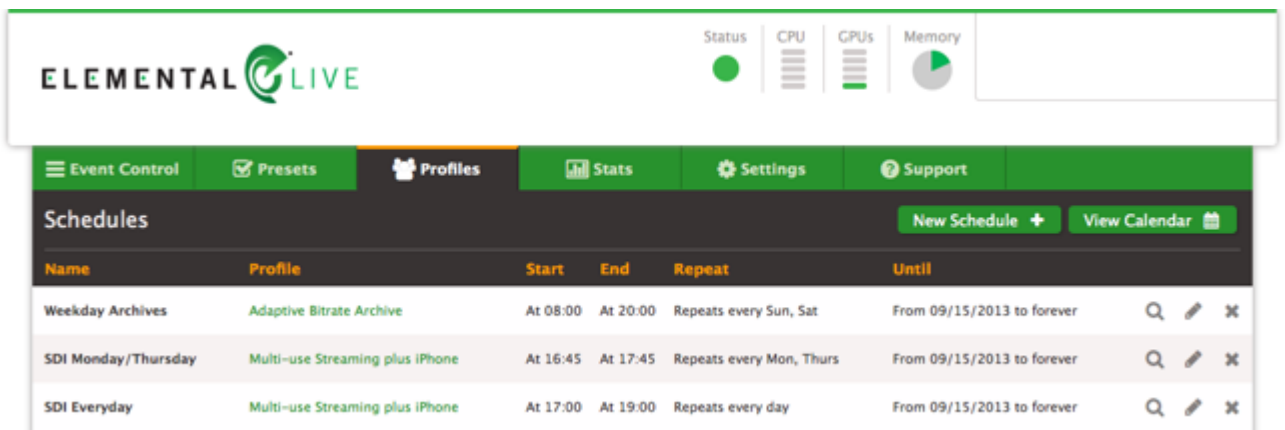

# <span id="page-16-1"></span>CREATING A NEW SCHEDULE

A Schedule is created using a pre-existing Live Event Profile to generate the Live Event output settings, so first make sure that a Live Event Profile with the desired output settings exists. This Live Event Profile may optionally indicate an input method, but this is not required. Clicking *New Schedule* on the Schedules page will bring you to the New Schedule page.

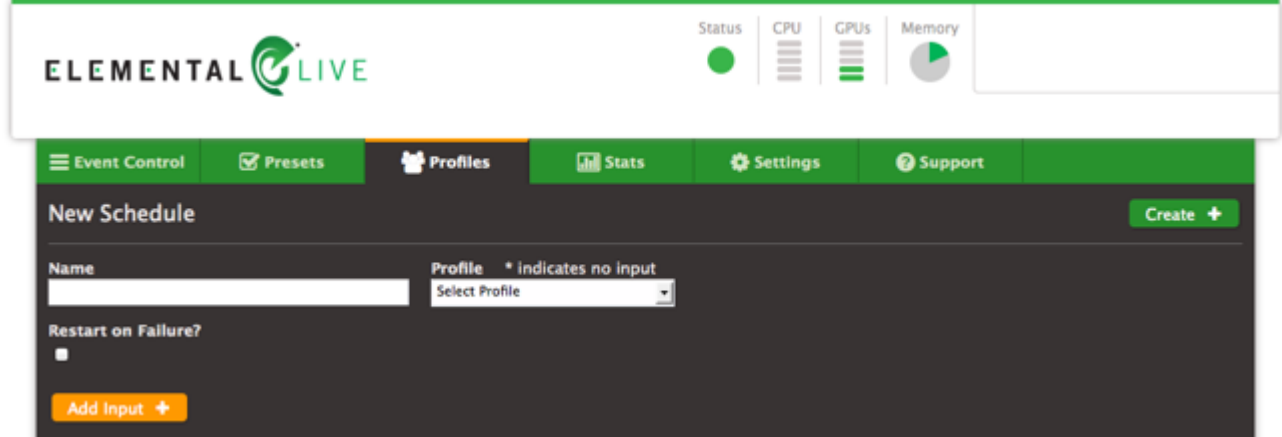

On the New Schedule page select the desired Live Event Profile, Node, and any desired failure settings. If the Live Event Profile does not have an input specified, or if a different input is desired for the scheduled Live Events, click the *Add Input* button and fill out the desired input settings.

The right side of the screen contains the information encapsulating the repeating schedule of the Live Events. First, fill out the desired Start Time and End Time of the first scheduled Live Event. The date specified in the Start Time field represents the date of the first repeating Live Event. Next specify how long this Schedule is to be repeated, either forever or until a specific date. Then specify the repeating schedule. This can be specified on a daily basis (i.e. every 2 days), or on a weekly basis (i.e. every M, W, F). There are also options for repeating on a monthly basis, either on a specific day (i.e. the 15th of the month) or a specific day of the week (i.e. the Second Thursday of the month).

Once a Schedule has been created, the scheduled Live Events for the next three months will be displayed on the calendar. The Live Events themselves are only created 24 hours in advance. When the actual Live Event has yet to be created, then the scheduled Live Event will be displayed as a light blue color and clicking on the Live Event will navigate to the Schedule page. When the Live Event has been created it will show up in the Live Events list, and the Live Event will be displayed in dark green on the calendar. Clicking on the Live Event will navigate to the Show Live Event page.

# <span id="page-16-0"></span>USING MPTS MULTIPLEXERS

MPTS muxes are managed from the MPTS Control page, accessed from the Event Control drop-down. From there you can create an MPTS, manage its channels, start or stop its output, and view a graph of performance statistics.

# CREATING A NEW MPTS MUX

To create a new MPTS, select †Create MPTS'. At a minimum, provide a name, a transport stream ID, a transport stream bitrate, a video allocation bitrate, and a destination. The video allocation bitrate must be less than the transport stream bitrate, and the buffer between is intended for audio, data, and null packets. The destination can be a UDP or RTP address.

# ADDING CHANNELS

Once an MPTS is created, click its name to view its channel listing. Live Events can be added as channels via the  $\hat{a}\in A$ dd Channel' button. In order to be eligible for MPTS muxing, a Live Event must be configured with a single UDP/TS output group that has an â€~MPTS Membership' set. A setting of â€~Local' allows the event to participate in an MPTS mux running on the Live node itself, while a setting of †Remote' configures it to communicate with a remote Elemental Statmux node. The output also must be attached to a stream that is using either CBR or Statmux as its Rate Control Mode. You must remove a Live Event from one MPTS before adding it to another.

When configuring a Live Event for MPTS membership, its [UDP Settings](#page-94-0) define a set of destination values, including the *Destination*, the Primary Complexity Transmit Destination, and the Primary Allocation Receipt Destination. For †Localâ€<sup>™</sup> MPTS membership, the Elemental Live system sets the addresses for all destinations (these fields are hidden). For †Remote', multicast addresses must be added manually. The values set at the Live Event must correspond with values set at the MPTS. The arrangement of fields is intended to support a side-by-side view. â€~Destinations' go to â€~Inputs', †Transmits' go to †Receipts', and †Receipts' go to †Transmits'.

- The *Primary Destination* at the Live Event must match the *Primary Input* at the MPTS.
- The *Primary Complexity Transmit Destination* at the Live Event must match the *Primary Complexity Receipt Destination* at the MPTS.
- The *Primary Allocation Receipt Destination* at the Live Event must match the *Primary Allocation Transmit Destination* at the MPTS.
- All secondary destinations are optional, but must correspond with the same MPTS as the primary destinations.
- Corresponding IGMP Source and Virtual Sources per destination/input must match.

### SETTING UP NETWORK REDUNDANCY FOR ELEMENTAL MPTSES

MPTS muxes and Live Events can communicate with full network redundancy. This means that all communication paths can be duplicated and sent through two different networks simultaneously. This provides protection from networking equipment failure and allows the flow of essential media and statmux algorithm data to flow error-free.

There are three streams of data for each channel of an MPTS, as follows:

- There is the flow of complexity estimates from the Event to the MPTS, which are used for statmux accounting and to weigh the channels against each other.
- There is a flow of bit rate allocations from the MPTS to the Event, which informs the encoder how many bits may be allocated to a section of content.
- There is the Single Program Transport Stream that flows from the Event to the MPTS containing the encoded media, ready for muxing into the final MPTS output.

Each of these streams of data is assigned a destination address. Typically, this is done with multicast addresses, but unicast addresses can also be used. Multicast addresses are required for functional Event and MPTS level failover, which is different from network redundancy.

The Live Event and MPTS provide the following address fields for each channel:

For SPTS data:

- Primary Destination
- Secondary Destination

For initial complexity estimates:

• Primary Complexity Transmit/Receipt Destination

• Secondary Complexity Transmit/Receipt Destination

For final allocations:

- Primary Allocation Transmit/Receipt Destination
- Secondary Allocation Transmit/Receipt Destination

When filling these out, only the primary addresses are required. If secondary destinations are specified, then the system will use two independent data flows, and implement an automatic switch between them as required.

To ensure that the two data flows are actually moving over separate networks it is strongly recommended that the "interface" parameter is used. This allows the data to be forced over a specific network interface (such as "eth1" or "eth2"). In this example eth1 and eth2 should be physically wired to two separate networks.

After configuring the Event, the MPTS should be similarly configured. The same multicast addresses should be used for each of the corresponding six fields, and interfaces should be specified to enforce that the data flows over the correct networks. It is not required that the same interface names be used on the MPTS and on the Event, but the corresponding interfaces should connect to the same network.

For example: Elemental Live Event "Primary Complexity Destination" is set to 230.100.100.100 on interface eth1, which is connected to network A. Elemental Statmux MPTS "Primary Complexity Destination" is set to 230.100.100.100 on interface eth3, which is connected to network A as well.

The Event and MPTS logs contain information about the percentage of dropped packets on the network, and the percentage of those drops that were recovered by using the data from the other network path.

### PID ASSIGNMENT

When adding a channel, PID values for the MPTS output are automatically assigned to avoid collision, based on the existence of PID values in the Live Event's configuration. For remote channels, all PID types are considered to be present. These values can then be edited, with validations in place to avoid collisions. It's worth noting that, since PCR may be carried in another PID, assigning a PCR value in the MPTS is only relevant if it has been given an isolated PID value in the Live Event configuration.

If the Live Event is later configured to use an additional PID, a new PID value will be automatically assigned within the MPTS. Changing an existing PID value, or removing an optional PID from the Live Event will have no effect on the MPTS PID configuration. Once again, these values can be directly edited at the MPTS at any time.

### STARTING OR STOPPING THE MPTS

An MPTS can be started or stopped from the MPTS index, or anywhere within the individual MPTS views. An MPTS must be stopped before being deleted.

# <span id="page-18-0"></span>USING THE STATS PAGE

The stats pages provide various statistics about Elemental Live. The Stream Statistics page displays information about the currently running streams, while the Node stats page displays information about the Elemental Live server. In addition, the stats pages provide access to the alerting system as well as a browsable list of log files maintained by the system.

#### **CHARTS**

A variety of charts that display information about the system are shown on the stats pages. These charts update automatically in real-time.

To enlarge any particular chart in order to see more detailed information, simply click on the chart's title or the chart itself. An example chart showing the Frames/Second being transcoded on each GPU is shown below.

#### GPU Frames/Second (fps)

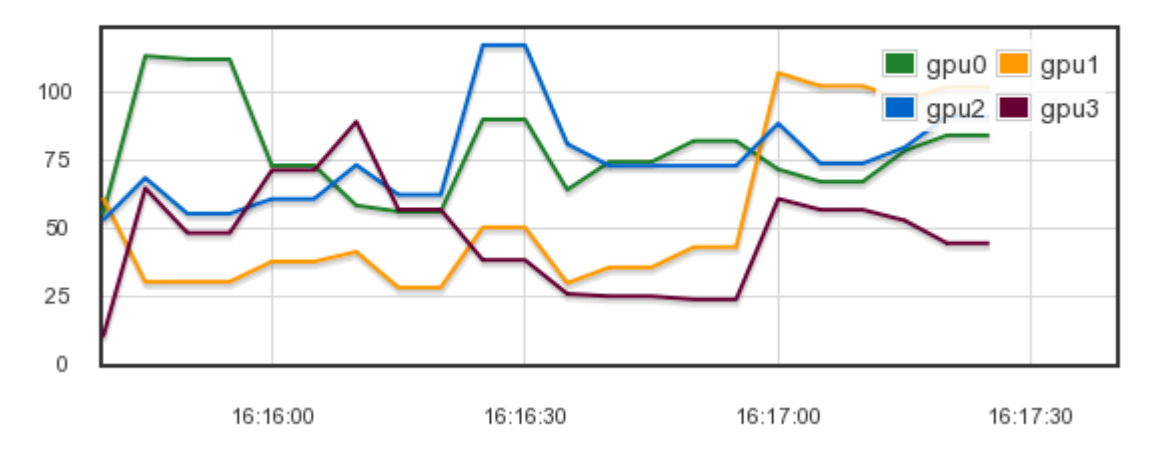

### STREAM STATISTICS

Stream Statistics can be found by navigating to the main stats page. This includes charts providing information on the Percent Realtime and Total Frames/Second of the currently running Live Events. There is also historical information about the total number of output streams that the system has produced over various time frames.

At the bottom of the page is information on the Elemental Live node itself. This information includes the node's status, the number of Live Events currently running, the number of completed Live Events, and the average output FPS for that node. There are also charts showing the Percent CPU Utilization and the GPU Frames/Second being processed by the node.

In order to access more detailed statistics for the node, click on the node's name to navigate to the Node stats page.

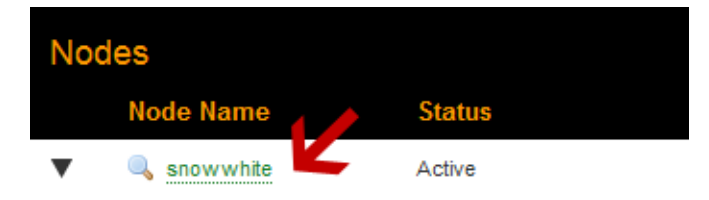

### NODE STATISTICS

Detailed information about the Elemental Live node can be found on the Node stats page, including charts providing information on the node's CPU usage, Memory usage, Disk usage, GPU temperature and GPU Frames/Second.

At the bottom of the page is a list of the currently running Live Events as well as the last ten completed Live Events. Links to more detailed information about each Live Event are available.

### <span id="page-19-0"></span>USING THE ALERTS PAGE

The Alerts page is accessible from a dropdown menu on the Status menu. It can also be accessed by clicking on an active alert in the upper right corner of any page.

Alerts can be generated for system level events including:

- **CPU Alert** Cumulative CPU usage is too high
- **Disk Alert** A disk partition is almost full
- **GPU Temperature Alert** The GPU temperature is too high

The user can configure a notification email address or web callback for system alerts, as well as adjust the threshold for when these alerts are generated. Alerts will also trigger an SNMP Trap if a trap destination is configured in the SNMP Settings page.

Alerts can also be generated for an individual Live Event, such as:

- **Realtime Alert** The Live Event is running below realtime
- **Network Input Alert** The Live Event is not receiving data on its network input port
- **RTP Input Alert** The Live Event lost sync with RTP headers
- **Video Input Alert** The Live Event is not receiving video data to decode
- **Audio Input Alert** The Live Event is not receiving audio data to decode
- **Output Alert** The system cannot send output to the specified endpoint, or has insufficient outgoing throughput
- **HD-SDI Input Alert** The Live Event is not receiving HD-SDI input
- **Output Lock Alert** The Live Event failed to lock outputs to external encoder

Notification settings for Live Event alerts can be set on the 'New Live Event' page by checking the "Alert" and "Clear" boxes in the Notification section. These settings can be adjusted on the Alerts page while the Live Event is running; however, those changes will not persist when the Live Event is reset.

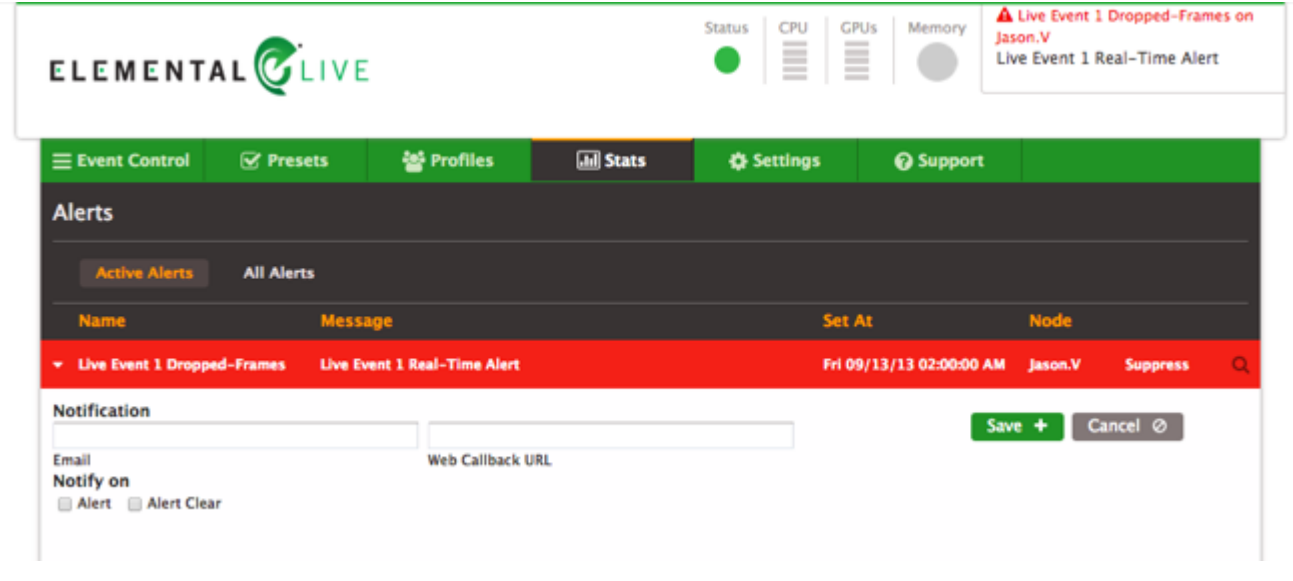

# <span id="page-20-0"></span>USING THE SETTINGS PAGE

The settings page provides access to a variety of configuration options for Elemental Live.

#### GENERAL SETTINGS

The General Settings page allows for selecting the timezone for the Elemental Live system, and also provides an option for disabling the browser warning that appears on unsupported browsers. Elemental suggests setting the timezone before creating any Live Events or Schedules If the timezone is updated Elemental suggests restarting the service on the Elemental Live node, and recreating any Schedules. Note that disabling the browser warning only affects the current browsing session.

There are also options for managing the cluster-wide background tasks that auto-archive and auto-delete Live Events and delete old thumbnail images off each node. Auto-archive will remove completed Live Events from the displayed Live Events list. Autodelete permanently removes Live Events from the system. Setting these values to "0" will disable this functionality.

Periodic, automatic backups of the management database can also be configured from here. The available settings are the interval between performing the backups, how many database backups to keep, and the location on disk to store the backups. Entering a backup interval of every "0" minutes, disables the automatic backups.

To restore an automatic backup file called elemental-db-backup Live 2.20.3.0 2014-09-11 05-13-04.tar, in the backup location /home/elemental/database backups:

#### \$ cd /opt/elemental\_se/ \$ sudo ./configure --restore-db-backup /home/elemental/database backups/elemental-db-backup Live 2.20.3.

Additionally, settings for the Global Alert Notification are located on this page. The Global Alert Notification is a set of default notification settings that will be applied to any new alert that is created on the Elemental system.

#### NETWORK SETTINGS

The Network Settings page is divided into four sections, each accessible via a sub-tab on the left hand side. Please allow a few minutes for new settings to be applied to the system. In order to commit most changes, the "Save" button must be pressed. Restoring defaults will occur immediately.

#### CURRENT SETTINGS

The Current Settings sub-tab will display all information about the current network in a read only format. This includes hostname, DNS Servers, NTP Servers, IP address, netmask, and gateway for each ethernet device, and an output of the routing table.

#### HOSTNAME, DNS, & NTP

The Hostname, DNS & NTP sub-tab allows the changing of the hostname, the DNS name servers, and the NTP servers. Note that it is not possible to edit the name of an existing DNS name server or NTP server. The old name must be deleted and a new name added. NTP servers may be specified by name or IP address. DNS servers must be specified by IP address only.

#### NETWORK DEVICES

The Network Devices sub-tab allows for limited editing of network devices. Advanced properties such as bonds of multiple physical ports,or a Virtual Local Area Network (VLAN) devices are beyond the scope of this user interface. If you need help setting up one of these types of network device, please consult the appropriate Knowledge Base Article.

The "Edit" button next to each Network Device will bring up the "Edit a Network Device" dialog box with several available options:

- *Address Mode* DHCP automatically assigns IP Address, Netmask, and Gateway. Static allows for specific configuration. None is also valid for eth.
- *Static Routes* If checked, a table allowing creation of static routes using this network device be will exposed.

#### RESTORE DEFAULTS

The "Restore Defaults" button will replace any network devices with the system default.

#### MOUNT POINT SETTINGS

The Mount Point Settings page provides status information on active mount points and provides the ability to add new CIFS, NFS, or DAVFS mount points to the Elemental Live system. Mount points are limited to the /data/mnt directory.

Please allow a few minutes for the settings to be applied to the system.

#### FIREWALL SETTINGS

The Firewall Settings page provides access to the overall state of the firewall, and allows for the addition of new open TCP or UDP ports. When the firewall is on, you will see a list of all the open incoming ports that are managed by Elemental Live. There is a checkbox available to mark any open incoming ports for deletion, and there is a field below to add a new incoming TCP or UDP port. Incoming ports must be added one at a time.

Please allow a few minutes for the settings to be applied to the system.

#### SNMP SETTINGS

The SNMP Settings page provides access to the settings that allow or restrict SNMP access. There is an option to turn on SNMP traps for alerts and to set the port number that the manger receives the traps on. Please see [SNMP Interface](#page-142-0) for more information.

Please allow a few minutes for the settings to be applied to the system.

# AUTHENTICATION SETTINGS

The Authentication Settings page provides access to the settings that affect the authentication process. Authentication can only be enabled via the configure script. Once authentication is enabled, the authentication settings page controls the number of failed login attempts allowed and the length of time to ban a user after a failed login attempt, the session inactivity timeout, and whether to enable password expiration. See the [Authentication](#page-144-0) page for more information.

### ROUTER SETTINGS

The Routers page allows for the configuration of SDI input routers. First, click "New Router" to set up a new router. Then fill out settings for the router's name, IP address, number of inputs and outputs, and router type. Harris Panacea routers can share an IP address, but require a unique level ID. Next, click "Apply" to customize naming for the inputs, and identify the devices connected to the router. Click "Create" to save the router.

#### INPUT DEVICES

The Input Devices page displays devices currently available to the system, and provides the ability to customize the device names as they are viewed within the system.

#### ADVANCED SETTINGS

The Advanced Settings page provides access to settings for fine-tuning the video transcoding sequencer. The CPU Load Factor controls the number of available CPU threads. This value scales by default with the number of cores and their clock rates.

Please allow a few minutes for the settings to be applied to the system.

Default settings can be restored by clicking the "Restore Defaults" button at the top of the page. This will display the default advanced settings. Adjustments may then be made to the default settings. In order to commit these changes, the "Save" button must be pressed.

# <span id="page-23-0"></span>WEB SERVICES REST INTERFACE

The Elemental Live system can be controlled through a [REST](http://en.wikipedia.org/wiki/Representational_State_Transfer) interface over HTTP. A client program interacts with the server by sending HTTP GET, POST, PUT, or DELETE requests to resources on the server or server cluster. A wide range of available endpoints provide a simple interface to control and query all aspects of the Elemental system. Explore features of the REST API below.

- [REST Basics](#page-23-1)
	- [HTTP Headers](#page-23-2)
	- [API Versions](#page-24-0)
	- [Simple Examples](#page-24-1)
	- [Clean XML](#page-26-0)
	- [Schema Definitions](#page-26-1)
	- [Errors and Warnings](#page-26-2)
- [Live Events](#page-27-0)
	- [Example XML: Create a Live Event from a Live Event Profile](#page-30-0)
	- [Example XML: Create a simple Live Event with one Adobe RTMP output](#page-31-0)
	- [Example XML: Create a more advanced Live Event with 3 streams using presets](#page-32-0)
	- [Example XML: Using a Live Event Profile to create a new Live Event with advanced overrides](#page-33-0)
- [Live Event Profiles](#page-38-0)
- **[Schedules](#page-38-1)**
- **[Presets](#page-39-0)**
- [Preset Categories](#page-39-1)
- **[Settings](#page-39-2)**
- [Alerts and Messages](#page-40-0)
- **[Devices](#page-40-1)**
- [System Status](#page-42-0)
- [Routers](#page-42-1)
- [Error Codes](#page-51-0)
- [Warning Codes](#page-52-0)
- [Audit Message Codes](#page-52-1)
- [Query Parameters](#page-52-2)
- [Authentication and REST](#page-53-0)

# <span id="page-23-1"></span>REST BASICS

Representational state transfer (REST) is a style of software architecture for distributed systems such as the World Wide Web.

# <span id="page-23-2"></span>HTTP HEADERS

All requests must include the HTTP "Accept" header to specify the media type of the server's response. Responses can be HTML (Accept: text/html) or XML (Accept: application/xml). Requests that include a data payload (POST and PUT), must also include the HTTP "Content-Type" header to specify the media type of the data; Elemental supports only XML (Content-Type: application/xml). Additional headers are required when [authentication](#page-53-0) is enabled on the server.

#### <span id="page-24-0"></span>API VERSIONS

When submitting REST requests manually or from within an automation system, it is recommended to use an API version prefix for all endpoints. The API version prefix allows you to specify which API version the server should use to interpret your data. For example, POST http://<server\_ip>/api/v2.20.3.0/live\_events will send a request to the /live\_events endpoint, and the server will interpret the data as compatible with Elemental API version 2.20.3.0. Although it is recommended that the API version prefix is included in all REST endpoints, omitting the prefix will assume the most current up-to-date API version: POST http://<server\_ip>/api/live\_events. Responses from the server will always be formed according to the current API version.

#### <span id="page-24-1"></span>SIMPLE EXAMPLES

In all the following examples, replace server ip with the IP address or DNS name of your Elemental server. To request a list of Live Events from the server, you can use [cURL](http://curl.haxx.se/) or a similar utility:

curl -H "Accept: application/xml" http://<server\_ip>/api/live\_events

#### Response:

```
<?xml version="1.0" encoding="UTF-8"?>
<live_event_list>
<live_event href="/live_events/3" \
    version="2.20.3.0.xxxx" product="Elemental Live">
  <input>
    <device_input>
      <channel>1</channel>
      <channel_type>HD-SDI</channel_type>
      <sdi_settings>
        <scte104_offset>0</scte104_offset>
      </sdi_settings>
      <device_type>AJA</device_type>
      <device_number>0</device_number>
    </device_input>
  </input>
  <node_id>2</node_id>
  <notification>
    <email></email>
    <web_callback_url></web_callback_url>
  </notification>
  <user_data></user_data>
  <submitted>2010-01-26 02:07:08 UTC</submitted>
  <status>complete</status>
</live_event>
...
</live_event_list>
```
Adding or updating resources is accomplished by issuing an HTTP POST or PUT command with the body containing XML describing the resource. The client application must set the HTTP "Content-Type" header to: Content-Type: application/xml.

For example, to create a basic preset for a stream with H.264 video and AAC audio:

```
curl -H "Accept: application/xml" -H "Content-type: application/xml" \
-d @filename http://<server ip>/api/v2.20.3.0/presets
```
#### where the file indicated by filename contains

```
<preset>
  <name>Example Preset</name>
  <video_description>
   <width>1280</width>
   <height>720</height>
    <codec>H.264</codec>
    <h264_settings>
     <bitrate>3000000</bitrate>
    </h264_settings>
  </video_description>
```

```
<audio_description>
   <codec>AAC</codec>
   <aac settings>
     <bitrate>128000</bitrate>
   </aac_settings>
  </audio_description>
</preset>
```
#### returns

```
<?xml version="1.0" encoding="UTF-8"?>
<preset href="/presets/33" \
   version="2.20.3.0.xxxx" product="Elemental Live">
  <name>Example Preset</name>
  <description></description>
  <video_description>
   <anti_alias>false</anti_alias>
   <gpu nil="true"></gpu>
   <height>720</height>
   <id>130</id>
   <width>1280</width>
   <codec>h.264</codec>
    <h264_settings>
     <adaptive_quantization>off</adaptive_quantization>
      <bitrate>3000000</bitrate>
      <buf_fill_pct nil="true"></buf_fill_pct>
      <buf_size nil="true"></buf_size>
      <cabac>false</cabac>
      <framerate_denominator nil="true"></framerate_denominator>
      <framerate_follow_source>true</framerate_follow_source>
      <framerate_numerator nil="true"></framerate_numerator>
      <gop_closed_cadence>1</gop_closed_cadence>
      <gop_num_b_frames>2</gop_num_b_frames>
      <gop_size>80</gop_size>
      <look_ahead_rate_control>medium</look_ahead_rate_control>
      <max_bitrate nil="true"></max_bitrate>
      <max_qp nil="true"></max_qp>
      <min_qp nil="true"></min_qp>
      <par_denominator nil="true"></par_denominator>
      <par_follow_source>true</par_follow_source>
      <par_numerator nil="true"></par_numerator>
      <passes>1</passes>
      <qp nil="true"></qp>
     <scd>true</scd>
     <slices>0</slices>
     <profile>Main</profile>
     <rate_control_mode>CBR</rate_control_mode>
      <interlace_mode>progressive</interlace_mode>
    </h264_settings>
    <video_preprocessors>
    </video_preprocessors>
  </video_description>
  <audio_description>
   <id>126</id>
   <codec>aac</codec>
   <aac_settings>
     <bitrate>128000</bitrate>
     <channels>2</channels>
     <sample_rate>44100</sample_rate>
     <vbr_quality nil="true"></vbr_quality>
     <profile>LC</profile>
      <rate_control_mode>CBR</rate_control_mode>
   </aac_settings>
  </audio_description>
</preset>
```
The xml contained in the file can also be entered inline after the -d option.

#### <span id="page-26-0"></span>CLEAN XML

The XML that is returned by the server from a GET request is not in the correct format for creating new objects. The GET XML contains <id> tags to uniquely specify the object and any sub-objects, and it may also contain status information that will not be accepted by the server in a POST command. Being able to query the server for XML that is in a valid format for POSTing to create new objects is very useful -- it can be used to duplicate Live Events, or to slightly modify Live Events, Live Event Profiles, or Presets. Therefore, the Elemental Live REST interface offers a way to get 'clean' XML that is acceptable for creating new objects.

As an example, the following command gets the clean XML for Live Event 1. Simply make the regular GET request and add an extra parameter clean=true at the end.

curl -H "Accept: application/xml" http://<server ip>/api/live events/1?clean=true

This XML can be saved to a file and then POSTed back to the same server or another server to create an identical Live Event, or the file may be edited to make any necessary adjustments. The clean xml for a Live Event can also be downloaded directly from the web interface -- from the Live Event Control page, click 'Live Event XML'.

## <span id="page-26-1"></span>SCHEMA DEFINITIONS

Elemental products ship with XML schema definitions (XSDs) for the most common asset creation requests. These may be found in the /schema path as follows:

- /schema/LiveEvent.xsd live event creation schema
- /schema/LiveEventProfile.xsd live event profile creation schema
- /schema/LivePreset.xsd preset creation schema

(Right/command-click >> Save As to download files.)

### <span id="page-26-2"></span>ERRORS AND WARNINGS

Validation errors when submitting an object are returned in the response XML.

```
curl -H "Accept: application/xml" -H "Content-type: application/xml" \
-d "<preset></preset>" http://<server_ip>/api/v2.20.3.0/presets
```
#### returns

```
<?xml version="1.0" encoding="UTF-8"?>
<errors>
  <error>Video description can't be blank</error>
  <error>Audio description can't be blank</error>
  <error>Name can't be blank</error>
</errors>
```
Errors, warnings, and audit messages for Live Events are indicated by the status, error, warning, and audit message fields returned in the Live Event's status message. Messages include a code and a message. For example:

curl -H "Accept: application/xml" http://<server\_ip>/api/live\_events/58/status

on a system where Live Event 58 has some errors returns something like

```
<?xml version="1.0" encoding="UTF-8"?>
<live_event href="http://server_ip:80/live_events/58" \
   version="2.20.3.0.xxxx" product="Elemental Live">
 <user_data></user_data>
 <submitted>2010-02-22 13:46:34 -0700</submitted>
  <status>error</status>
  <pct_complete>16</pct_complete>
```

```
<average_fps>53.4</average_fps>
  \frac{1}{100} <start_time>2010-02-22 13:46:34 -0700</start_time>
  <complete_time></complete_time>
  <elapsed>835</elapsed>
  <errors>
   <error>
      <code>1999</code>
      <created at>2010-02-22 14:00:29 -0700</created at>
      <message>EME timeout detected</message>
   </error>
  </errors>
</live_event>
```
Audit messages provide the user with additional information about the execution of the Live Event.

# <span id="page-27-0"></span>LIVE EVENTS

The following table describes the REST Live Event control interface.

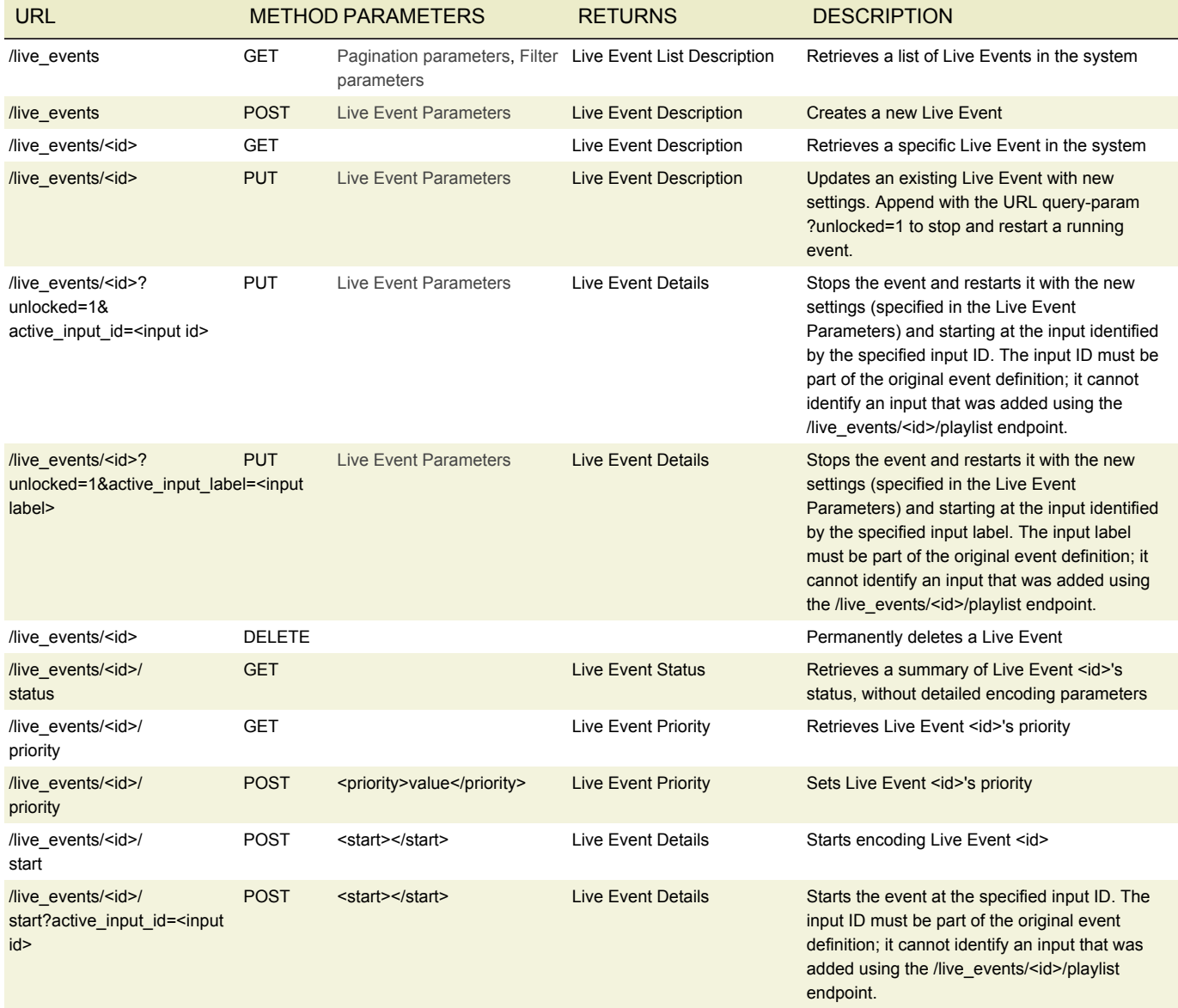

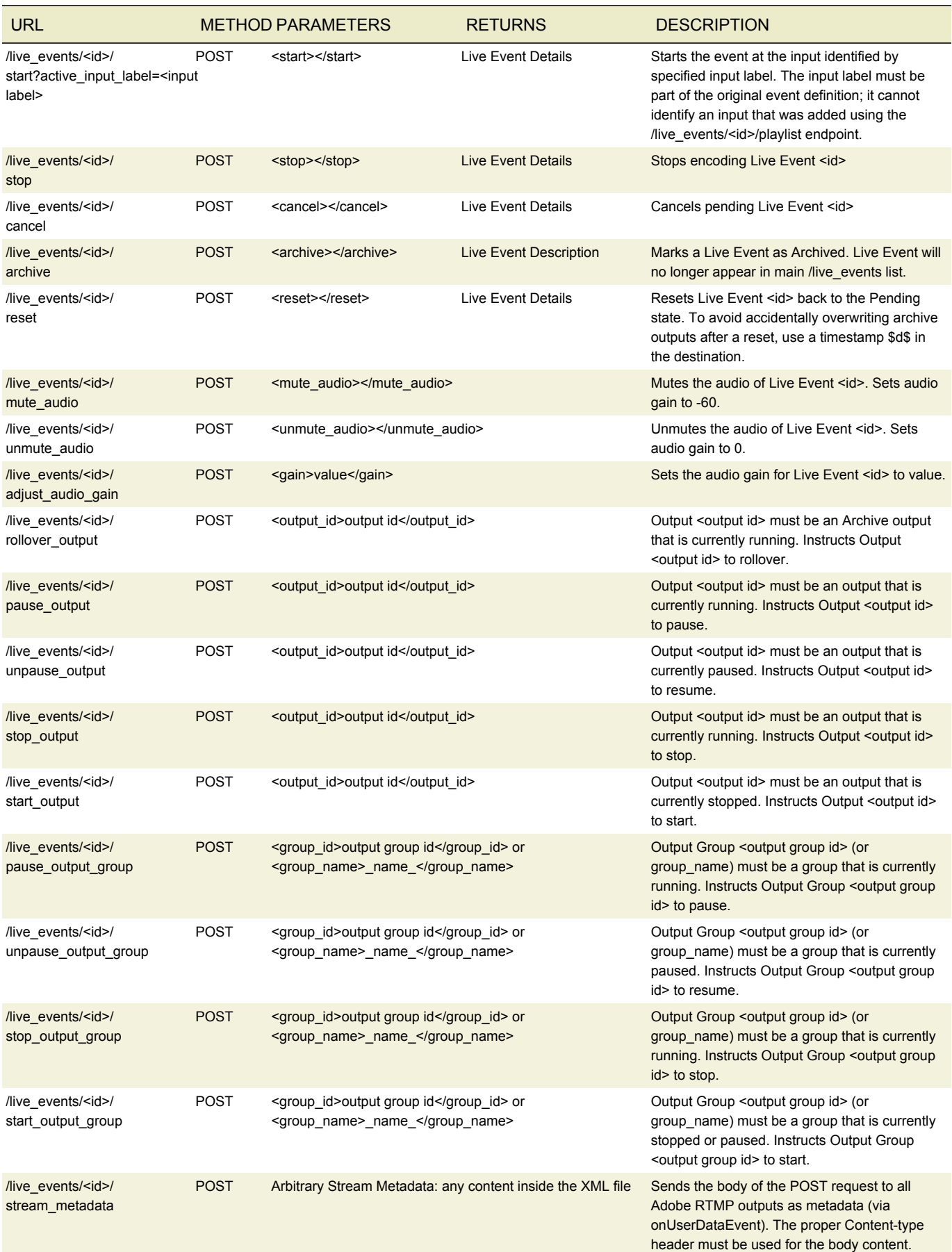

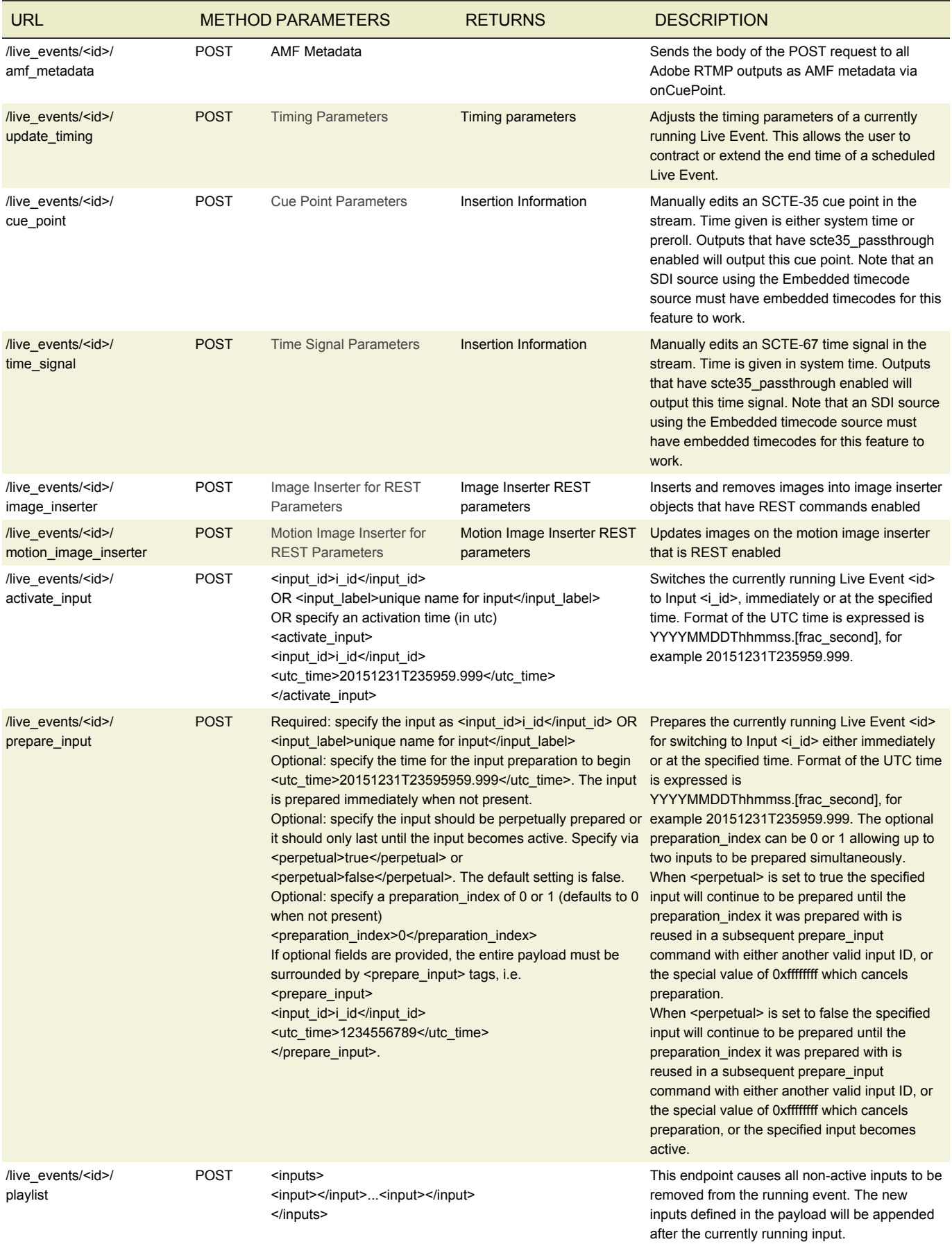

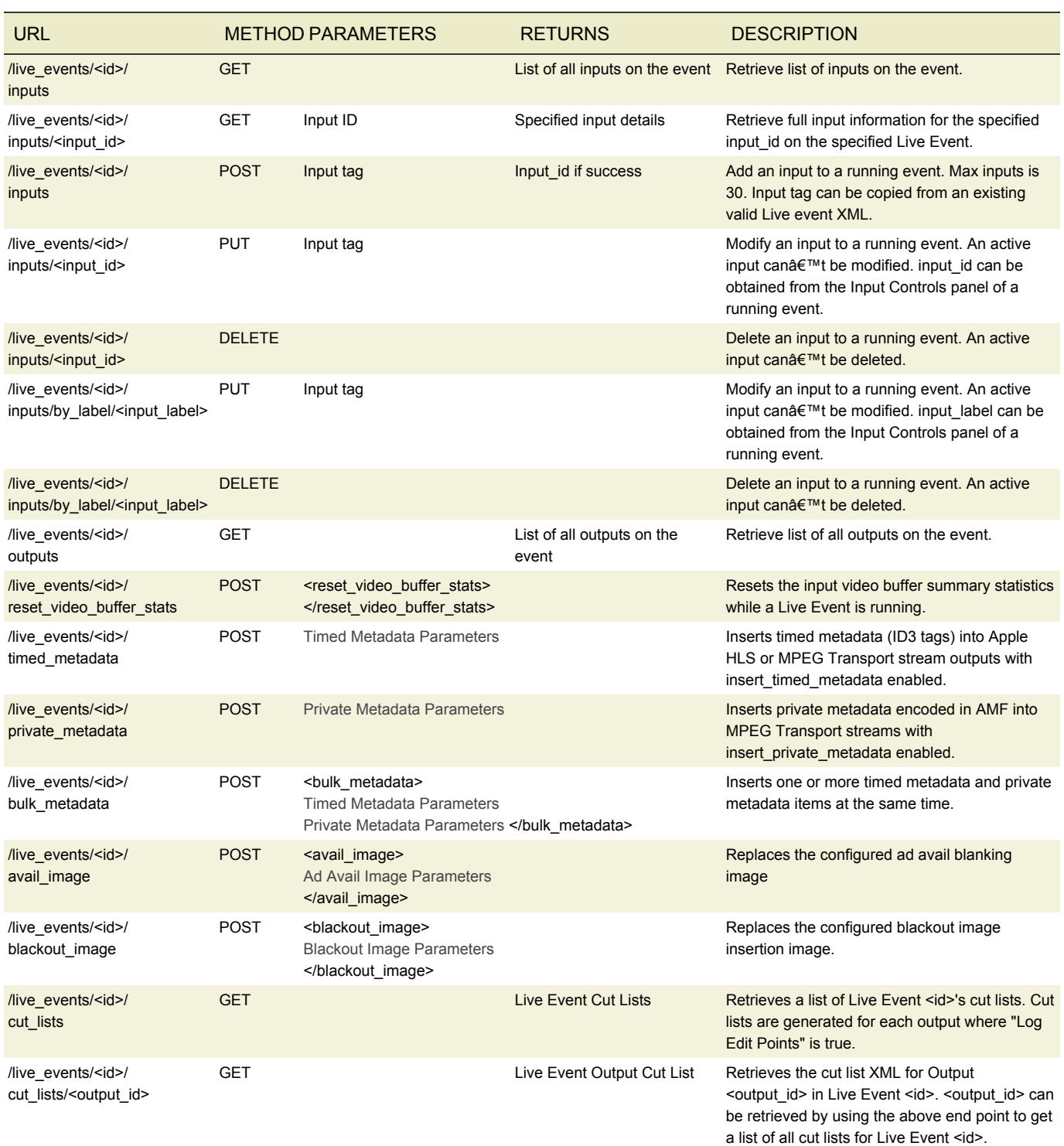

## <span id="page-30-0"></span>EXAMPLE XML: CREATE A LIVE EVENT FROM A LIVE EVENT PROFILE

When specifying a profile, the id, name or permalink may be given. The system will search first for a profile id, then name and finally permalink until it finds a match. If no match is found, an error will be returned and the Live Event will not be created.

```
<?xml version="1.0" encoding="UTF-8"?>
<live_event>
 <input>
   <device_input>
     <channel>1</channel>
     <channel_type>HD-SDI</channel_type>
```

```
<sdi_settings>
        <scte104_offset>0</scte104_offset>
      </sdi_settings>
      <device_id>1</device_id>
    </device_input>
  </input>
  <profile>1</profile>
</live_event>
```
#### <span id="page-31-0"></span>EXAMPLE XML: CREATE A SIMPLE LIVE EVENT WITH ONE ADOBE RTMP OUTPUT

```
<?xml version="1.0" encoding="UTF-8"?>
<live_event>
  <input>
    <device_input>
     <channel>1</channel>
      <channel_type>HD-SDI</channel_type>
      <sdi_settings>
       <scte104_offset>0</scte104_offset>
      </sdi_settings>
      <device_id>1</device_id>
    </device_input>
  </input>
  <stream_assembly>
    <name>stream1</name>
    <video_description>
      <gpu>1</gpu>
      <height>480</height>
      <width>640</width>
      <codec>h.264</codec>
      <h264_settings>
        <adaptive quantization>medium</adaptive_quantization>
        <bitrate>1000000</bitrate>
        <cabac>true</cabac>
       <framerate_denominator>1001</framerate_denominator>
       <framerate_follow_source>false</framerate_follow_source>
       <framerate_numerator>30000</framerate_numerator>
       <gop_closed_cadence>1</gop_closed_cadence>
       <gop_num_b_frames>2</gop_num_b_frames>
       <gop_size>90</gop_size>
       <look_ahead_rate_control>medium</look_ahead_rate_control>
       <scd>true</scd>
       <slices>0</slices>
       <profile>Main</profile>
       <rate_control_mode>CBR</rate_control_mode>
        <interlace_mode>progressive</interlace_mode>
      </h264_settings>
      <video_preprocessors>
        <deinterlacer>
          <deinterlace_mode>Adaptive</deinterlace_mode>
        </deinterlacer>
      </video_preprocessors>
    </video_description>
    <audio_description>
      <codec>aac</codec>
      <aac settings>
       <bitrate>64000</bitrate>
        <channels>2</channels>
        <sample_rate>44100</sample_rate>
       <vbr_quality>HIGH3</vbr_quality>
        <profile>LC</profile>
        <rate_control_mode>CBR</rate_control_mode>
      </aac_settings>
```

```
</audio_description>
  </stream_assembly>
  <output_group>
    <type>rtmp_group_settings</type>
    <rtmp_group_settings>
      <cdn>None</cdn>
    </rtmp_group_settings>
    <output>
      <stream_assembly_name>stream1</stream_assembly_name>
      <container>rtmp</container>
      <rtmp_settings>
        <connection_retry_interval>2</connection_retry_interval>
        <stream_name>Stream1</stream_name>
        <rtmp_endpoint>
          <password></password>
          <uri>rtmp://flashmediaserver/live</uri>
          <username></username>
        </rtmp_endpoint>
      </rtmp_settings>
    </output>
  </output_group>
</live_event>
```
Note that stream assembly sections have a <name> element that is used later in the <output> section to specify an output for a given stream. Once the Live Event is submitted, the system assigns an <id> element to the <stream\_assembly> to create a permanent reference, and the <name> element is no longer used.

### <span id="page-32-0"></span>EXAMPLE XML: CREATE A MORE ADVANCED LIVE EVENT USING PRESETS

```
<?xml version="1.0" encoding="UTF-8"?>
<live_event>
  <input>
    <device_input>
      <channel>1</channel>
      <channel_type>HD-SDI</channel_type>
      <sdi_settings>
        <scte104_offset>0</scte104_offset>
      </sdi_settings>
      <device_id>1</device_id>
    </device_input>
  </input>
  <stream_assembly>
    <name>stream1</name>
    <preset>1</preset>
  </stream_assembly>
  <stream_assembly>
    <name>stream2</name>
    <preset>2</preset>
  </stream_assembly>
  <stream_assembly>
    <name>stream3</name>
    <preset>3</preset>
  </stream_assembly>
  <stream_assembly>
    <name>stream4</name>
    <preset>8</preset>
  </stream_assembly>
  <output_group>
    <type>archive_group_settings</type>
    <archive_group_settings>
      <destination>
        <uri>/data/server/archive</uri>
      </destination>
    </archive_group_settings>
```

```
<output>
      <extension>mp4</extension>
      <name_modifier> 3mbit</name_modifier>
      <stream_assembly_name>stream4</stream_assembly_name>
      <container>mp4</container>
    </output>
  </output_group>
  <output_group>
    <type>apple_live_group_settings</type>
    <apple_live_group_settings>
      <generate meta file>true</generate meta file>
      <index_n_segments>10</index_n_segments>
      <keep_segments>20</keep_segments>
      <segment_length>10</segment_length>
      <vod_mode>false</vod_mode>
      <destination>
        <uri>/data/server/apple/live</uri>
      </destination>
    </apple_live_group_settings>
    <output>
      <extension>m3u8</extension>
      <name_modifier> 1450000</name_modifier>
      \overline{\text{extream\_assembly\_name}\text{}} /stream_assembly_name>
      <container>m3u8</container>
    </output>
    <output>
      <extension>m3u8</extension>
      <name_modifier> 800000</name_modifier>
      <stream_assembly_name>stream2</stream_assembly_name>
      <container>m3u8</container>
    </output>
    <output>
      <extension>m3u8</extension>
      <name_modifier>_450000</name_modifier>
      <stream_assembly_name>stream3</stream_assembly_name>
      <container>m3u8</container>
    </output>
  </output_group>
</live_event>
```
### <span id="page-33-0"></span>EXAMPLE XML: USING A LIVE EVENT PROFILE TO CREATE A NEW LIVE EVENT WITH ADVANCED OVERRIDES

When creating a new Live Event using an existing Live Event Profile, it is sometimes necessary to override specific settings deep within the Live Event Profile to suit the particular needs of your Live Event. Some common examples of this are to override the DRM settings within an MS Smooth Group, or to update individual settings in a stream video description. This can be accomplished using a simple workflow. First, retrieve the 'clean' XML for the Live Event Profile you want to use. This can be done via a REST request, or using the web interface. Second, the XML must be modified to transform it into a valid Live Event XML. Any specific fields within the XML can then be overridden. Finally, submit the modified XML via REST or the web interface to create your new Live Event. Consider the following example of this workflow for a simple case.

To begin, let's assume you have a Live Event Profile that is configured with a single MS Smooth output with Playready DRM enabled. When you retrieve its XML via the REST interface, you obtain an XML that looks like the example below:

```
<?xml version="1.0" encoding="UTF-8"?>
<live_event_profile version="2.20.3.0.xxxx" product="Elemental Live">
  <name>Basic MS Smooth</name>
  <permalink>basic_ms_smooth</permalink>
  <description>One MS Smooth output with DRM</description>
  <loop_all_inputs>false</loop_all_inputs>
  <timecode_config>
    <source>embedded</source>
  </timecode_config>
  <failure_rule>
    <priority>50</priority>
```

```
<restart on failure>false</restart on failure>
</failure_rule>
<initial_audio_gain>0</initial_audio_gain>
<input_buffer_size>60</input_buffer_size>
<stream_assembly>
 <name>stream_assembly_0</name>
 <video_description>
    <afd_signaling>None</afd_signaling>
    <anti_alias>true</anti_alias>
    <drop_frame_timecode>true</drop_frame_timecode>
    <fixed_afd nil="true"/>
    <force_cpu_encode>false</force_cpu_encode>
    \left\langle \text{height } \text{nil} = \text{"true"} \right\rangle<insert_color_metadata>true</insert_color_metadata>
    <respond to afd>None</respond to afd>
    <sharpness>50</sharpness>
    <stretch_to_output>false</stretch_to_output>
    <timecode_passthrough>false</timecode_passthrough>
    <vbi_passthrough>false</vbi_passthrough>
    <width nil="true"/>
    <h264_settings>
      <adaptive_quantization>medium</adaptive_quantization>
      <bitrate>5000000</bitrate>
      <buf_fill_pct nil="true"/>
      <buf_size nil="true"/>
      <cabac>true</cabac>
      <flicker_aq>true</flicker_aq>
      <force_field_pictures>false</force_field_pictures>
      <framerate_denominator nil="true"/>
      <framerate_follow_source>true</framerate_follow_source>
      <framerate_numerator nil="true"/>
      <gop b reference>false</gop b reference>
      <gop_closed_cadence>1</gop_closed_cadence>
      <gop_markers>false</gop_markers>
      <gop_num_b_frames>2</gop_num_b_frames>
      <gop_size>90.0</gop_size>
      <gop_size_units>frames</gop_size_units>
      <interpolate_frc>false</interpolate_frc>
      <look_ahead_rate_control>medium</look_ahead_rate_control>
      <max_bitrate nil="true"/>
      <max_qp nil="true"/>
      <min_bitrate nil="true"/>
      <min buf occ nil="true"/>
      <min_i_interval>0</min_i_interval>
      <min_qp nil="true"/>
      <num_ref_frames>1</num_ref_frames>
      <par denominator nil="true"/>
      <par_follow_source>true</par_follow_source>
      <par numerator nil="true"/>
      <passes>1</passes>
      <qp nil="true"/>
      <repeat_pps>false</repeat_pps>
      <rp2027_syntax>false</rp2027_syntax>
      <scd>true</scd>
      <sei_timecode>false</sei_timecode>
      <slices>0</slices>
      <slow_pal>false</slow_pal>
      <softness nil="true"/>
      <spatial_aq>true</spatial_aq>
      <svq>0</svq>
      <telecine>None</telecine>
      <temporal_aq>true</temporal_aq>
      <profile>Main</profile>
      <rate_control_mode>CBR</rate_control_mode>
      <interlace_mode>progressive</interlace_mode>
```

```
</h264_settings>
     <selected_gpu nil="true"/>
     <codec>h.264</codec>
   </video_description>
   <audio_description>
     <language_code nil="true"/>
     <order>1</order>
     <stream_name>audio_1</stream_name>
     <wma2_settings>
       <bitrate>64000</bitrate>
       <channels>2</channels>
       <sample_rate>44100</sample_rate>
     </wma2_settings>
     <codec>wma2</codec>
   </audio_description>
 </stream_assembly>
 <output_group>
   <name nil="true"/>
   <order>1</order>
   <ms_smooth_group_settings>
     <connection_retry_interval>2</connection_retry_interval>
     <content_key>ee939e0d-52ff-4b04-b01a-22e2e51674c6</content_key>
     <custom_attributes/>
     <drm_system>playready</drm_system>
     <encryption_type>AES-128-CTR</encryption_type>
     <event_id/>
     <filecache_duration>300</filecache_duration>
     <follow_segment>false</follow_segment>
     <fragment_length>2</fragment_length>
     <initial_iv>1</initial_iv>
     <iv_size>64</iv_size>
     <key_id>ee939e0d-52ff-4b04-b01a-22e2e51674c6</key_id>
     <key_seed/>
     <keyprovider_type/>
     <license_url>http://my_playready_license_server.com</license_url>
     <num_retries>10</num_retries>
     <push_mode>true</push_mode>
     <restart_delay>0</restart_delay>
     <send_eos>true</send_eos>
     <send_stream_manifest>true</send_stream_manifest>
     <timestamp_delta_milliseconds nil="true"/>
     <timestamp_delta_seconds nil="true"/>
     <timestamp_offset>2011-01-01</timestamp_offset>
     <timestamp_offset_today>true</timestamp_offset_today>
     <ui_license_url>http://my_playready_ui_license_server.com</ui_license_url>
     <use event id>true</use event id>
     <publish_point>
        <uri>http://different_publishing_server/endpoint</uri>
     </publish_point>
   </ms_smooth_group_settings>
   <type>ms_smooth_group_settings</type>
   <output>
     <description nil="true"/>
     <extension>ismv</extension>
     <log_edit_points>false</log_edit_points>
     <name_modifier> basic_ms_smooth</name_modifier>
     <order>1</order>
     <start_paused>false</start_paused>
     <container>ismv</container>
     <stream_assembly_name>stream_assembly_0</stream_assembly_name>
   </output>
 </output_group>
</live_event_profile>
```
To transform this Live Event Profile XML into a valid Live Event XML several items must be modified. First, the root tag of the xml must be changed from live\_event\_profile to live\_event. Next, the permalink and description tags should be removed. The name tag may also be changed to suit your new Live Event. Finally, you must add at least one input to your Live Event.

Following the above basic steps, the XML is now valid to create a new Live Event. At this point you may also update any of the fields in the XML to suit the specific needs of your Live Event. In this example we will update the content key, key id, and publish point URI fields within the MS Smooth Group settings, and the bitrate within the video codec settings. After we update the XML it should look like the following example. The few places that required modification in this case are highlighted:

```
<?xml version="1.0" encoding="UTF-8"?>
<live_event version="2.20.3.0.xxxx" product="Elemental Live">
 <name>Basic MS Smooth</name>
 <input>
   <network_input>
     <uri>udp://my_video_server:5001</uri>
   </network_input>
  </input>
  <loop_all_inputs>false</loop_all_inputs>
  <timecode_config>
   <source>embedded</source>
  </timecode_config>
  <failure_rule>
   <priority>50</priority>
   <restart on failure>false</restart on failure>
  </failure_rule>
  <initial_audio_gain>0</initial_audio_gain>
  <input_buffer_size>60</input_buffer_size>
  <stream_assembly>
   <name>stream_assembly_0</name>
    <video_description>
      <afd_signaling>None</afd_signaling>
      <anti_alias>true</anti_alias>
      <drop_frame_timecode>true</drop_frame_timecode>
      <fixed_afd nil="true"/>
      <force_cpu_encode>false</force_cpu_encode>
      <height nil="true"/>
      <insert_color_metadata>true</insert_color_metadata>
      <respond to afd>None</respond to afd>
      <sharpness>50</sharpness>
      <stretch_to_output>false</stretch_to_output>
      <timecode_passthrough>false</timecode_passthrough>
      <vbi_passthrough>false</vbi_passthrough>
      <width nil="true"/>
      <h264_settings>
        <adaptive_quantization>medium</adaptive_quantization>
        <bitrate>5000000</bitrate>
        <buf_fill_pct nil="true"/>
        <buf_size nil="true"/>
        <cabac>true</cabac>
        <flicker_aq>true</flicker_aq>
        <force_field_pictures>false</force_field_pictures>
        \overline{\text{er}} />
        <framerate_follow_source>true</framerate_follow_source>
        <framerate_numerator nil="true"/>
        <gop b reference>false</gop b reference>
        <gop_closed_cadence>1</gop_closed_cadence>
        <gop_markers>false</gop_markers>
        <gop_num_b_frames>2</gop_num_b_frames>
        <gop_size>90.0</gop_size>
        <gop_size_units>frames</gop_size_units>
        <interpolate_frc>false</interpolate_frc>
        <look_ahead_rate_control>medium</look_ahead_rate_control>
        <max_bitrate nil="true"/>
        <max_qp nil="true"/>
        <min bitrate nil="true"/>
        <min buf occ nil="true"/>
```

```
<min_i_interval>0</min_i_interval>
      <min_qp nil="true"/>
      <num_ref_frames>1</num_ref_frames>
      <par_denominator nil="true"/>
     <par_follow_source>true</par_follow_source>
     <par_numerator nil="true"/>
     <passes>1</passes>
     <qp nil="true"/>
     <repeat pps>false</repeat pps>
     <rp2027_syntax>false</rp2027_syntax>
     <scd>true</scd>
     <sei timecode>false</sei timecode>
     <slices>0</slices>
     <slow pal>false</slow pal>
     <softness nil="true"/>
     <spatial_aq>true</spatial_aq>
     <svq>0</svq>
     <telecine>None</telecine>
     <temporal_aq>true</temporal_aq>
     <profile>Main</profile>
     <rate_control_mode>CBR</rate_control_mode>
     <interlace_mode>progressive</interlace_mode>
   </h264_settings>
   <selected_gpu nil="true"/>
   <codec>h.264</codec>
 </video_description>
 <audio_description>
   <language_code nil="true"/>
   <order>1</order>
   <stream_name>audio_1</stream_name>
   <wma2_settings>
     <bitrate>64000</bitrate>
     <channels>2</channels>
     <sample_rate>44100</sample_rate>
   </wma2_settings>
   <codec>wma2</codec>
 </audio_description>
</stream_assembly>
<output_group>
 <name nil="true"/>
 <order>1</order>
 <ms_smooth_group_settings>
   <connection_retry_interval>2</connection_retry_interval>
   <content_key>ee939e0d-52ff-4b04-b01a-22e2e51674c7</content_key>
   <custom_attributes/>
   <drm_system>playready</drm_system>
   <encryption_type>AES-128-CTR</encryption_type>
   <event_id/>
   <filecache_duration>300</filecache_duration>
   <follow_segment>false</follow_segment>
   <fragment_length>2</fragment_length>
   <initial_iv>1</initial_iv>
   <iv_size>64</iv_size>
   <key_id>ee939e0d-52ff-4b04-b01a-22e2e51674c7</key_id>
   <key_seed/>
   <keyprovider_type/>
   <license_url>http://my_playready_license_server.com</license_url>
   <num_retries>10</num_retries>
   <push_mode>true</push_mode>
   <restart_delay>0</restart_delay>
   <send_eos>true</send_eos>
   <send stream manifest>true</send stream manifest>
   \timestimestamp_delta_milliseconds nil="true"/>
   <timestamp_delta_seconds nil="true"/>
   <timestamp_offset>2011-01-01</timestamp_offset>
```

```
<timestamp_offset_today>true</timestamp_offset_today>
      <ui_license_url>http://my_playready_ui_license_server.com</ui_license_url>
      <use_event_id>true</use_event_id>
      <publish_point>
       <uri>http://different_publishing_server/endpoint</uri>
      </publish_point>
    </ms_smooth_group_settings>
    <type>ms_smooth_group_settings</type>
    <output>
     <description nil="true"/>
     <extension>ismv</extension>
     <log_edit_points>false</log_edit_points>
     <name_modifier>_basic_ms_smooth</name_modifier>
     <order>1</order>
     <start_paused>false</start_paused>
     <container>ismv</container>
     <stream_assembly_name>stream_assembly_0</stream_assembly_name>
   </output>
  </output_group>
</live_event>
```
This modified XML can now be submitted via either REST or the web interface to create your new Live Event with your specific updated settings.

## LIVE EVENT PROFILES

Live Event Profiles can be used for commonly used Live Event settings. The permalink of a Live Event Profile may be substituted for its id.

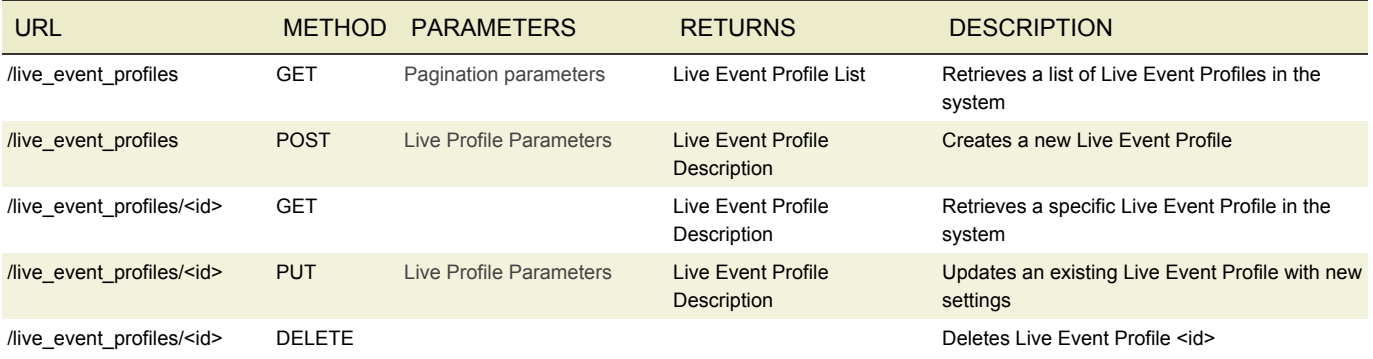

## **SCHEDULES**

Schedules can be created to run certain Live Event Profiles at scheduled times, or a set of repeating times.

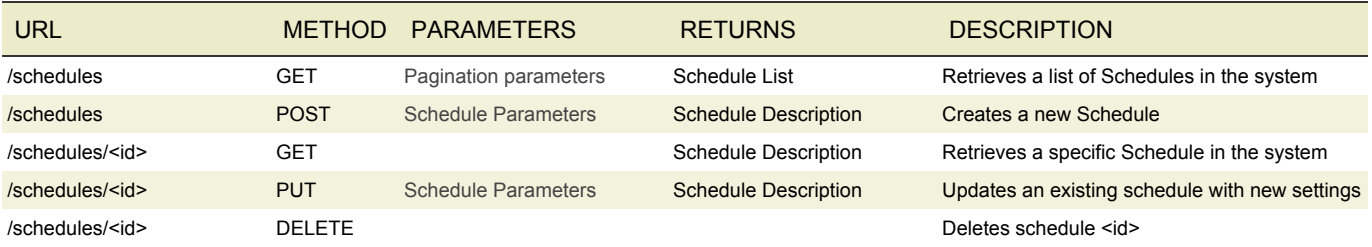

## **PRESETS**

Presets define commonly used settings for outputs and stream assemblies. The permalink of a preset may be substituted for its id.

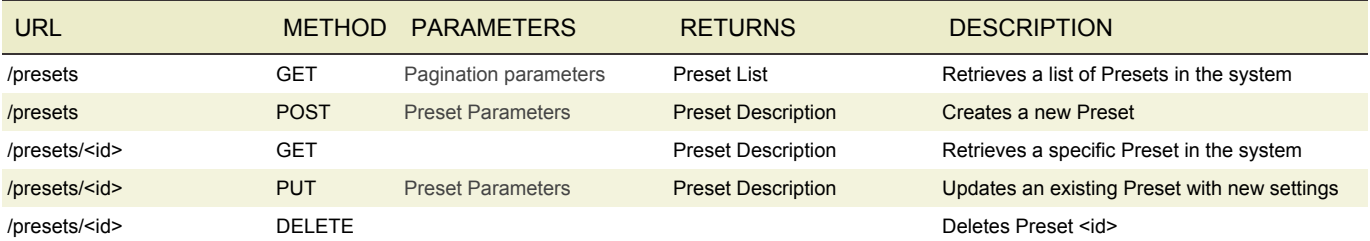

## PRESET CATEGORIES

Preset Categories allow for the sorting of Presets.

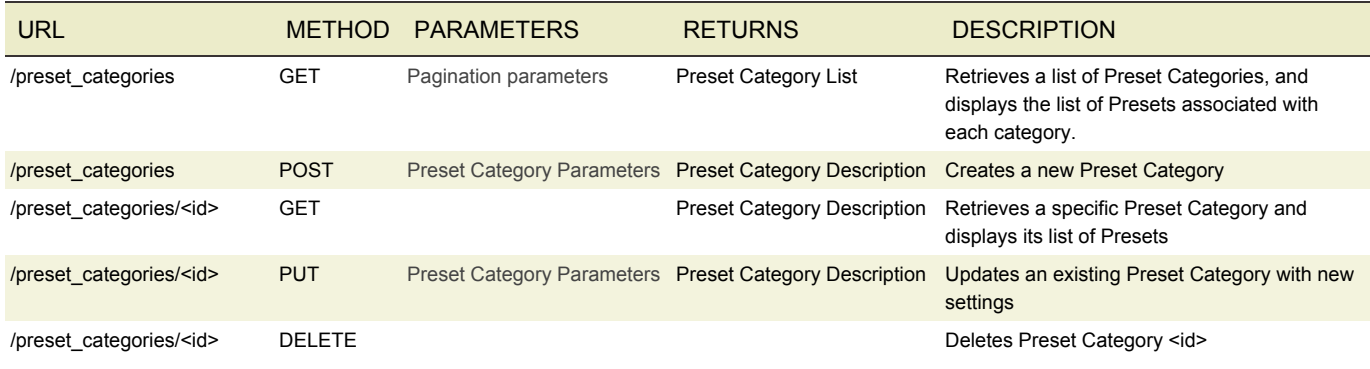

## **SETTINGS**

Settings provides information on overall system settings. The REST interface can only query information about the settings. Any settings updates must be made via the UI.

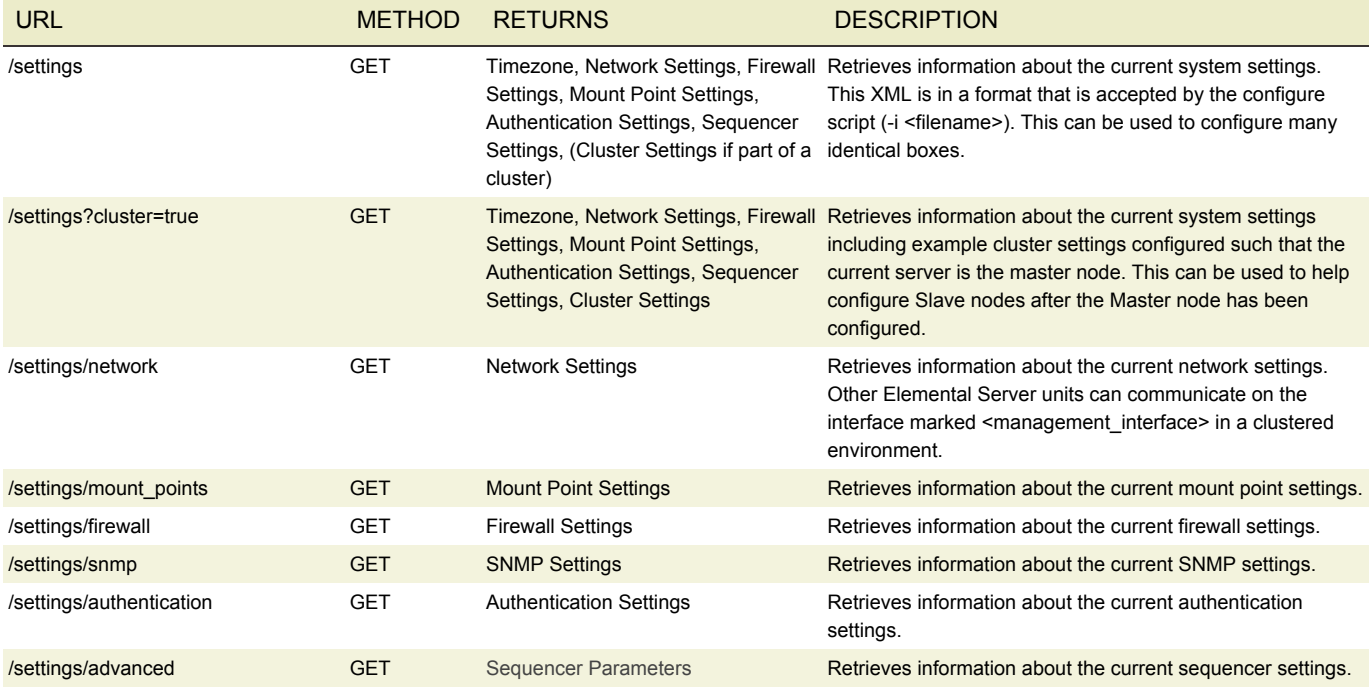

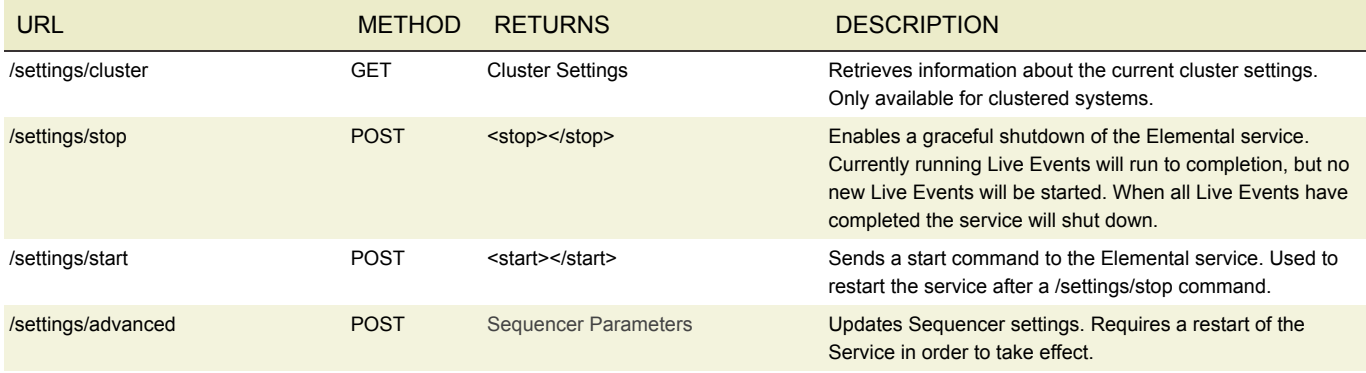

## ALERTS AND MESSAGES

The alerts API provides information about current alert conditions on the system. Messages provide more information about the results of Live Events

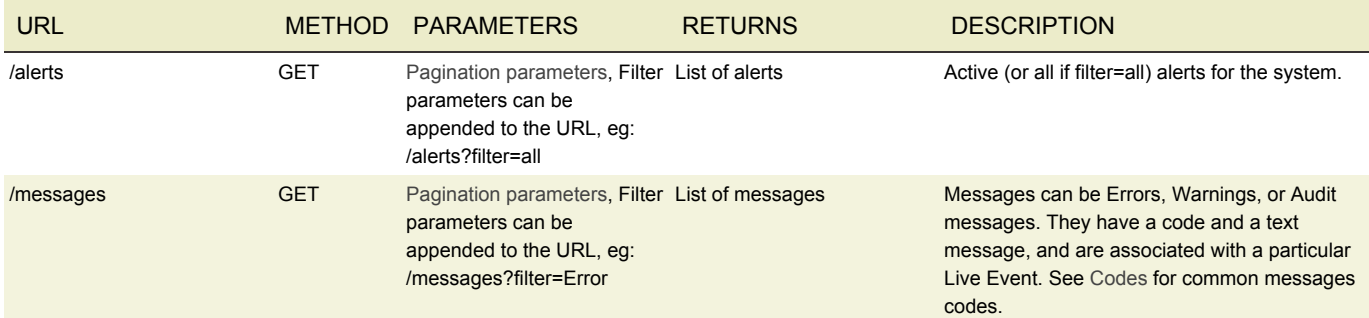

## DEVICES

Devices are auto-detected on the node, so there is no POST. You can PUT to add an optional <name>. GET returns several read-only attributes, including information about the router and router input that the device is connected to, if it is in fact connected to a device. To connect the device to a router, see the Router and Router Output entities.

GET and GET List return slightly different information; if you cannot find the information you are looking for with one command, then try the other.

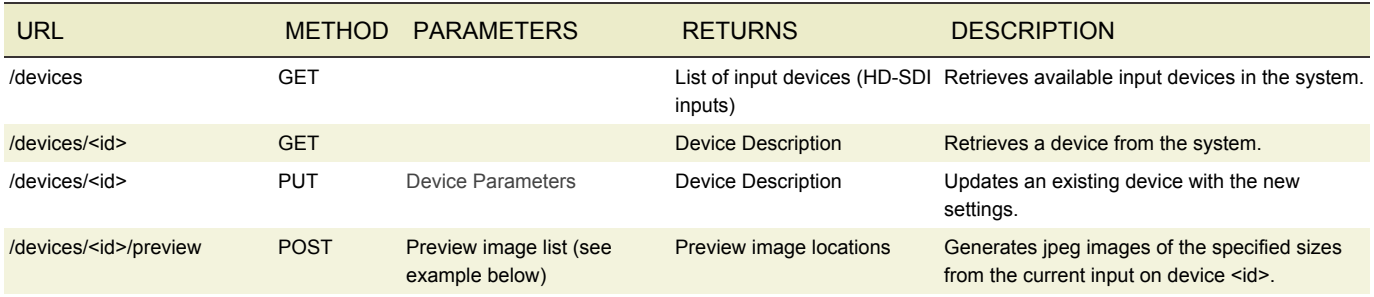

## RESPONSE INFORMATION

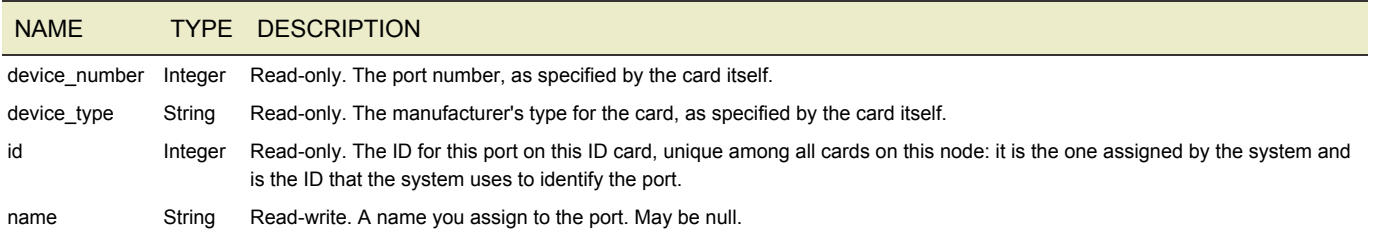

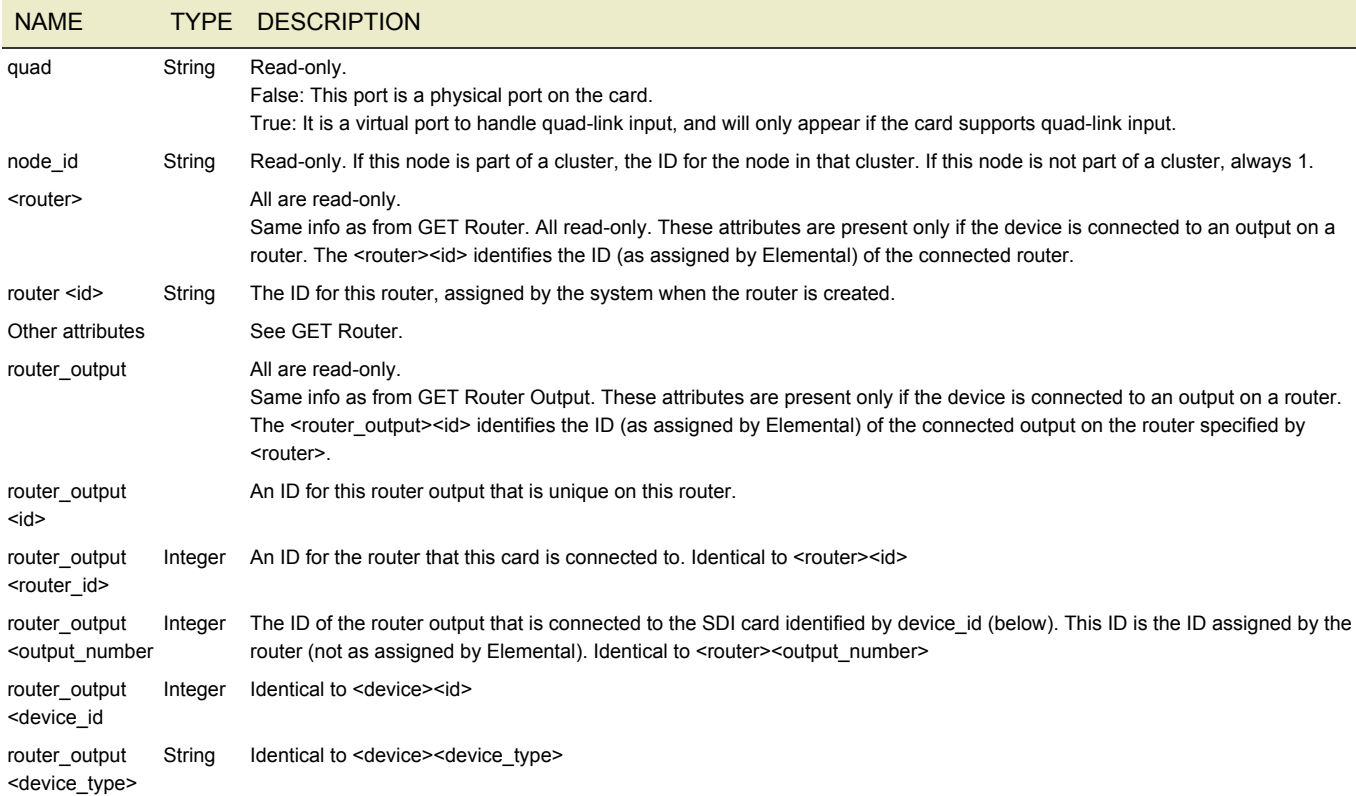

## EXAMPLE XML: GET PREVIEW IMAGES FROM DEVICE 1

```
<?xml version="1.0" encoding="UTF-8"?>
<preview_images>
  <preview_image>
    <width>320</width>
    <height>240</height>
    <name>small.jpg</name>
  </preview_image>
  <preview_image>
    <width>720</width>
    <height>480</height>
    <name>large.jpg</name>
  </preview_image>
</preview_images>
```
### returns

```
<preview_images>
 <preview_image>
   <name>small.jpg</name>
   <width>320</width>
   <height>240</height>
   <location>/images/preview/small.jpg</location>
 </preview_image>
  <preview_image>
   <name>large.jpg</name>
   <width>720</width>
   <height>480</height>
   <location>/images/preview/large.jpg</location>
  </preview_image>
</preview_images>
```
The preview images will be available at **http://<server\_ip>/images/preview/<name.jpg>**

## SYSTEM STATUS

The system status API allows the user to query status of input devices when running, RAID status when available, and PSU status when available. In addition, basic system information such as memory, CPU and GPU load are displayed when the service is running.

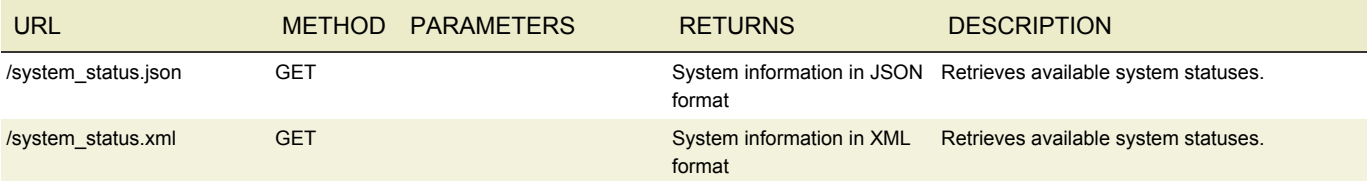

## EXAMPLE JSON: GET SYSTEM STATUS

```
{
  "cpu":
   {"pct":"1.46","num":0},
  "mem":
   {"pct":48,"num":5},
  "gpu":
   [{"pct":0,"num":0}],
 "status":"orange_status",
 "date":"Jan 20, 2015 16:01:47",
 "devices":[],
  "psu_status":"Status: Present, OK",
  "raid_status":"There was an error while trying to get information about the device."
}
```
## ROUTERS

The following table describes the REST Router control interface.

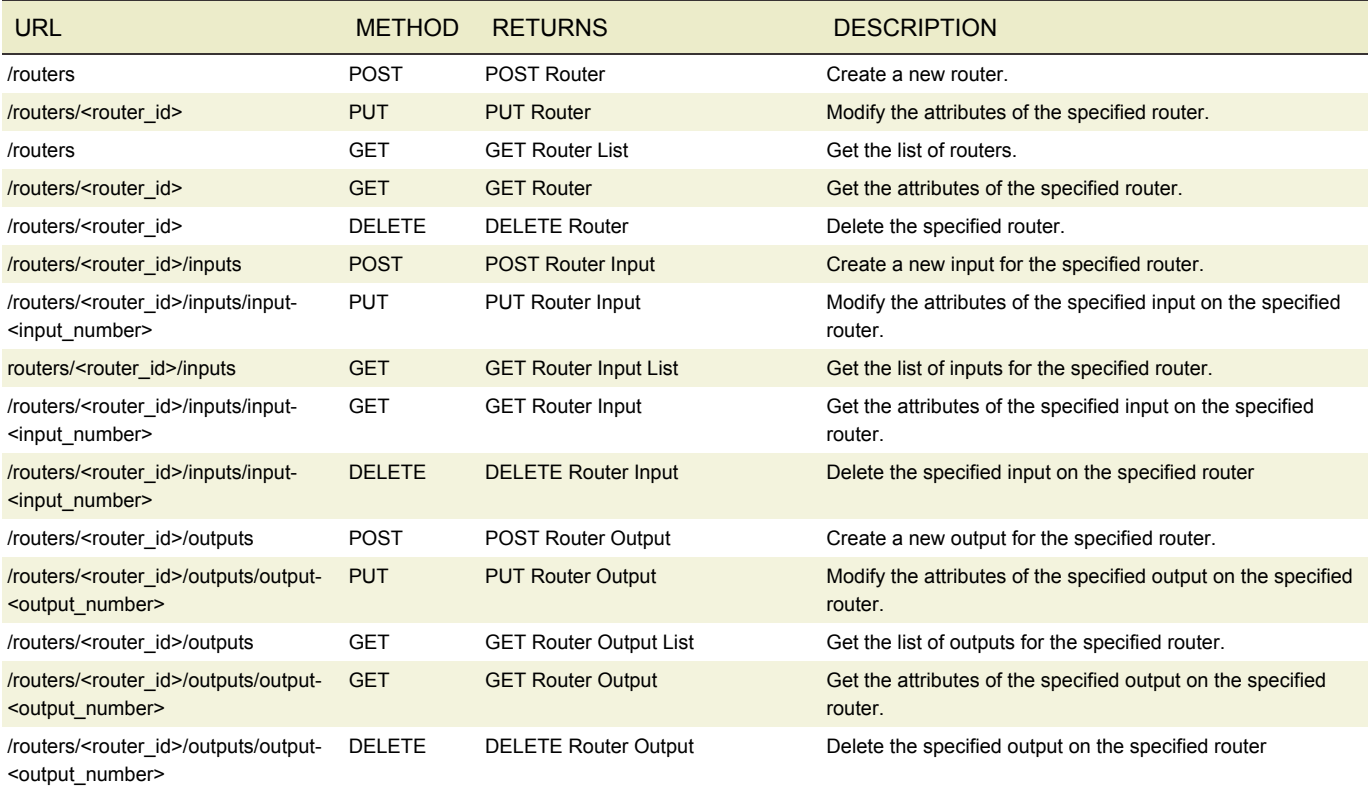

## WORKING WITH ROUTERS

### POST ROUTERS

### HTTP URL POST /routers

### BODY OF HTTP

XML content consisting of one router element, consisting of the following tags:

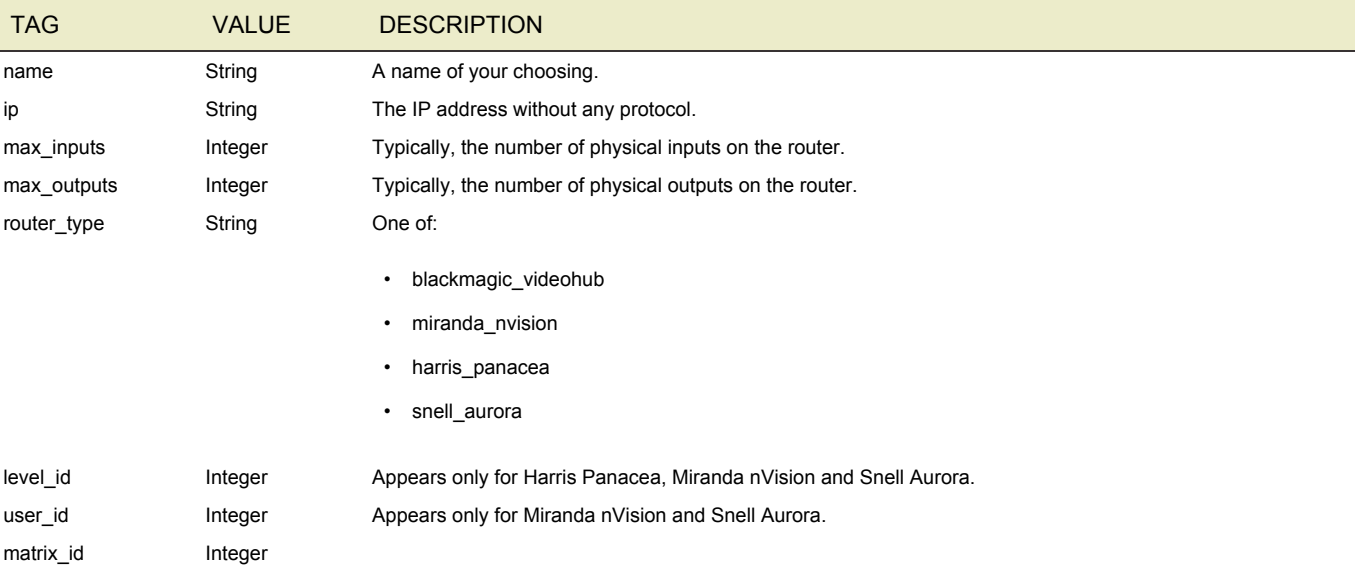

## EXAMPLE

Request

This request creates one router with the name "BlackMagic1". This router has 12 inputs and 12 outputs, so these numbers are set in the max\_inputs and max\_outputs.

```
POST http://<server_ip>/routers
------------------------------------------
<router>
   <name>BlackMagic1</name>
    <ip>192.168.10.10</ip>
    <router_type>blackmagic_videohub</router_type>
    <max_inputs>12</max_inputs>
    <max_outputs>12</max_outputs>
\langle/router>
```
### Response

In this example, the router is given the ID 1.

```
<?xml version="1.0" encoding="UTF-8"?>
<router href="#routers" product="Live" version="n.n.n.123456">

 <name>BlackMagic1</name>
 <ip>192.168.10.10</ip>
 <router_type>blackmagic_videohub</router_type>
 <max_inputs>12</max_inputs>
 <max_outputs>12</max_outputs>
<router>
```
## PUT ROUTER

Modify the attributes of the specified router. You cannot use this command to modify the inputs or outputs of the router; to do that, use PUT Router Input and PUT Router Output.

HTTP URL /routers/<ID of router>

### BODY OF HTTP

The body contains only the tags to change; see POST.

### GET ROUTER LIST

Get a list of all video SDI routers, including the data that is contained in the Router Input and Router Output entities.

HTTP URL GET /routers

### RESPONSE

XML content consisting of one routers element that contains:

- A HREF attribute that specifies the product and version installed on the node.
- Zero or more router elements, one for each router found. Each element consists of several tags:

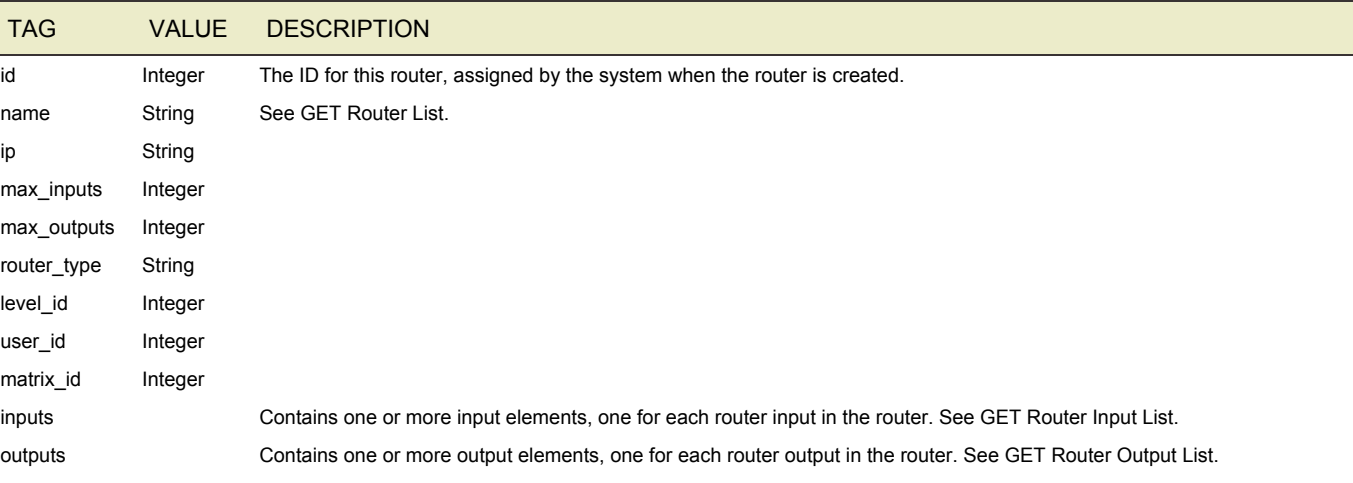

### EXAMPLE

```
GET http://<server_ip>/routers
------------------------
<?xml version="1.0" encoding="UTF-8"?>
<routers href="#routers">
<router>

   <name>BlackMagic1</name>
   <ip>192.168.10.10</ip>
   <router_type>blackmagic_videohub</router_type>
   <max_inputs>12</max_inputs>
    <max_outputs>12</max_outputs>
    <inputs>
     <input>
       <id>1</id>
       <name>Input 1</name>
       <router_id>1</router_id>
       <input_number>1</input_number>
      </input>
```

```
<input>
        <\text{id}>2</math><i>/id></i><name>Input 2</name>
        <router_id>1</router_id>
        <input_number>2</input_number>
      </input>
    </inputs>
    <outputs>
     <output>
       <id>9</id>
       <router_id>1</router_id>
       <output_number>1</output_number>
       <device_id>1</device_id>
       <device_type>Device</device_type>
     </output>
    </outputs>
  </router>
.
.
.
  <router>
.
.
.
</router>
</routers>
```
## GET ROUTER

Get the attributes of the specified video SDI router, including the data that is contained in the Router Input and Router Output

HTTP URL GET /routers/<ID of router>

### RESPONSE

XML content consisting of one router element, containing the same tags as the response for GET Router List, above.

### DELETE ROUTER

Deletes the specified router (identified by its internal router ID) and the associated inputs and outputs. To get the internal router ID of a specific router, use GET Router.

HTTP URL DELETE /routers/<ID of router>

### WORKING WITH ROUTER INPUTS

The Router Inputs entity holds information about the router inputs that are in use.

### POST ROUTER INPUT

Create a new input for the specified router. Use this command repeatedly to set up all the router inputs.

### HTTP URL

POST /routers/<ID of router>/inputs

### BODY OF HTTP

XML content consisting of one input element, consisting of the following tags:

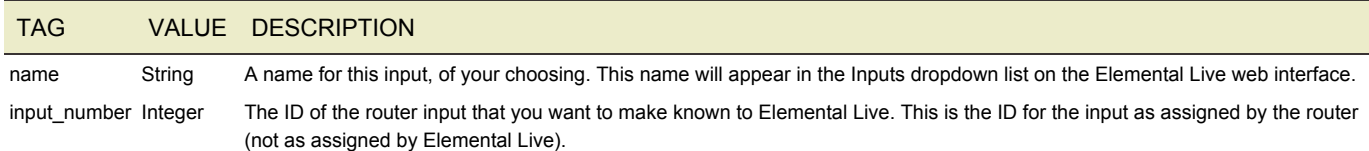

### RESPONSE

The response repeats back the data that you posted with the addition of:

- id: The newly assigned ID for the router.
- router id: The router that this router input belongs to.

The response is identical to the response to a GET Router Input. See below for an example.

### EXAMPLE

### Request

This request creates one input for the router with the ID 2. This input has been automatically assigned the ID 5.

```
POST http://<server_ip>/routers/2/inputs
-----------------------
<input>
  <name>Input 1</name>
  <input_number>1</input_number>
```
## </input> Response

In this example, the router input has been automatically assigned the ID 4.

```
<?xml version="1.0" encoding="UTF-8"?>
<input href="#inputs" product="Live" version="n.n.n.123456">
 <id>4</id>
 <name>Input 1</name>
  <router_id>2</router_id>
  <input_number>1</input_number>
</input>
```
## PUT ROUTER INPUT

Modify the attributes of the specified input on the specified router. If, after the initial setup, you ever change the cabling on the input side of your router, you must use PUT Router Input to reflect these changes.

### HTTP URL

PUT /routers/<ID of router>/inputs/<ID of input>

### BODY OF HTTP

The body contains only the tags to change; see POST, above.

### **FXAMPLE**

This request changes the input with the ID 3. This input belongs to the router with the ID 2. It changes its input\_ID to 4; this change would only be made to fix an error in the original setup or to reflect a change in the cabling (so that the router's 4th input is now being used).

```
PUT http://<server_ip>/routers/2/inputs/3
------------------------------------------
<?xml version="1.0" encoding="UTF-8"?>
```
<input> <input\_id>4</input\_id>` </input>

### GET ROUTER INPUT LIST

Get the list of all the inputs for the specified router.

HTTP URL GET /routers/<ID of router>/inputs RESPONSE

XML content consisting of one inputs element that contains:

- An HREF attribute that specifies the product and version installed on the node.
- Zero or more input elements, one for each input found. Each element consists of several tags:

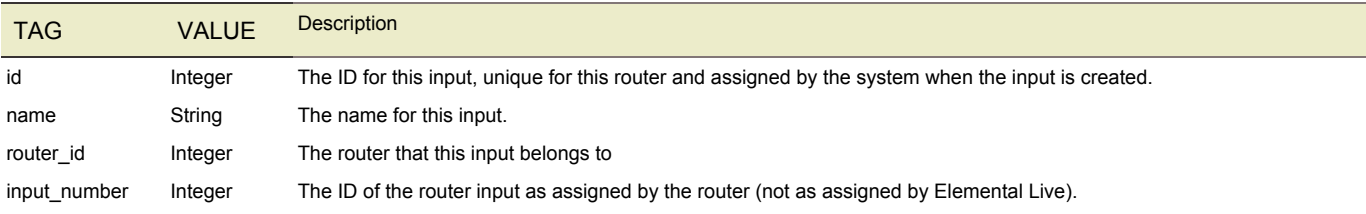

### EXAMPLE

This request is for the inputs associated with the router with the ID 4. The response specifies that there are two inputs in this router with IDs 3 and 4.

```
GET http://<server_ip>/routers/4/inputs
```
----------------------------

```
<?xml version="1.0" encoding="UTF-8"?>
<inputs href="#inputs" product="Live" version="n.n.n.123456">
<input>
   <id>3</id>
   <name>Input 1</name>
   <router_id>2</router_id>
   <input_number>1</input_number>
</input>
<input>

   <name>Input 2</name>
   <router_id>2</router_id>
   <input_number>2</input_number>
</input>
</inputs>
```
### GET ROUTER INPUT

Get the attributes of the specified input on the specified router.

HTTP URL GET /routers/<ID of router>/inputs/<ID of input> RESPONSE

XML content consisting of one input element, containing the same tags as the response for GET Router Input List, above.

### EXAMPLE

This request get the attributes for the input that has the ID 3. The input belongs to the router with the ID 4.

GET http://<server\_ip>/routers/4/inputs/3 ------------------------------------------

```
<?xml version="1.0" encoding="UTF-8"?>
<input href="#3" product="Live" version="n.n.n.123456">
 <id>3</id>
 <name>Input 1</name>
 <router_id>4</router_id>
  <input_number>1</input_number>
</input>
```
## DELETE ROUTER INPUT

Delete the specified input on the specified router. To get the ID of the input, use GET Router List and look for the <id> element (not the <input\_number> element!).

### HTTP URL

DELETE /routers/<ID of router>/inputs/<ID of input>

## WORKING WITH ROUTER OUTPUTS

The Router Outputs entity holds information about each router output that is connected to an SDI card on an Elemental Live hardware unit. The information is a mapping from the router output to the SDI input.

## POST ROUTER OUTPUT

Create a new output for the specified router. Use this command repeatedly to set up all the router outputs. The total number of Router Output entities for a specified router must not exceed the max\_input on that Router entity: it must not exceed the actual physical outputs on the router.

### HTTP URL

POST /routers/<ID of router>/outputs

### BODY OF HTTP

XML content consisting of one output element, consisting of the following tags:

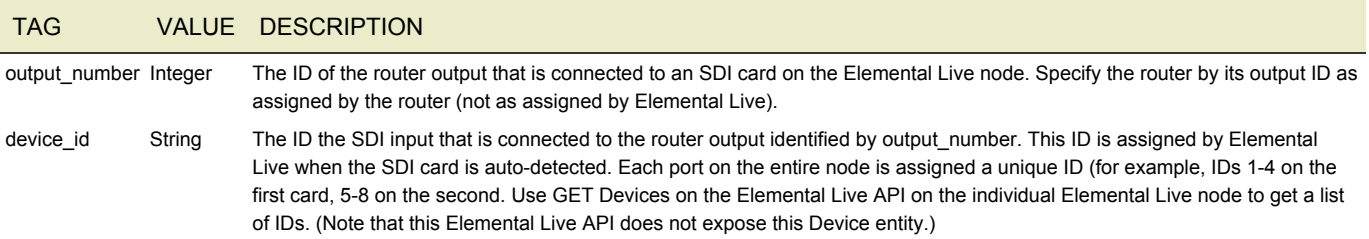

### RESPONSE

The response repeats back the data that you posted with the addition of:

- id: The newly assigned ID for the router.
- router id: The router that this router output belongs to.

The response is identical to the response to a GET Router Output. See below for an example.

### EXAMPLE

### Request

This request creates one output for the router with the ID 2. It specifies that router output ID 3 is connected to SDI card input ID 4.

```
POST http://<server_ip>/routers/2/outputs
-----------------------
<output>
```

```
<output_number>3</output_number>
  <device_id>4</device_id>
</output>
```
### Response

In this example, the router output is given the ID 4.

```
<?xml version="1.0" encoding="UTF-8"?>
<output href="#output" product="Live" version="n.n.n.123456">
 <id>4</id>
 <output_number>1</output_number>
 <router_id>2</router_id>
 <device_id>1</device_id>
</output>
```
## PUT ROUTER OUTPUT

Modify the attributes of the specified output on the specified router. Modify the attributes if a cable from the router output moves to a different SDI card input.

HTTP URL PUT /routers/<ID of router>/outputs/<ID of output> BODY OF HTTP

The body contains only the tags to change; see POST, above.

### EXAMPLE

------------------------------------------

This request changes the router output with the ID 4. This input belongs to the router with the ID 2. It changes its device id to 3, to indicate that the connection represented by this router output is actually to the SDI input that has the ID 3.

```
PUT http://<server_ip>/routers/2/outputs/4
```

```
<?xml version="1.0" encoding="UTF-8"?>
<output>
  <device_ID>3</device_id>
</output>
```
## GET ROUTER OUTPUT LIST

Get the list of outputs for the specified router.

### HTTP URL

GET /routers/<ID of router>/outputs

### RESPONSE

XML content consisting of one outputs element that contains:

- An HREF attribute that specifies the product and version installed on the node.
- Zero or more output elements, one for each input found. Each element consists of several tags:

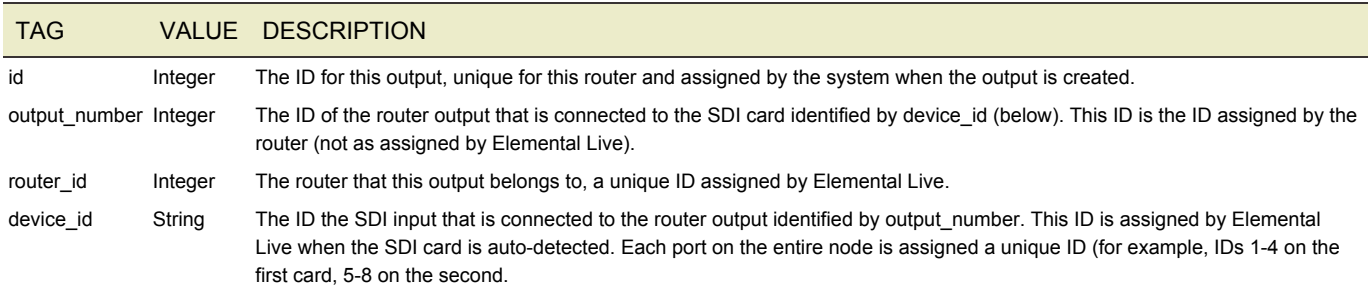

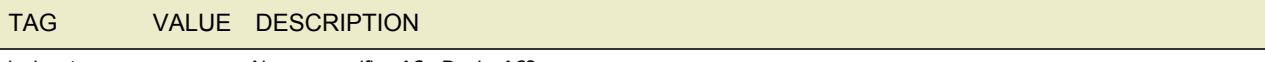

device\_type <br>
Always specifies a€œDevicea€?

### EXAMPLE

This request is for the outputs associated with the router with the ID 2. The response specifies that there are two outputs in this router with IDs 3 and 4.

```
GET http://<server_ip>/routers/2/outputs
 ----------------------------
<?xml version="1.0" encoding="UTF-8"?>
<outputs href="#outputs" product="Live"version="n.n.n.123456">
  <output>
    <id>3</id>
    <output_number>5</output_number>
    <router_id>2</router_id>
    <device_id>1</device_id>
  </output>
  <output>
    <id>4</id>
    <output_number>2</output_number>
    <router_id>2</router_id>
    <device_id>7</device_id>
  </output>
</outputs>
```
## GET ROUTER OUTPUT

Get the attributes of the specified output on the specified router.

### HTTP URL

```
GET /routers/<ID of router>/outputs/<ID of output>
```
### RESPONSE

XML content consisting of one output element, containing the same tags as the response for GET Router Output List, above.

### EXAMPLE

This request get the attributes for the output that has the ID 3. The input belongs to the router with this ID 4.

```
GET http://<server_ip>/routers/4/outputs/3
                    ------------------------------------------
<?xml version="1.0" encoding="UTF-8"?>
<output href="#3" product="Live"version="n.n.n.123456">
 <id>3</id>
 <router_id>4</router_id>
 <output_number>1</output_number>
 <device_id>1</device_id>
  <device_type>Device</device_type>
</output>
```
## DELETE ROUTER OUTPUT

Delete the specified output on the specified router.

### HTTP URL

```
DELETE http://<server_ip>/routers/2/outputs/1
```
## <span id="page-51-0"></span>ERROR CODES

The following list details common errors that the system may report. Error messages that contain *italics* in the following table are dynamic at runtime and will contain more details on the specific error.

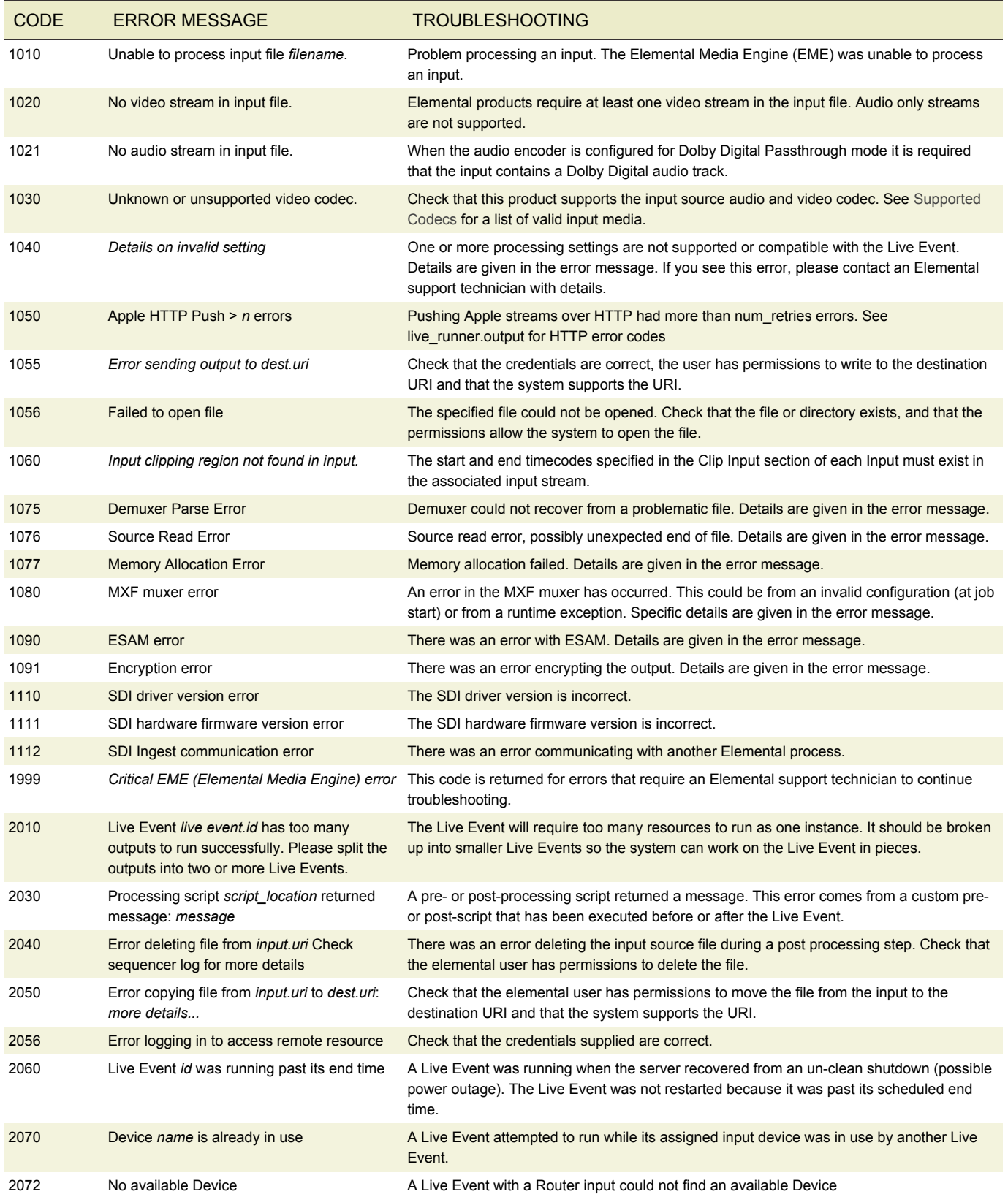

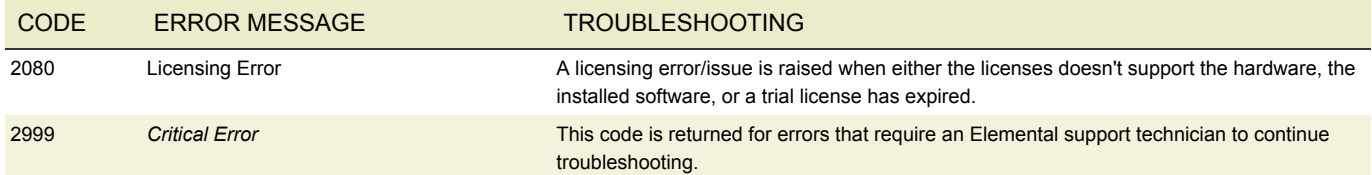

## WARNING CODES

The following is a list of common warnings that the system may report.

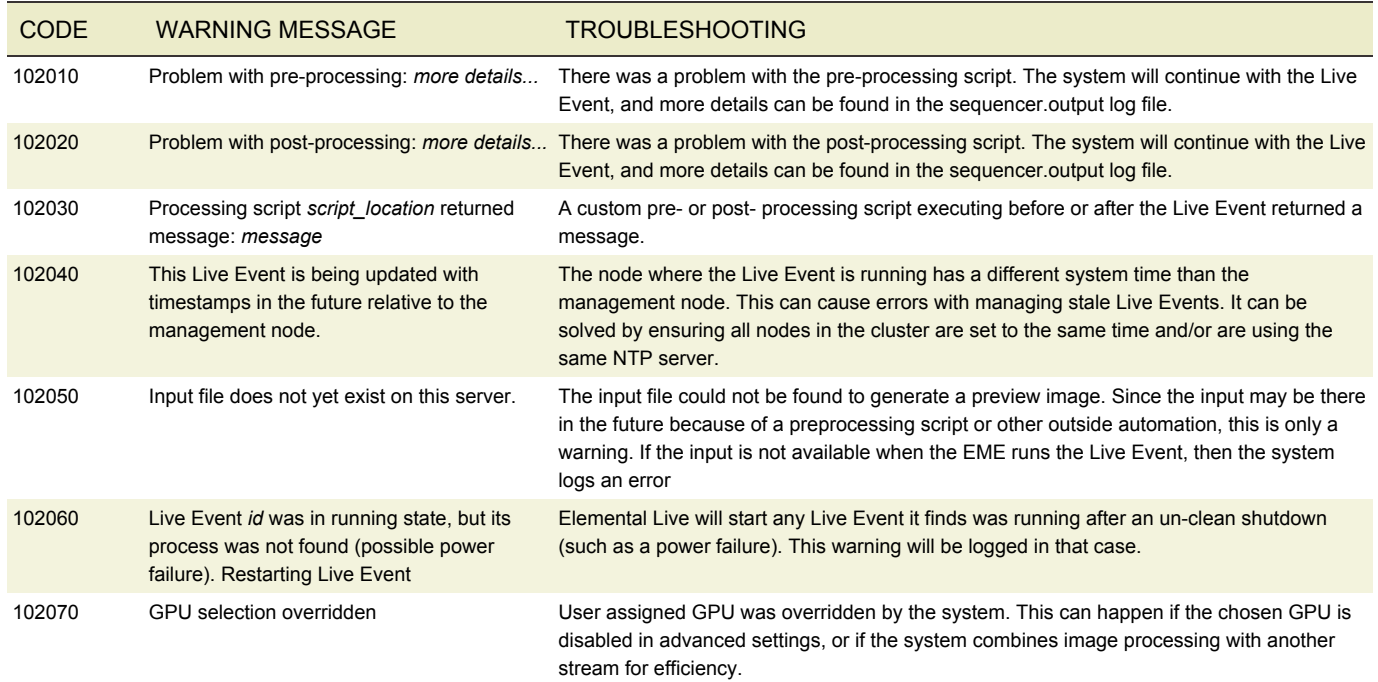

# AUDIT CODES

The following list are common audit messages that the system may report.

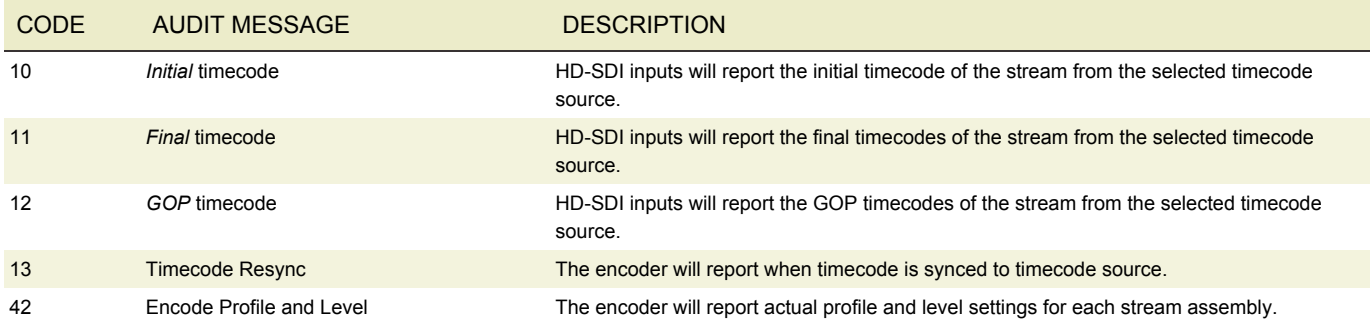

# QUERY PARAMETERS

The Elemental Live REST Interface allows for a series of query parameters to be appended to certain GET requests. These query parameters can be combined together for advanced querying.

## <span id="page-52-0"></span>PAGINATION

All GET requests for lists of objects return a paginated set of results. The parameters used to paginate the results can be adjusted by appending page and per\_page parameters to the end of the request as follows:

/live\_events?page=3&per\_page=30

The number of objects per page is capped at 100, any request for a greater number will only return the first 100. To access more than the capped number, use the per page and page parameter in conjunction to walk the list with multiple requests.

```
/live_events?page=1&per_page=100
/live_events?page=2&per_page=100
/live_events?page=3&per_page=100
/live_events?page=4&per_page=100
```
Note: In many command shell environments, certain characters such as & may be interpreted as special characters so it is recommended to use a quoting mechanism specific to your shell. For example, issue the following command in the Bash shell using single or double quotes:

```
curl -H "Accept: application/xml" "http://<conductor_id>/jobs?page=3&per_page=30"
```
### FILTER

Live Events can be filtered by state, for a more focused set of results. The parameters used to filter the results can be adjusted by appending the filter parameter to the end of the request:

/live\_events?filter=active

At this time, only a single filter parameter is allowed per request. The set of valid filter values are listed below.

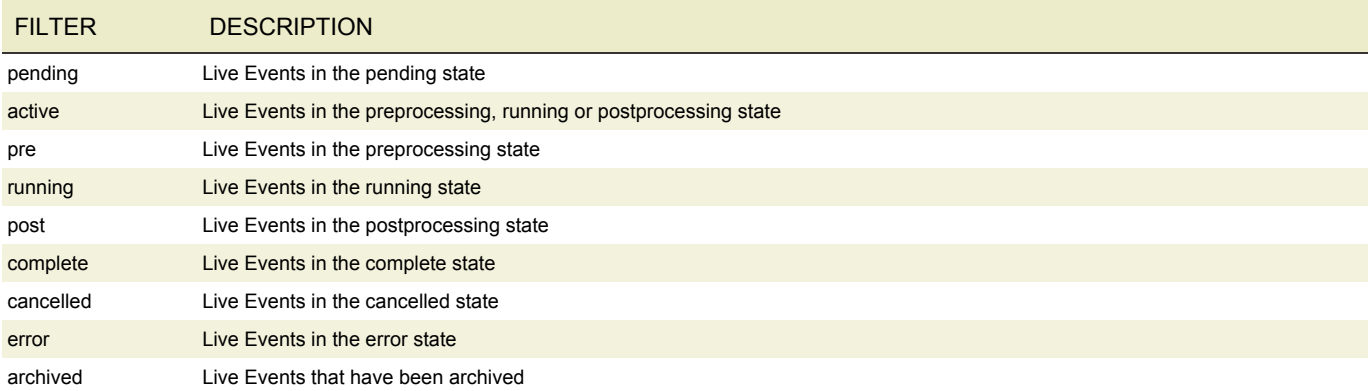

## AUTHENTICATION AND REST

When authentication is enabled on the Elemental Live system, additional information must be sent with the REST command in order to properly authenticate the request. The following additional headers must be set: X-Auth-User, X-Auth-Expires, X-Auth-Key.

The **X-Auth-User** header contains the login of the user to authenticate.

The **X-Auth-Expires** header contains the [Unix timestamp](http://en.wikipedia.org/wiki/Unix_time) (in UTC) that indicates the time after which the server will no longer accept the request as valid. For security purposes, Elemental recommends that this value should be ~30 seconds in the future.

The **X-Auth-Key** header should be constructed using the following algorithm:

md5(api\_key + md5(url + X-Auth-User + api\_key + X-Auth-Expires))

Each parameter in this expression should be entered as a string, and the '+' operator indicates string concatenation without any delimiters. The **api key** parameter is the user's secret API key that can be retrieved on the User Profile page. For security, it is recommended that this key be reset periodically. The **url** parameter is the path part of the request URL minus any query parameters *and* without any API version prefix.

For example, consider a GET request to https://<server\_ip>/api/live\_events/1?clean=true by the user 'admin' with the api\_key '1acpJN7oEDn3BDDYhQ' that expires on June 1, 2011 UTC. In this case the url parameter is '/live\_events/1' and the X-Auth-Expires value is '1306886400'. Thus the value of X-Auth-Key should be computed as follows:

```
md5('1acpJN7oEDn3BDDYhQ' + md5('/live_events/1'+'admin'+'1acpJN7oEDn3BDDYhQ'+'1306886400'))
=> md5('1acpJN7oEDn3BDDYhQ' + md5('/live_events/1admin1acpJN7oEDn3BDDYhQ1306886400'))
=> '180c88df8d0d4182385f6eb7e7045a42'
```
This is a single access request, it is not persisted. If another request needs to be made, the X-Auth-Key must be recalculated and all the headers must be set correctly.

## AUTHCURL SCRIPTS

In order to help construct and set these headers correctly, two helper scripts (auth\_curl.rb and auth\_curl.pl) can be found in **/opt/ elemental\_se/web/public/authentication\_scripts**. These scripts show how to construct and set the headers correctly using Ruby or Perl. In addition, they can be used outright to ease the use of setting these headers using cURL.

Using the same example from above, to send a GET request to '/live\_events/1' using the user 'admin' with the api\_key '1acpJN7oEDn3BDDYhQ', simply use the following command:

```
./auth curl.[rb|pl] --login admin --api-key 1acpJN7oEDn3BDDYhQ \
-H 'Accept: application/xml' https://<server_ip>/api/live_events/1
```
The script will use an X-Auth-Expires header that is 30 seconds in the future, and it will calculate the X-Auth-Key header and set all the additional headers correctly. Any additional options beyond the --login and --api-key options will be passed to cURL. When using the scripts in this manner, it does not matter if the Ruby or Perl scripts are used as their function is identical.

POST and PUT requests can also be issued using the helper scripts. For these cases it is important to remember to include an appropriate HTTP "Content-Type" header, as well as specifying your xml data payload. Here is an example of this usage:

```
./auth curl.[rb|pl] --login admin --api-key 1acpJN7oEDn3BDDYhQ \
 -X [POST|PUT] \
 -H 'Accept: application/xml' -H 'Content-Type: application/xml' \
 -d @filename https://<server_ip>/api/v2.20.3.0/live_events
```
*Note: HTTPS is only supported by default on Elemental Cloud nodes, and must be manually configured for other products.*

# LIVE EVENT PARAMETERS

- [General](#page-59-0)
- [Location](#page-61-0)
- [Input](#page-63-0)
	- [Device Input](#page-64-0)
	- [Router Input](#page-65-0)
	- [Network Input](#page-66-0)
	- [SMPTE 2022-7 Network Input](#page-66-1)
	- [File Input](#page-67-0)
	- [HLS Input Settings](#page-67-1)
	- [SMPTE2022-6 Input](#page-67-2)
	- [SMPTE2110 Input](#page-67-3)
	- [VideoSDP](#page-68-0)
	- [AudioSDP](#page-68-1)
	- [AncillarySDP](#page-68-2)
	- [Video Selector](#page-68-3)
	- [Audio Selector](#page-69-0)
	- [Audio Selector Group](#page-70-0)
	- [Caption Selector](#page-70-1)
		- [Embedded Source Settings](#page-71-0)
		- [File Source Settings](#page-71-1)
		- [Teletext Source Settings](#page-71-2)
		- [DVB Sub Source Settings](#page-72-0)
		- [SCTE-27 Source Settings](#page-72-1)
	- [Input Clipping](#page-72-2)
	- [Image Inserter](#page-73-0)
	- [Insertable Image](#page-73-1)
- [Timecode Config](#page-74-0)
- [Nielsen Configuration](#page-74-1)
- [Failover Condition](#page-75-0)
- [Failure Rule](#page-75-1)
- [Processors](#page-76-0)
	- [Notification](#page-76-1)
	- [Pre-Process](#page-76-2)
	- [Post-Process](#page-76-3)
	- [Timing](#page-76-4)
	- [Avail Blanking](#page-77-0)
	- [Blackout Slate](#page-77-1)
	- [ESAM](#page-77-2)
	- [Output Locking](#page-77-3)
- [XDS Manipulation](#page-78-0)
- [Image Inserter](#page-73-0)
- [Insertable Image](#page-73-1)
- [Output Group](#page-80-0)
	- [Archive Group Settings](#page-80-1)
	- [Apple Live Group Settings](#page-80-2)
	- [Microsoft Smooth Streaming Group Settings](#page-83-0)
	- [DASH ISO Group Settings](#page-85-0)
	- [Adobe RTMP Group Settings](#page-87-0)
	- [UDP Group Settings](#page-88-0)
	- [Reliable TS Group Settings](#page-88-1)
	- [SMPTE ST 2110 Group Settings](#page-89-0)
	- [Alternate Manifest Destination](#page-89-1)
	- [Verimatrix Settings](#page-89-2)
	- [Secure Media Settings](#page-89-3)
	- [Irdeto Settings](#page-90-0)
	- [Conax Settings](#page-90-1)
	- [Generic Keyprovider Settings](#page-90-2)
	- [Static Key Settings](#page-90-3)
	- [Self-Generated Settings](#page-91-0)
	- [Piksel Settings](#page-91-1)
	- [One Mainstream Settings](#page-91-2)
	- [Cisco Settings](#page-91-3)
	- [The Platform Settings](#page-91-4)
	- [Seachange Settings](#page-92-0)
- [Output](#page-92-1)
	- [Apple Live Settings](#page-93-0)
	- [MP4 Settings](#page-94-0)
	- [Adobe RTMP Settings](#page-94-1)
	- [UDP Settings](#page-94-2)
	- [Reliable TS Settings](#page-95-0)
	- [SMPTE ST 2110 Output Settings](#page-96-0)
	- [FEC Output Settings](#page-96-1)
	- [Mov Settings](#page-96-2)
	- [M2TS Settings](#page-97-0)
		- [DVB Network Information Table \(NIT\)](#page-99-0)
		- [DVB Service Description Table \(SDT\)](#page-100-0)
		- [DVB Time and Date Table \(SDT\)](#page-100-1)
		- [Simulcrypt AES Settings](#page-100-2)
- [M3U8 Settings](#page-100-3)
- [SMPTE ST 2110 Settings](#page-101-0)
- [Raw Settings](#page-101-1)
- [External Output](#page-101-2)
- [Stream Assembly](#page-102-0)
	- [Video Description](#page-102-1)
	- [Rectangle](#page-103-0)
	- [H.264 Settings](#page-104-0)
	- [H.265 Settings](#page-107-0)
	- [MPEG-2 Settings](#page-110-0)
	- [ProRes Settings](#page-112-0)
	- [Frame Capture Settings](#page-113-0)
	- [Uncompressed Settings](#page-114-0)
	- [Video Preprocessors](#page-114-1)
		- [Color Corrector](#page-114-2)
		- [Image Inserter](#page-73-0)
		- [Insertable Image](#page-73-1)
		- [Deinterlacer](#page-116-0)
		- [Noise Reducer](#page-116-1)
		- [Watermarking](#page-117-0)
		- [Timecode Burn-in](#page-117-1)
	- [Audio Description](#page-117-2)
	- [AAC Settings](#page-119-0)
	- [WAV Settings](#page-119-1)
	- [AIFF Settings](#page-119-2)
	- [MPEG-1 Layer II Settings](#page-119-3)
	- [Dolby Digital Settings](#page-120-0)
	- [Dolby Digital Plus Settings](#page-120-1)
	- [DTSE Settings](#page-121-0)
	- [Pass Through Settings](#page-121-1)
	- [PCM Settings](#page-121-2)
	- [Remix Settings](#page-122-0)
	- [Audio Normalization Settings](#page-122-1)
	- [Caption Description](#page-122-2)
	- [Burn-In Destination Settings](#page-124-0)
	- [SCC Destination Settings](#page-125-0)
- [Preset](#page-125-1)
	- [Preset Category](#page-126-0)
	- [Remix Settings Preset](#page-126-1)
- [Live Event Profile](#page-126-2)
- [Schedule](#page-127-0)
- [CuePointParameters](#page-129-0)
- [TimeSignalParameters](#page-132-0)
- [AvailImageParameters](#page-135-0)
- [BlackoutImageParameters](#page-136-1)
- [Device](#page-136-0)
- [Router](#page-136-2)
	- [Router Input](#page-137-0)
	- [Router Output](#page-137-1)
- [MPTS](#page-137-2)
- [Local MPTS Member](#page-138-0)
- [Remote MPTS Member](#page-138-1)
- [Sequencer Config](#page-139-0)
- [Format Identifier Parameters](#page-139-1)
- [Scan Types](#page-140-0)

# PARAMETERS

The following tables outline parameters that can be set for objects in Elemental Live. These can be set using REST or the appropriate pages in the web interface. The Name column contains the appropriate XML tag for each parameter, and names in **bold** are required fields. If there is a specific range of valid values for a parameter, it will be displayed in the Range column. Default values are shown in **bold**.

## <span id="page-59-0"></span>LIVE EVENT

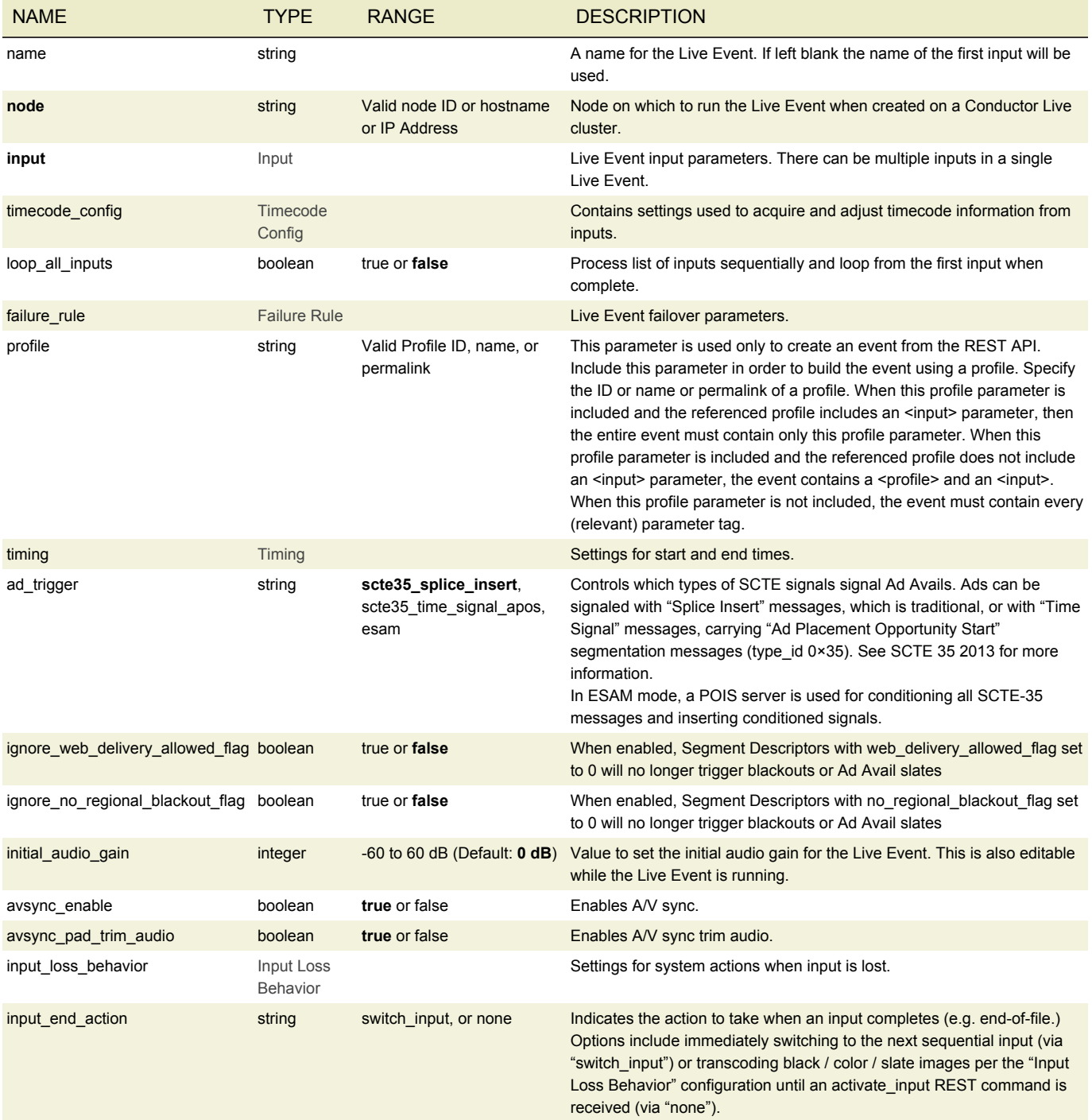

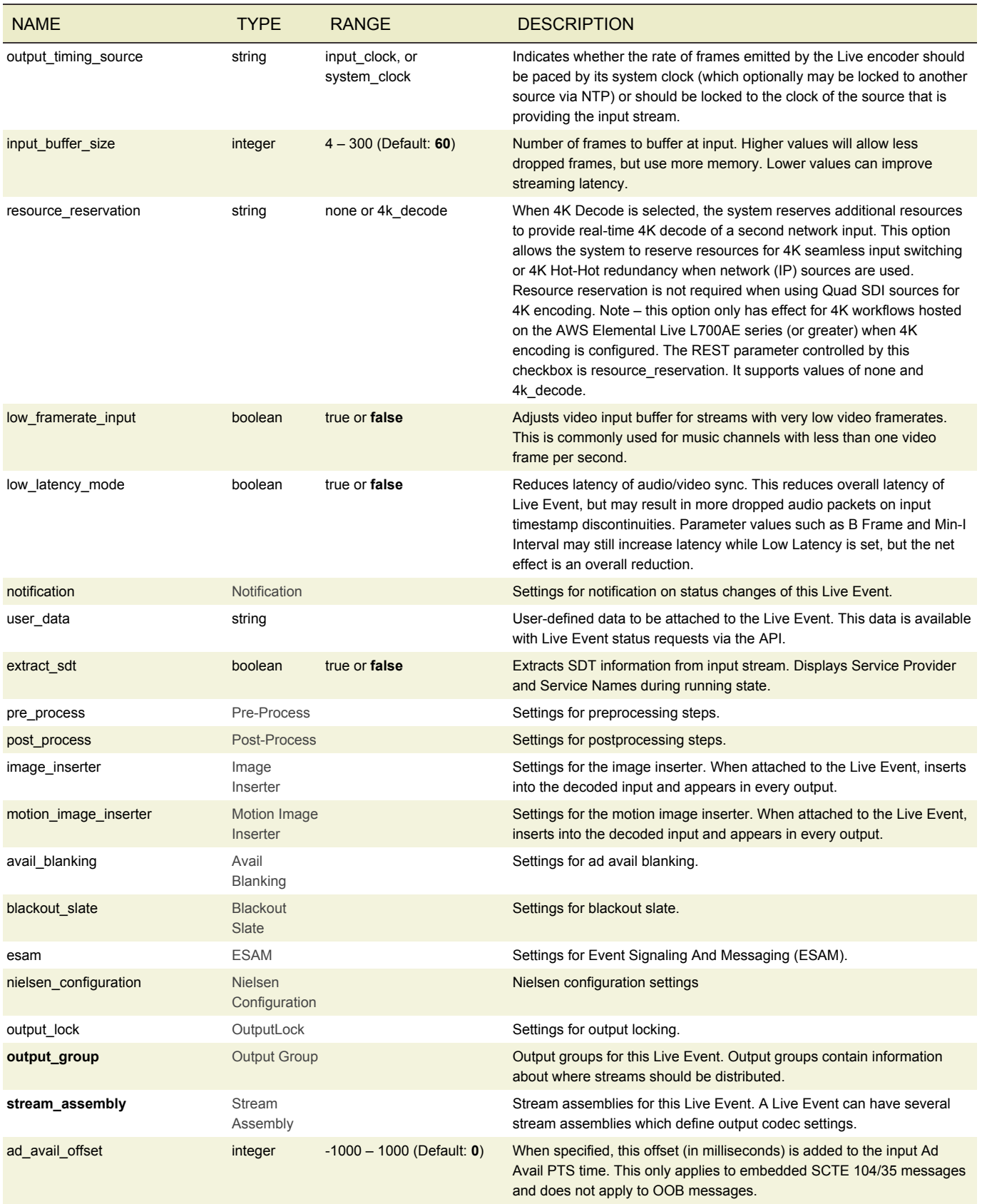

## <span id="page-61-0"></span>LOCATION

```
<live_event>
  ...
  <output_group>
   <type>archive_group_settings</type>
   <archive_group_settings>
     <destination>
       <uri>/data/server/archive/outfile</uri>
     </destination>
   </archive_group_settings>
    ...
  </output_group>
```

```
</live_event>
```
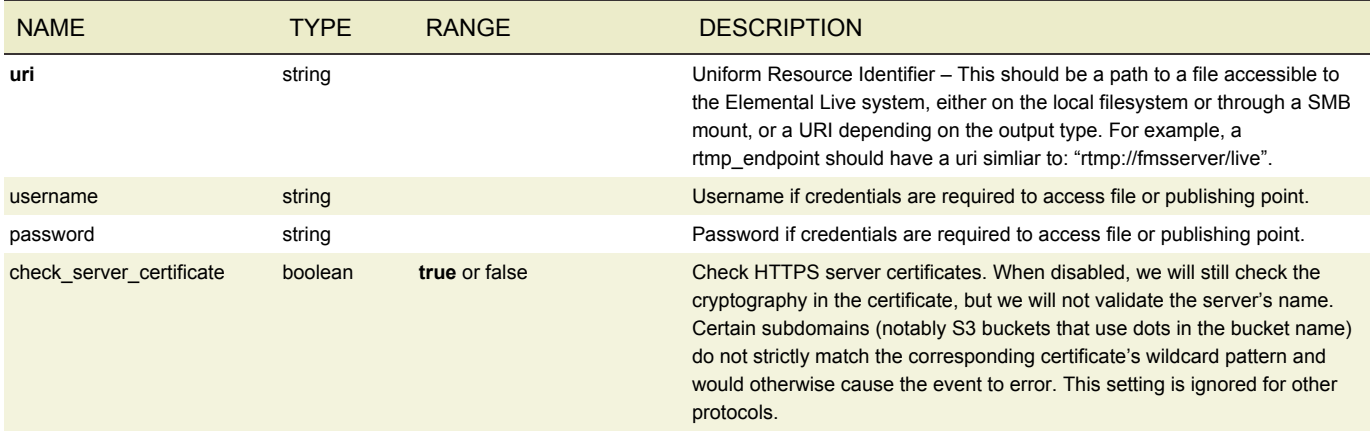

### URI TYPES

URIs identify the location of input sources (both streaming and file sources), output destinations, and assets such as graphics files and scripts.

The format for the URI may include a protocol. For some protocols, authentication with the remote server is supported and the username and password can be specified.

## URIS AND PROTOCOLS

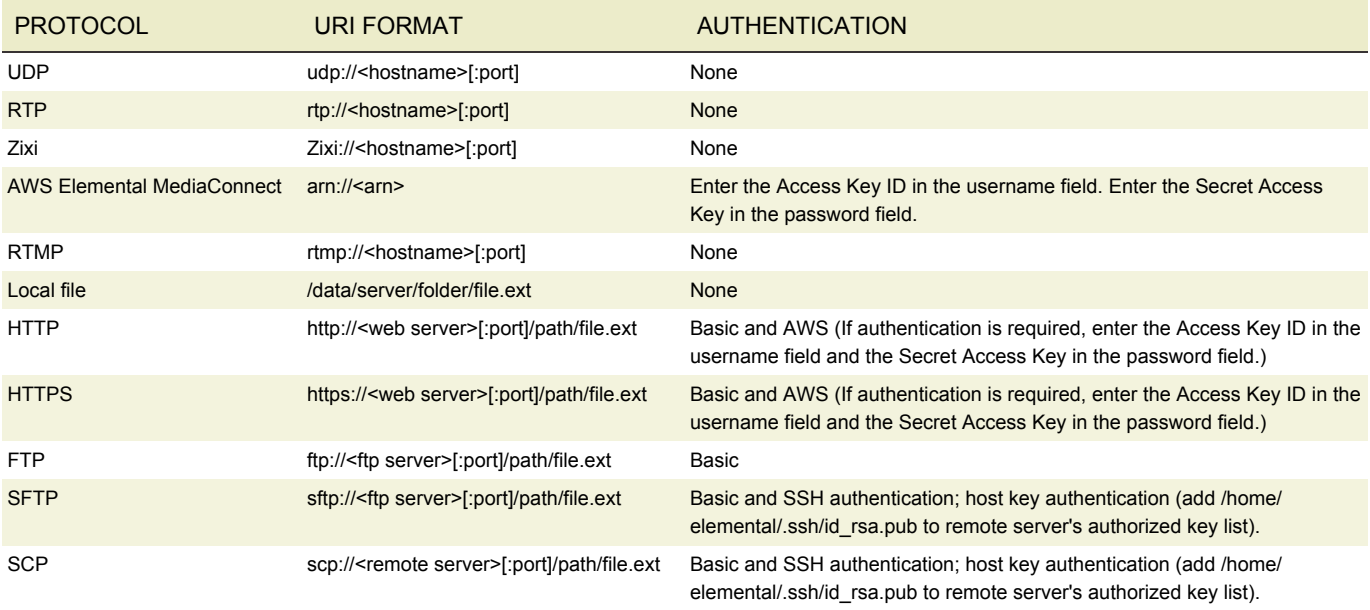

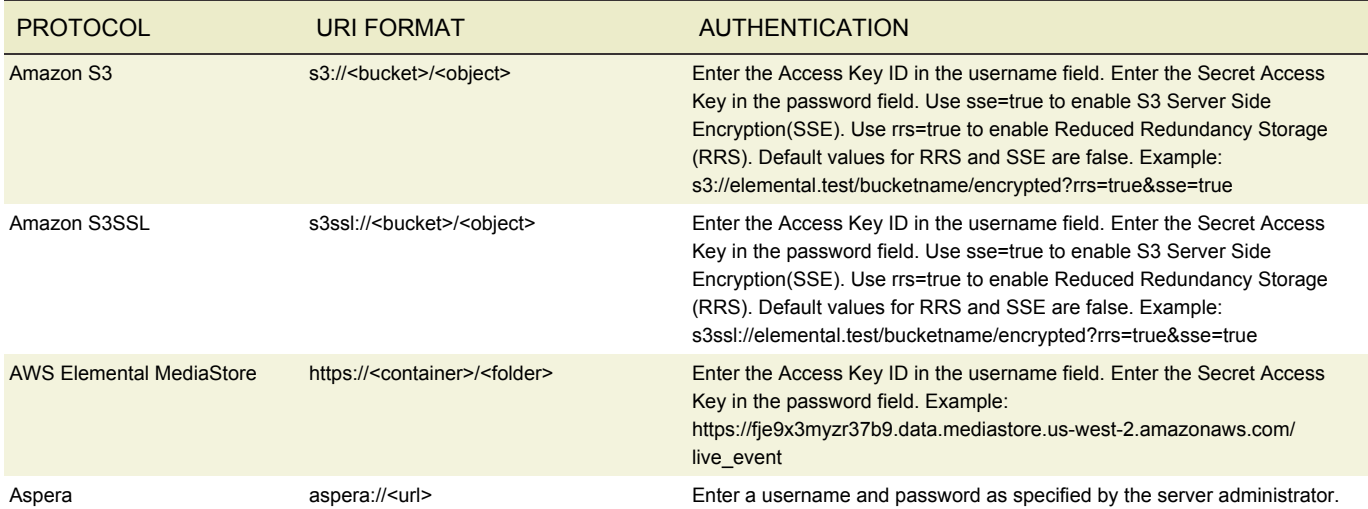

# PROTOCOLS FOR NETWORK (STREAMING) INPUTS

Inputs that are network (streaming) inputs can use the HTTP/HTTPS (only for HLS) and RTMP, UDP, RTP protocols. Some notes:

- RTMP streams should be configured as network inputs to localhost (eg, rtmp://localhost/live/streamname).
- HLS inputs can include options for special handling. For example, including the bandwidth, retries and retry interval progressively downloaded while transcoding. Complete the URI in the style:

http://<web server>[:port]/path/file.m3u8[?bandwidth=20000&retries=10&retry\_interval=2])

In this example, if the file pointed to by the URI is a variant playlist, the highest bitrate stream will be chosen as the source; the optional bitrate argument can be used to select a specific stream from the playlist. To specify starting n segments from the end, follow this example:

http://<web server>[:port]/path/file.m3u8[?buffer\_segments=n])

n must be a positive number.

• When using Amazon S3 to host the HLS source content, use this format:

http(s)://s3-<region>.amazonaws.com/<br/>>bucketname>/<object>?<options>

For example:

https://s3-eu-west-1.amazonaws.com/elemental.test.ireland2/input/hls.m3u8?retries=40&retry\_interval=2

Specify the S3 Access Key as the username and the Secret Access Key as the password.

## PROTOCOLS FOR FILE INPUTS

Inputs that are file inputs can use the HTTP, HTTPS, FTP, SFTP, SCP, Amazon S3 and Aspera protocols. They can also be stored on local files or CIFS or NFS mounted filesystems.

HLS input can be handled as a file input by specifying HTTP or HTTPS as the protocol.

## PROTOCOLS FOR OUTPUTS

For information on the protocols and formats for identifying the destination for outputs, see the individual parameters in each output group type.

# <span id="page-63-0"></span>INPUT

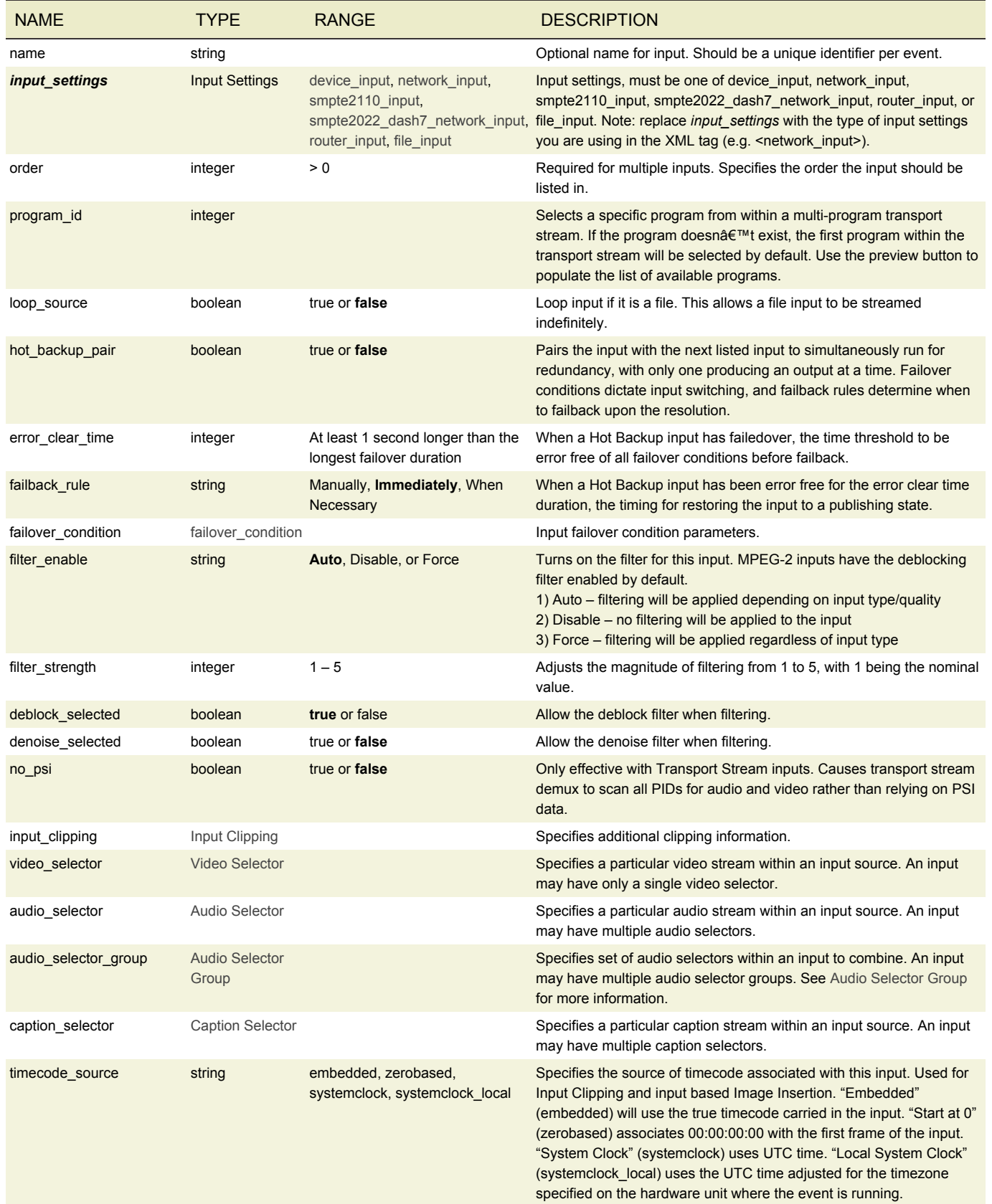

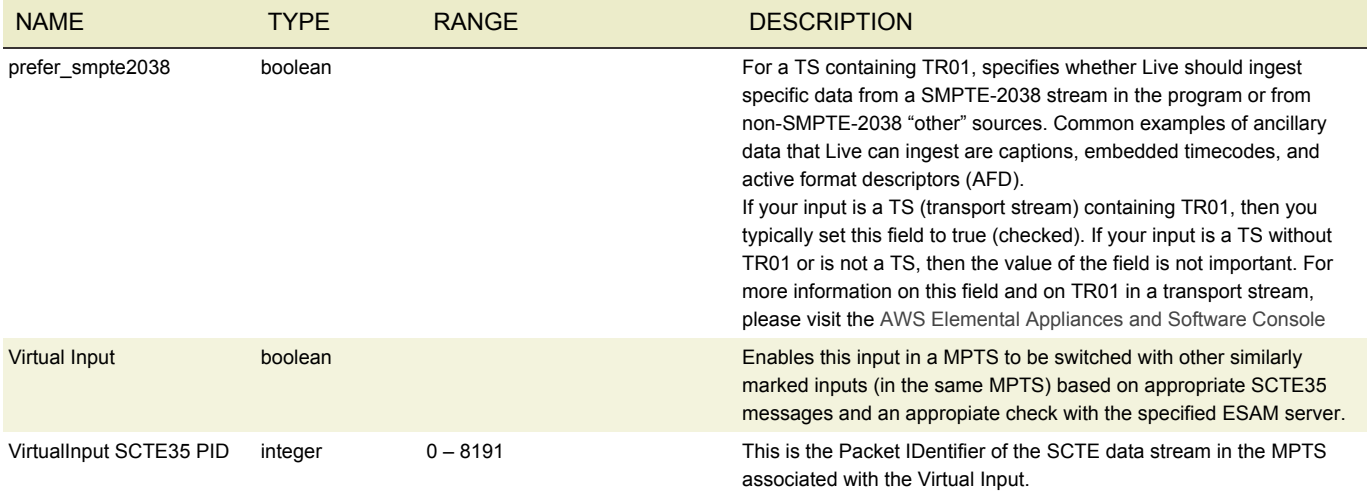

# <span id="page-64-0"></span>DEVICE INPUT

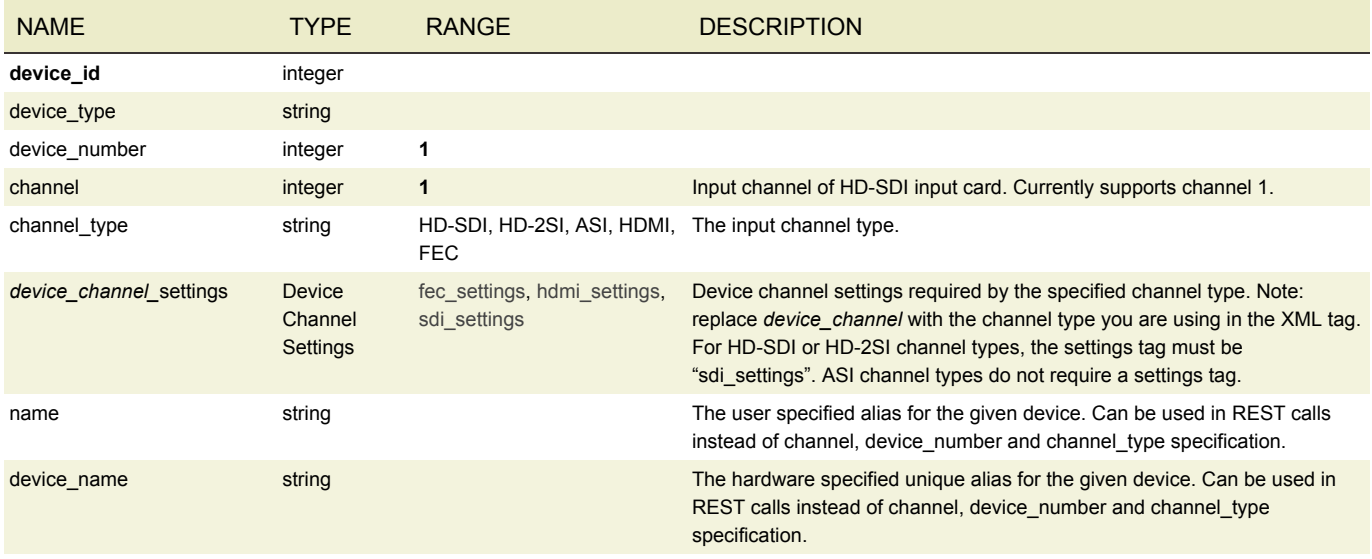

# <span id="page-64-1"></span>FEC SETTINGS

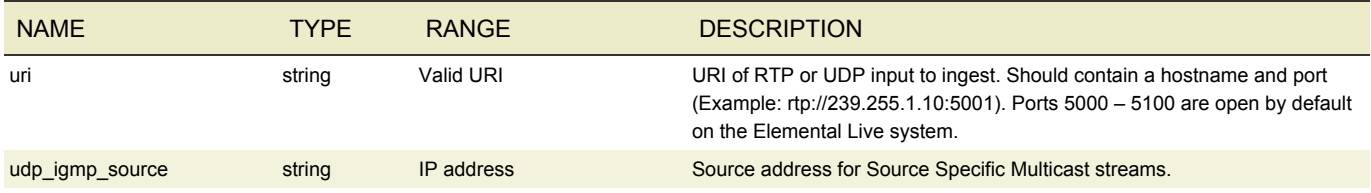

# <span id="page-65-1"></span>HDMI SETTINGS

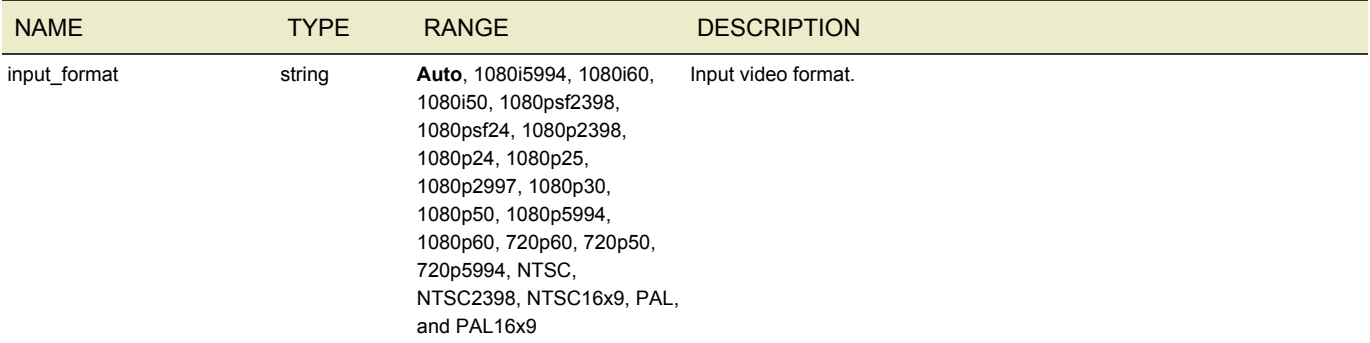

## <span id="page-65-2"></span>SDI SETTINGS

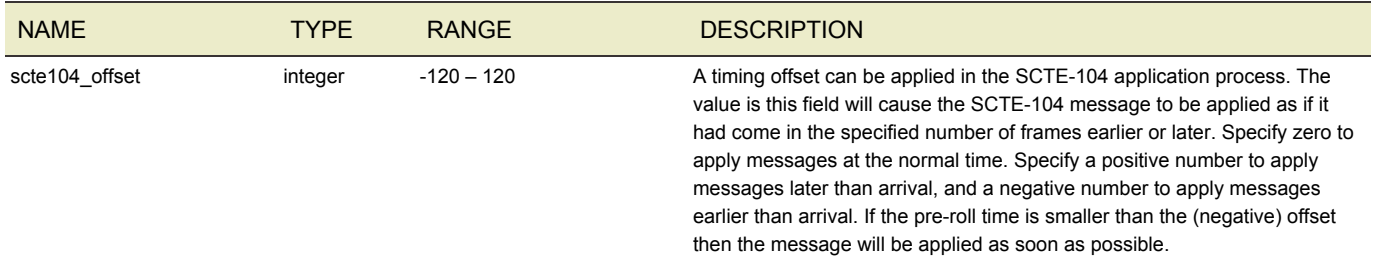

# <span id="page-65-0"></span>ROUTER INPUT

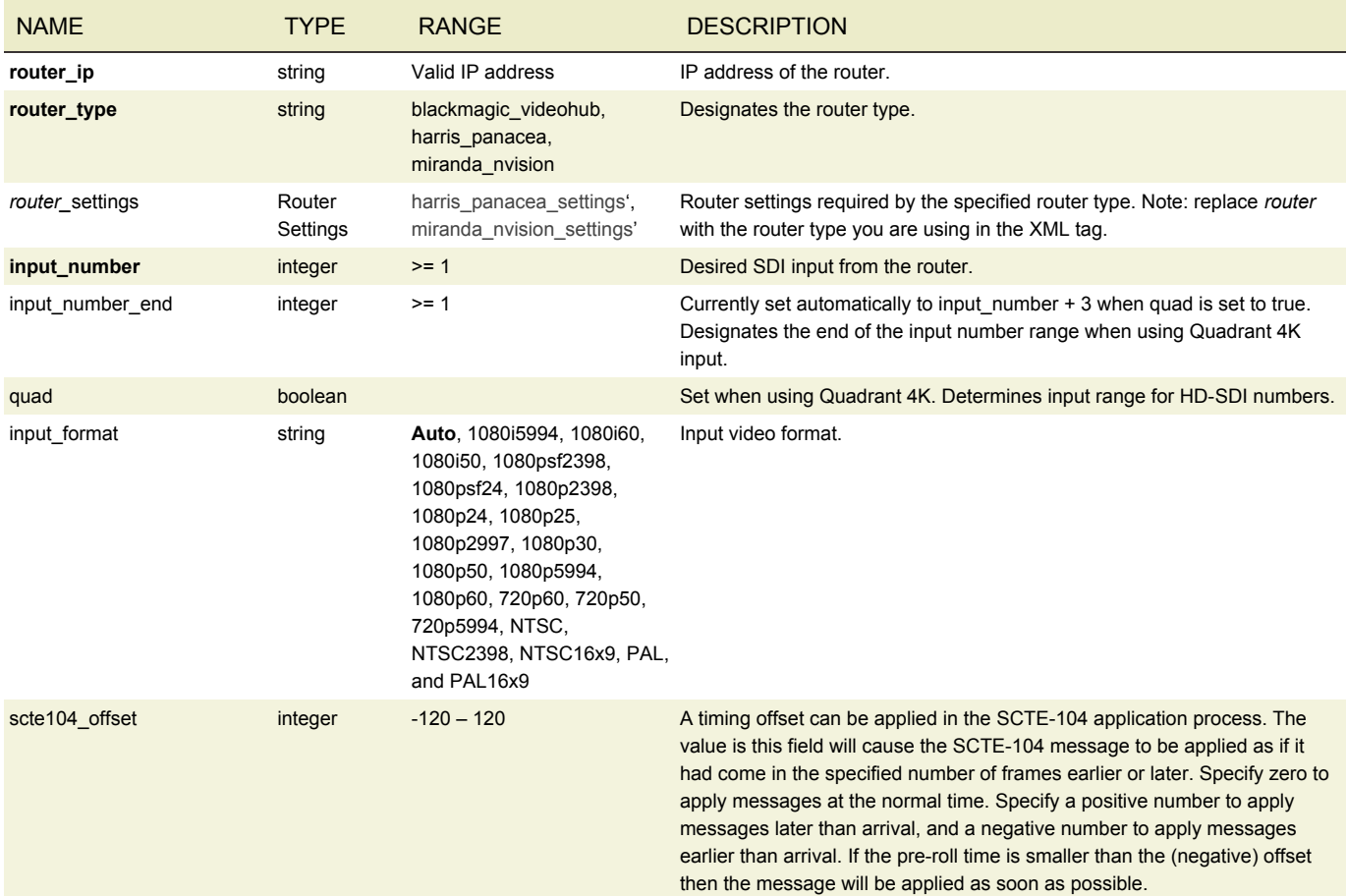

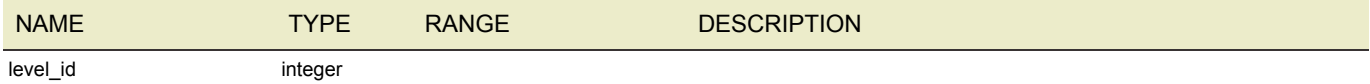

## <span id="page-66-0"></span>NETWORK INPUT

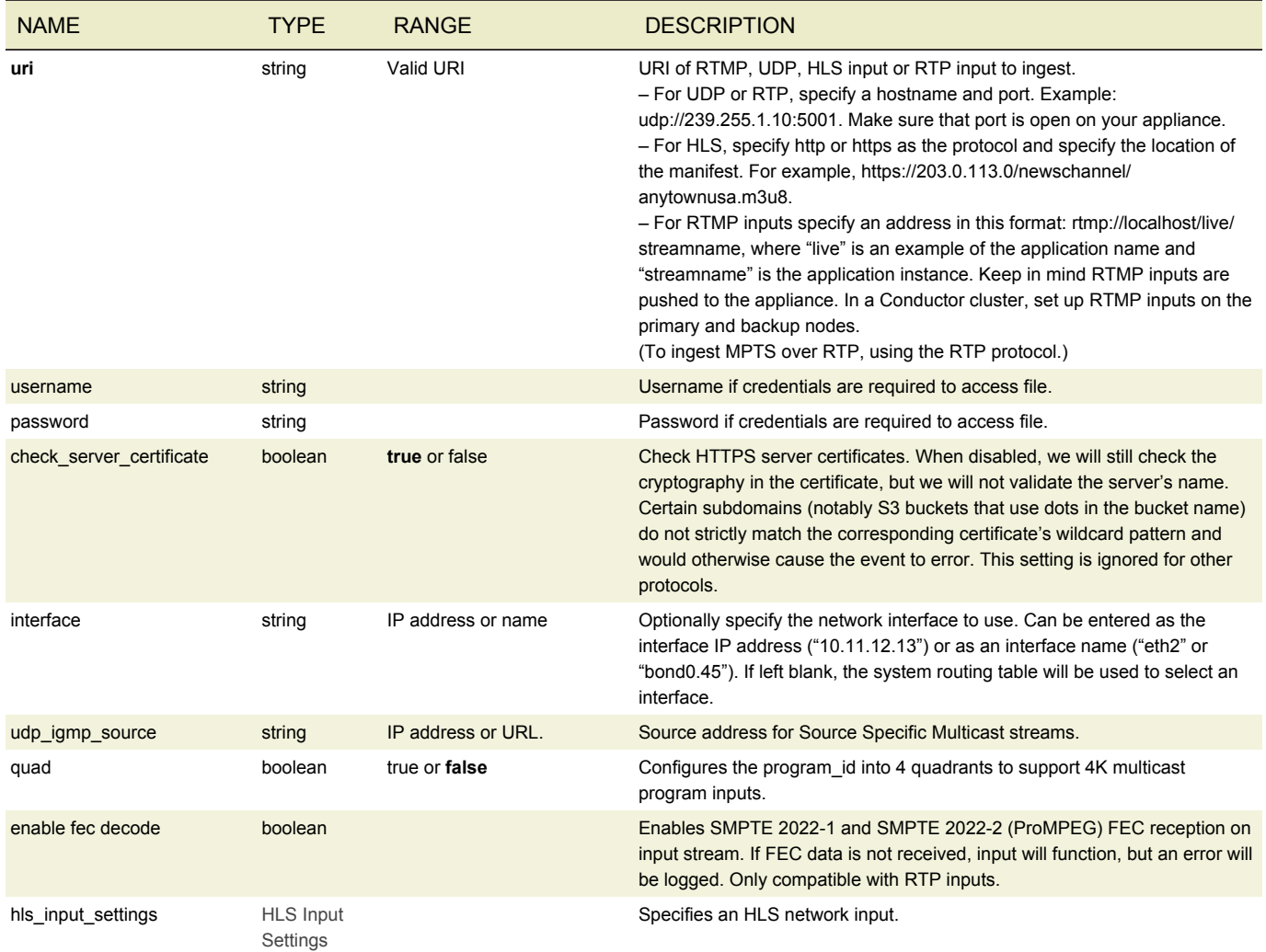

# <span id="page-66-1"></span>SMPTE 2022-7 NETWORK INPUT

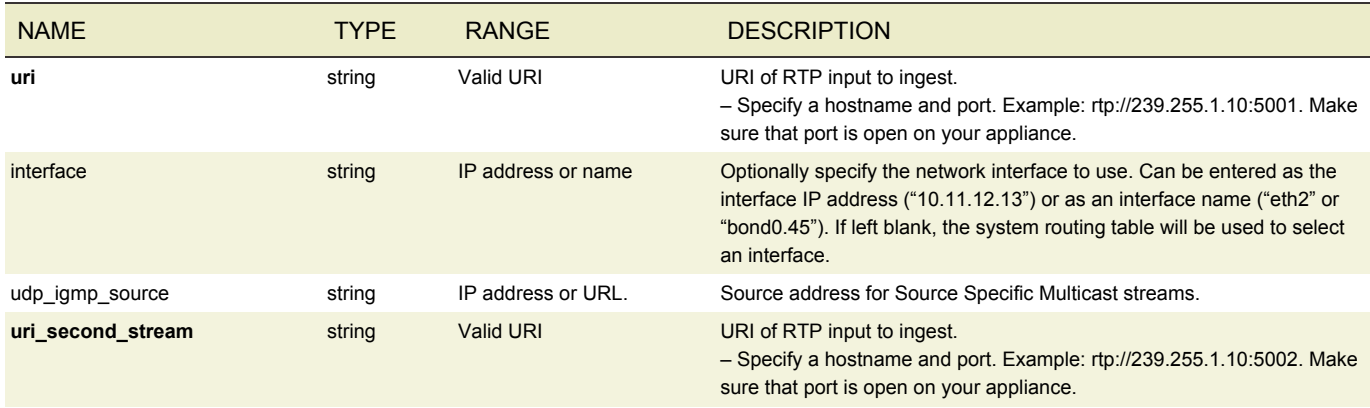

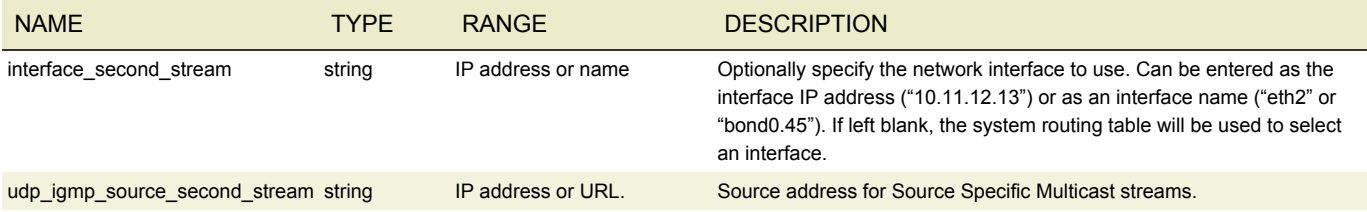

# <span id="page-67-0"></span>FILE INPUT

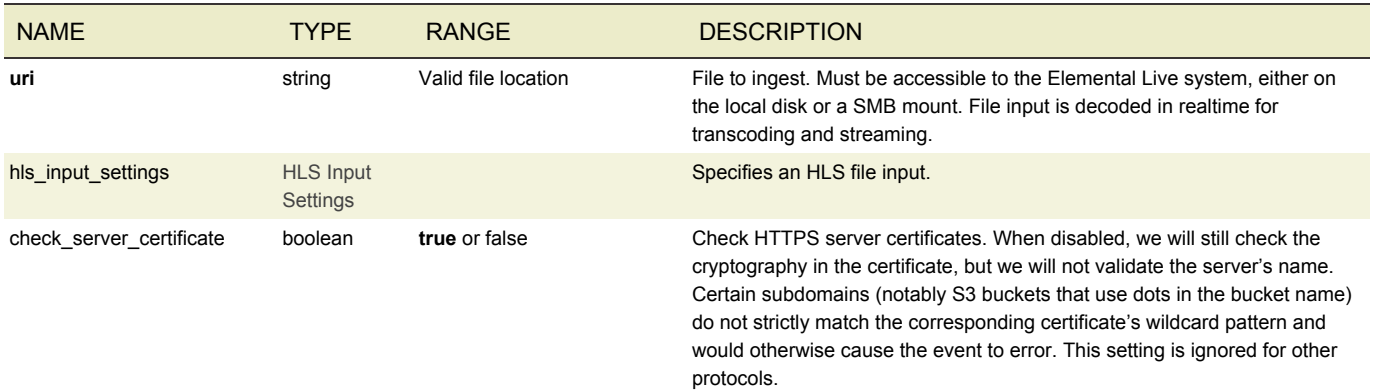

# <span id="page-67-1"></span>HLS INPUT SETTINGS

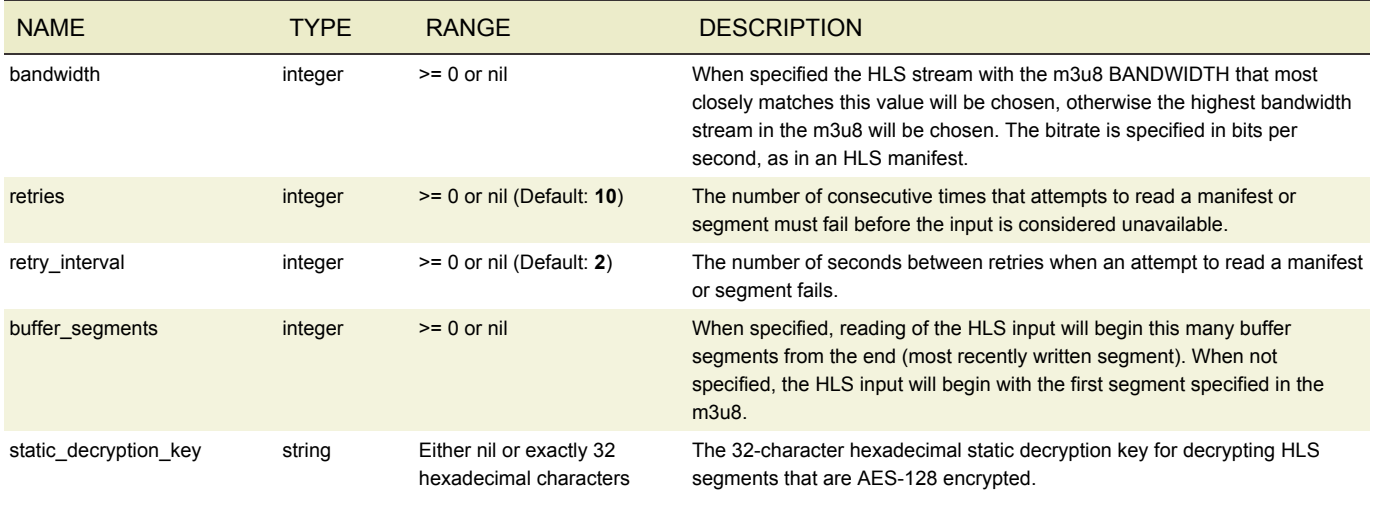

# <span id="page-67-2"></span>SMPTE2022-6 INPUT

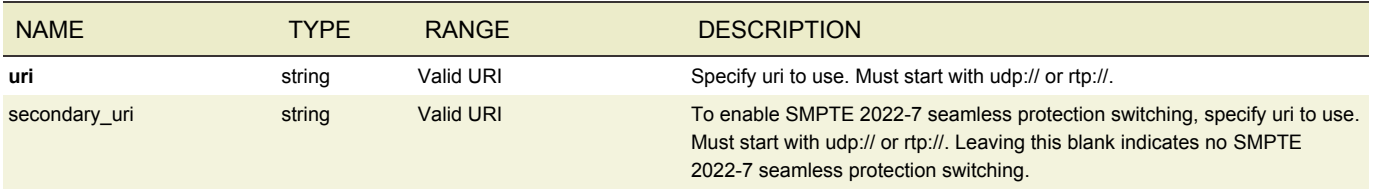

# <span id="page-67-3"></span>SMPTE2110 INPUT

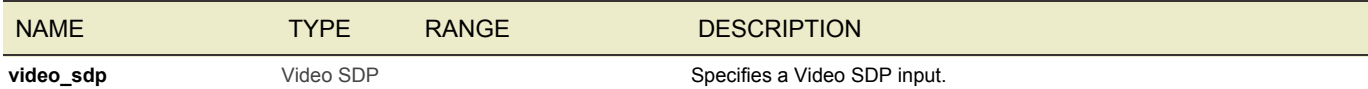

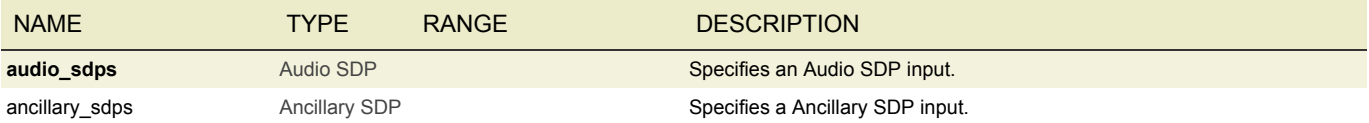

## <span id="page-68-0"></span>VIDEOSDP

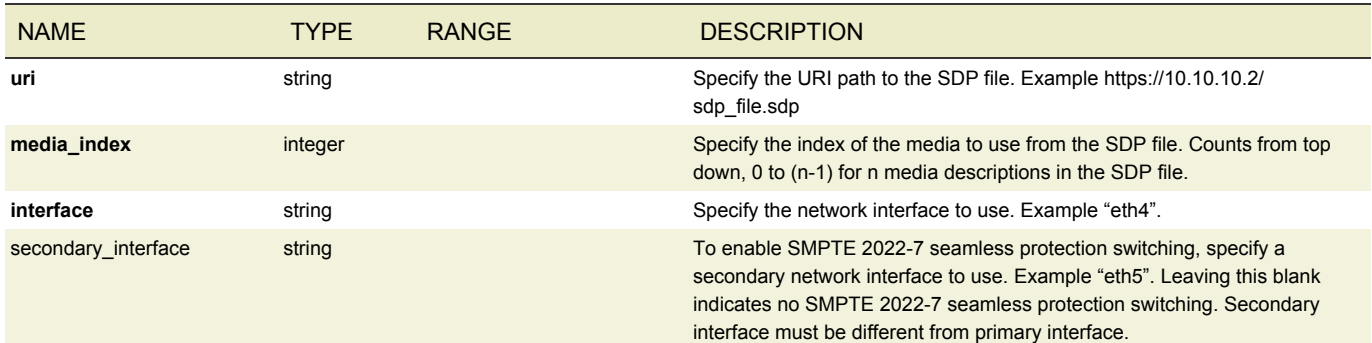

## <span id="page-68-1"></span>AUDIOSDP

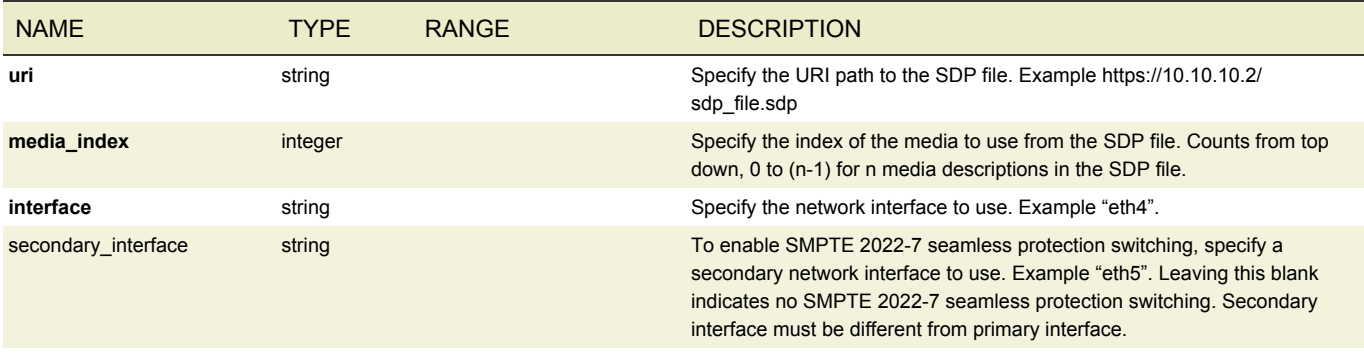

# <span id="page-68-2"></span>ANCILLARYSDP

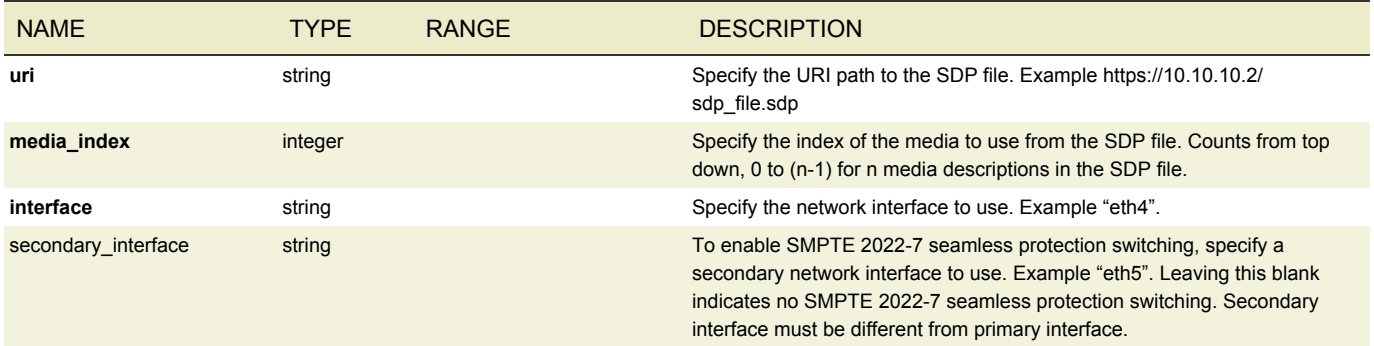

# <span id="page-68-3"></span>VIDEO SELECTOR

A video selector allows for fine-grained control of exactly what video data is extracted from an input.

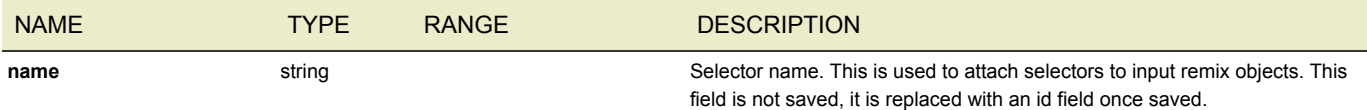

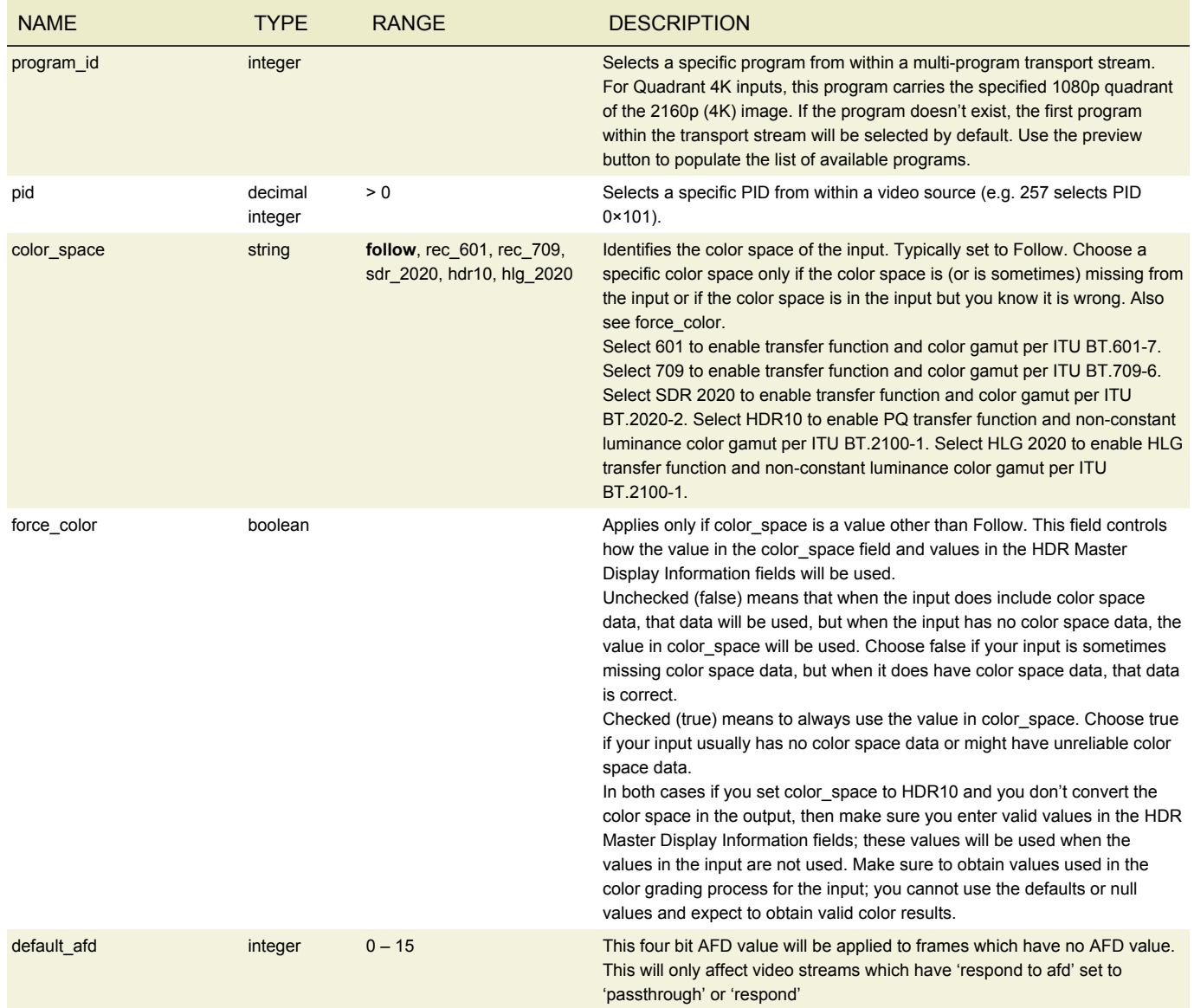

# <span id="page-69-0"></span>AUDIO SELECTOR

An audio selector allows for fine-grained control of exactly what audio data is extracted from an input.

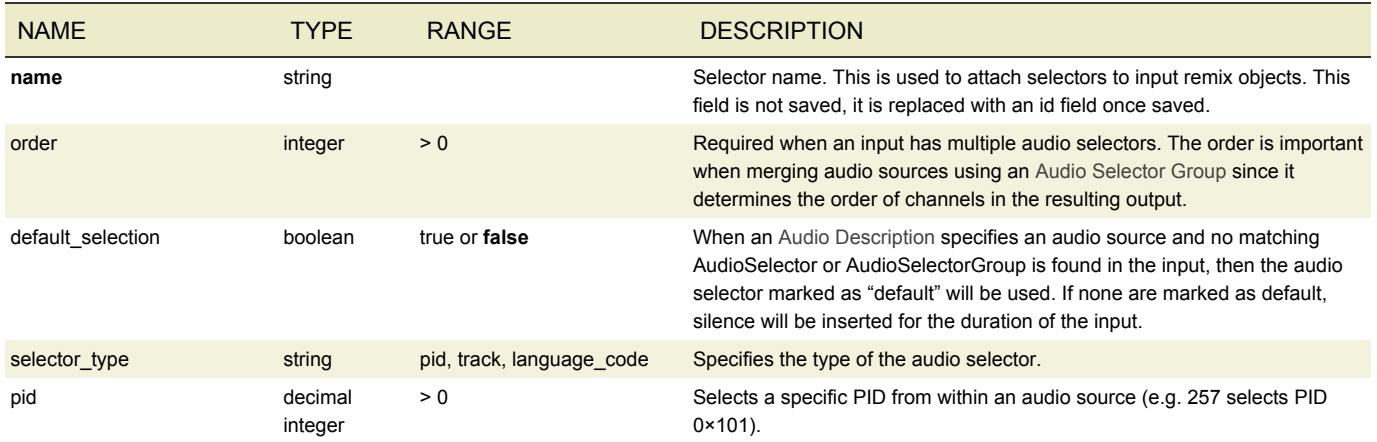

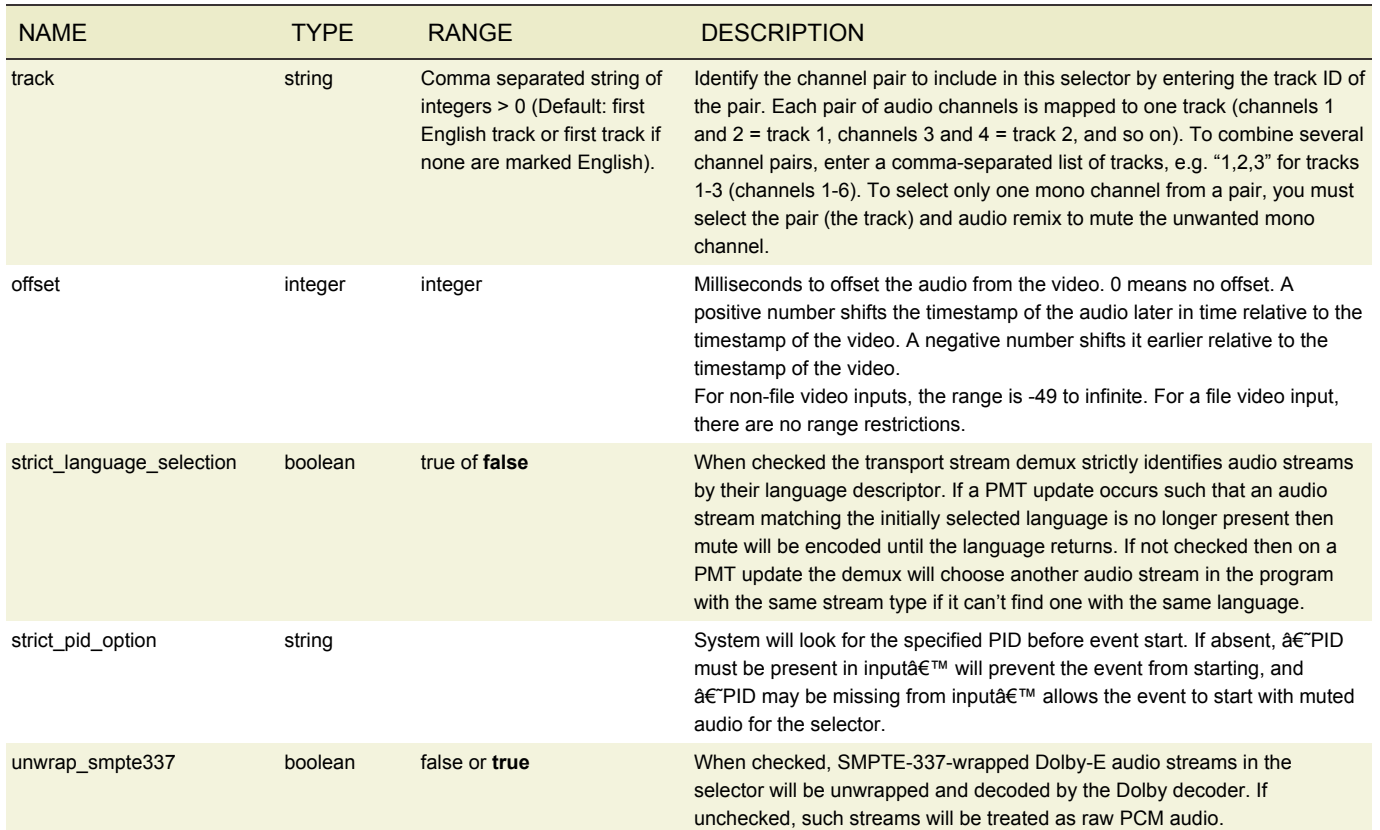

# <span id="page-70-0"></span>AUDIO SELECTOR GROUP

An audio selector group is used to specify a set of audio data sources within an input that will be combined. Each audio selector group *must* be given a name, and every audio selector within a group *must* share the same offset value. Multiple audio selectors can be included in a group by specifying multiple audio selector names. A group's combined audio can then be used in any Audio Description by specifying the group name in the audio source name.

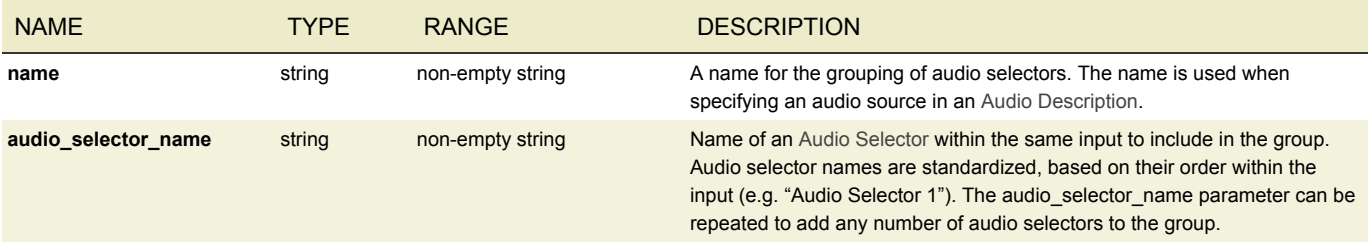

# <span id="page-70-1"></span>CAPTION SELECTOR

A Caption Selector is used to extract a specific type of caption data from a single input. When Caption Selectors are defined in the inputs, a Caption Description can then specify a *caption\_source\_name* in order to extract specific caption data across multiple inputs. Each input must contain the same number of Caption Selectors, and a special *Null* Caption Selector can be used to skip extraction from an input.

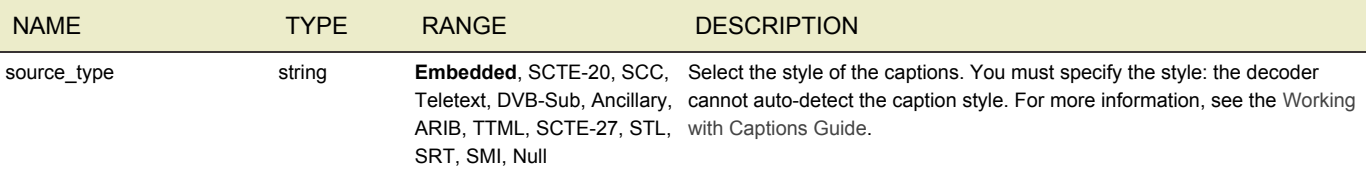

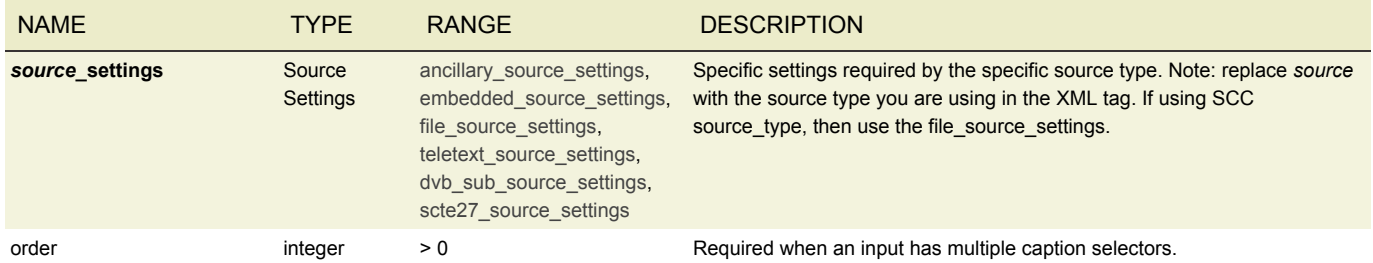

# <span id="page-71-3"></span>ANCILLARY SOURCE SETTINGS

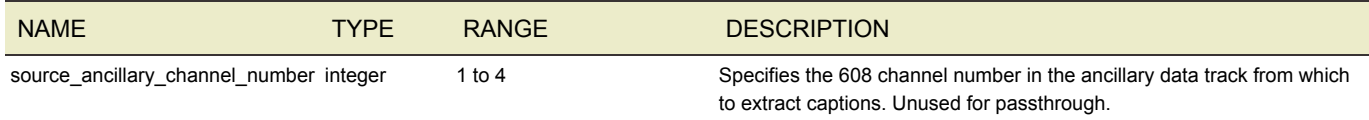

# <span id="page-71-0"></span>EMBEDDED SOURCE SETTINGS

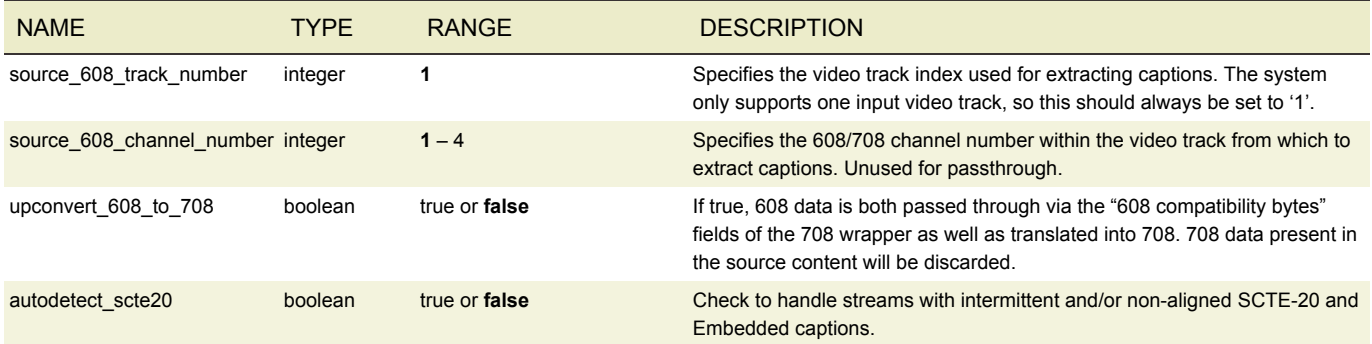

# <span id="page-71-1"></span>FILE SOURCE SETTINGS

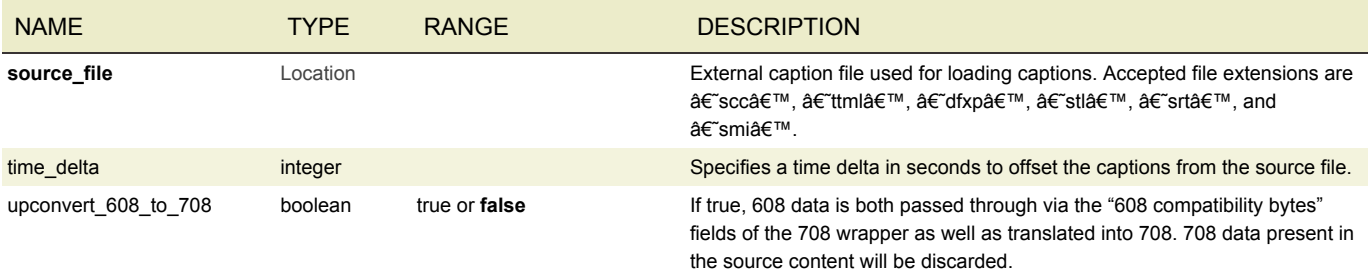

# <span id="page-71-2"></span>TELETEXT SOURCE SETTINGS

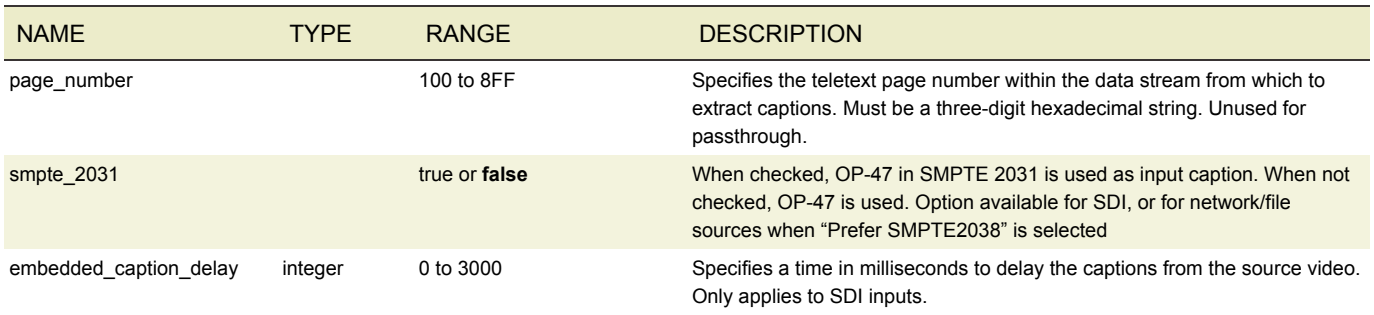
# DVB SUB SOURCE SETTINGS

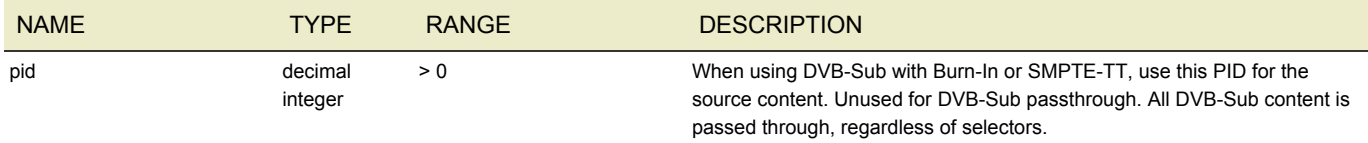

# SCTE-27 SOURCE SETTINGS

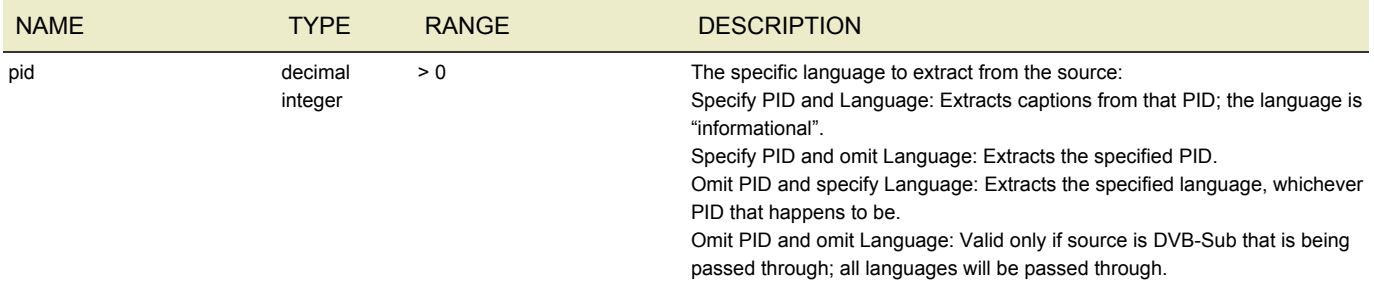

# INPUT CLIPPING

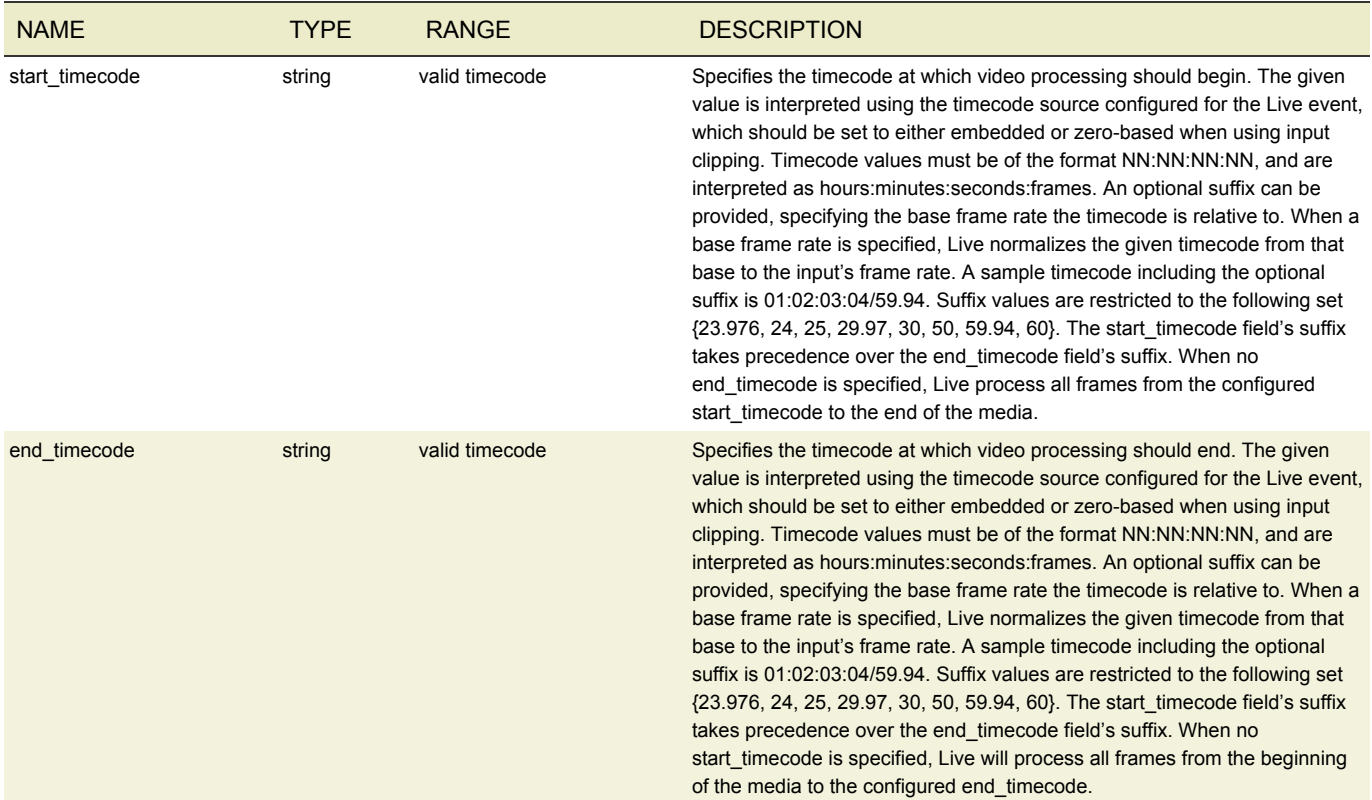

#### IMAGE INSERTER

The image inserter overlays a 32-bit Windows BMP, PNG or TGA file on the output video. The resolution of the image to be inserted must be smaller than the output resolution. When using Photoshop to output 32 bit .bmp files, be sure to set it to output the alpha channel. That's what keeps the logo from appearing inside a black or white box. An example image can be found in */opt/elemental\_se/web/public/example\_files/Elemental\_logo.png*.

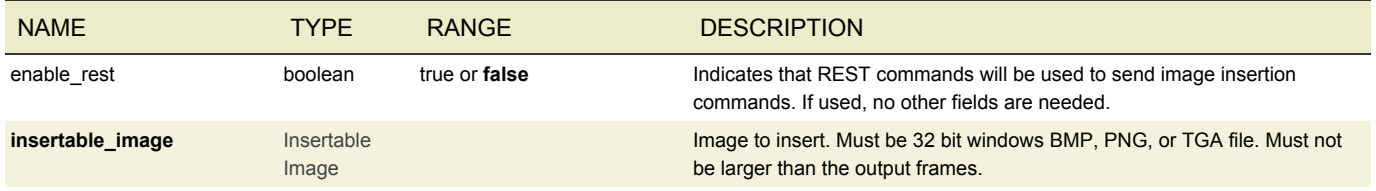

#### <span id="page-73-0"></span>INSERTABLE IMAGE

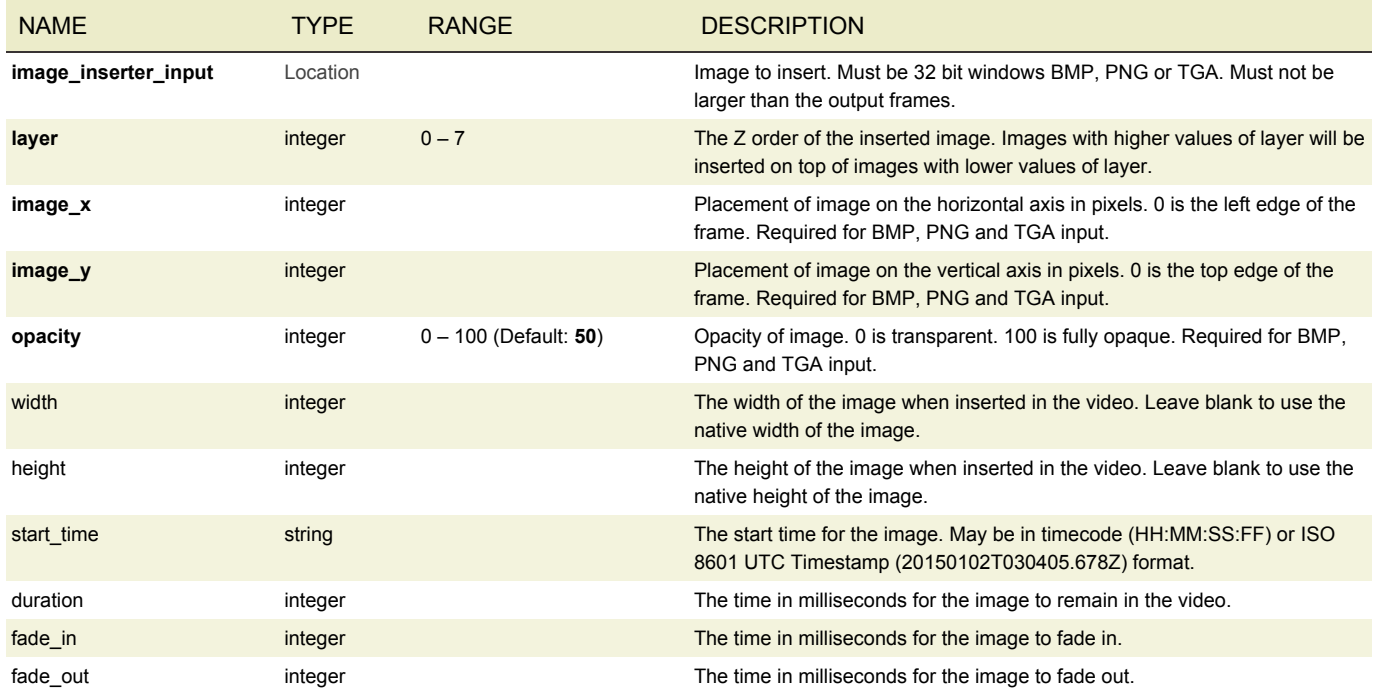

# TIMECODE CONFIG

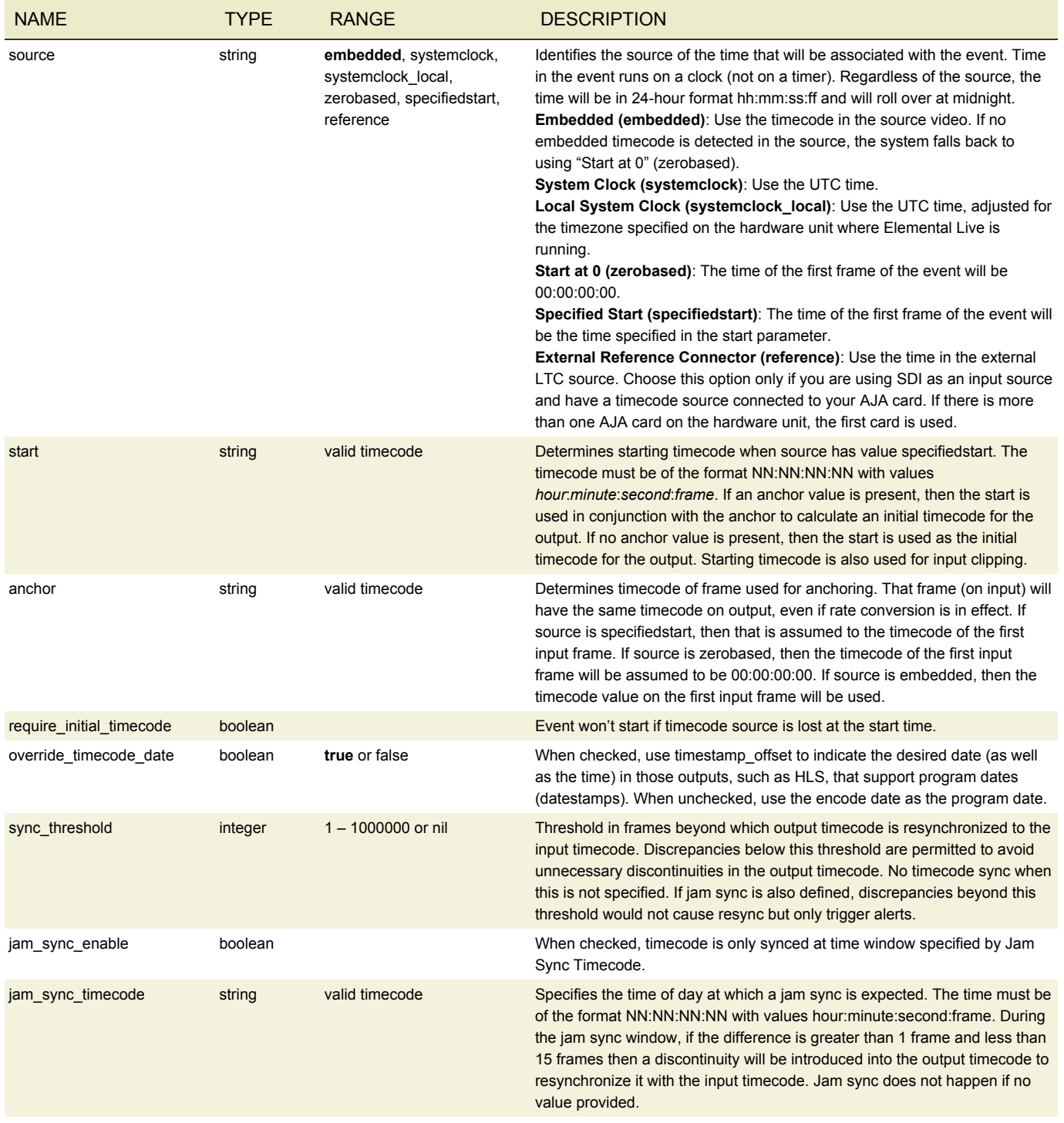

# NIELSEN CONFIGURATION

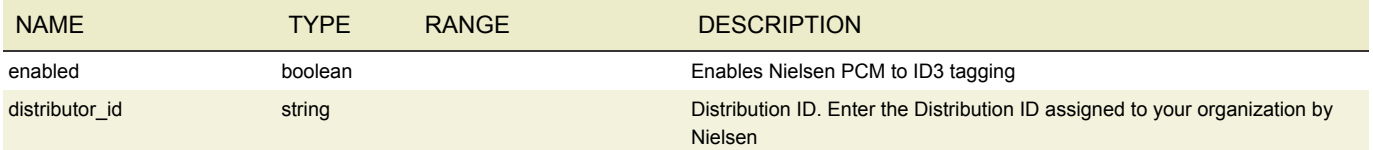

#### FAILOVER CONDITION

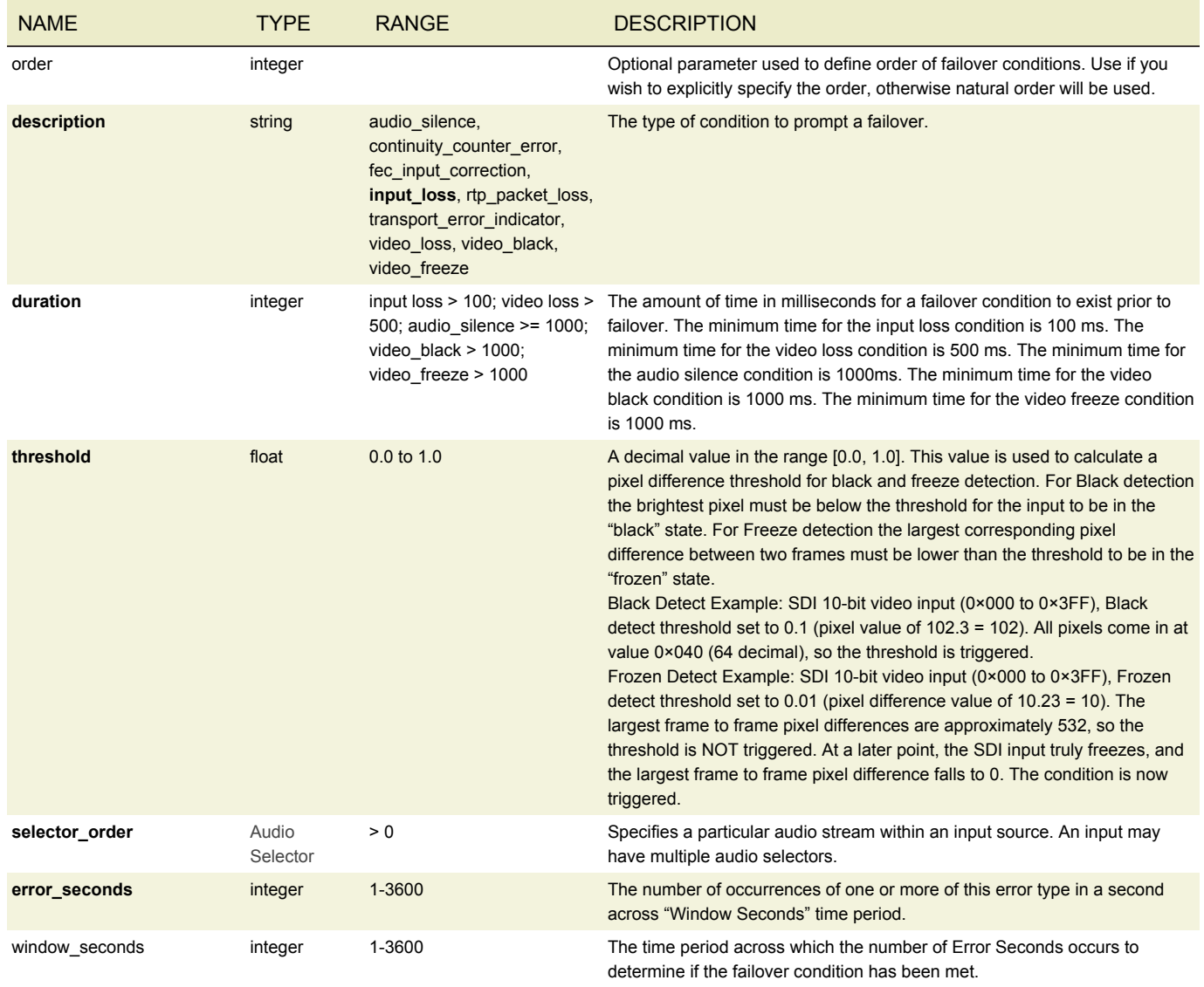

# FAILURE RULE

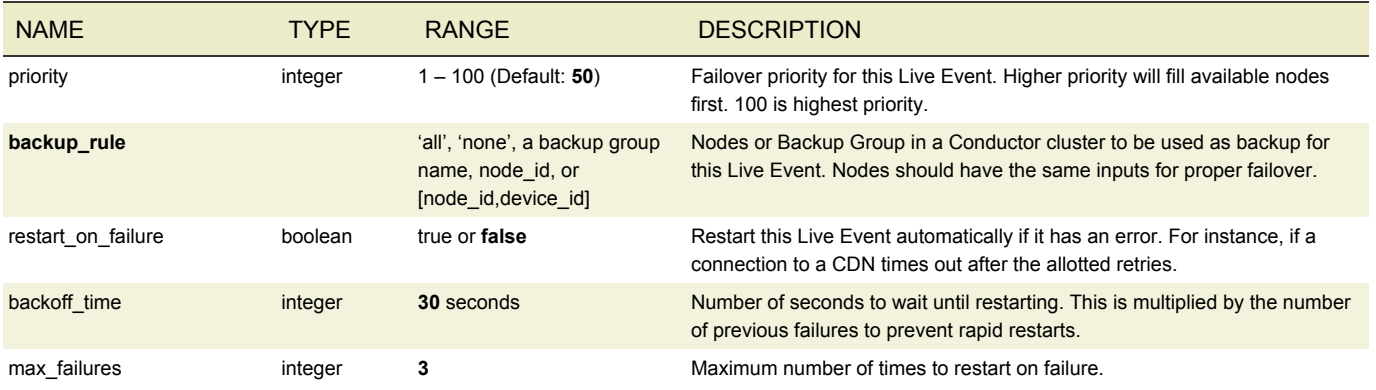

#### **PROCESSORS**

#### **NOTIFICATION**

Notification objects allow Elemental Live to notify a user via email or an automated workflow system by HTTP POST of the status of a Live Event.

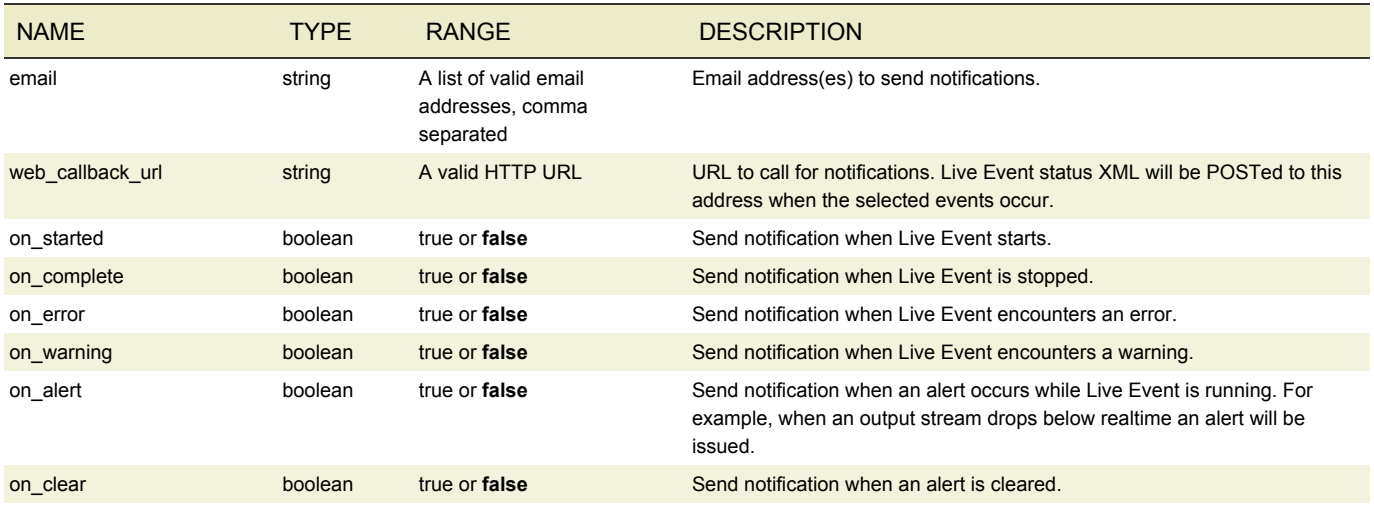

#### PRE-PROCESS

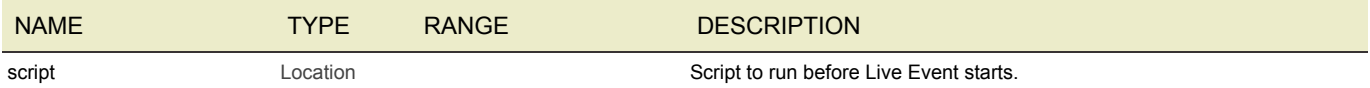

#### POST-PROCESS

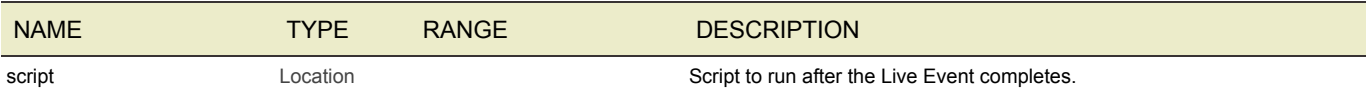

## TIMING

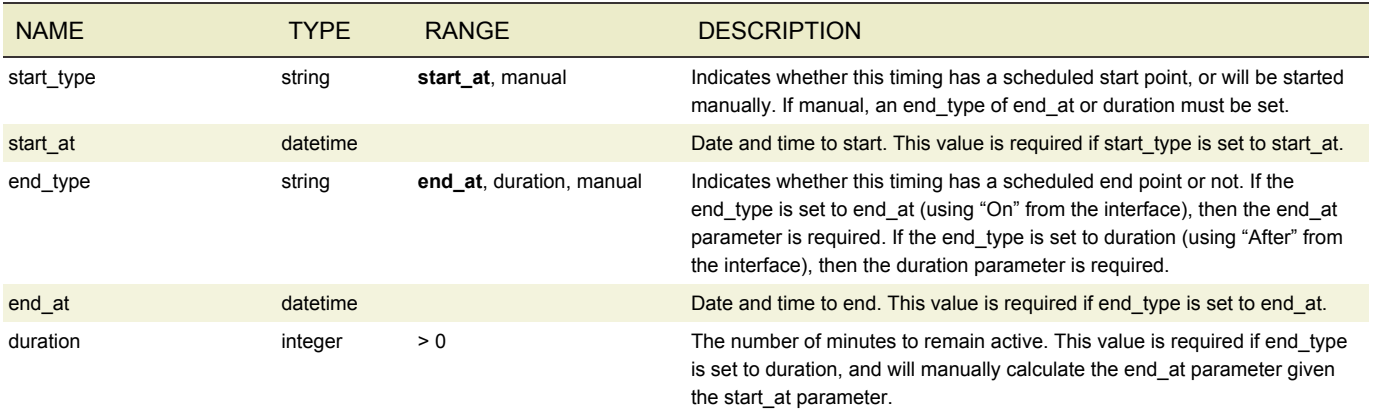

#### AVAIL BLANKING

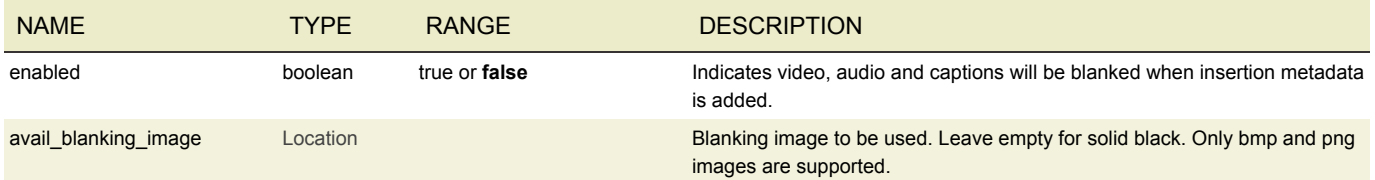

# BLACKOUT SLATE

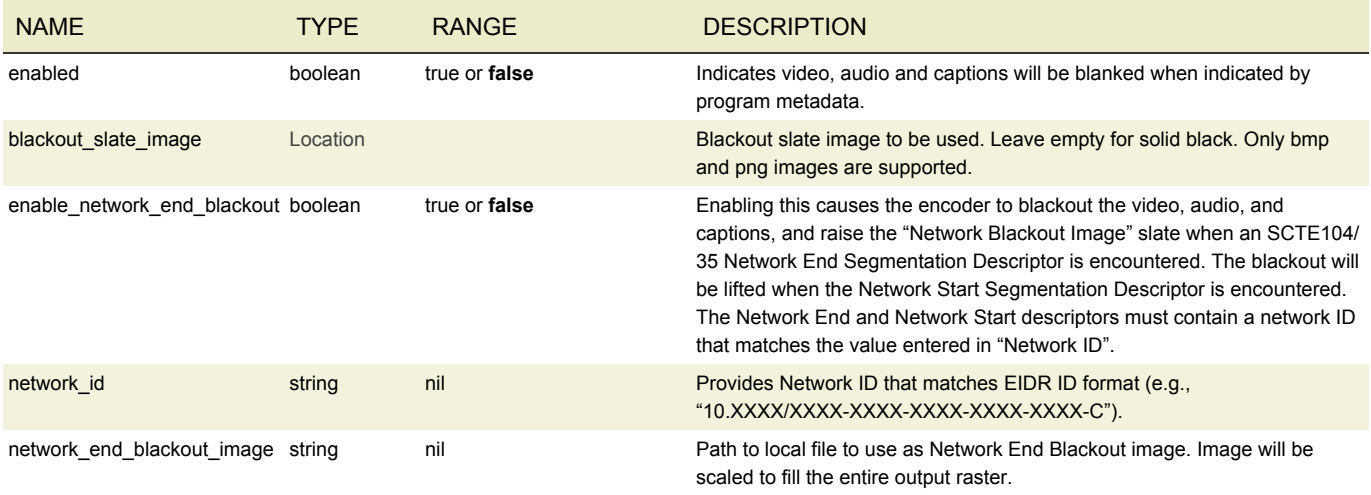

#### ESAM

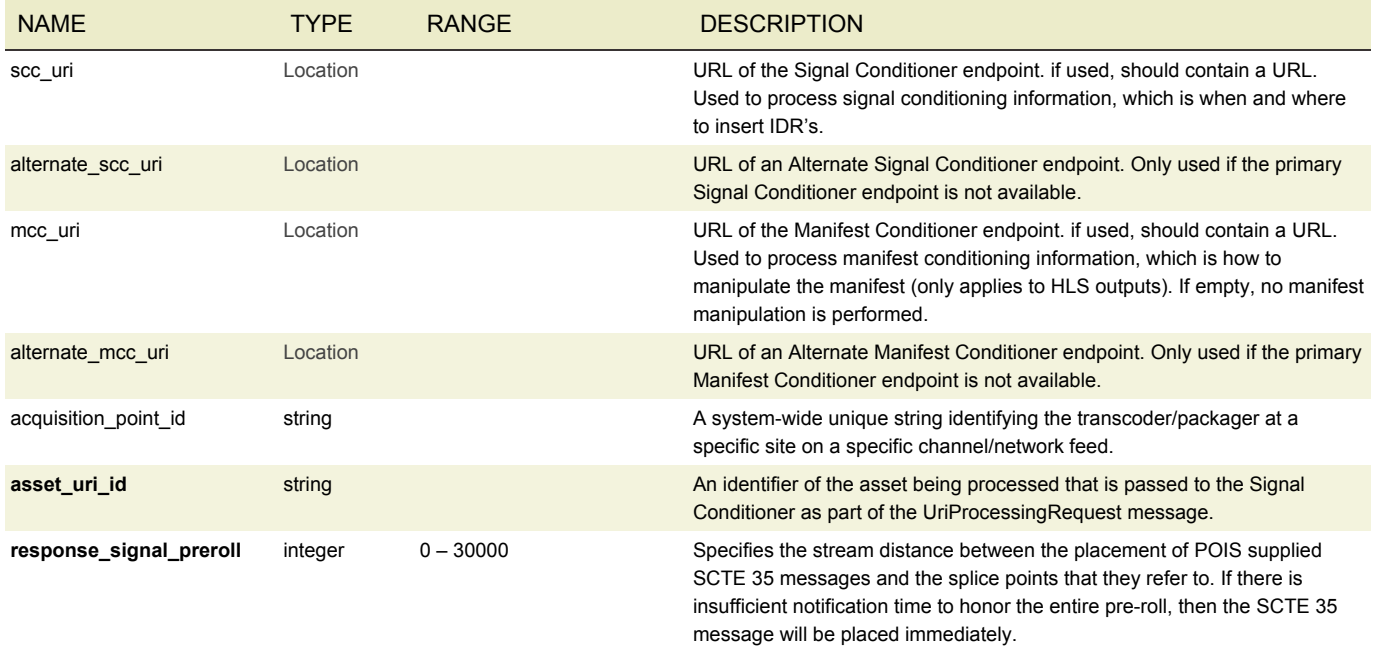

# OUTPUT LOCKING

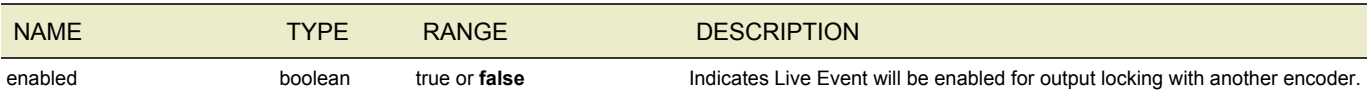

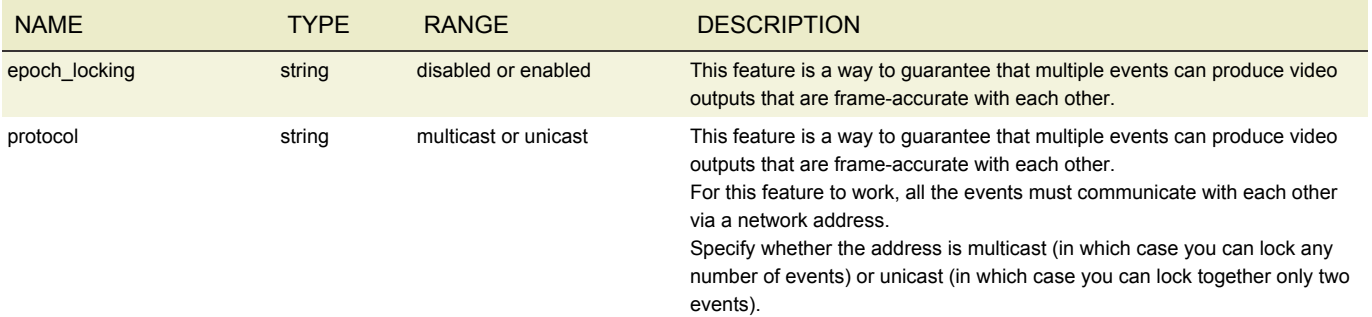

#### XDS MANIPULATION

Indicates XDS Manipulation will be enabled.

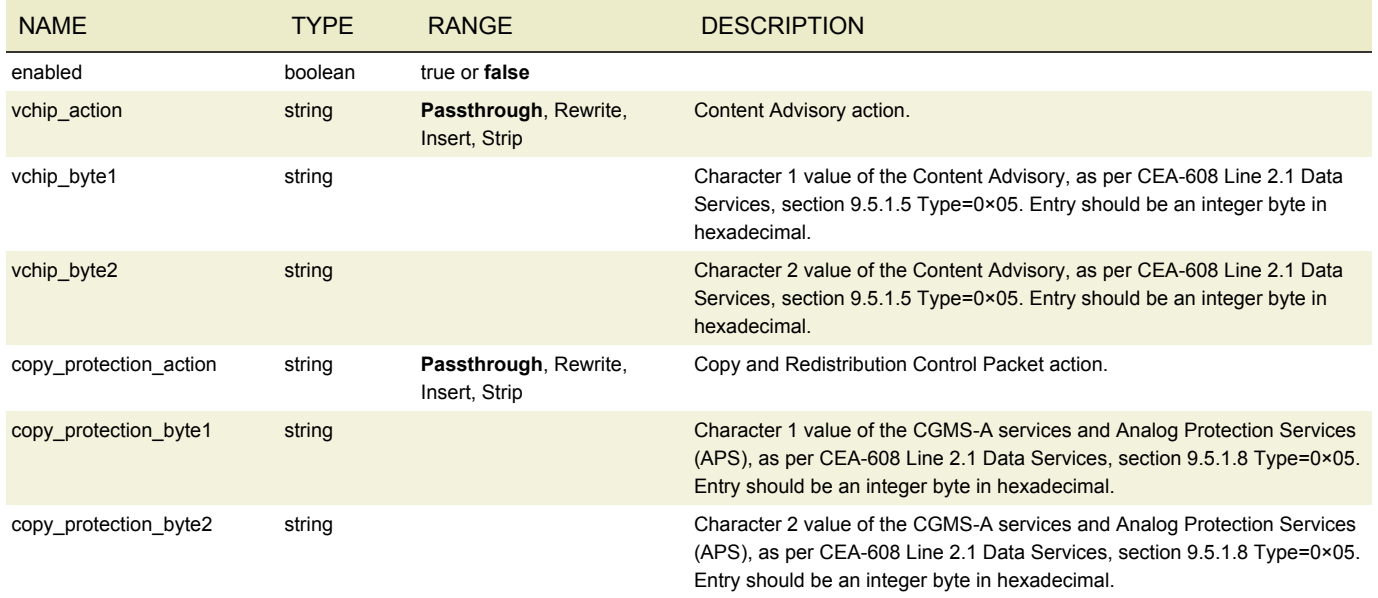

#### IMAGE INSERTER

The image inserter overlays a 32-bit Windows BMP, PNG or TGA file on the output video. The resolution of the image to be inserted must be smaller than the output resolution. When using Photoshop to output 32 bit .bmp files, be sure to set it to output the alpha channel. That's what keeps the logo from appearing inside a black or white box. An example image can be found in */opt/elemental\_se/web/public/example\_files/Elemental\_logo.png*.

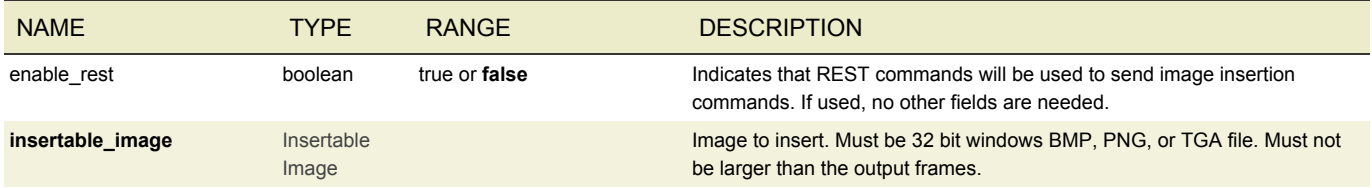

#### INSERTABLE IMAGE

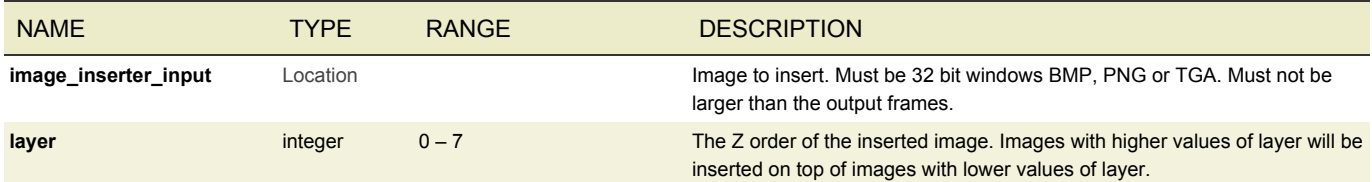

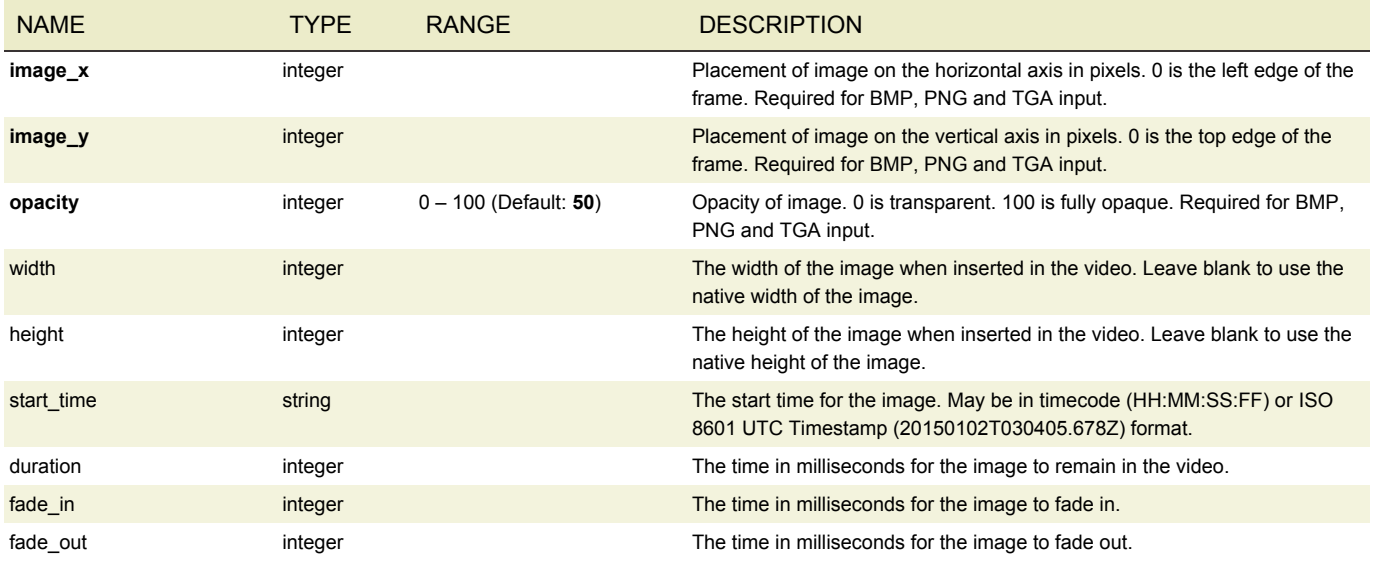

#### MOTION IMAGE INSERTER

A Motion Image Inserter implements a processing stage that consumes pictures from a FIFO and produces pictures into a downstream FIFO after optionally merging the picture with multiple graphics layers. When using REST, you can omit all fields.

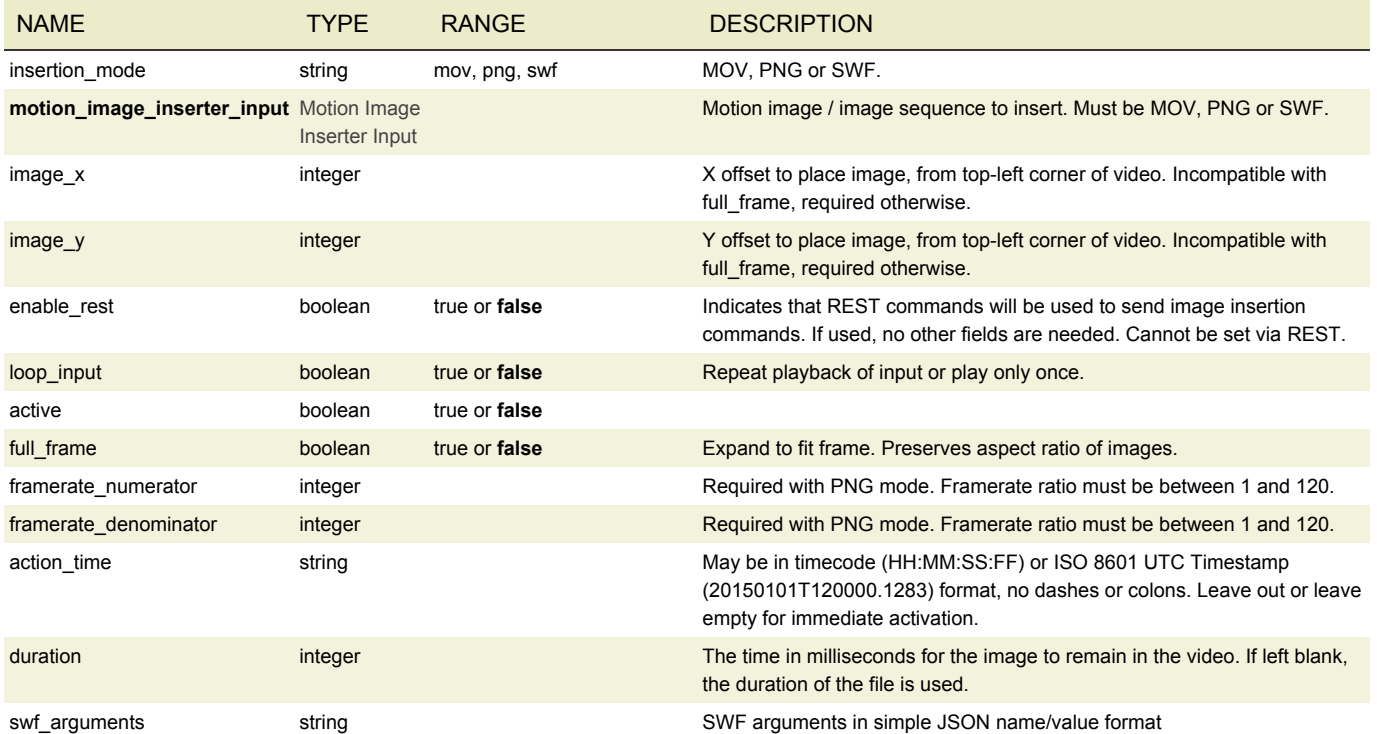

### OUTPUT GROUP

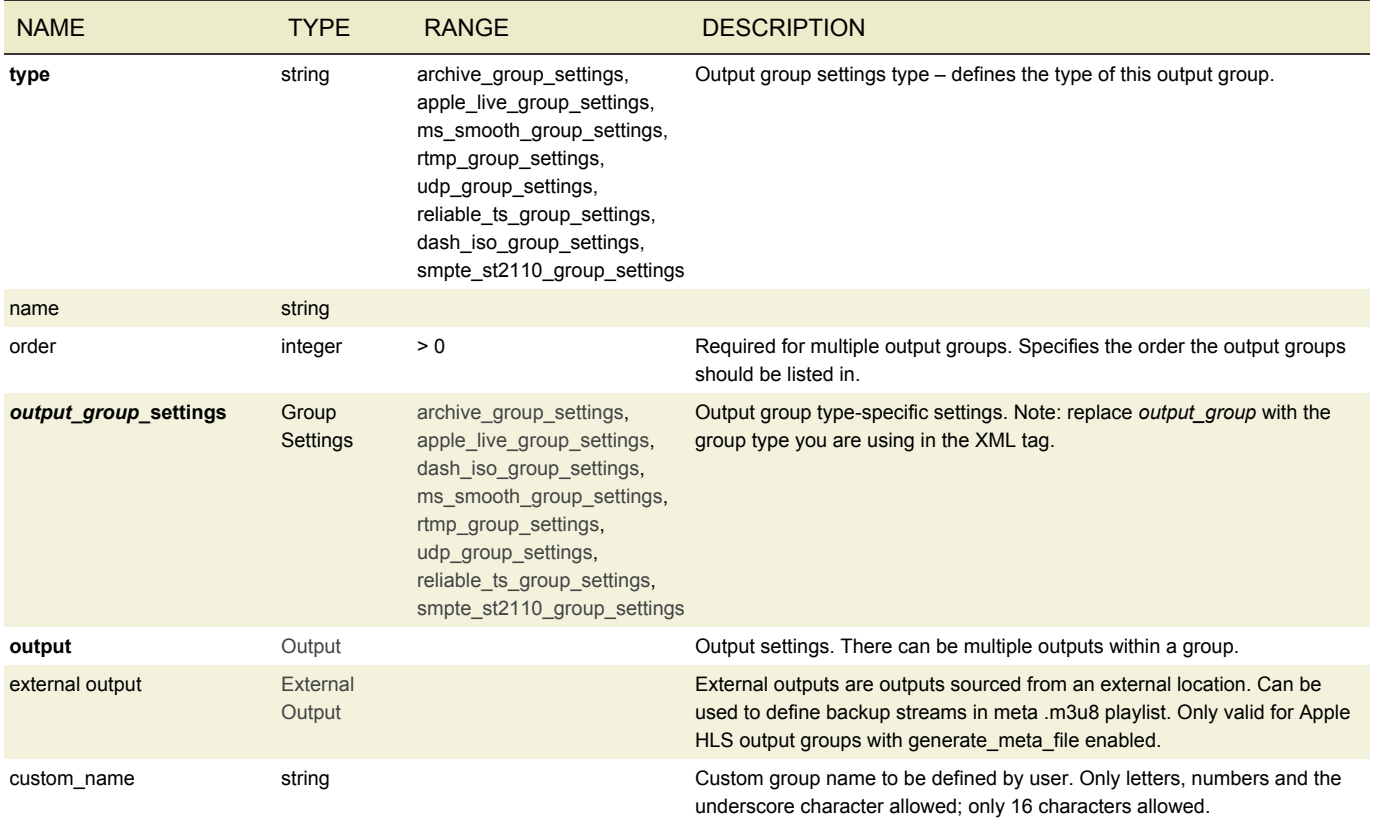

### <span id="page-80-0"></span>ARCHIVE GROUP SETTINGS

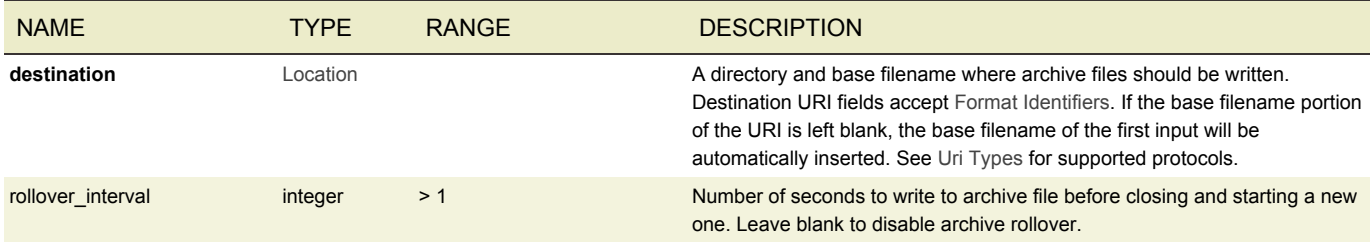

# <span id="page-80-1"></span>APPLE LIVE GROUP SETTINGS

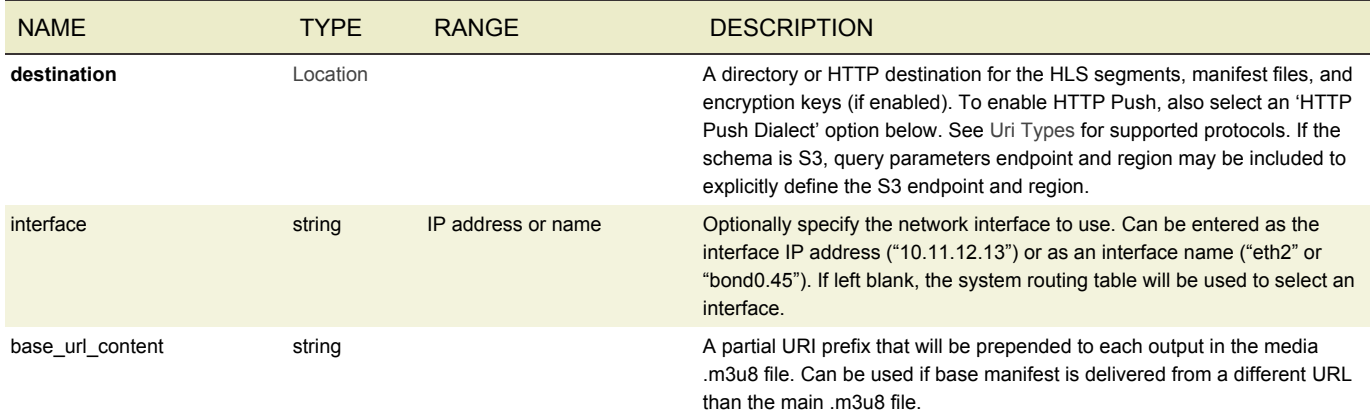

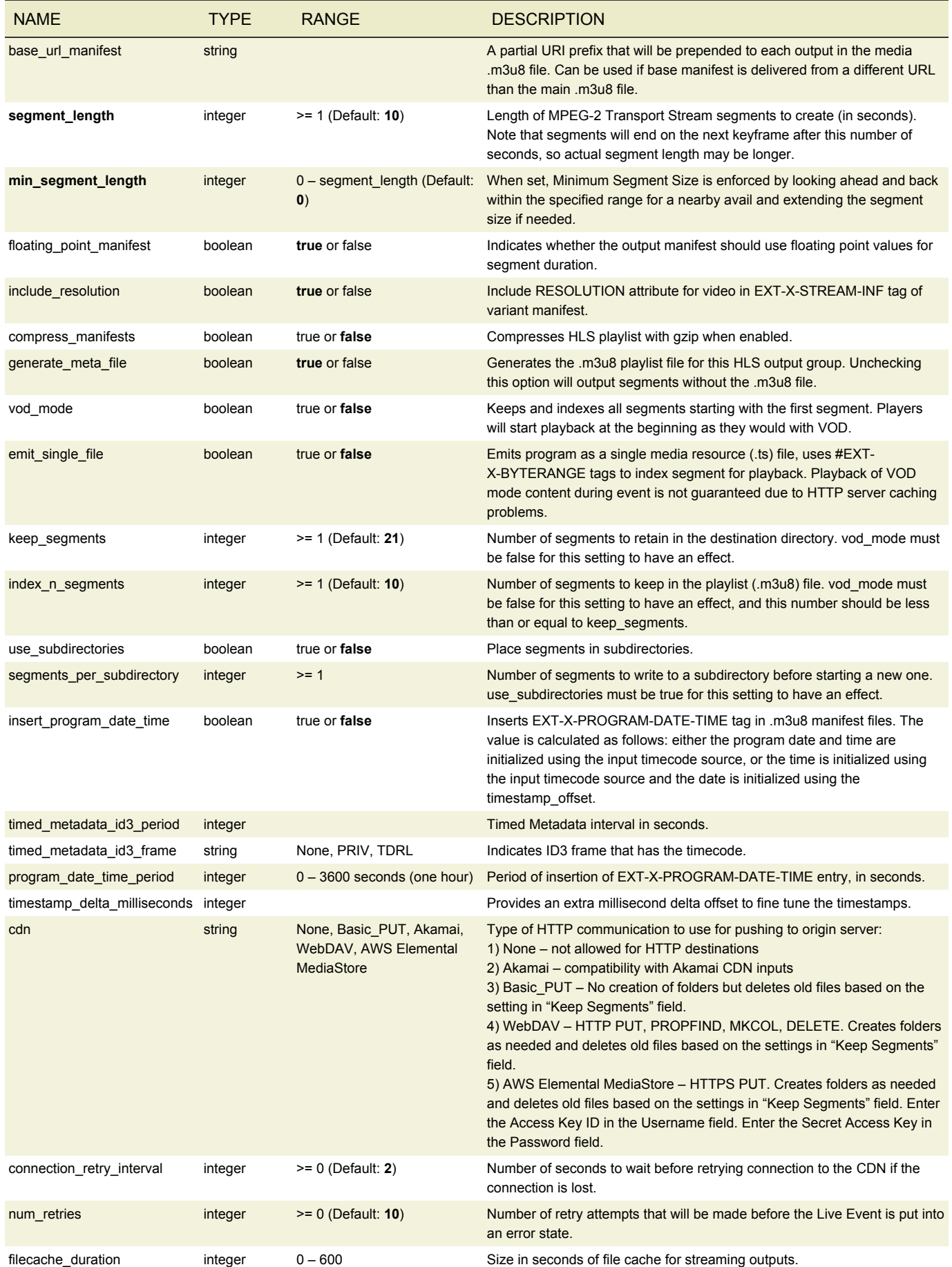

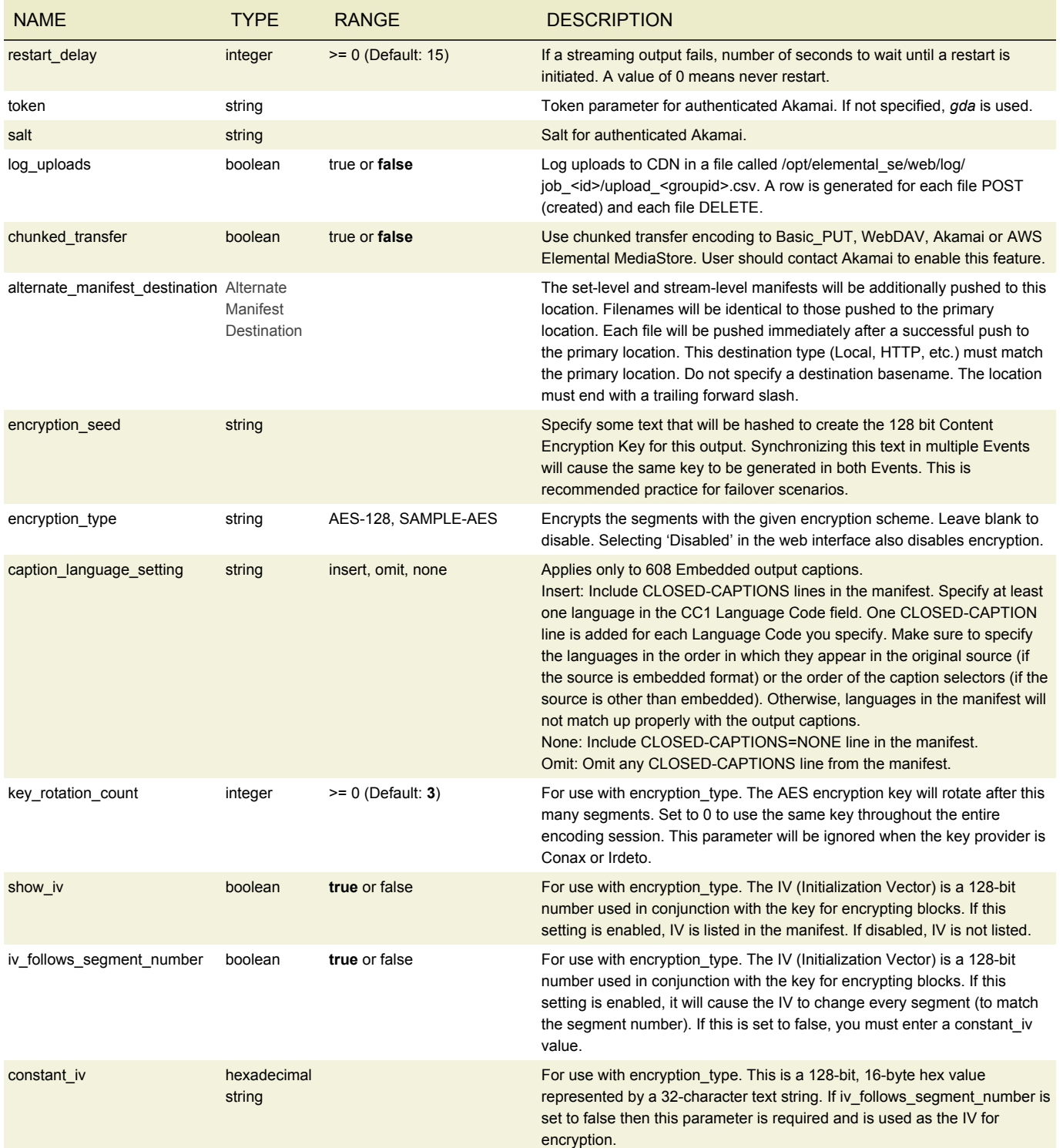

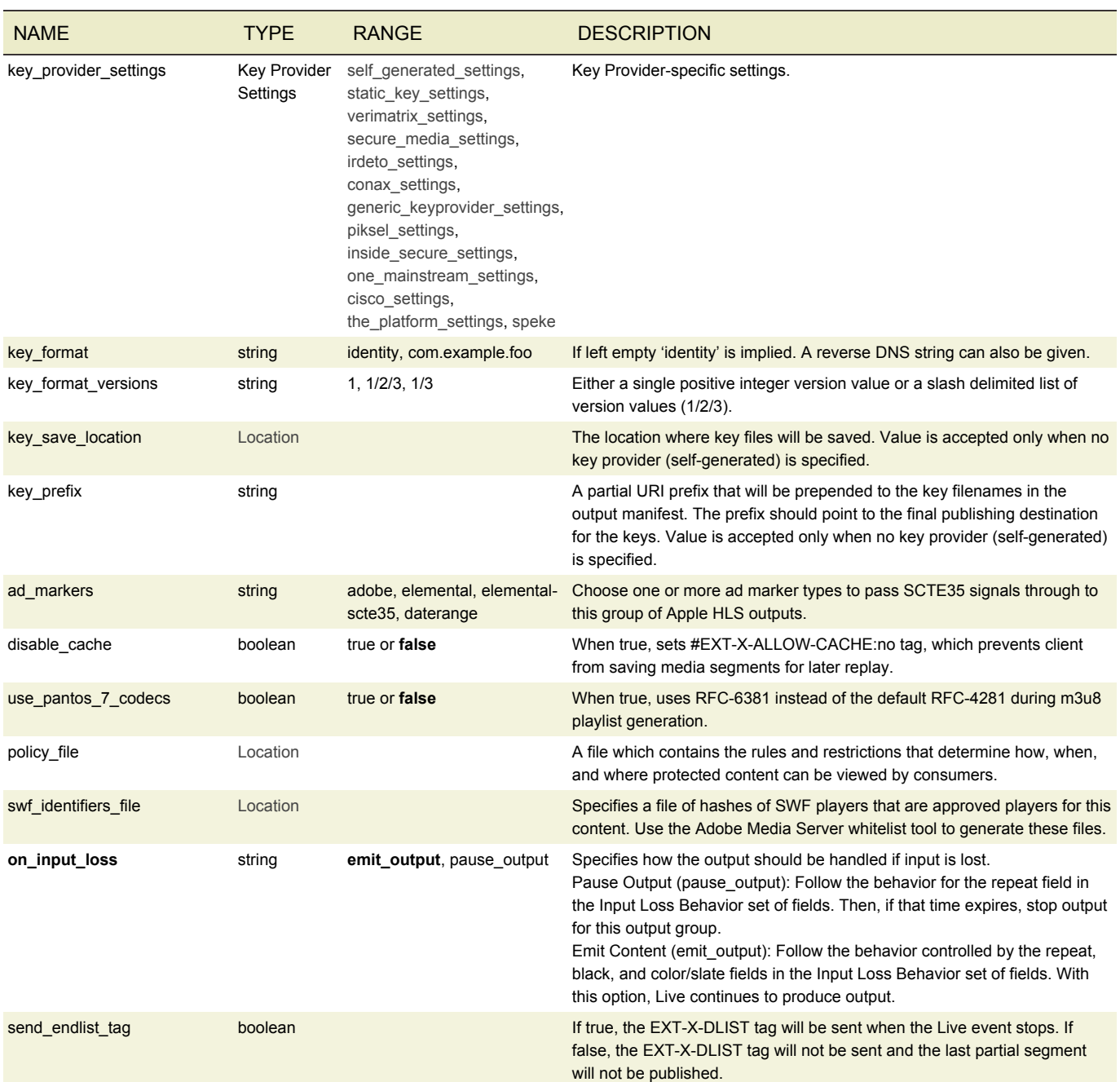

# <span id="page-83-0"></span>MICROSOFT SMOOTH STREAMING GROUP SETTINGS

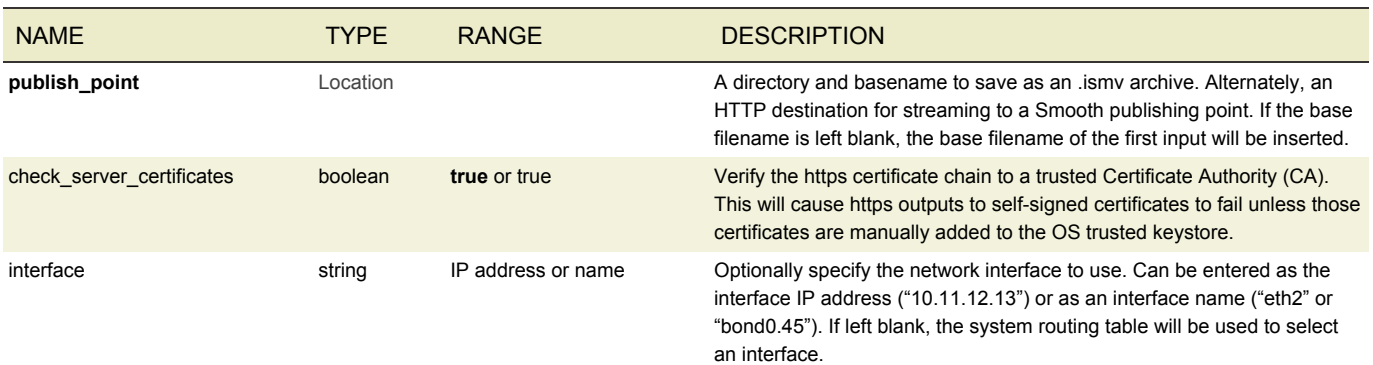

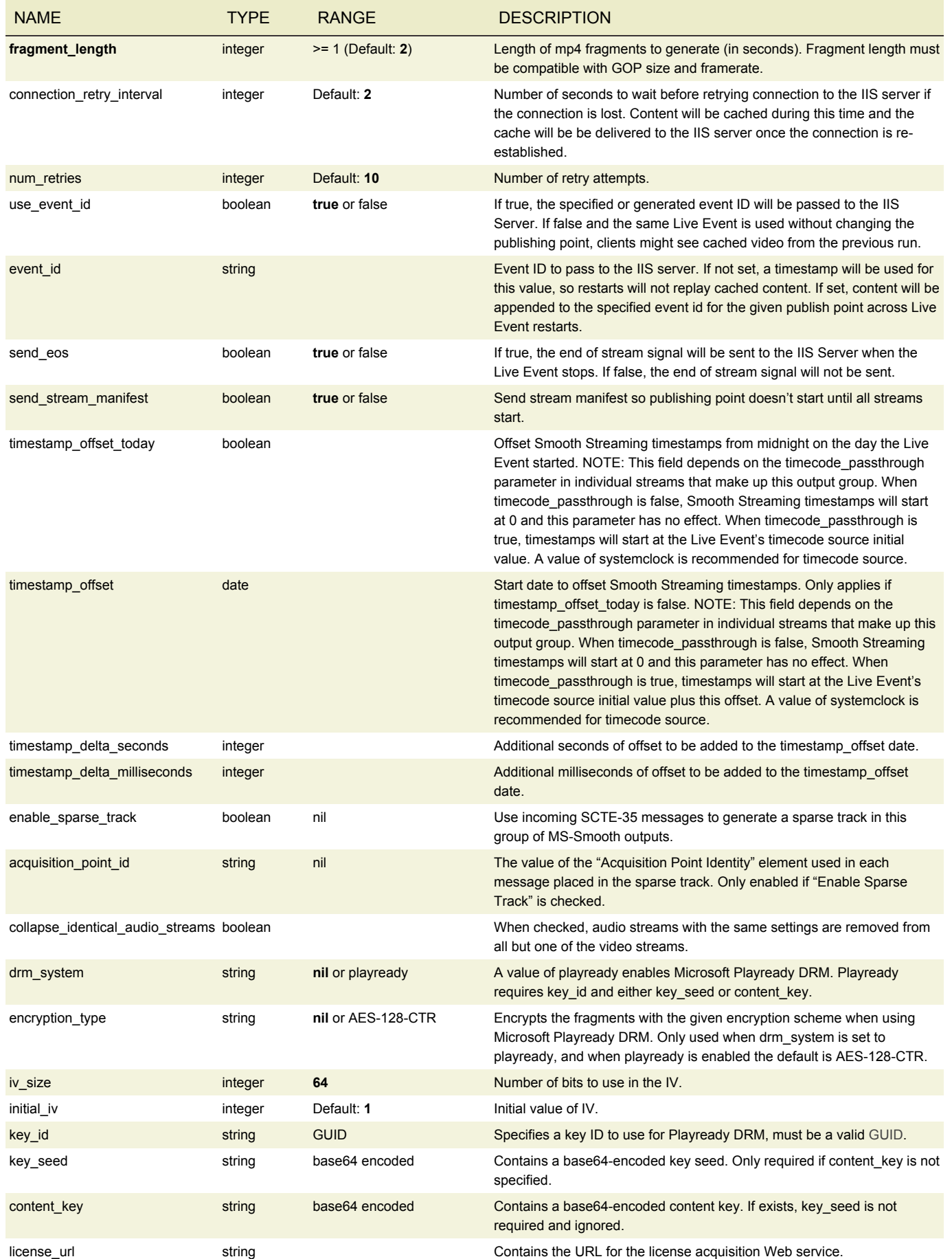

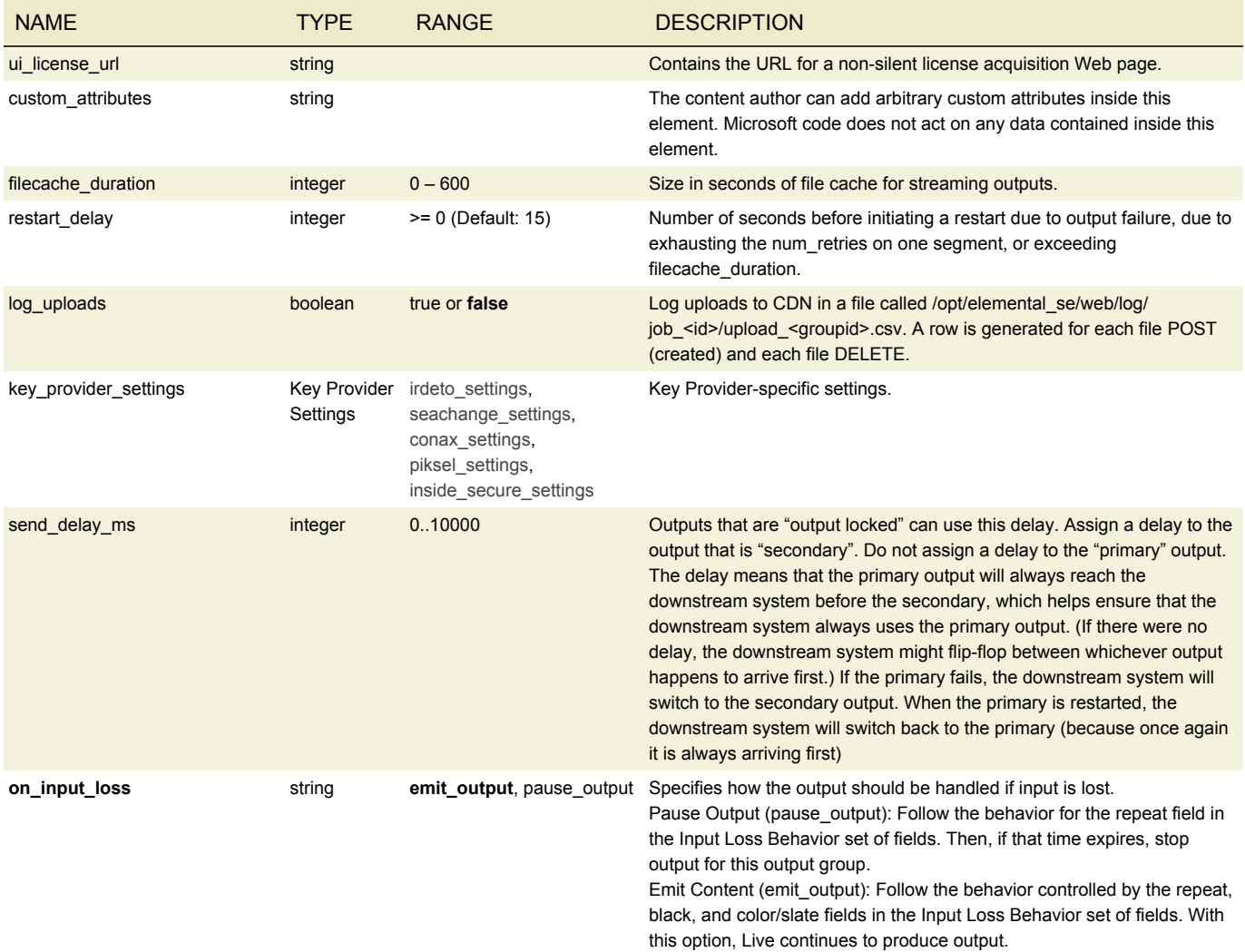

## <span id="page-85-0"></span>DASH ISO GROUP SETTINGS

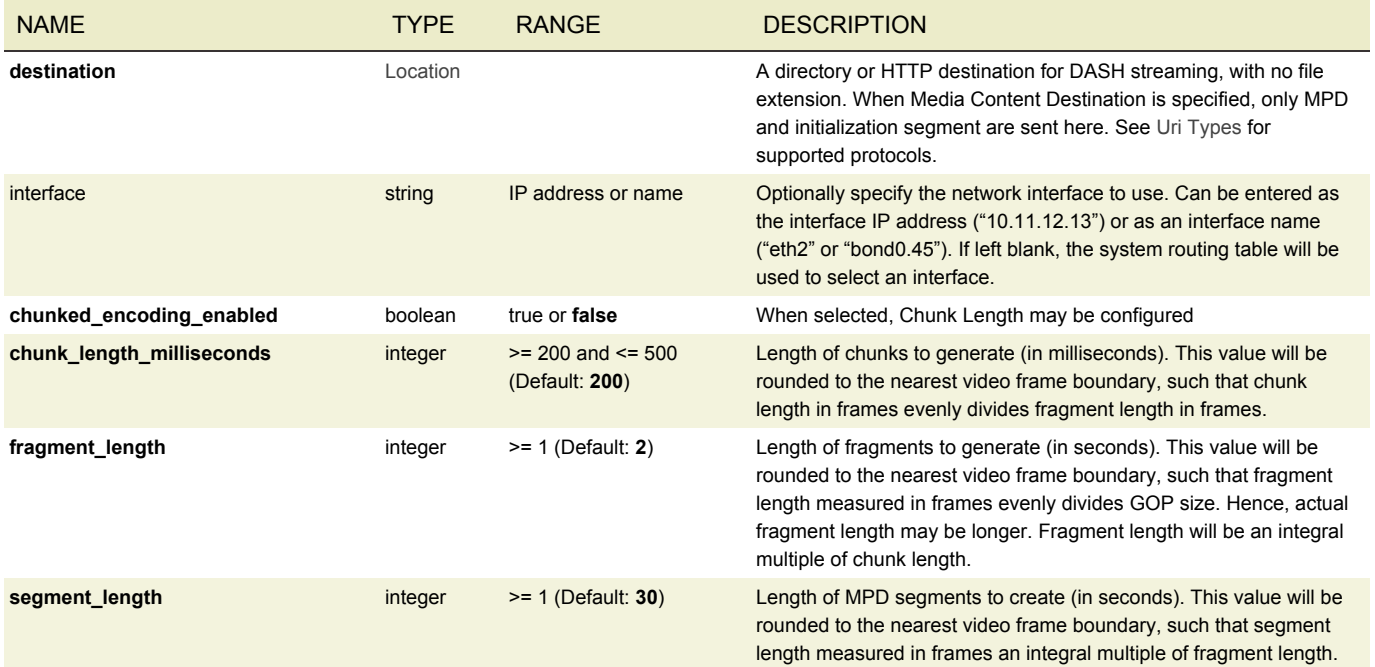

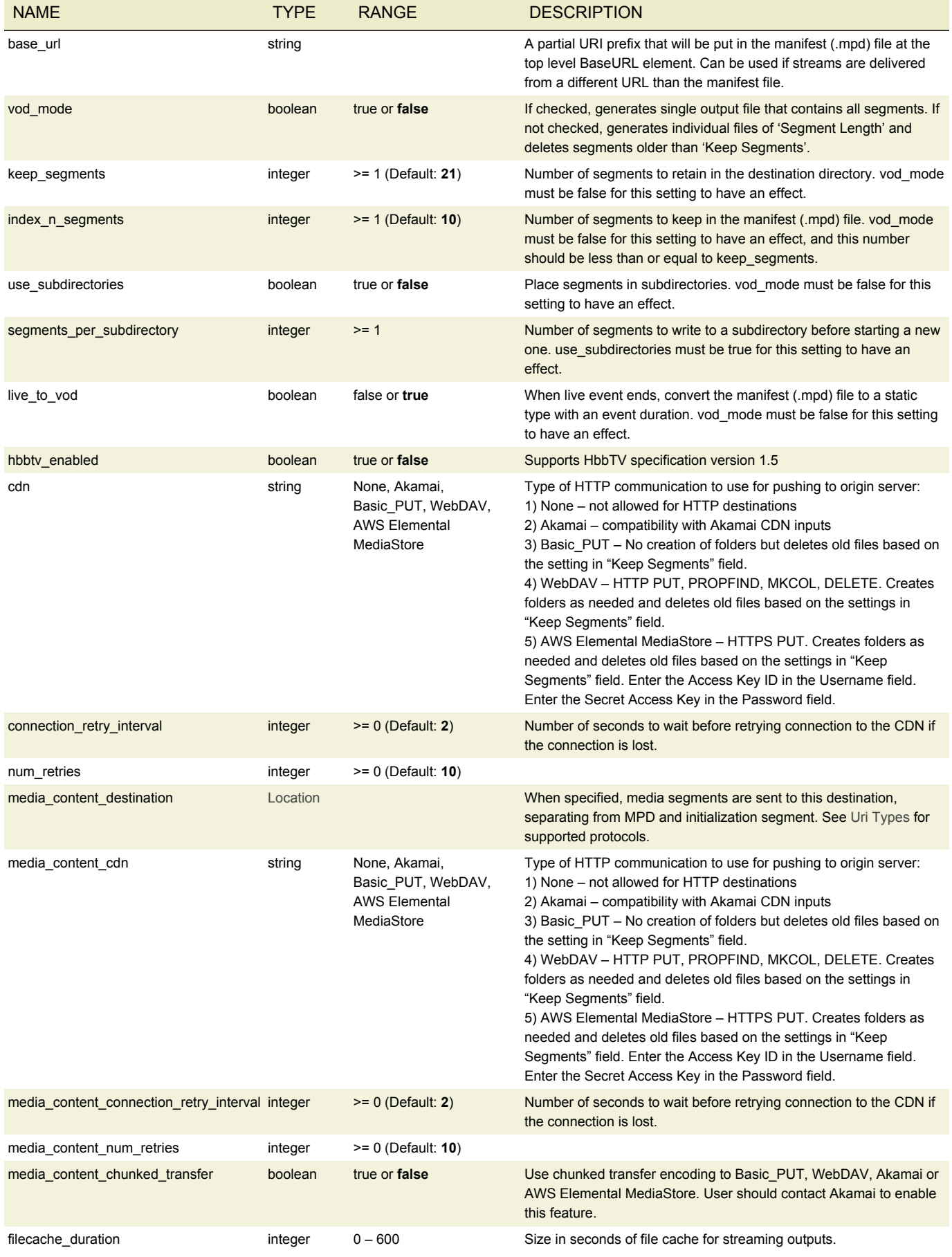

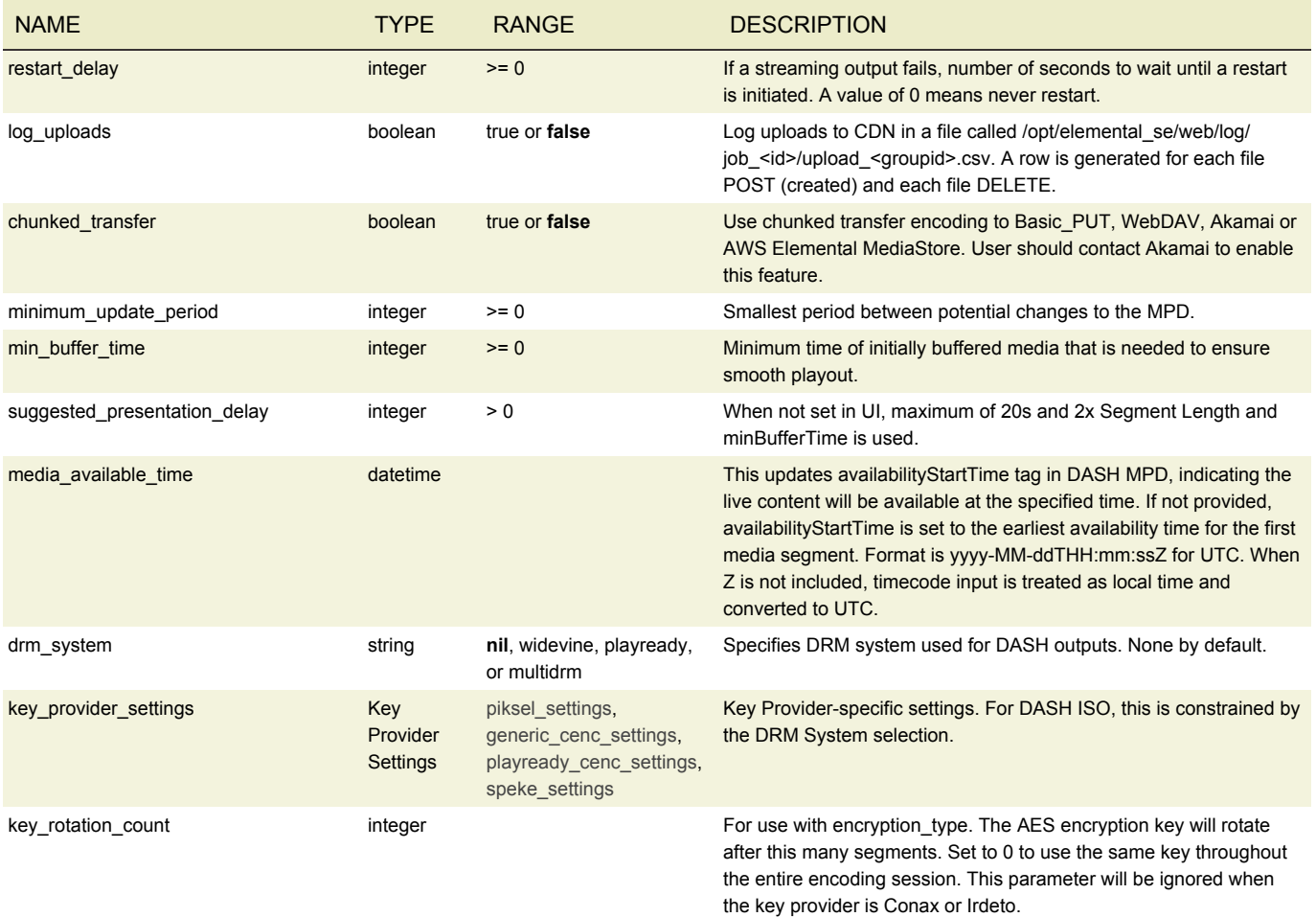

## <span id="page-87-0"></span>ADOBE RTMP GROUP SETTINGS

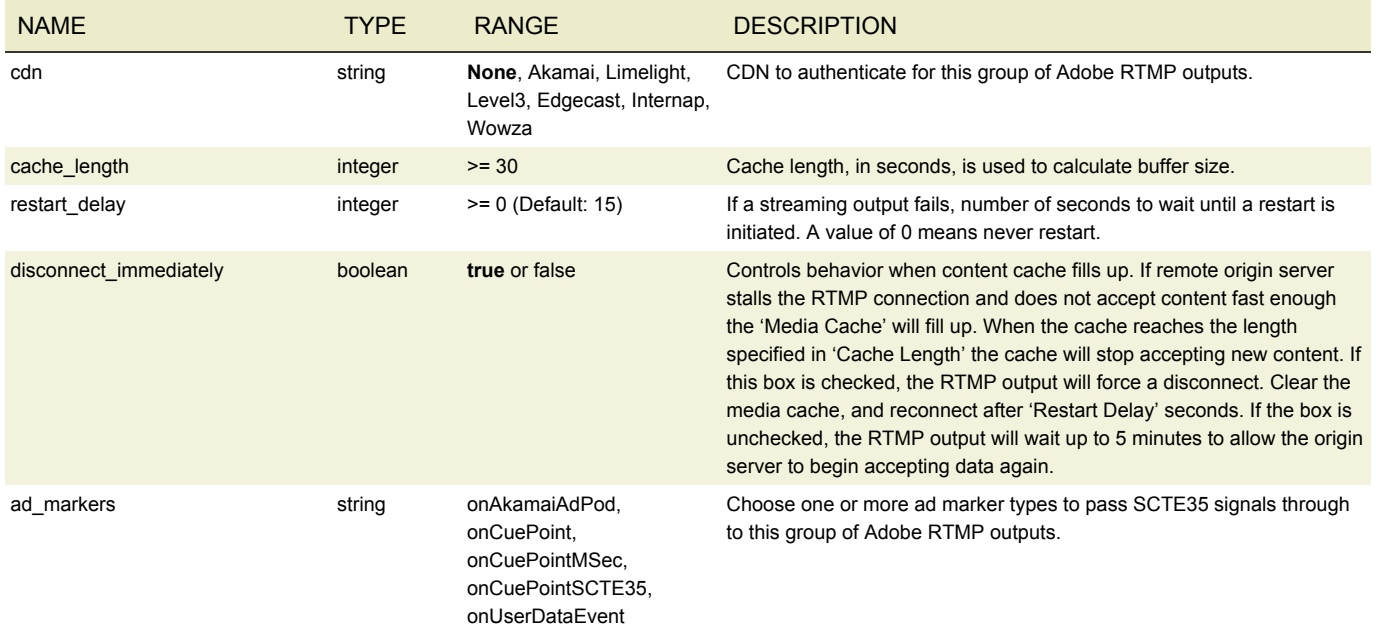

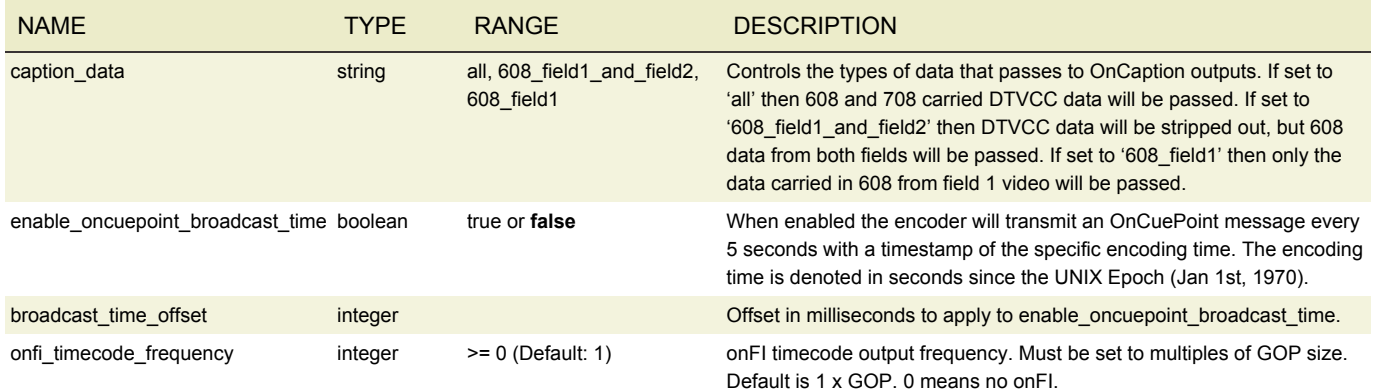

### <span id="page-88-0"></span>UDP GROUP SETTINGS

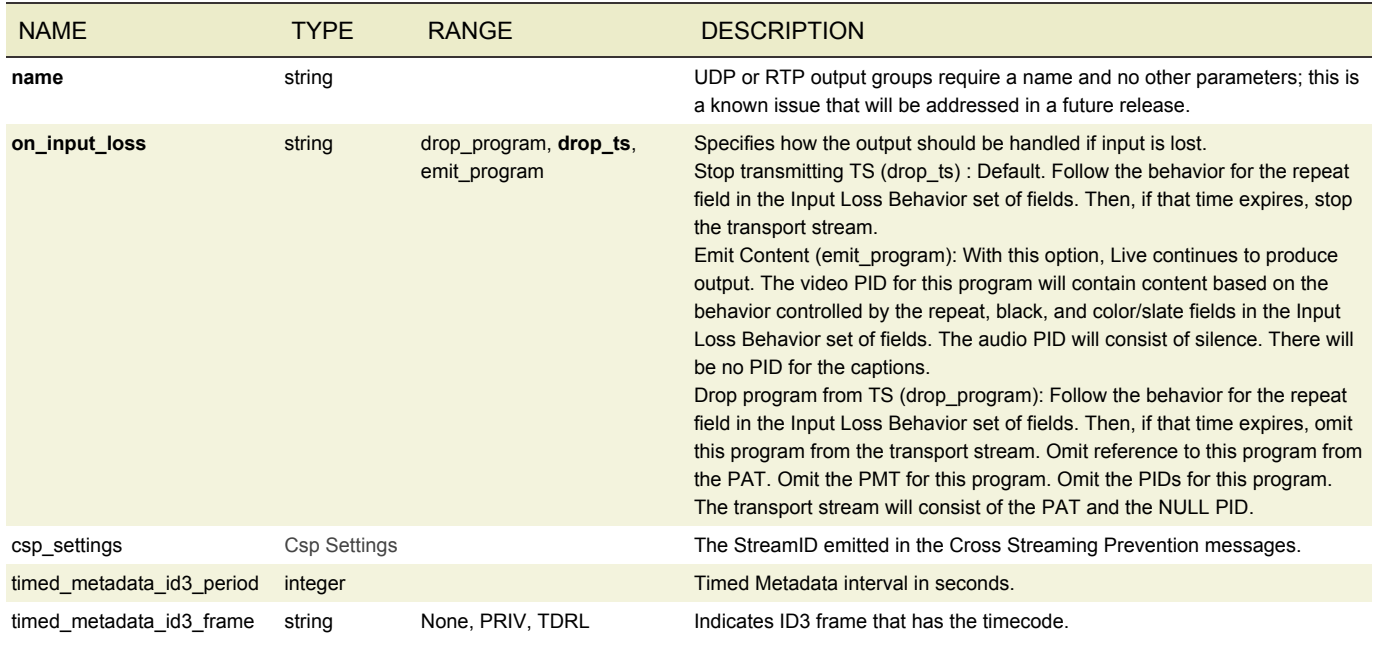

# <span id="page-88-1"></span>RELIABLE TS GROUP SETTINGS

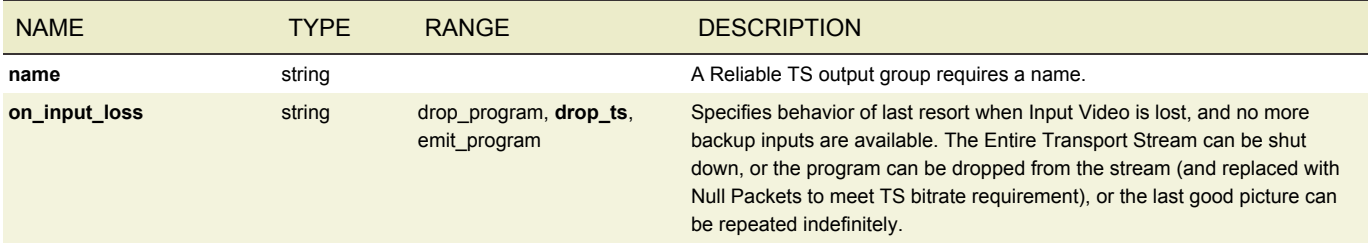

## <span id="page-88-2"></span>CSP SETTINGS

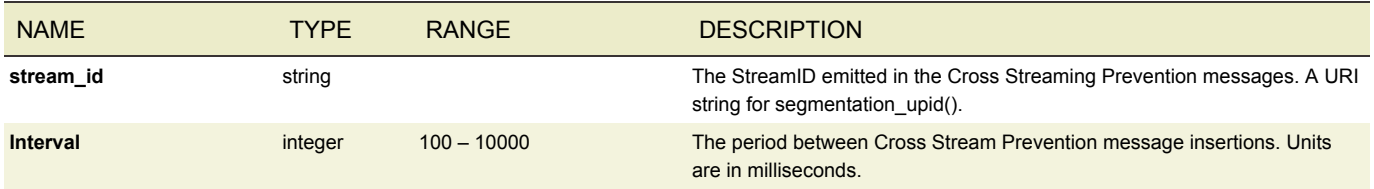

## <span id="page-89-0"></span>SMPTE ST 2110 GROUP SETTINGS

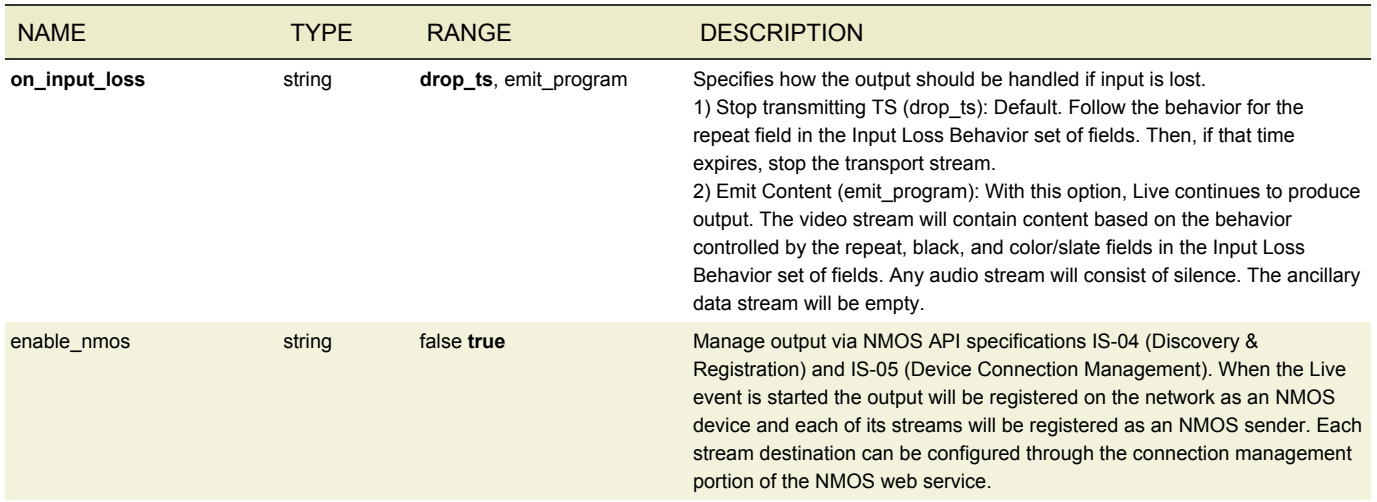

# <span id="page-89-1"></span>ALTERNATE MANIFEST DESTINATION

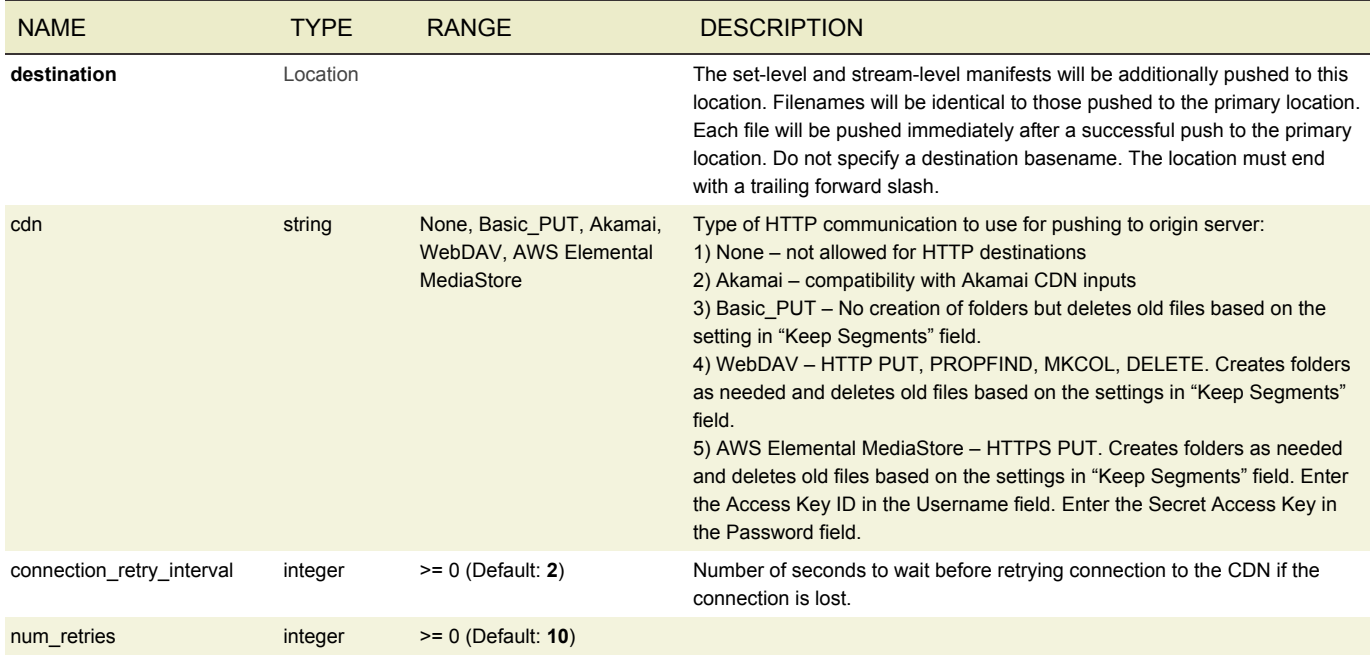

### VERIMATRIX SETTINGS

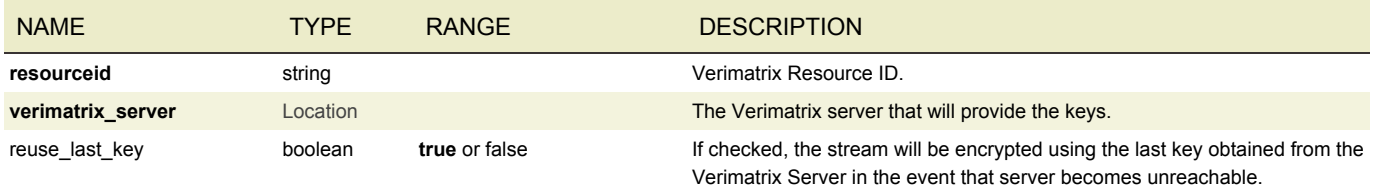

### SECURE MEDIA SETTINGS

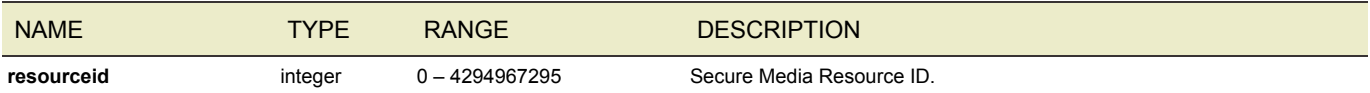

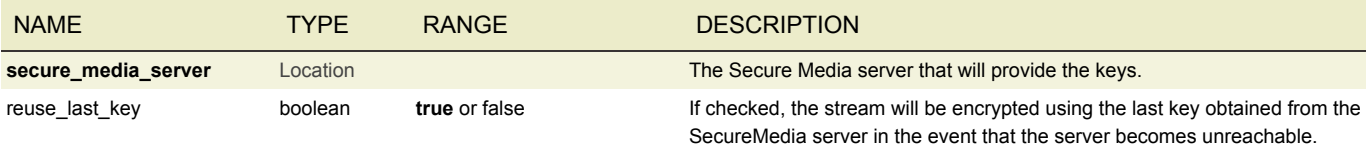

# IRDETO SETTINGS

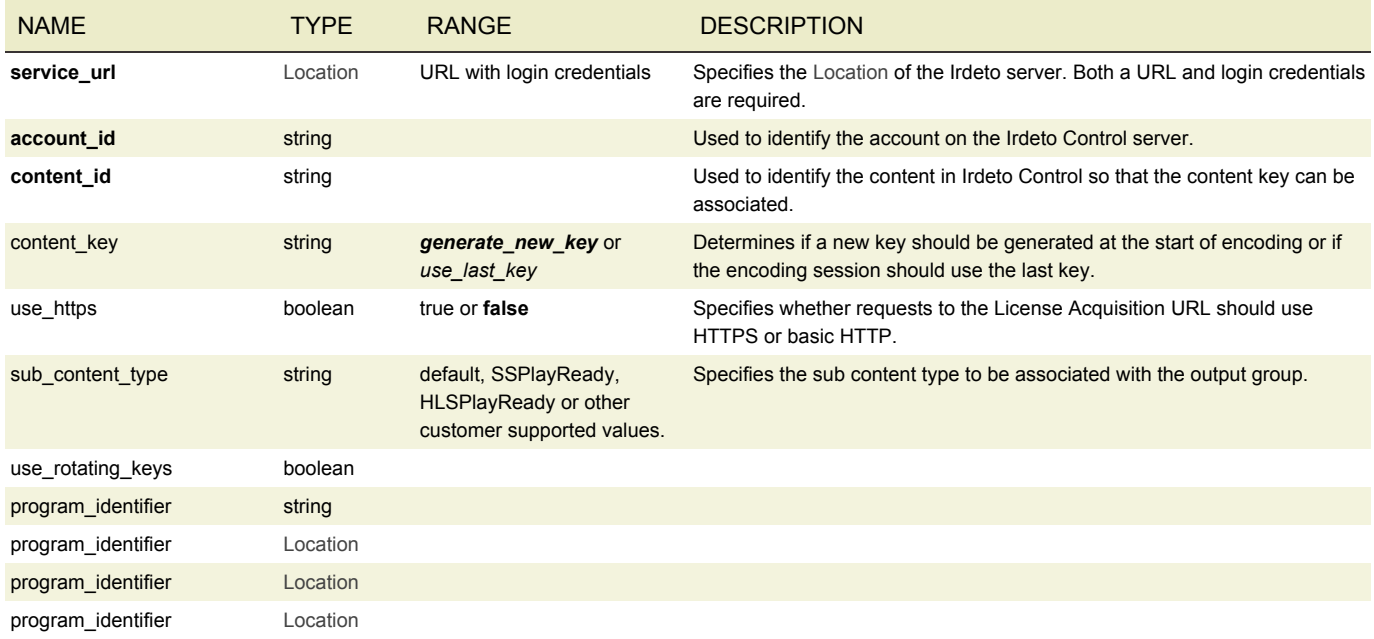

## CONAX SETTINGS

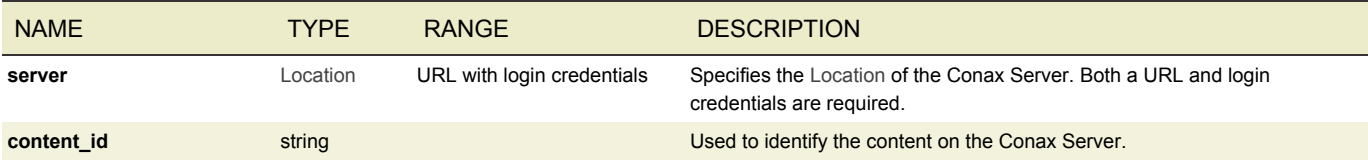

### GENERIC KEYPROVIDER SETTINGS

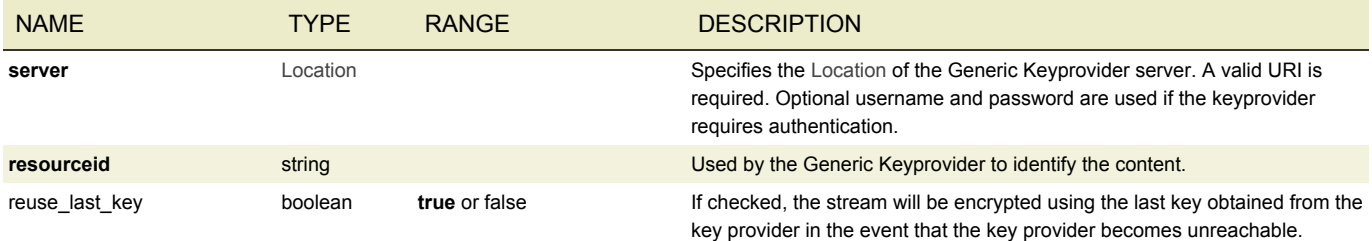

## STATIC KEY SETTINGS

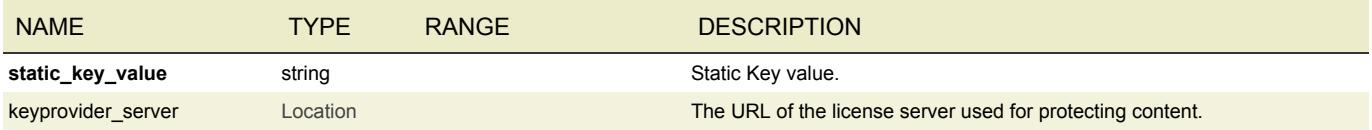

### SELF-GENERATED SETTINGS

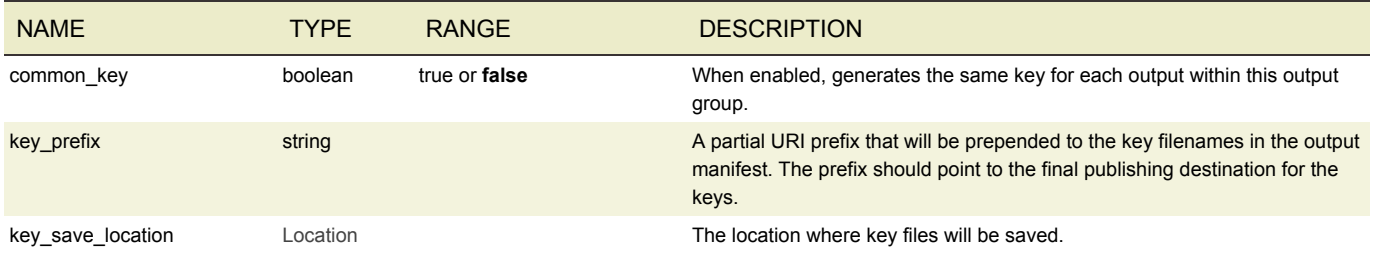

### PIKSEL SETTINGS

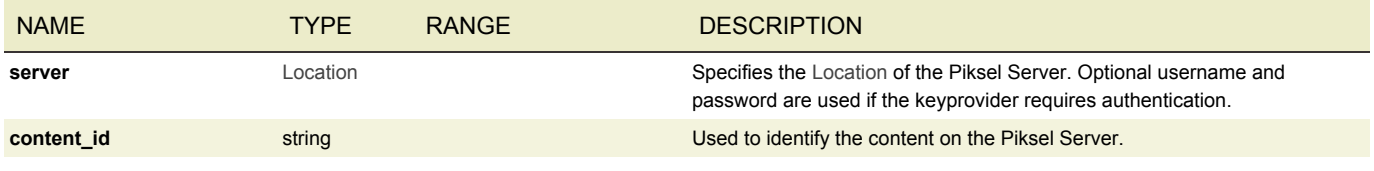

#### <span id="page-91-0"></span>INSIDE SECURE SETTINGS

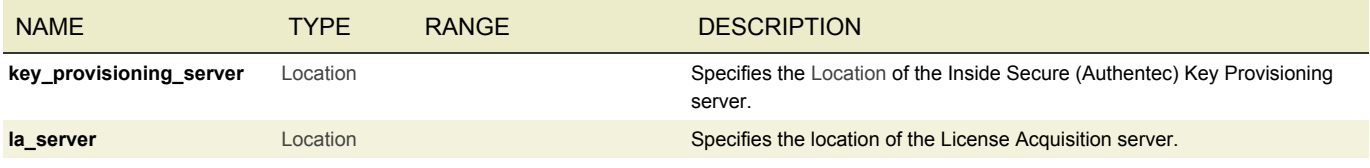

### <span id="page-91-1"></span>ONE MAINSTREAM SETTINGS

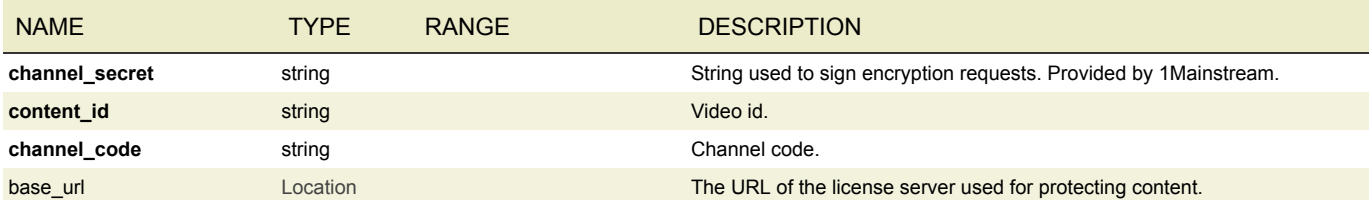

### <span id="page-91-2"></span>CISCO SETTINGS

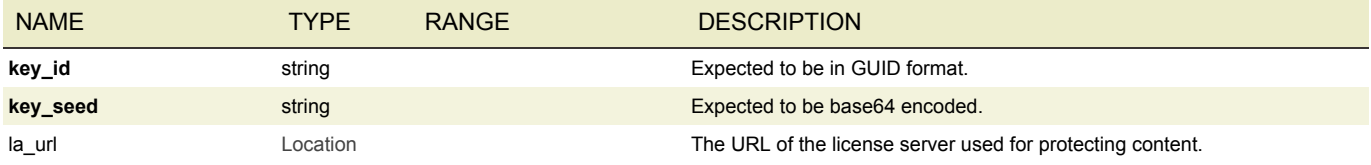

# <span id="page-91-3"></span>THE PLATFORM SETTINGS

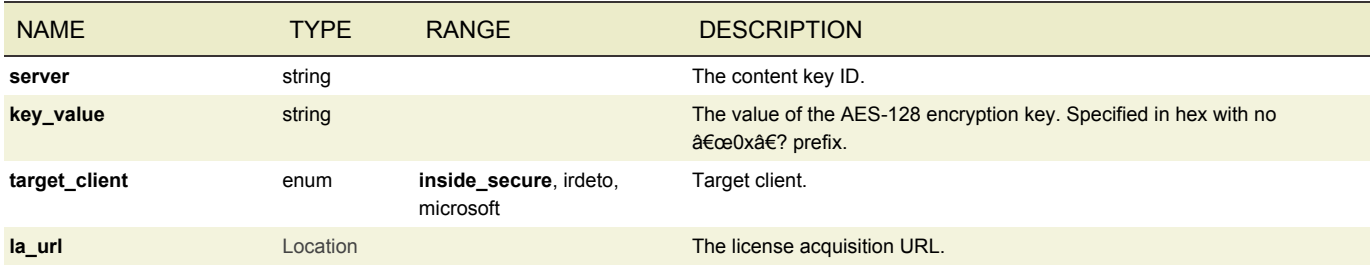

### <span id="page-92-1"></span>SEACHANGE SETTINGS

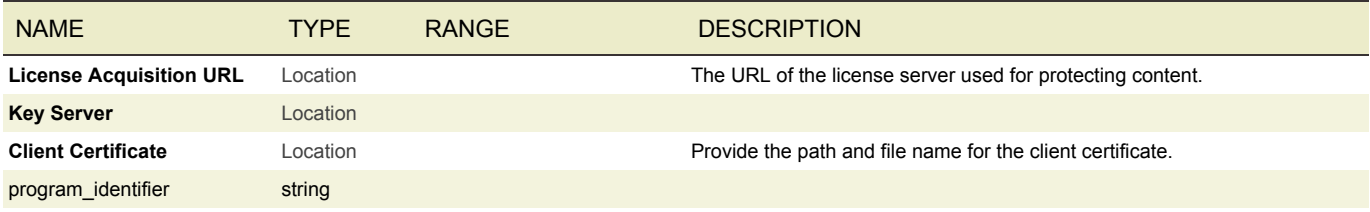

# <span id="page-92-0"></span>OUTPUT

An output object describes the settings for a single output file or stream in an output group.

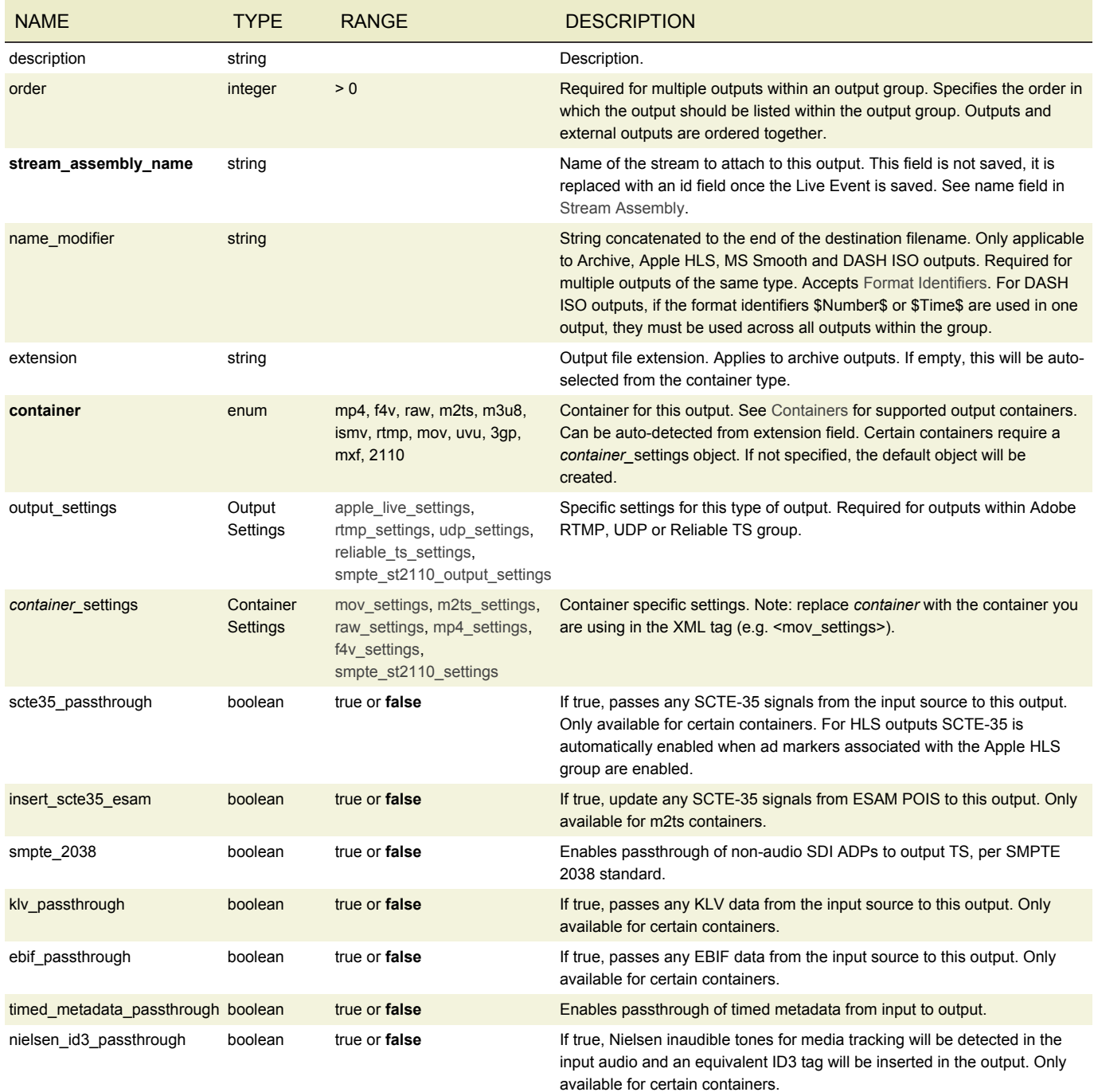

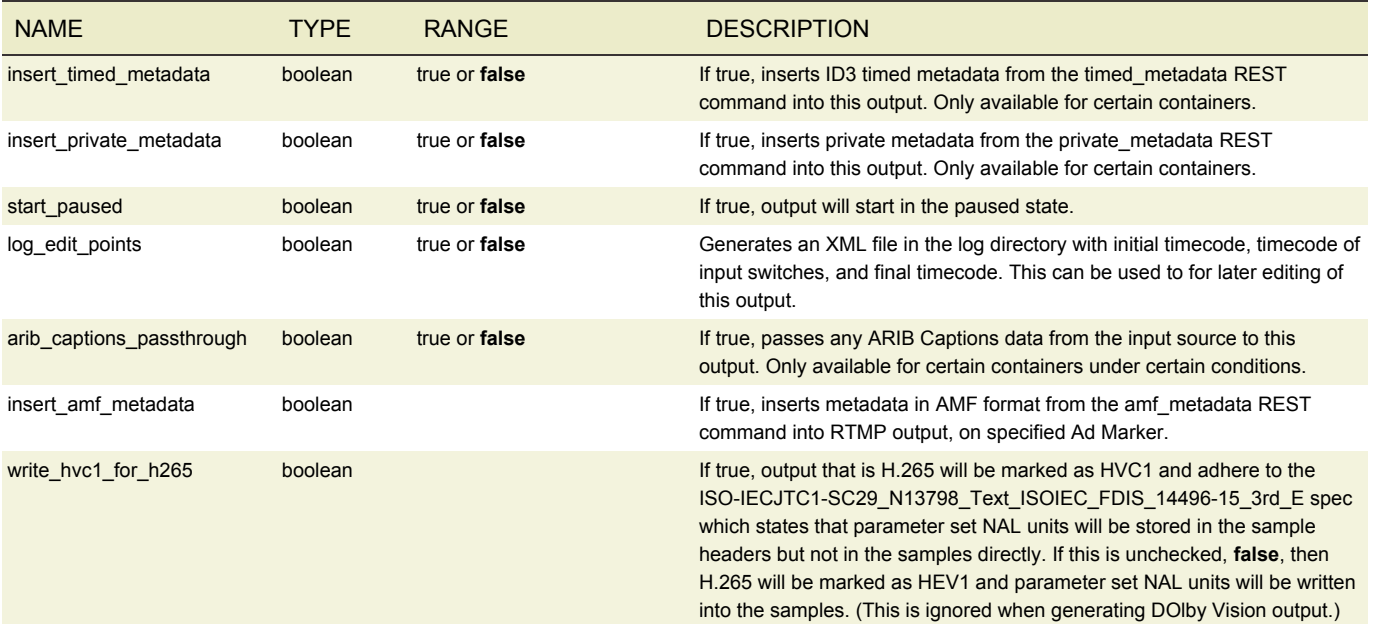

## <span id="page-93-0"></span>APPLE LIVE SETTINGS

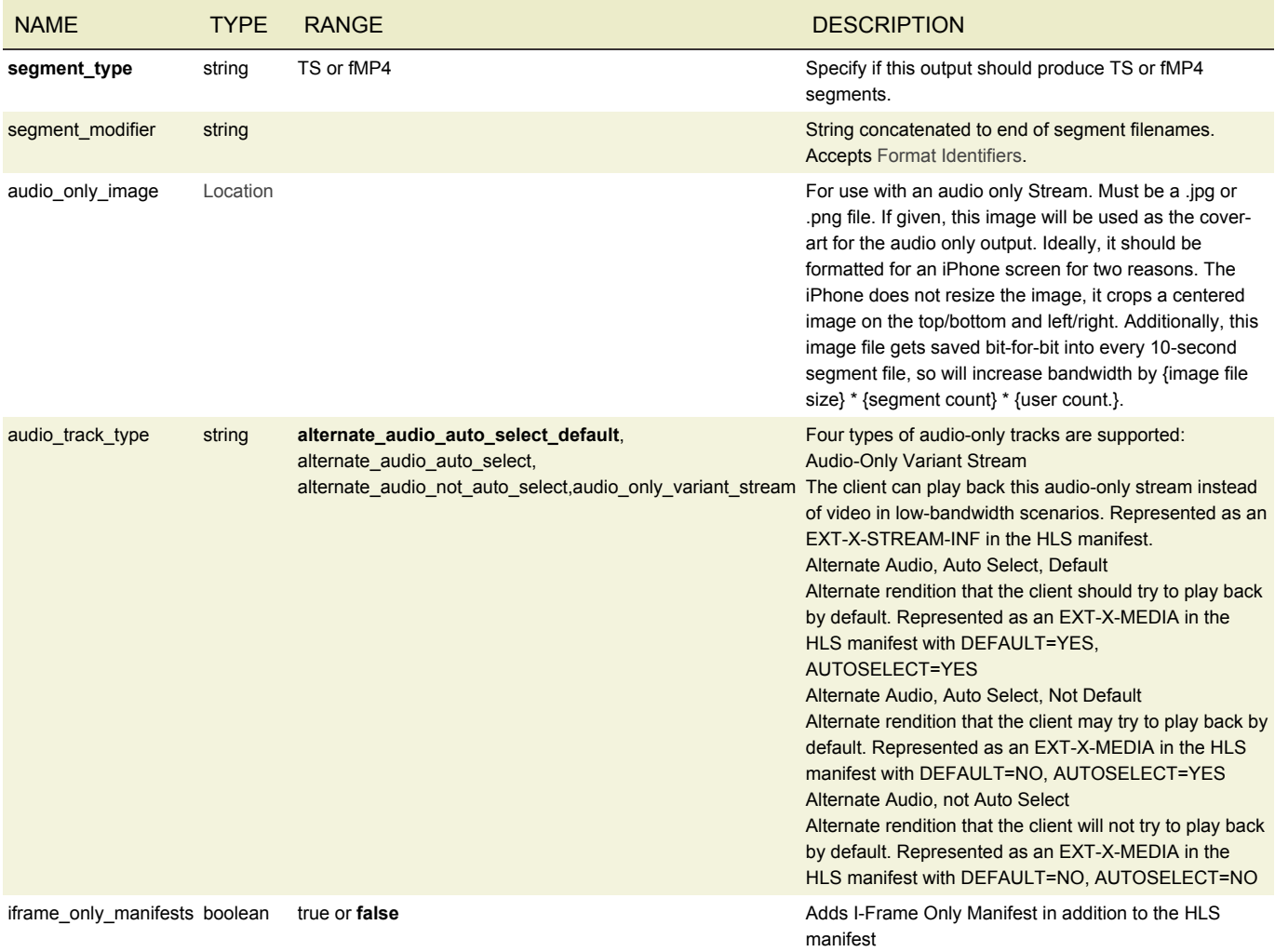

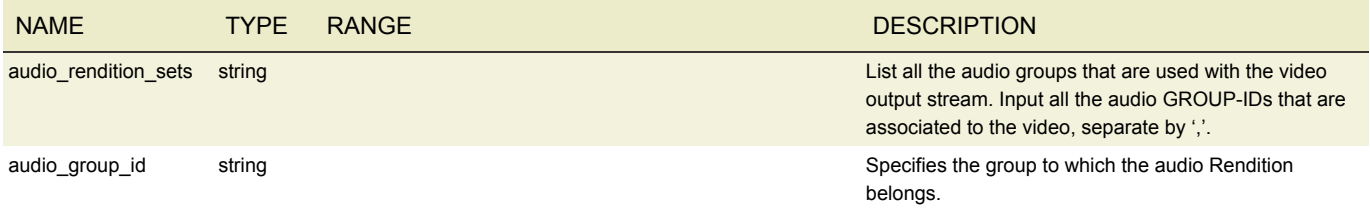

## <span id="page-94-2"></span>MP4 SETTINGS

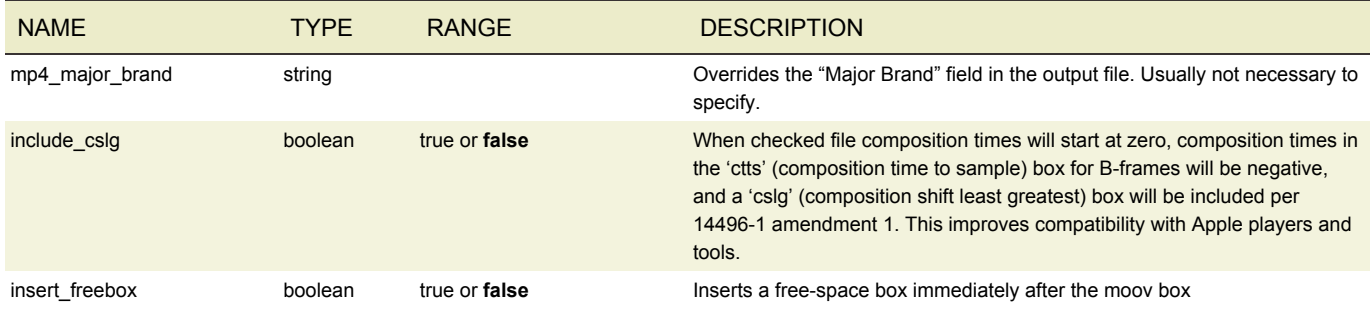

# <span id="page-94-0"></span>ADOBE RTMP SETTINGS

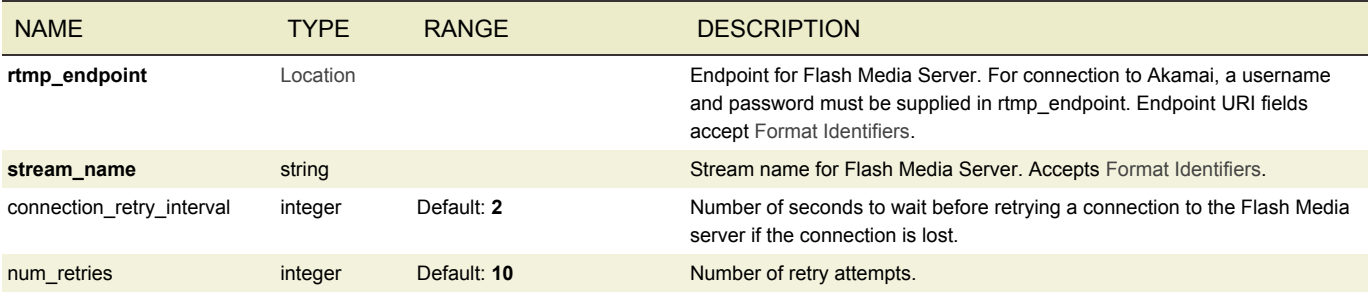

### <span id="page-94-1"></span>UDP SETTINGS

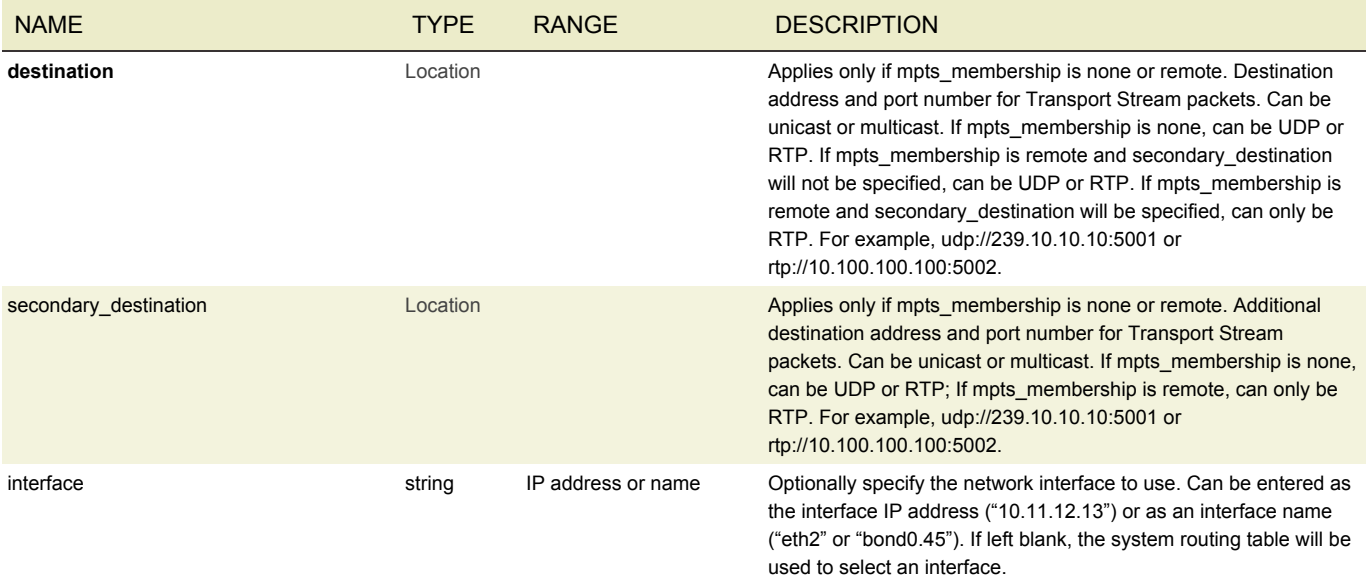

Elemental Live API and User Guide Live Event Parameters and Discoverification of the Live Event Parameters Live Event Parameters

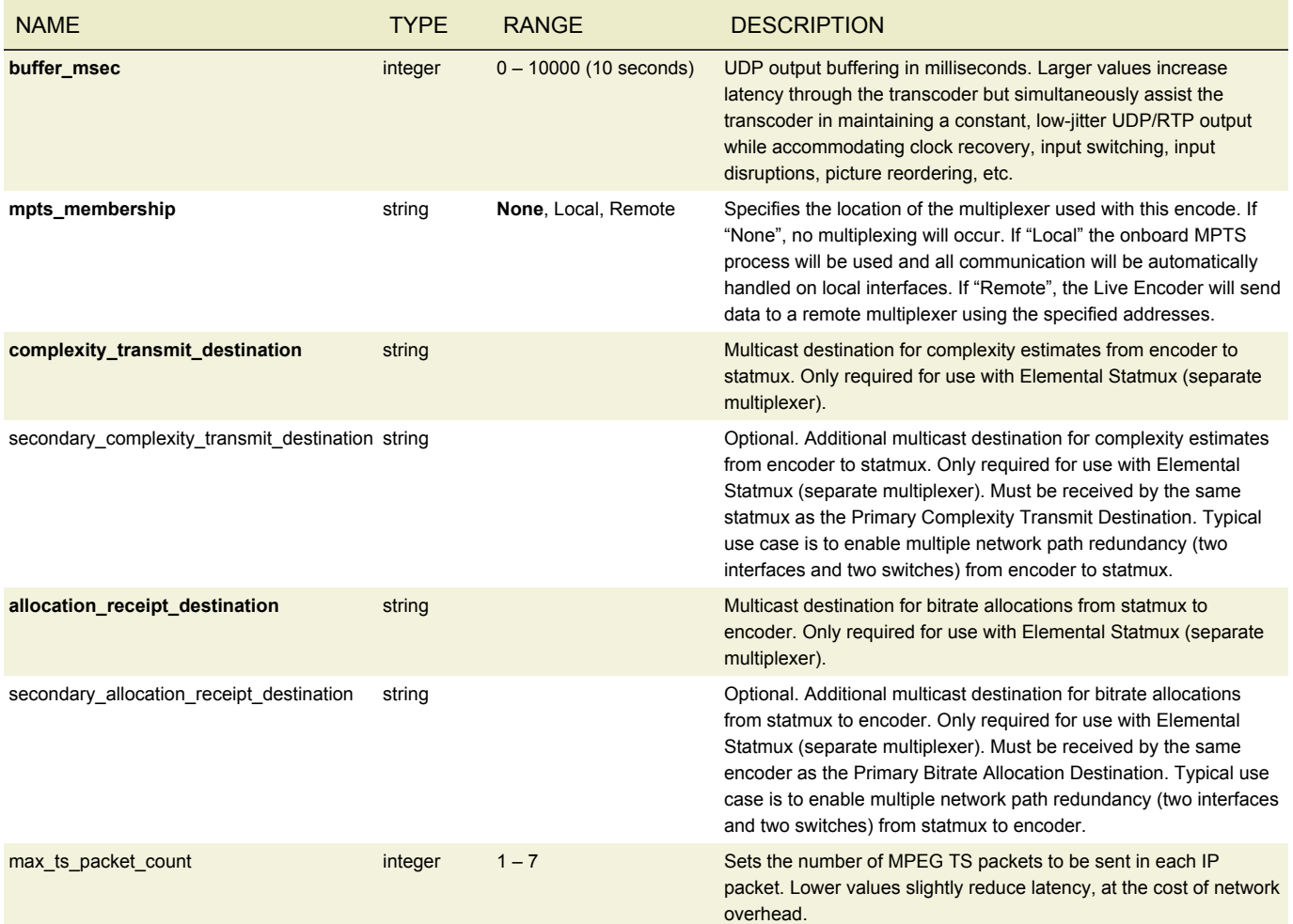

## <span id="page-95-0"></span>RELIABLE TS SETTINGS

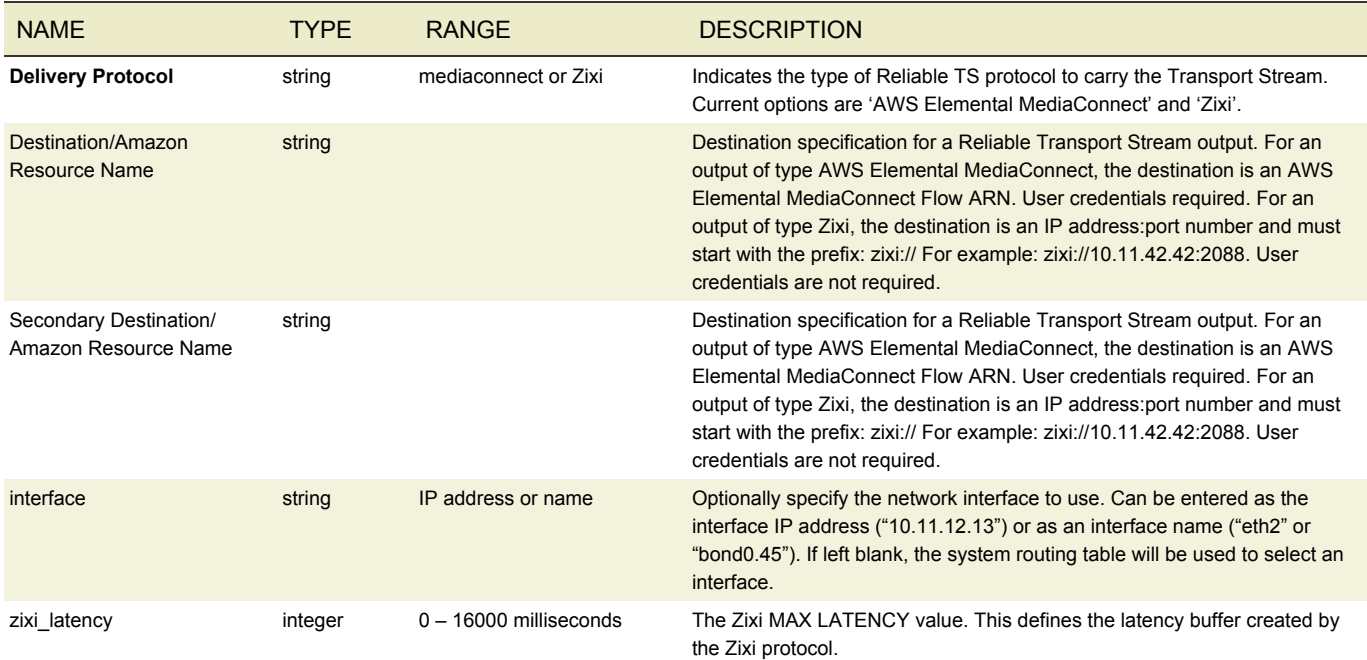

# <span id="page-96-0"></span>SMPTE ST 2110 OUTPUT SETTINGS

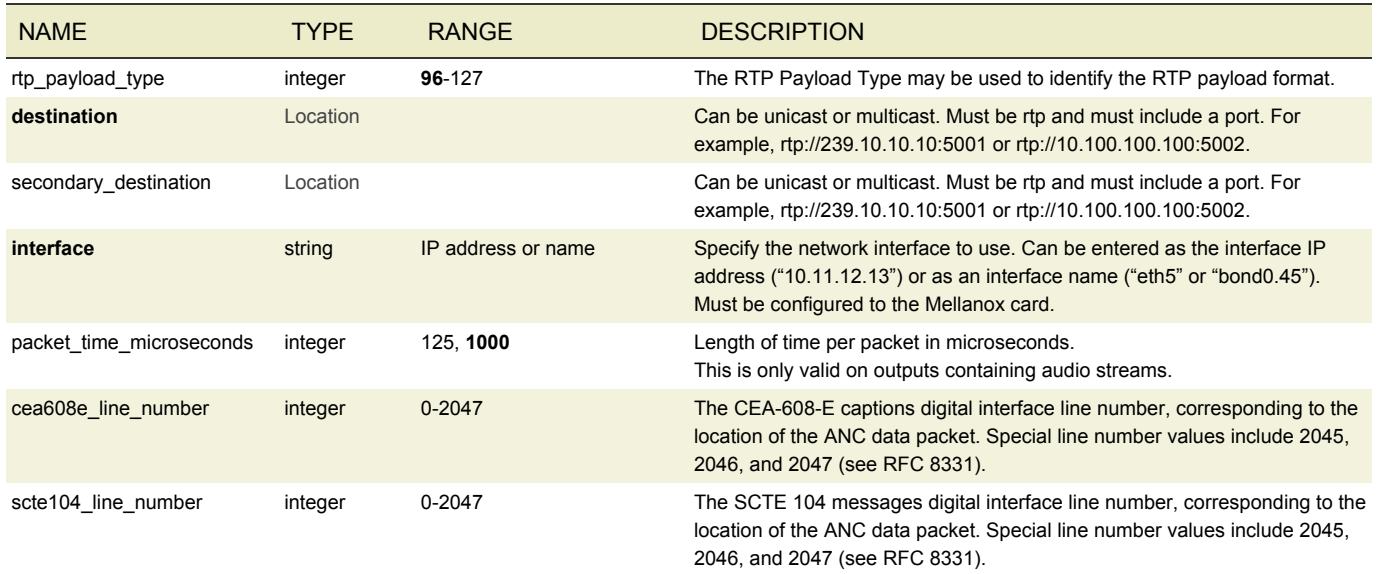

# FEC OUTPUT SETTINGS

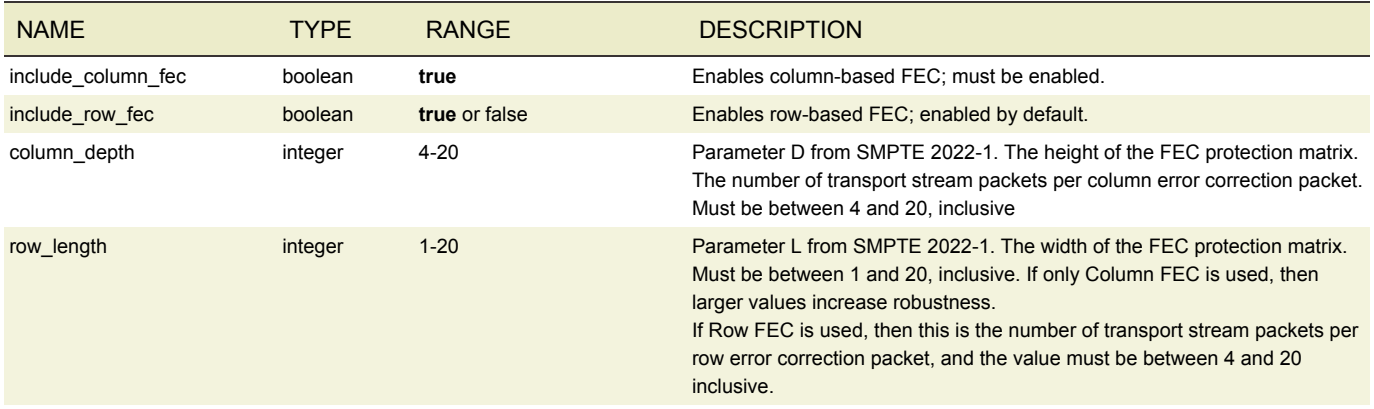

## <span id="page-96-1"></span>MOV SETTINGS

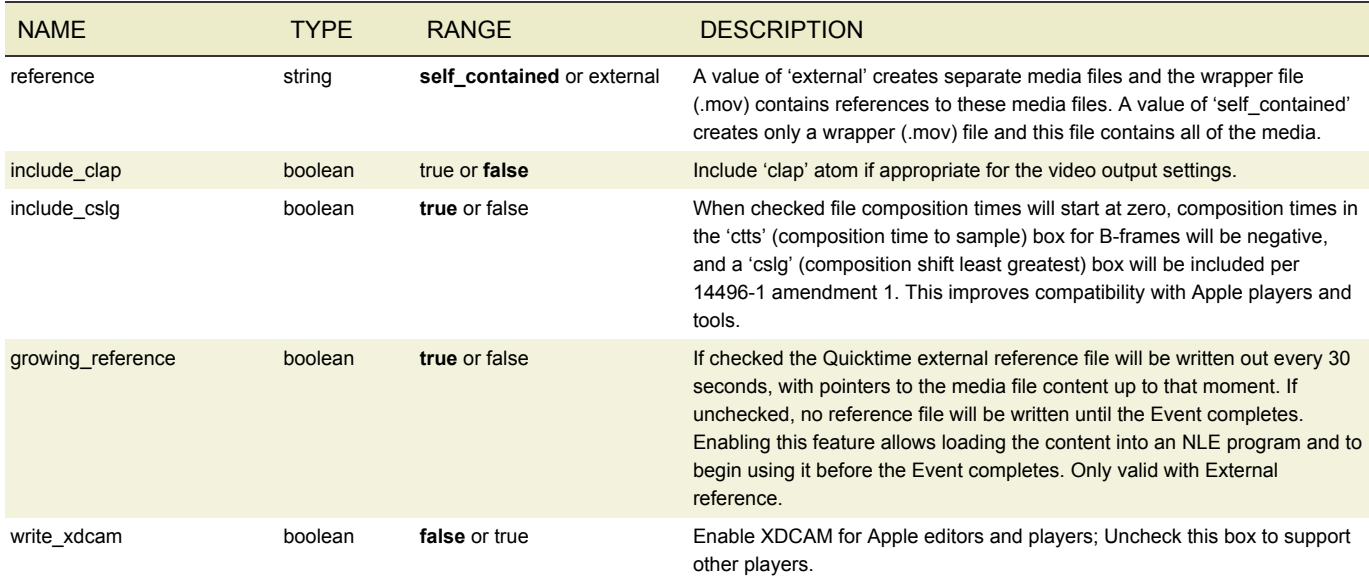

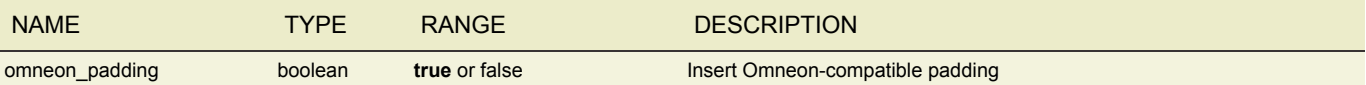

### <span id="page-97-0"></span>M2TS SETTINGS

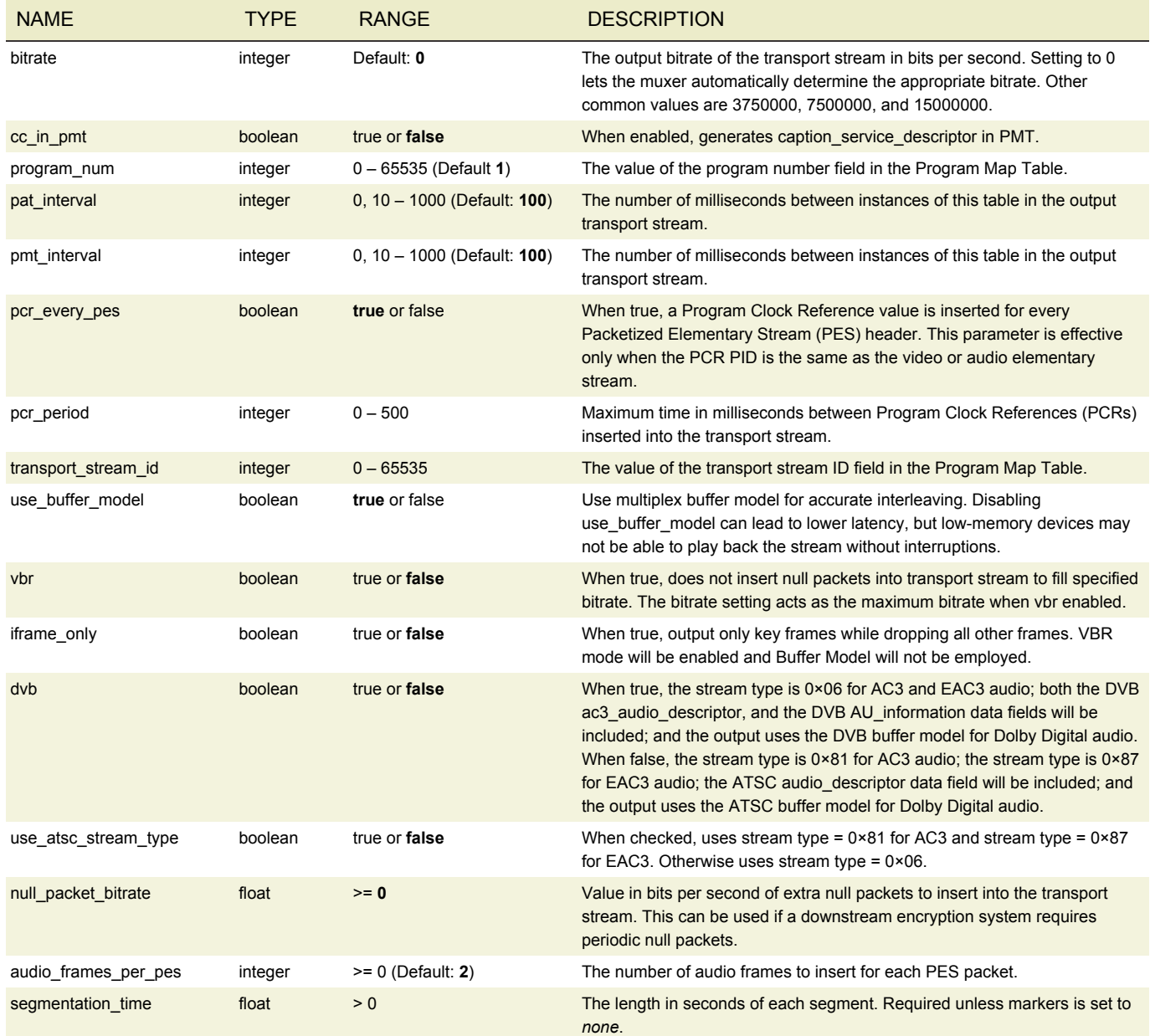

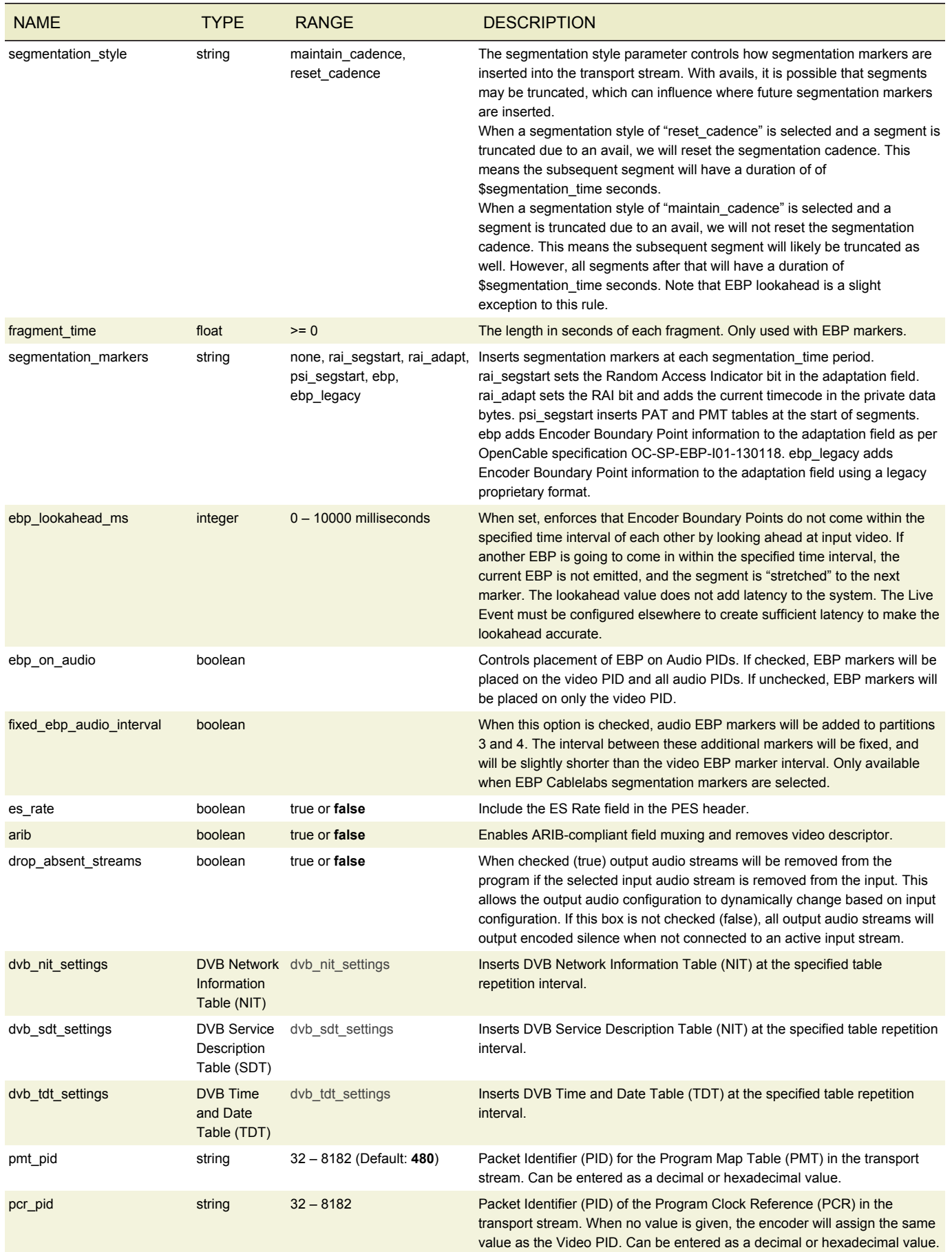

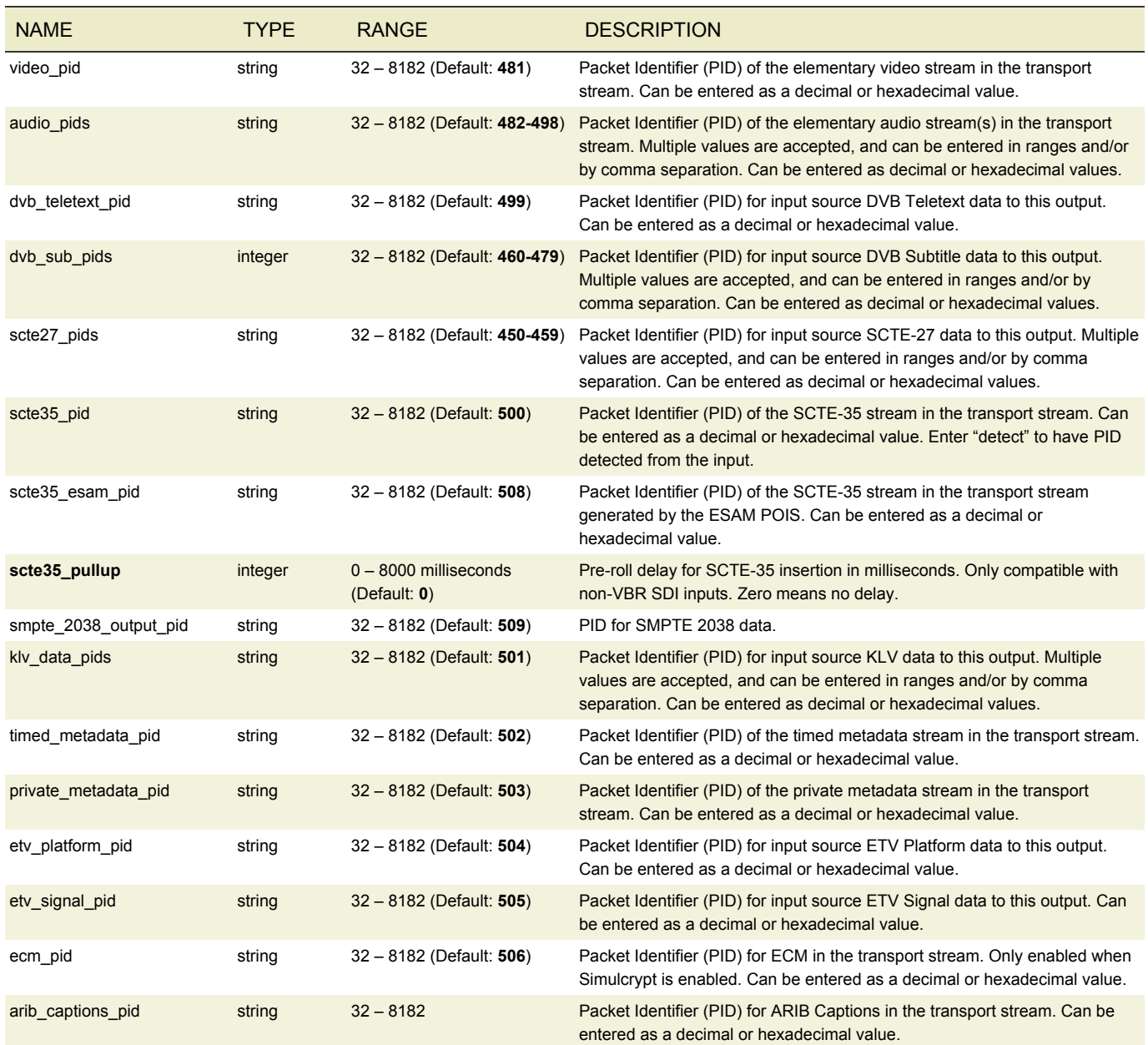

# <span id="page-99-0"></span>DVB NETWORK INFORMATION TABLE (NIT)

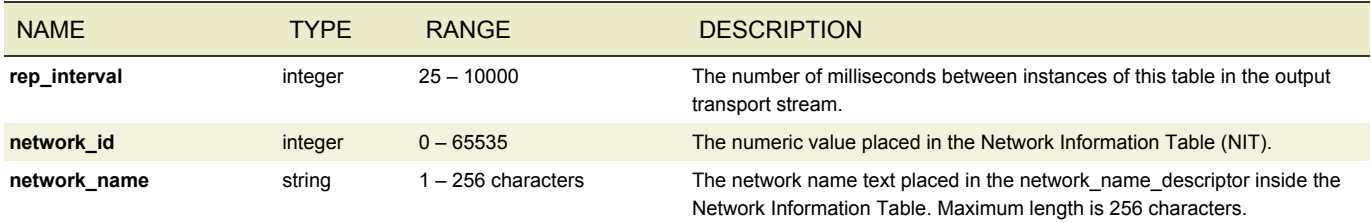

# <span id="page-100-0"></span>DVB SERVICE DESCRIPTION TABLE (SDT)

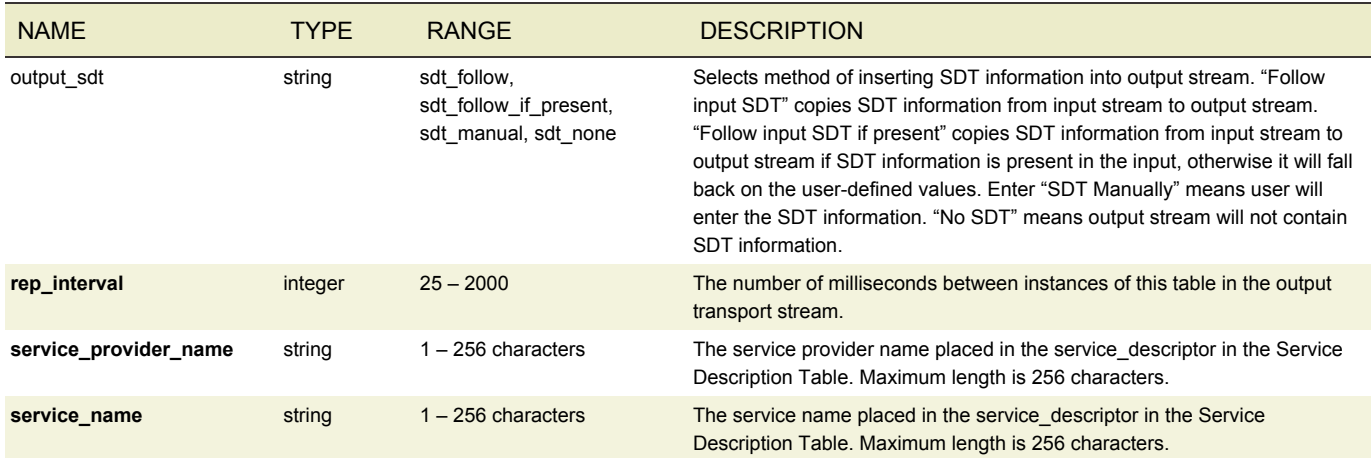

# <span id="page-100-1"></span>DVB TIME AND DATE TABLE (SDT)

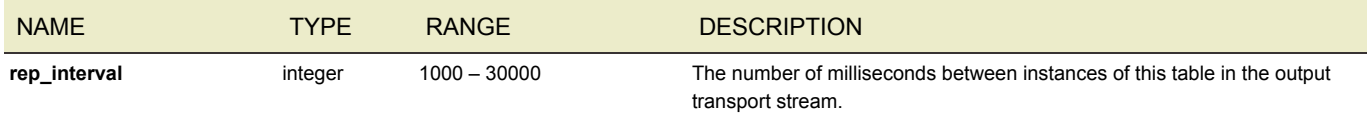

## SIMULCRYPT AES SETTINGS

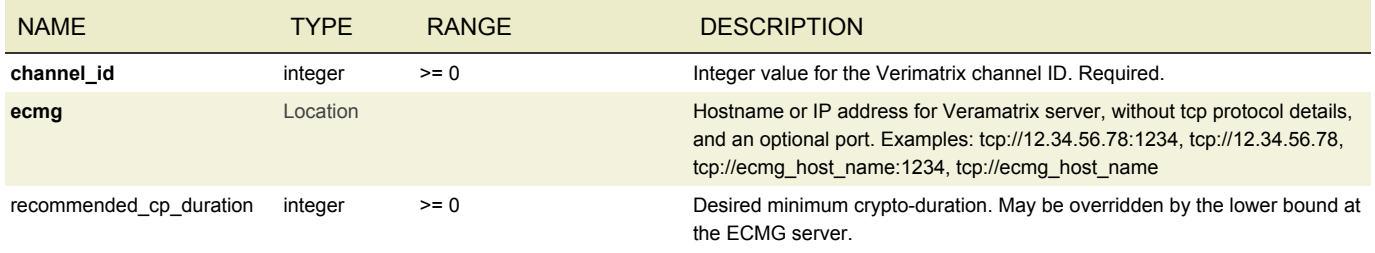

### M3U8 SETTINGS

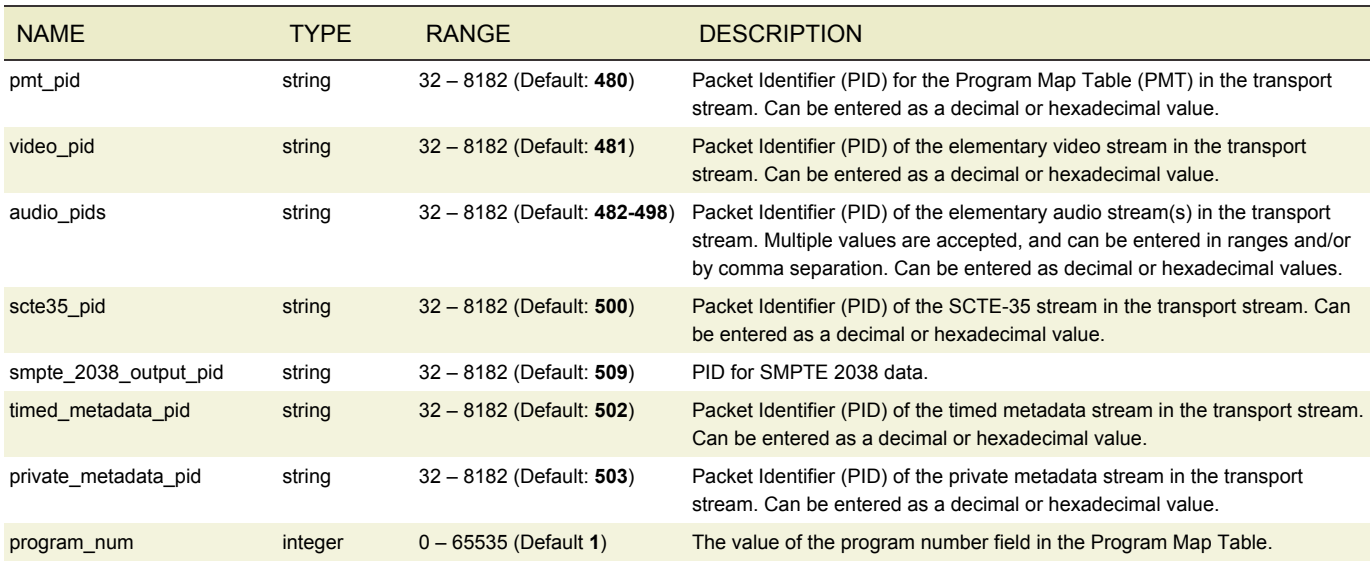

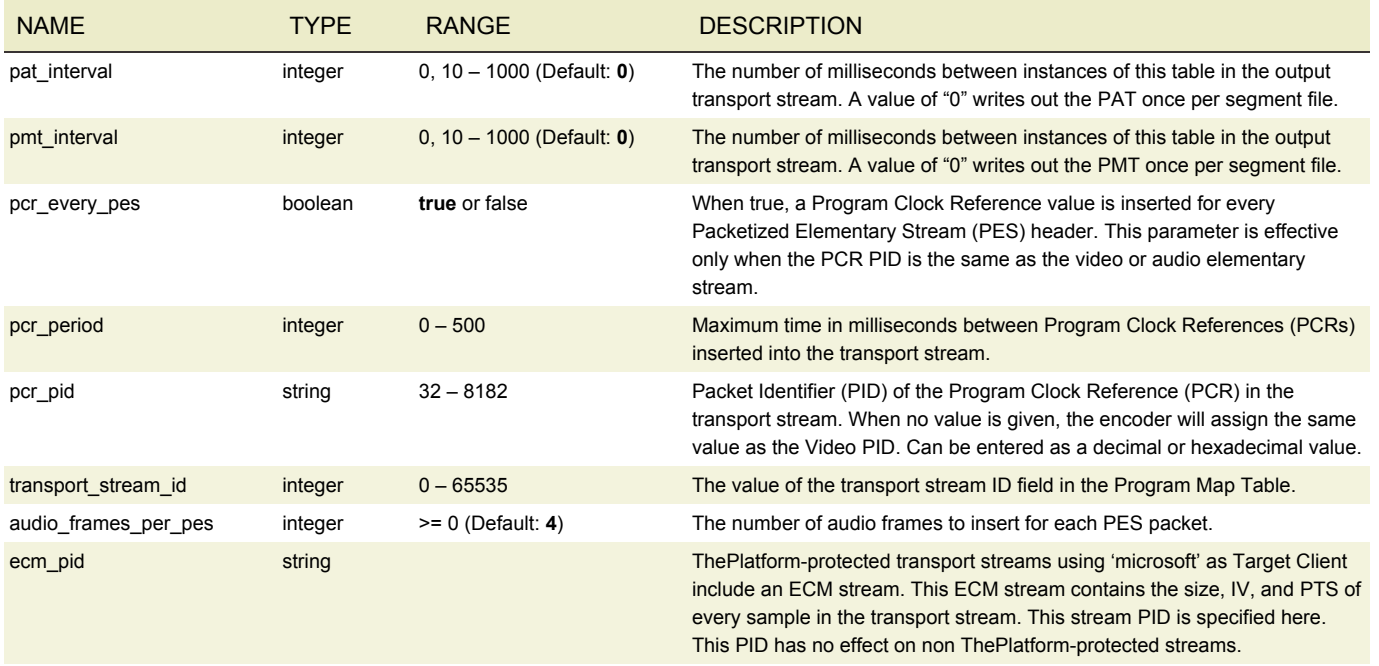

#### <span id="page-101-2"></span>SMPTE ST 2110 SETTINGS

This currently doesn't have any specific settings, but needs to be included in the XML as <smpte\_st2110\_settings/>

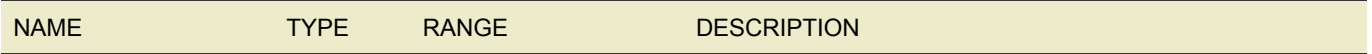

#### <span id="page-101-1"></span>RAW SETTINGS

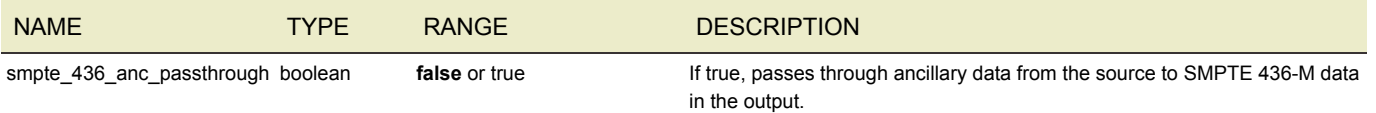

### <span id="page-101-0"></span>EXTERNAL OUTPUTS

Allows an output not being produced in this output group to be added to the variant playlist. Can be used to generate an .m3u8 playlist with backup streams from an external encoder, or to share streams between multiple output groups.

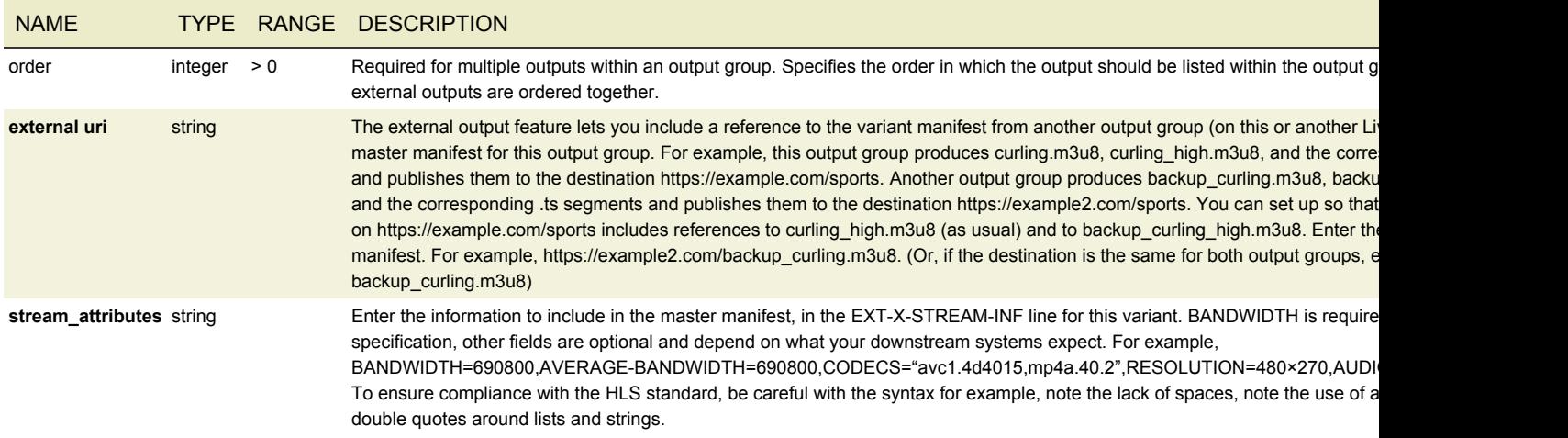

#### <span id="page-102-0"></span>STREAM ASSEMBLY

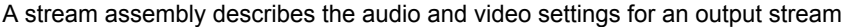

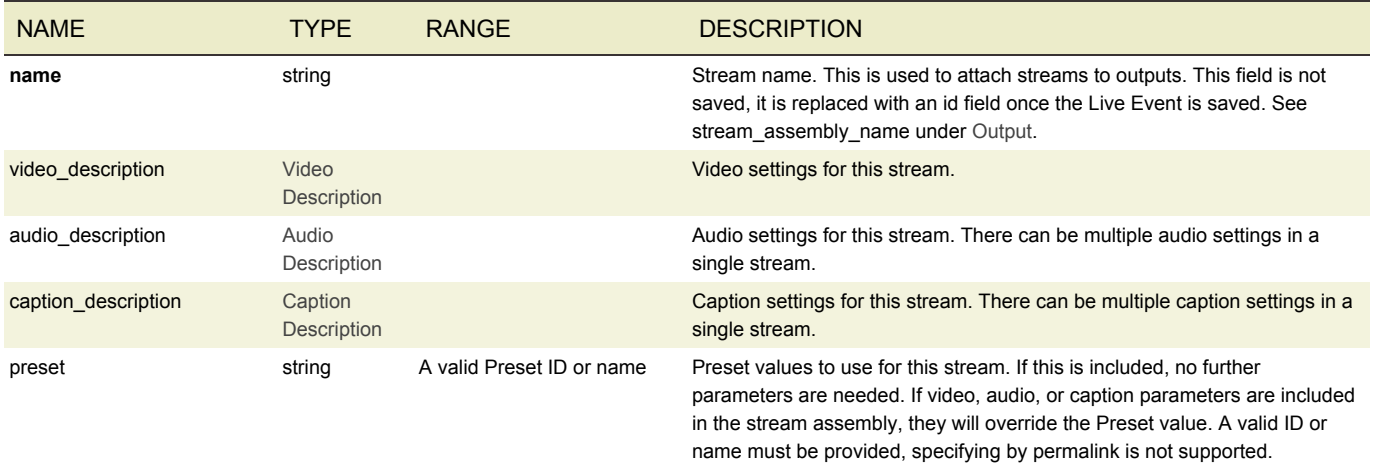

#### <span id="page-102-1"></span>VIDEO DESCRIPTION

Video description contains the settings needed for a video stream in an output media. The following picture shows how crop, position and width and height relate to each other. If crop or position is not given, the software will ensure the display aspect ratio is preserved in the resolution specified by height and width.

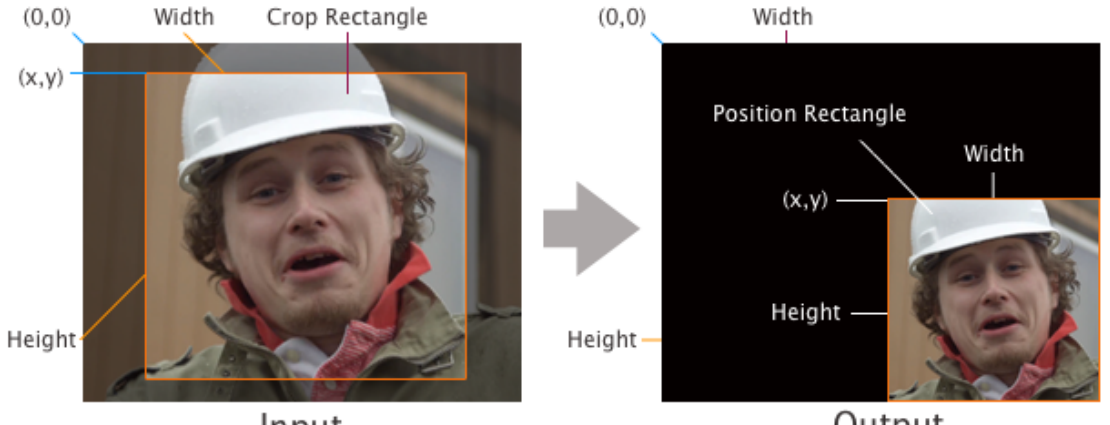

Input

Output

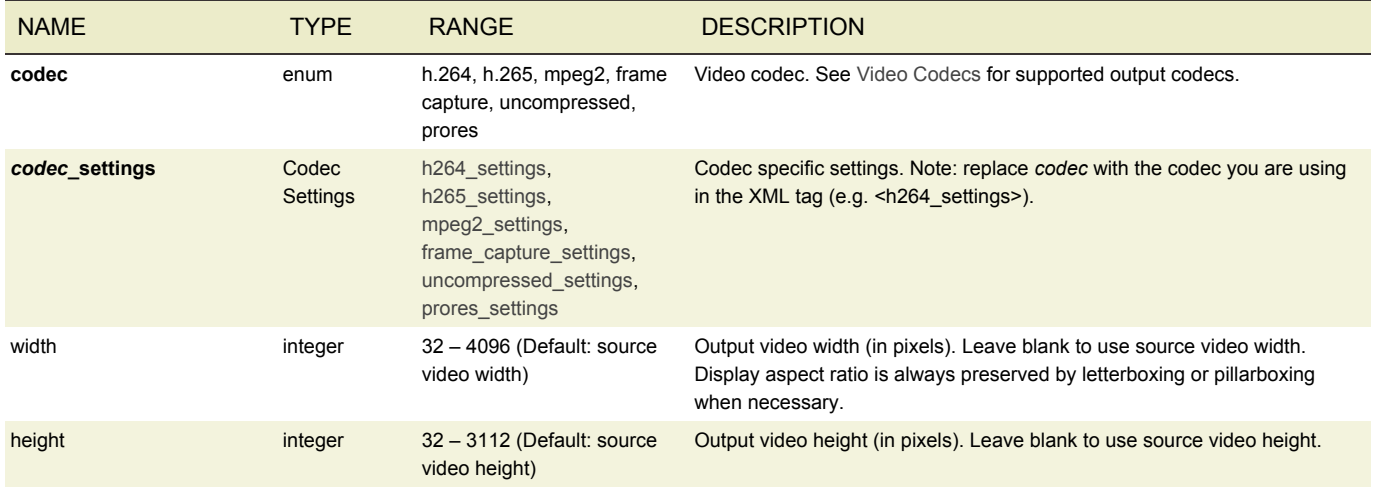

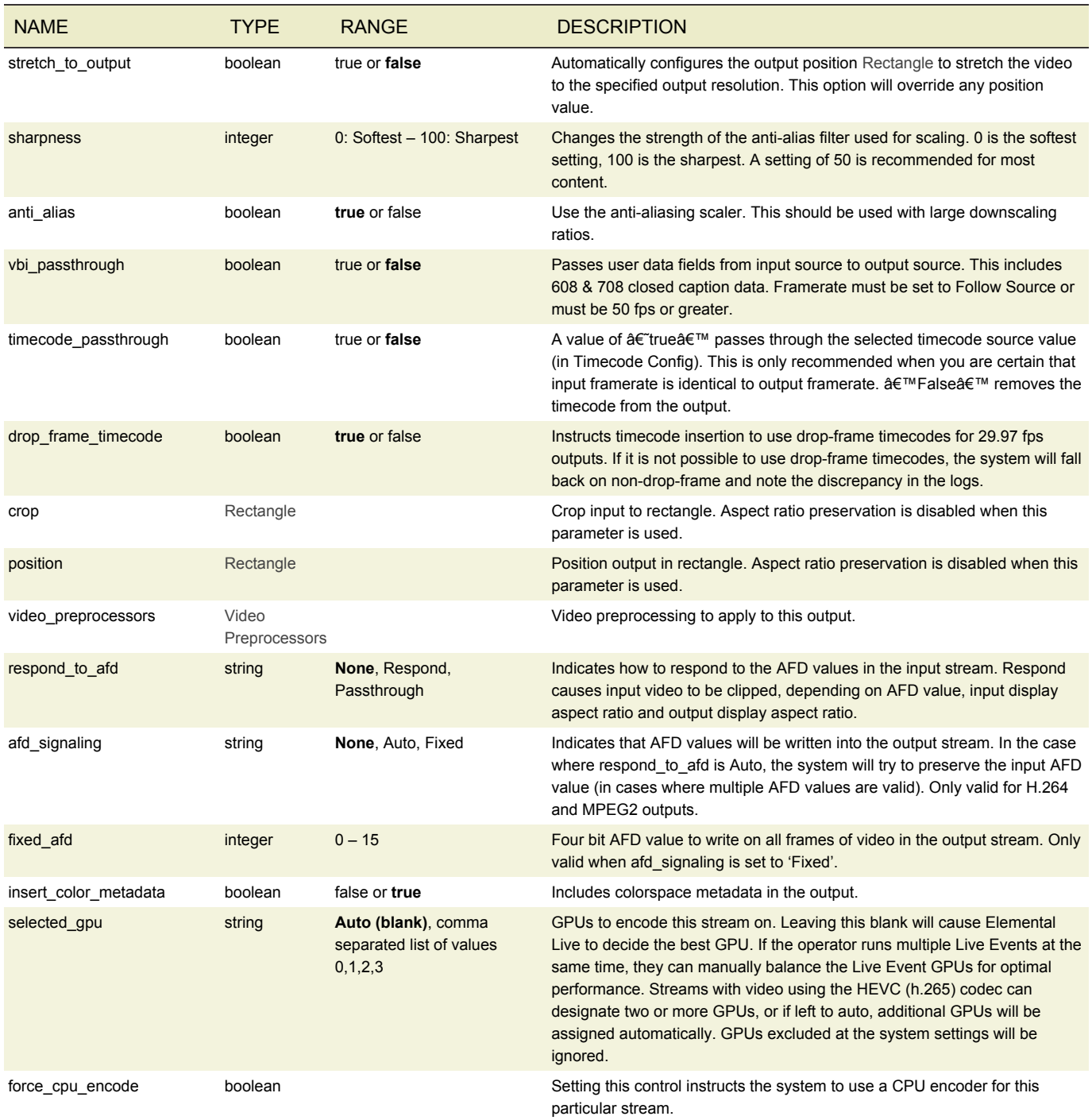

# RECTANGLE

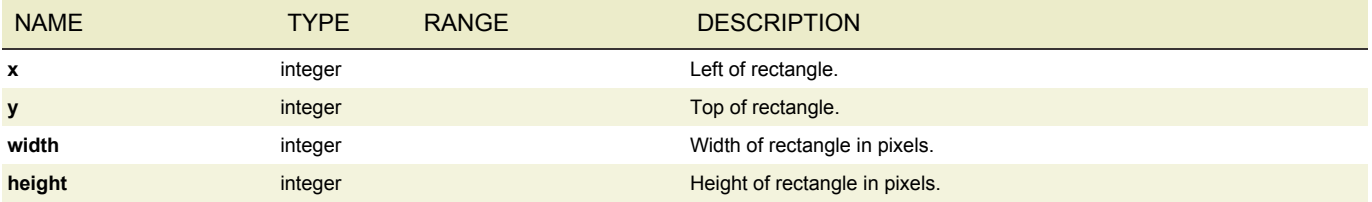

### <span id="page-104-0"></span>H.264 SETTINGS

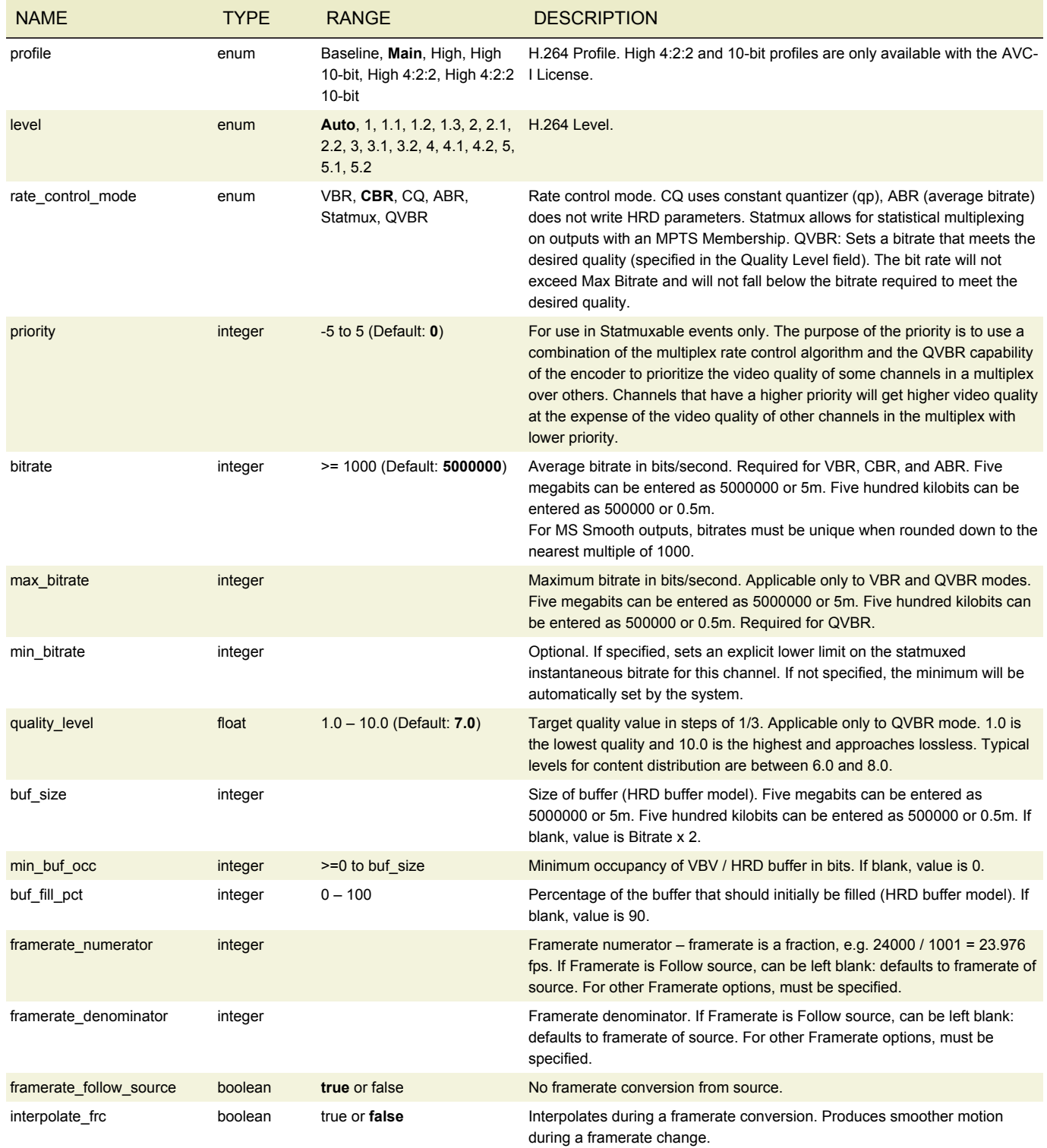

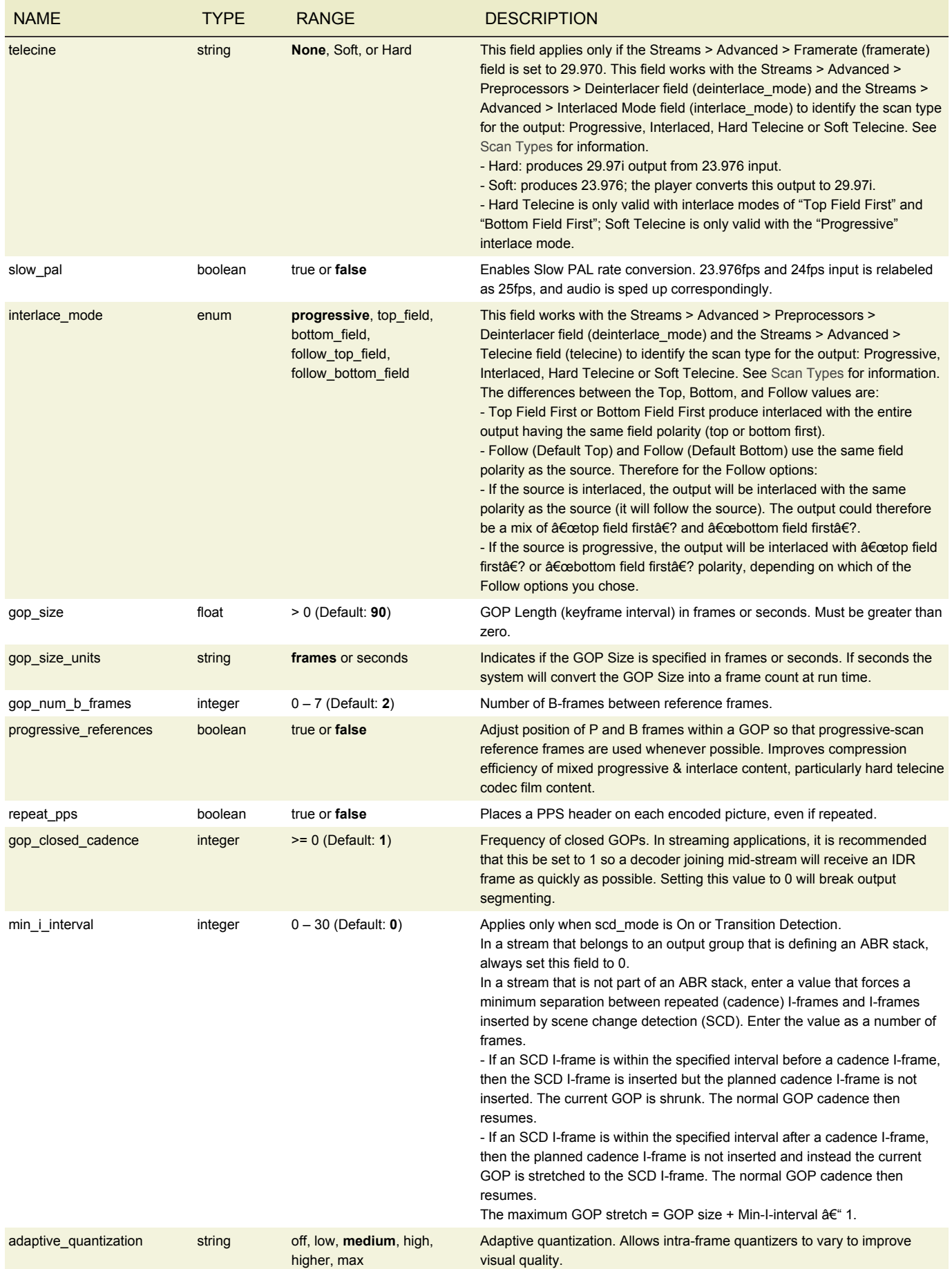

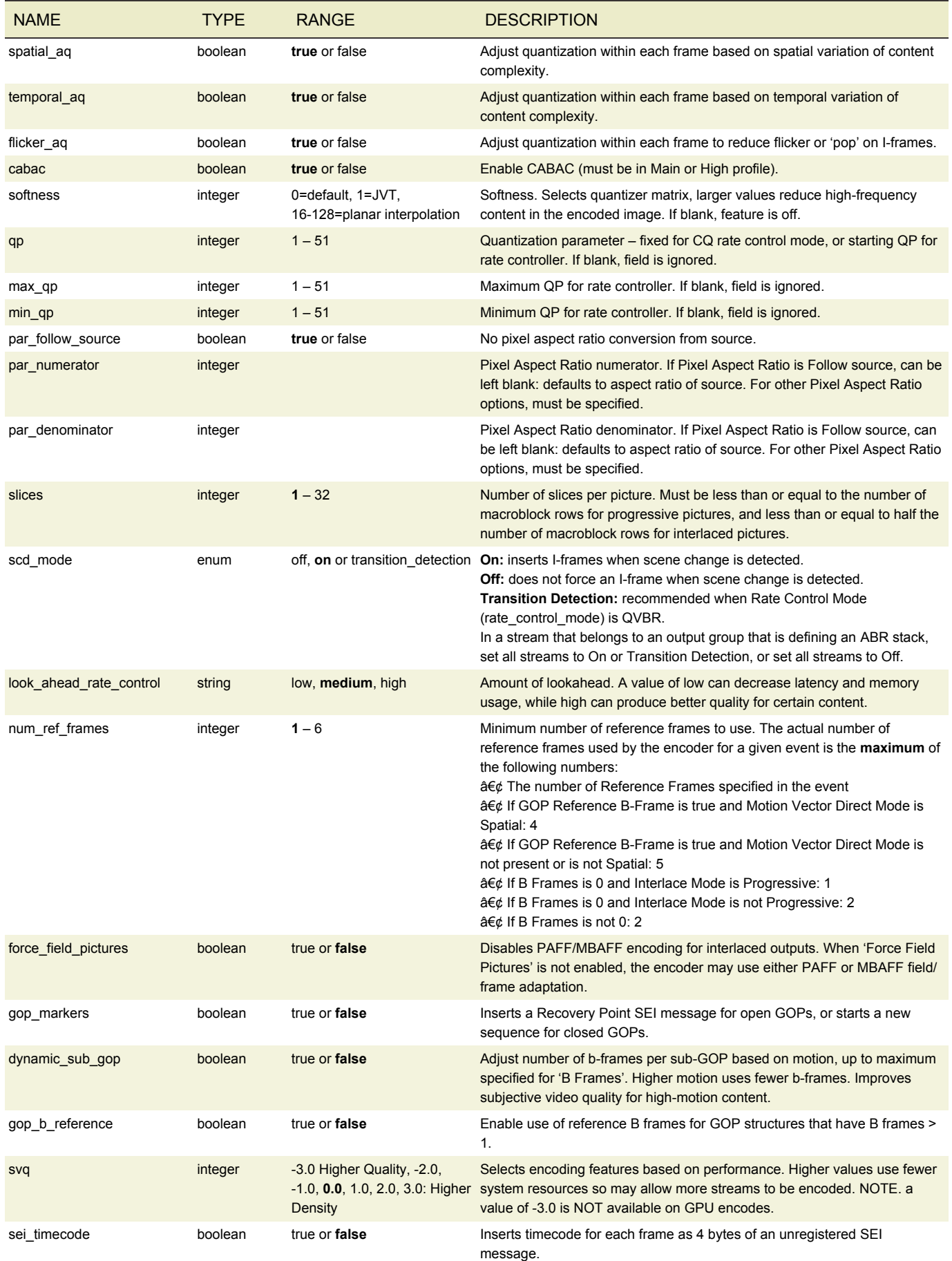

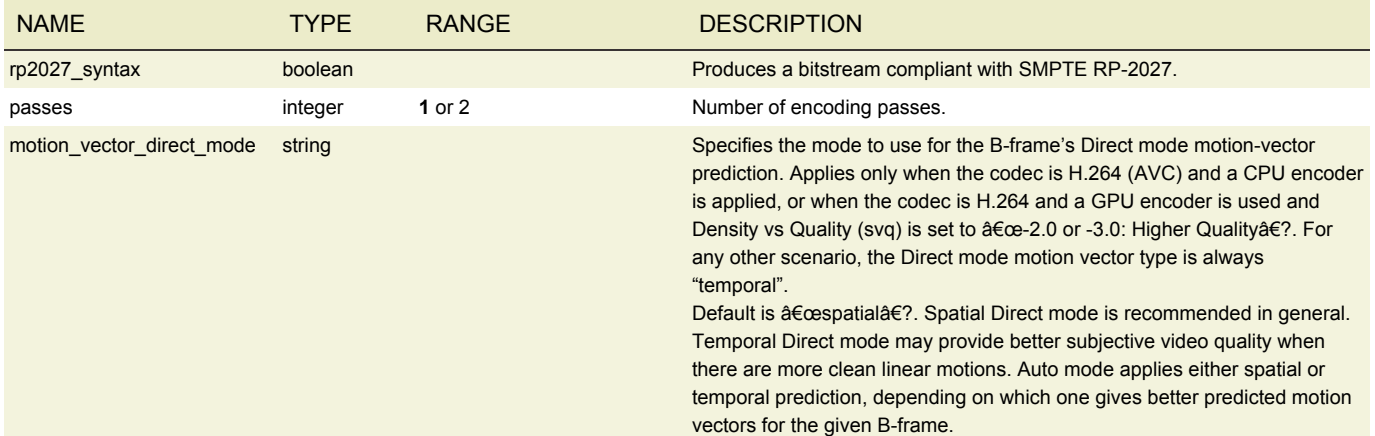

### <span id="page-107-0"></span>H.265 SETTINGS

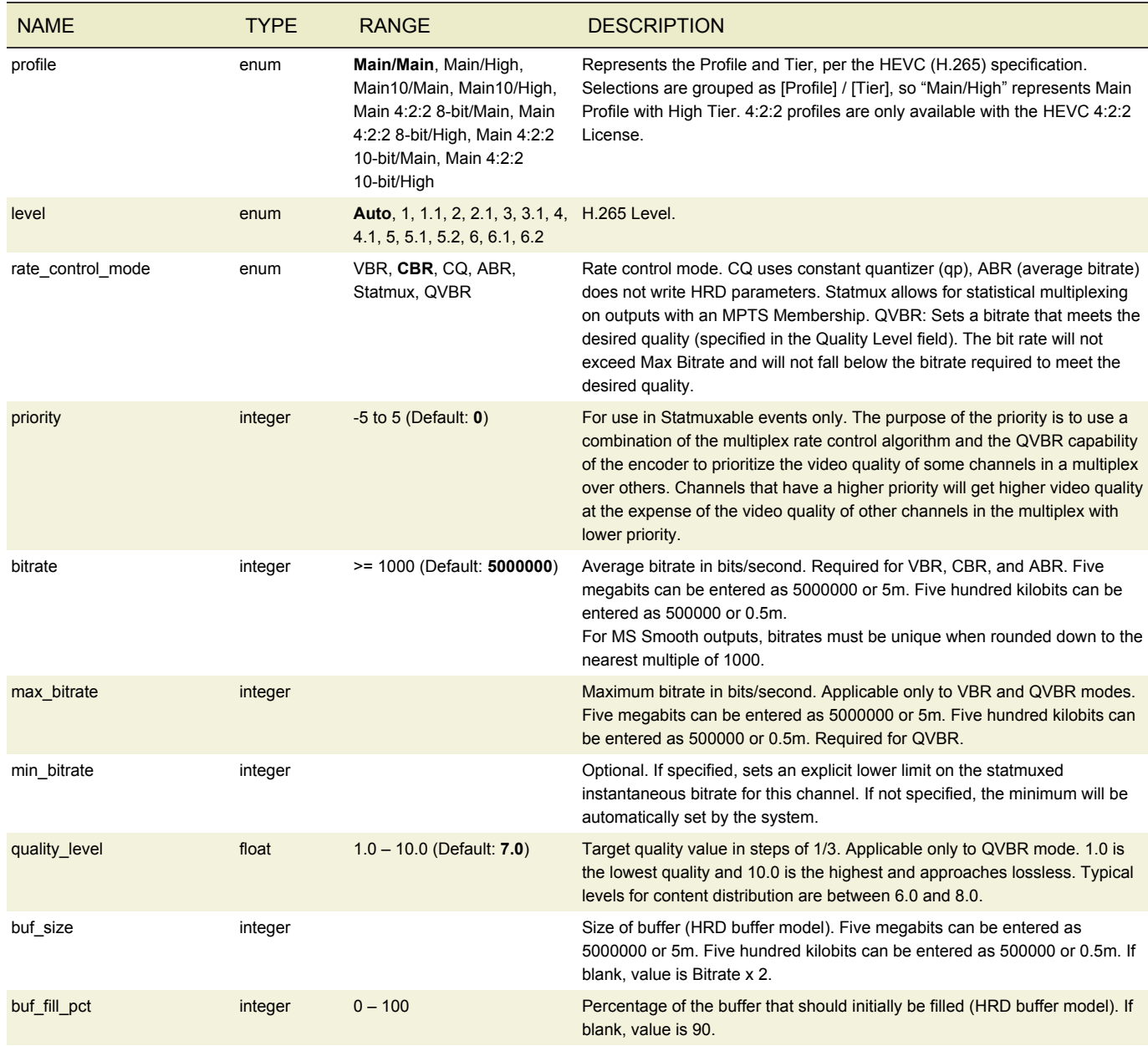
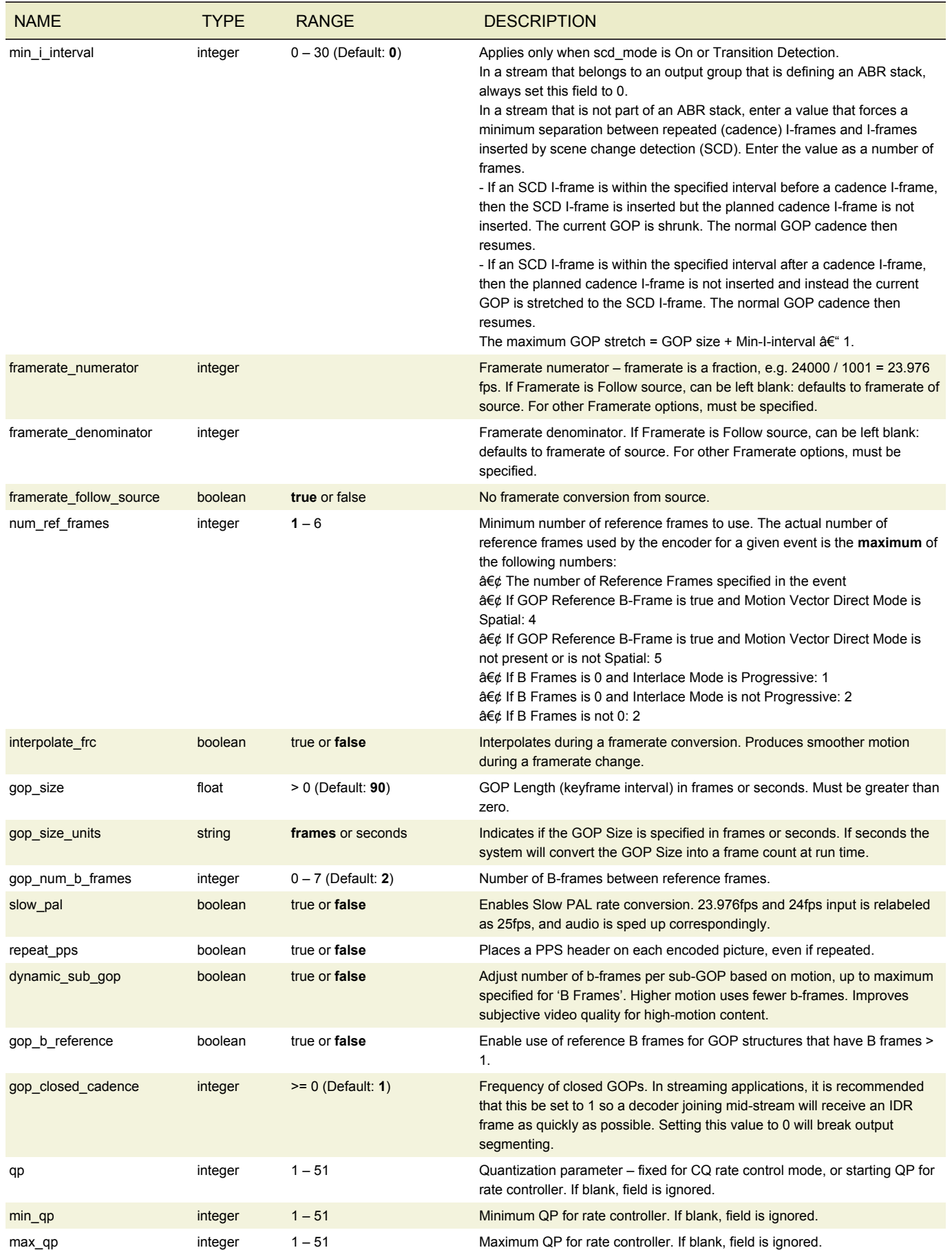

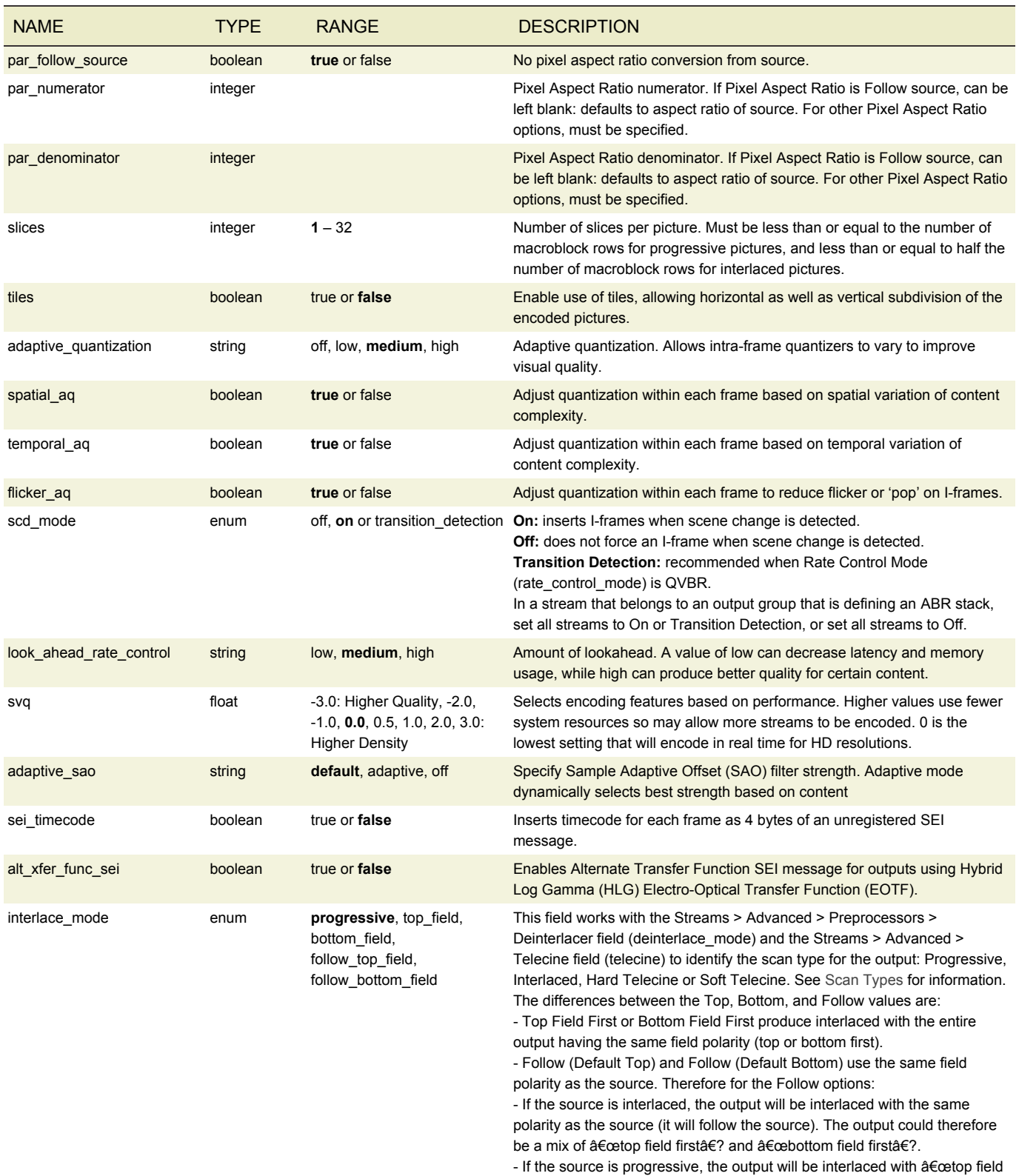

Follow options you chose.

first� or "bottom field first� polarity, depending on which of the

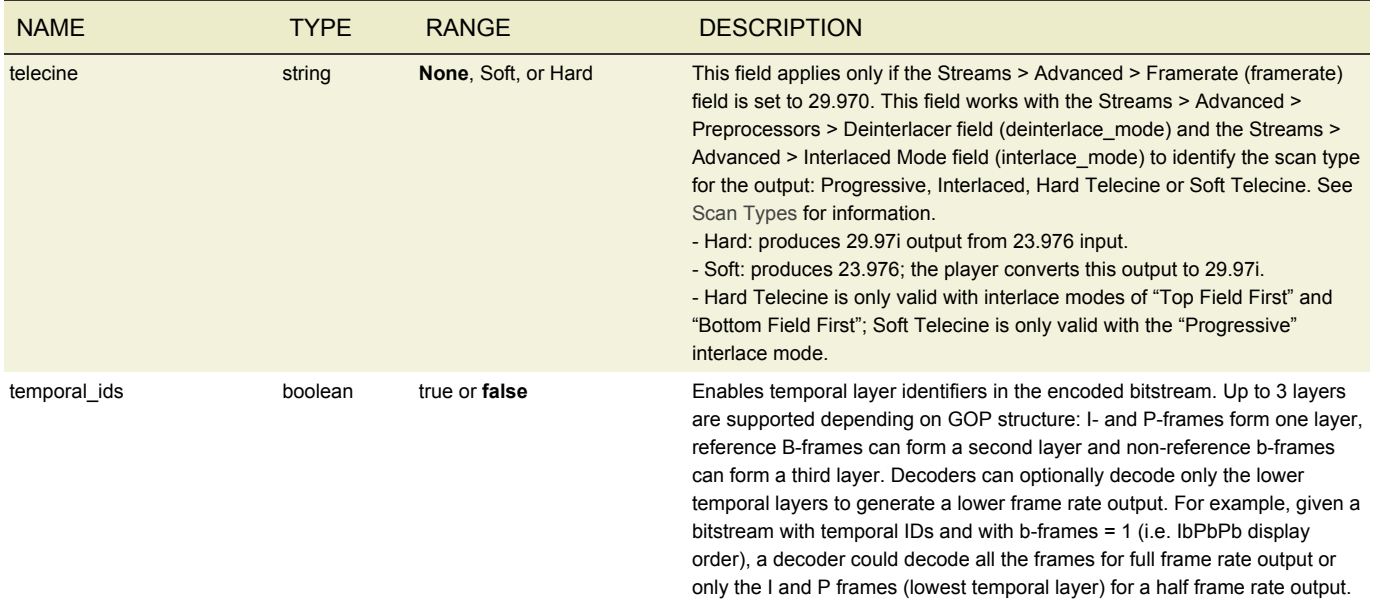

## MPEG-2 SETTINGS

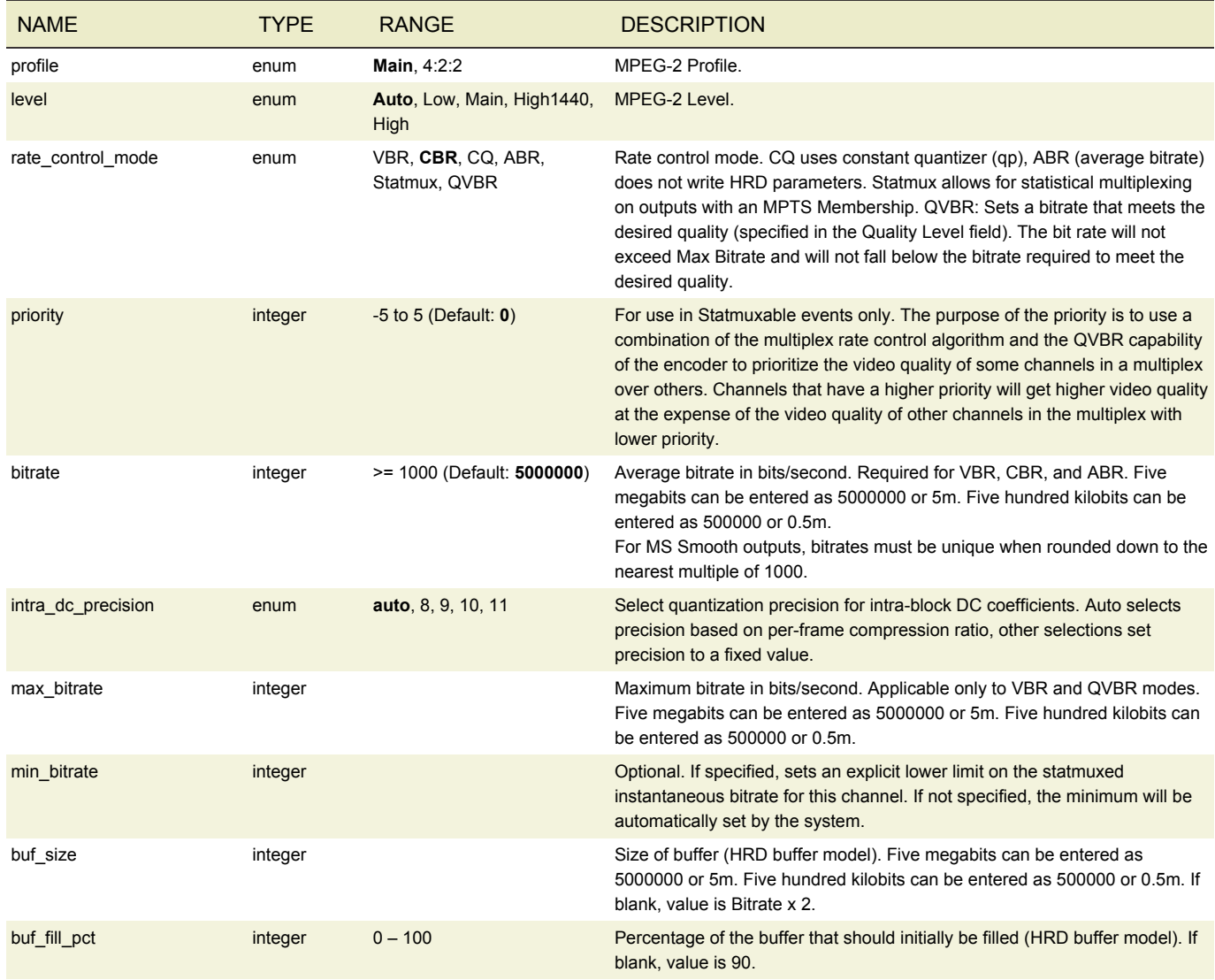

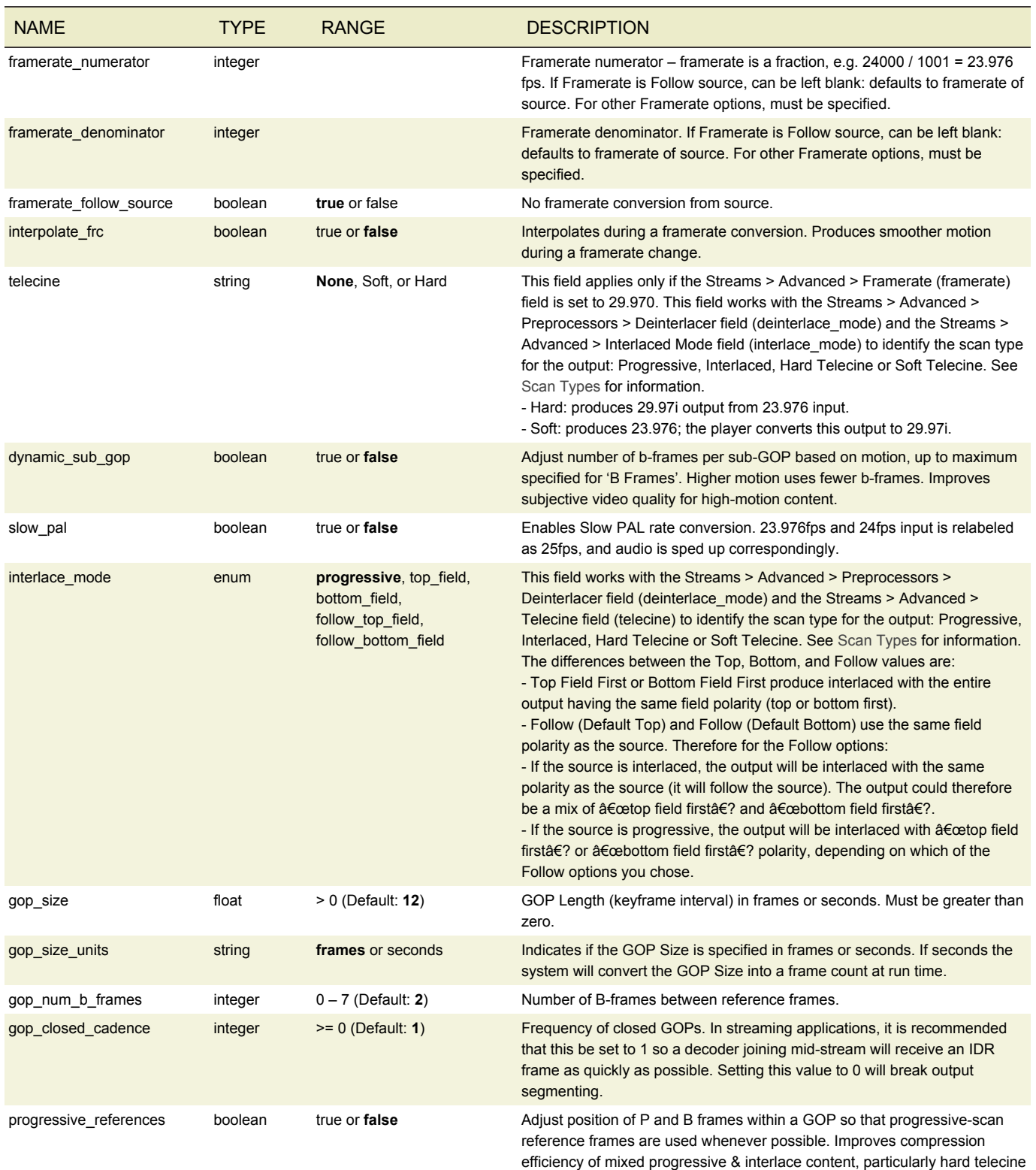

codec film content.

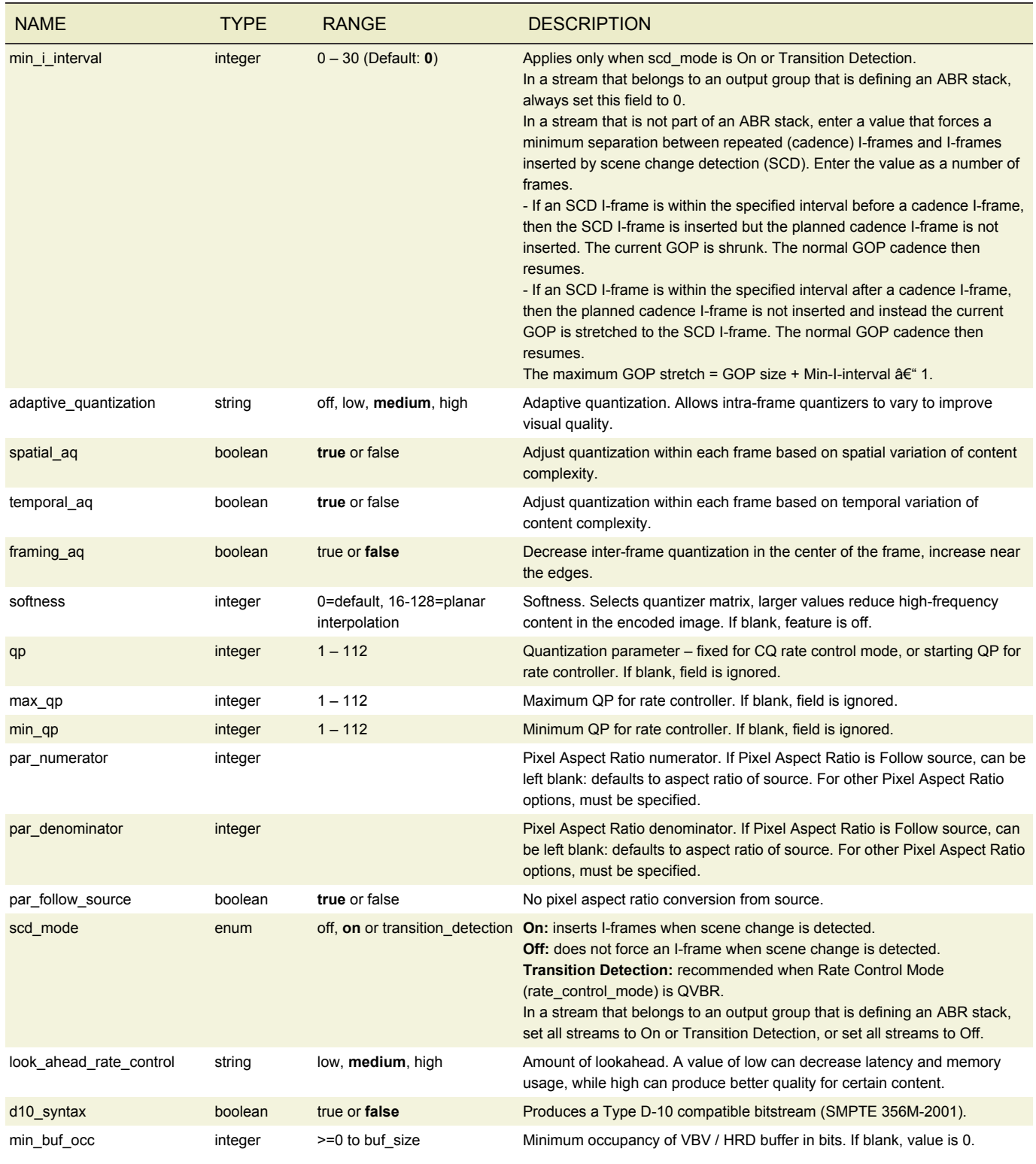

## PRORES SETTINGS

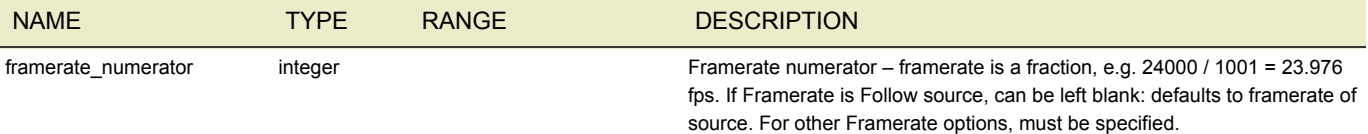

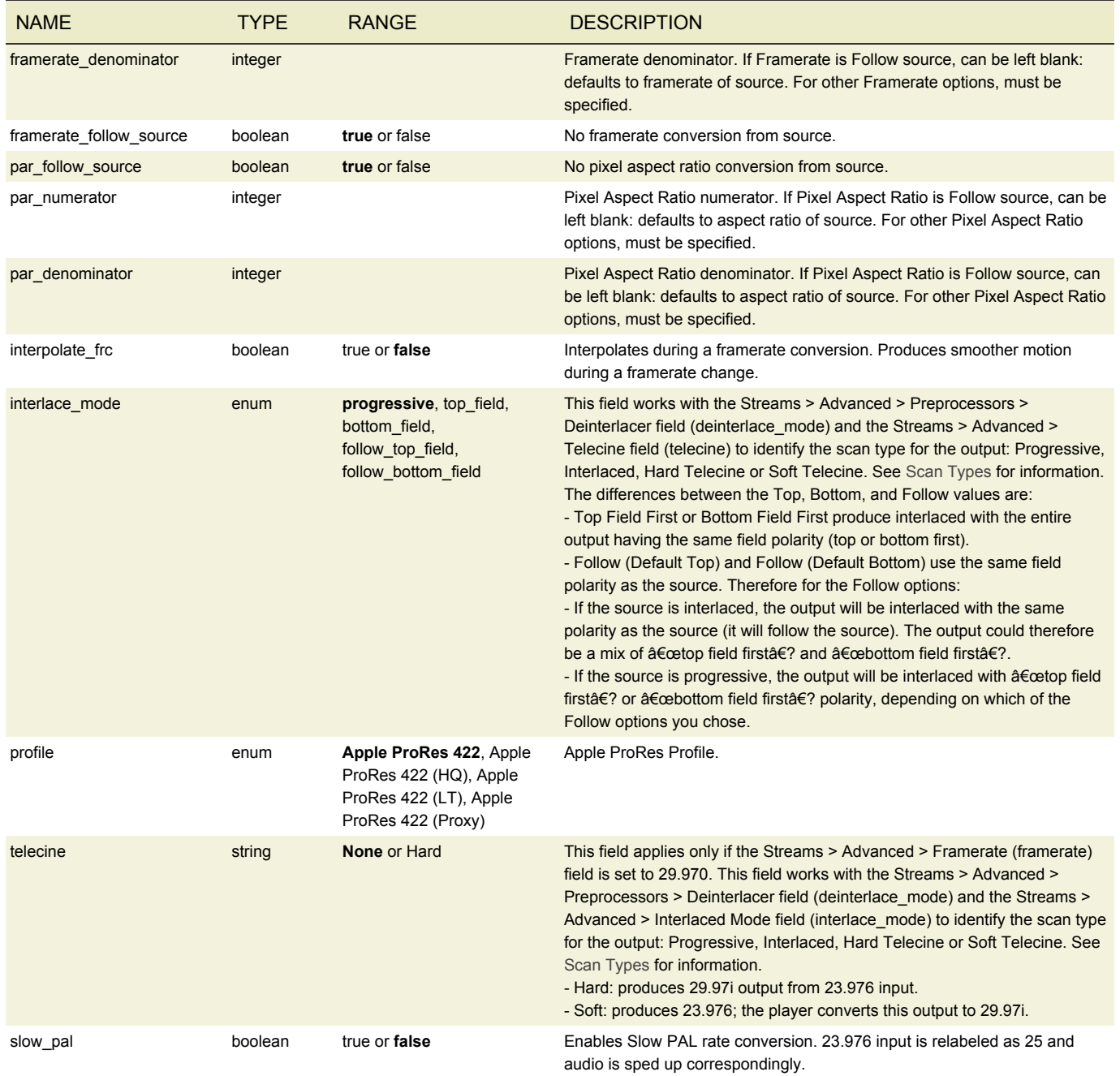

# FRAME CAPTURE SETTINGS

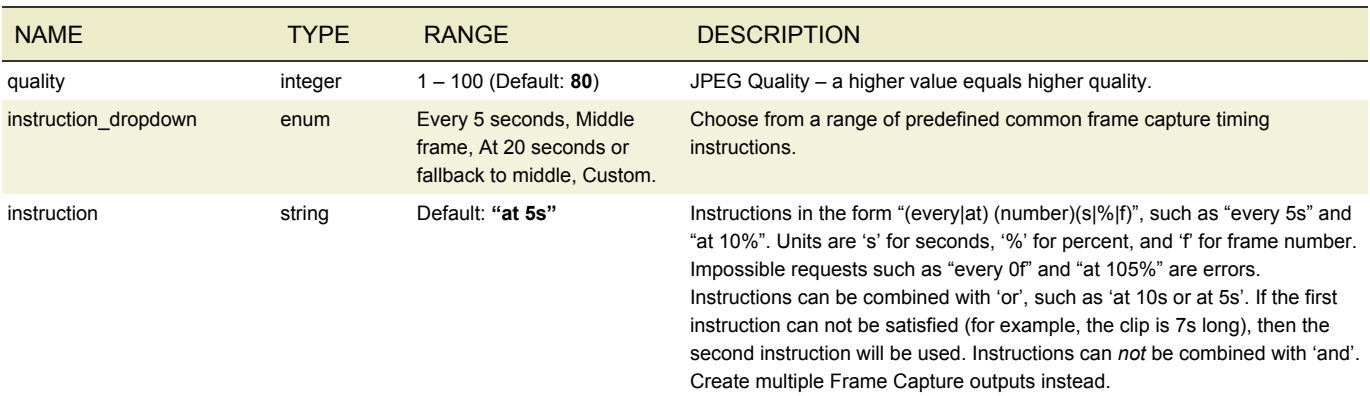

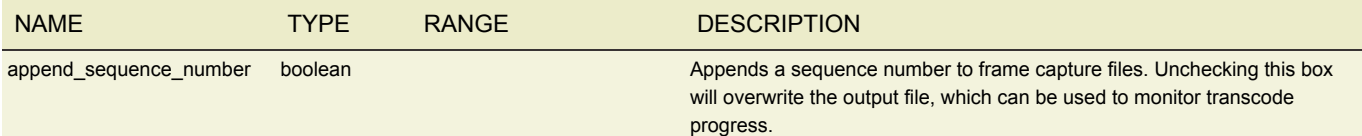

## UNCOMPRESSED SETTINGS

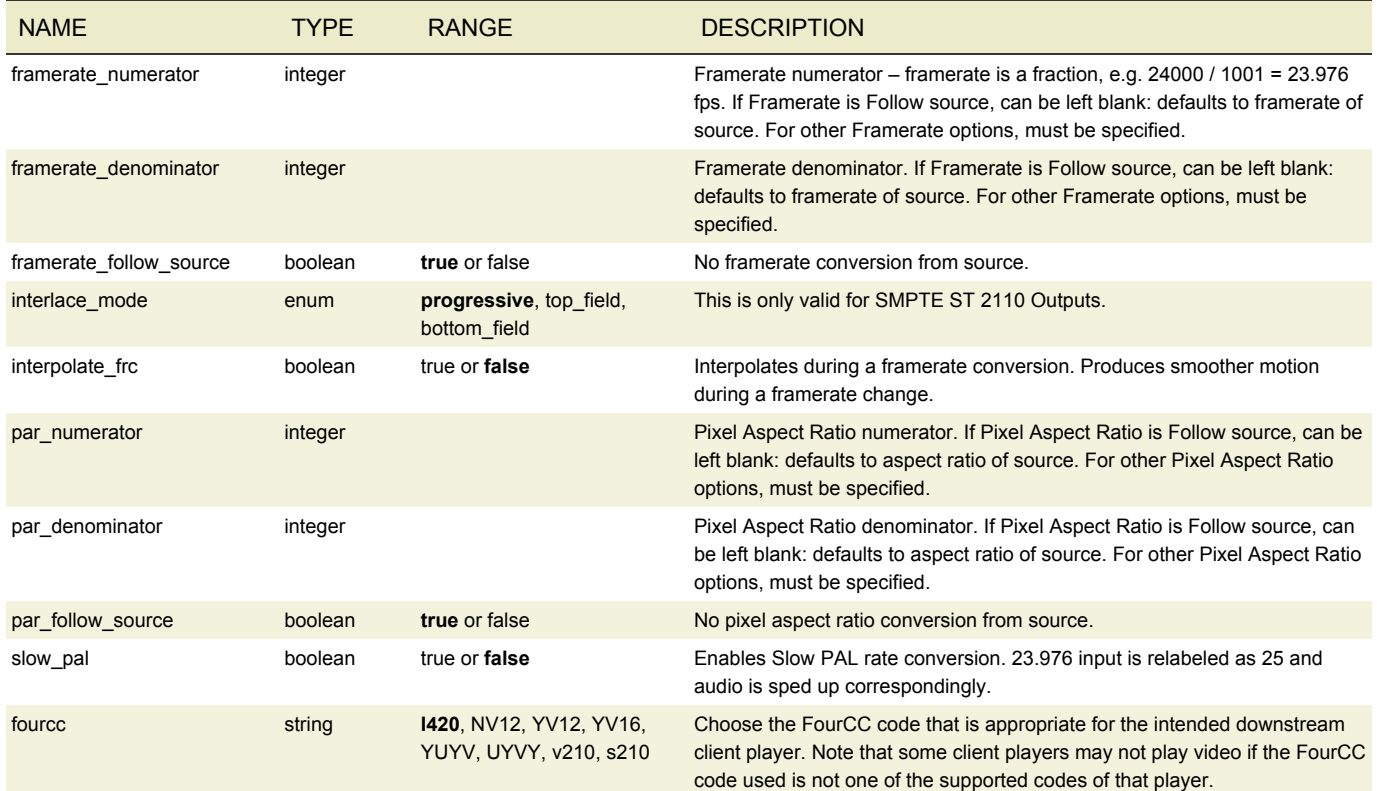

## VIDEO PREPROCESSORS

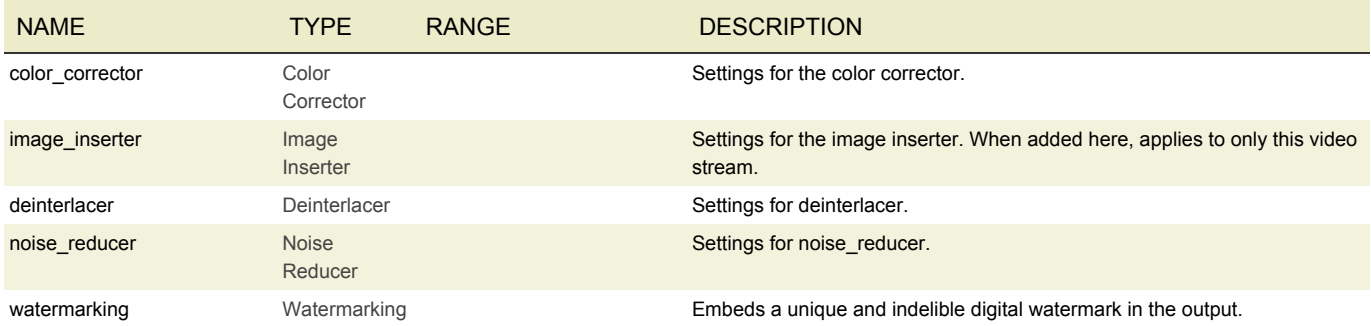

# COLOR CORRECTOR

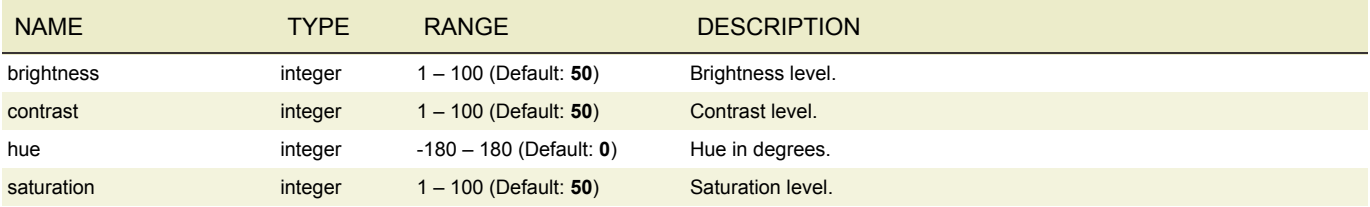

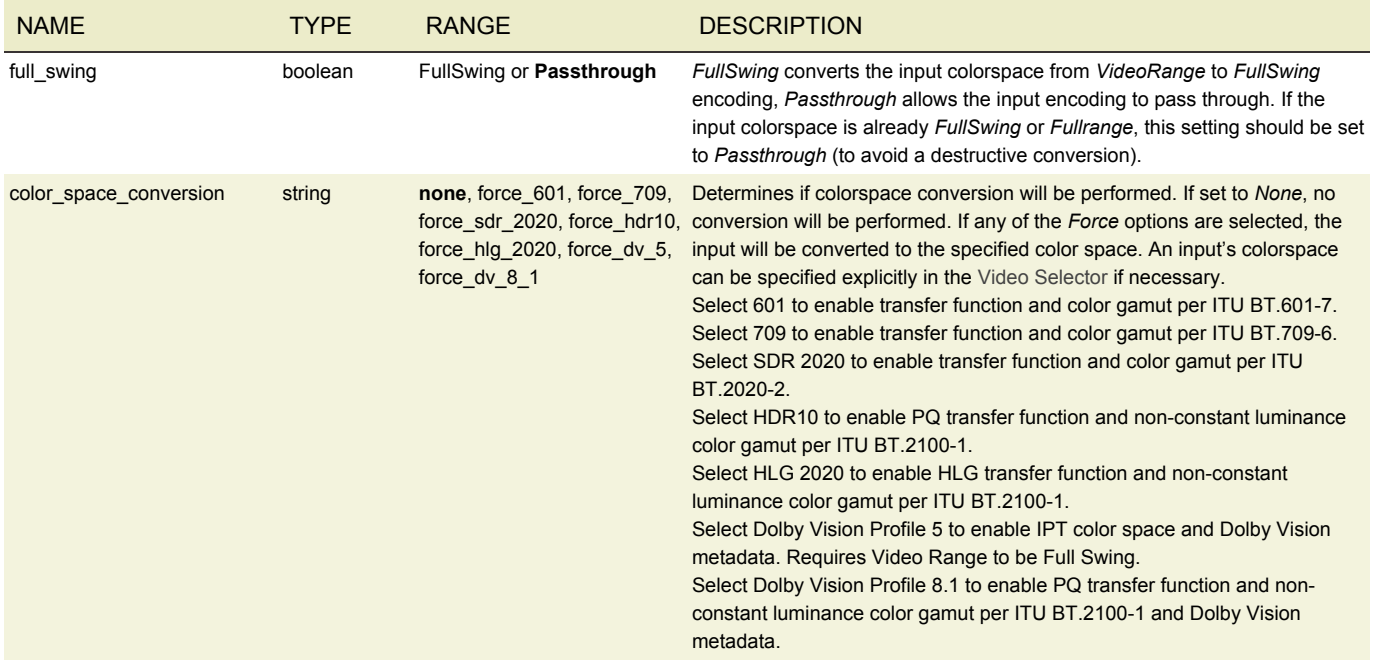

### IMAGE INSERTER

The image inserter overlays a 32-bit Windows BMP, PNG or TGA file on the output video. The resolution of the image to be inserted must be smaller than the output resolution. When using Photoshop to output 32 bit .bmp files, be sure to set it to output the alpha channel. That's what keeps the logo from appearing inside a black or white box. An example image can be found in */opt/elemental\_se/web/public/example\_files/Elemental\_logo.png*.

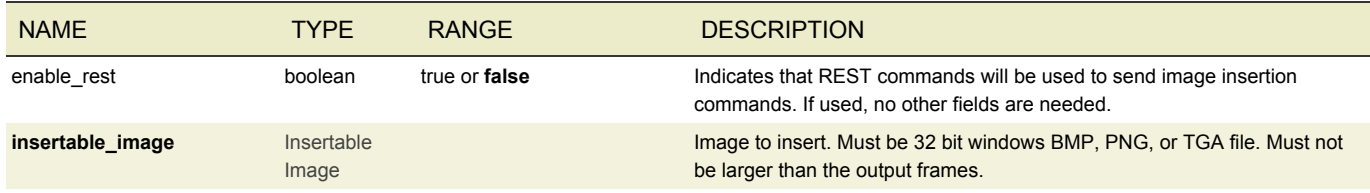

## INSERTABLE IMAGE

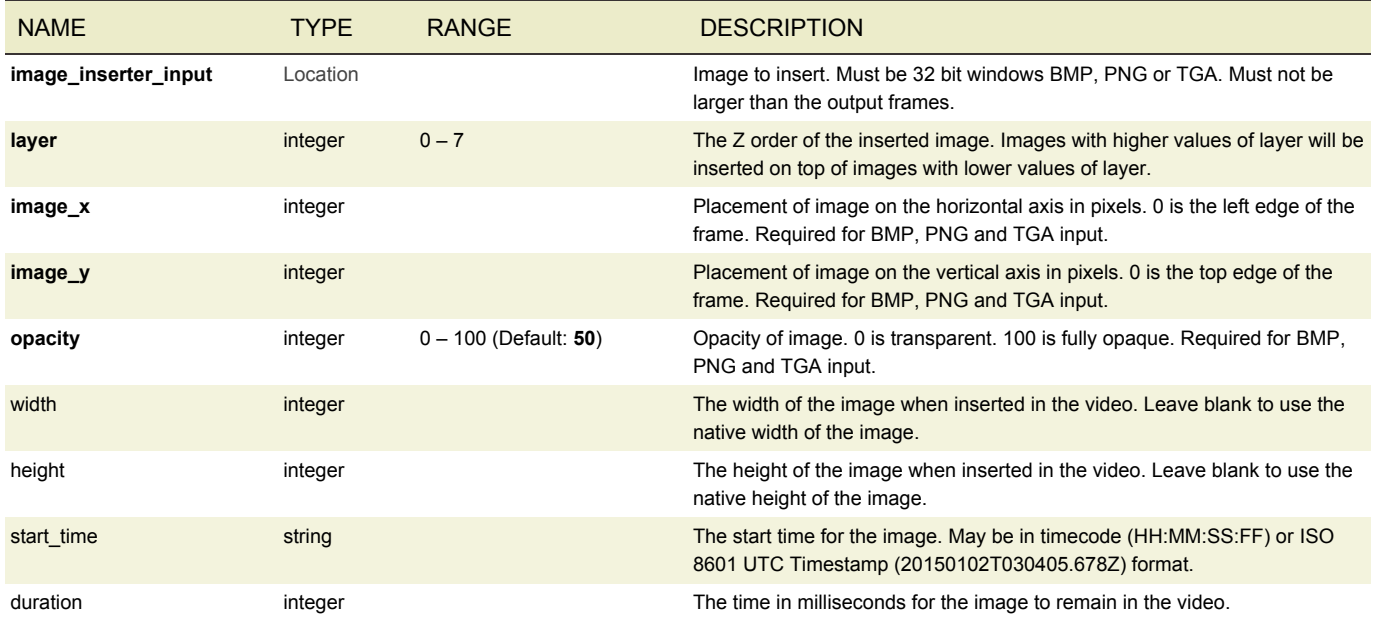

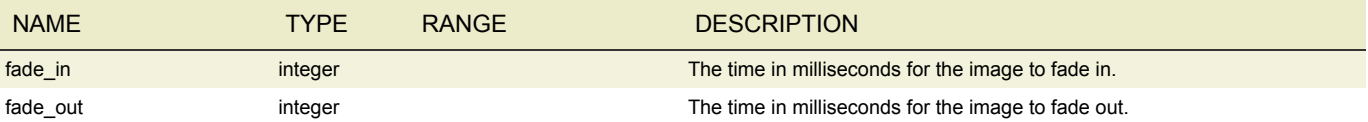

### DEINTERLACER

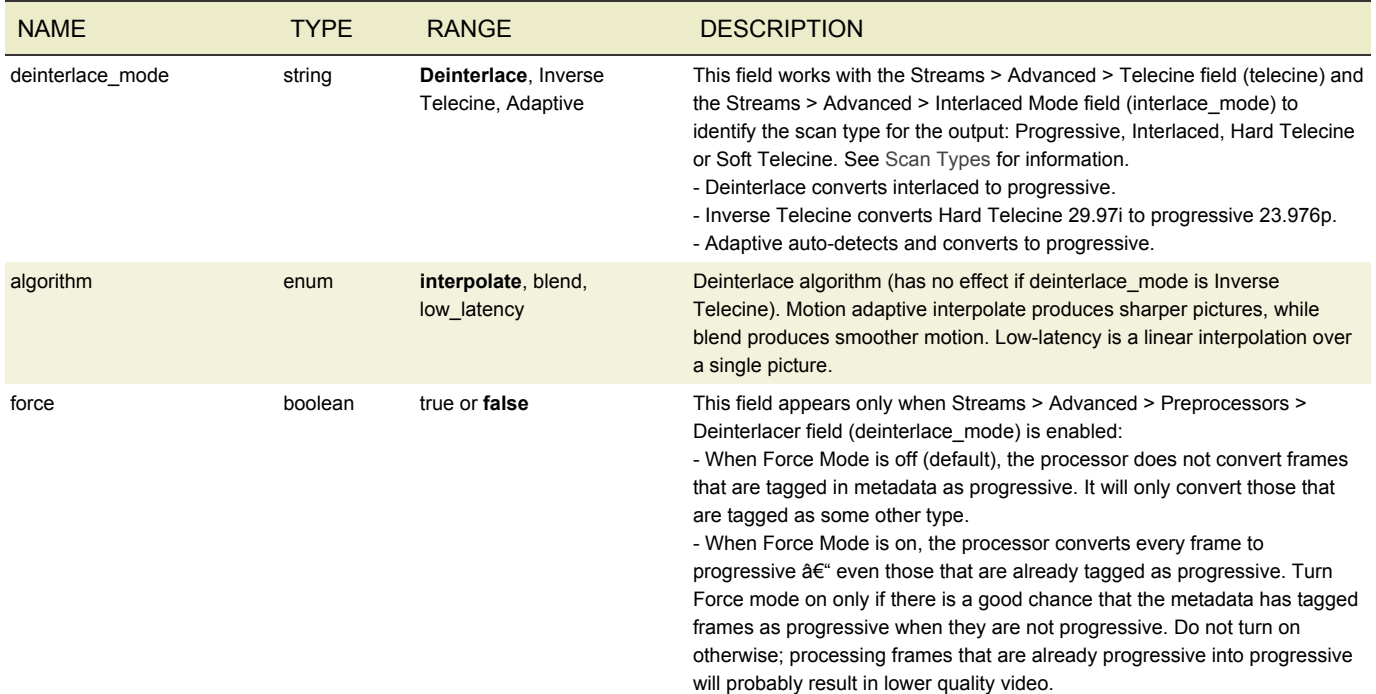

# NOISE REDUCER

The Noise Reducer filters can help output quality if the content will be compressed heavily. To determine the best option, test the different filters on the expected source content.

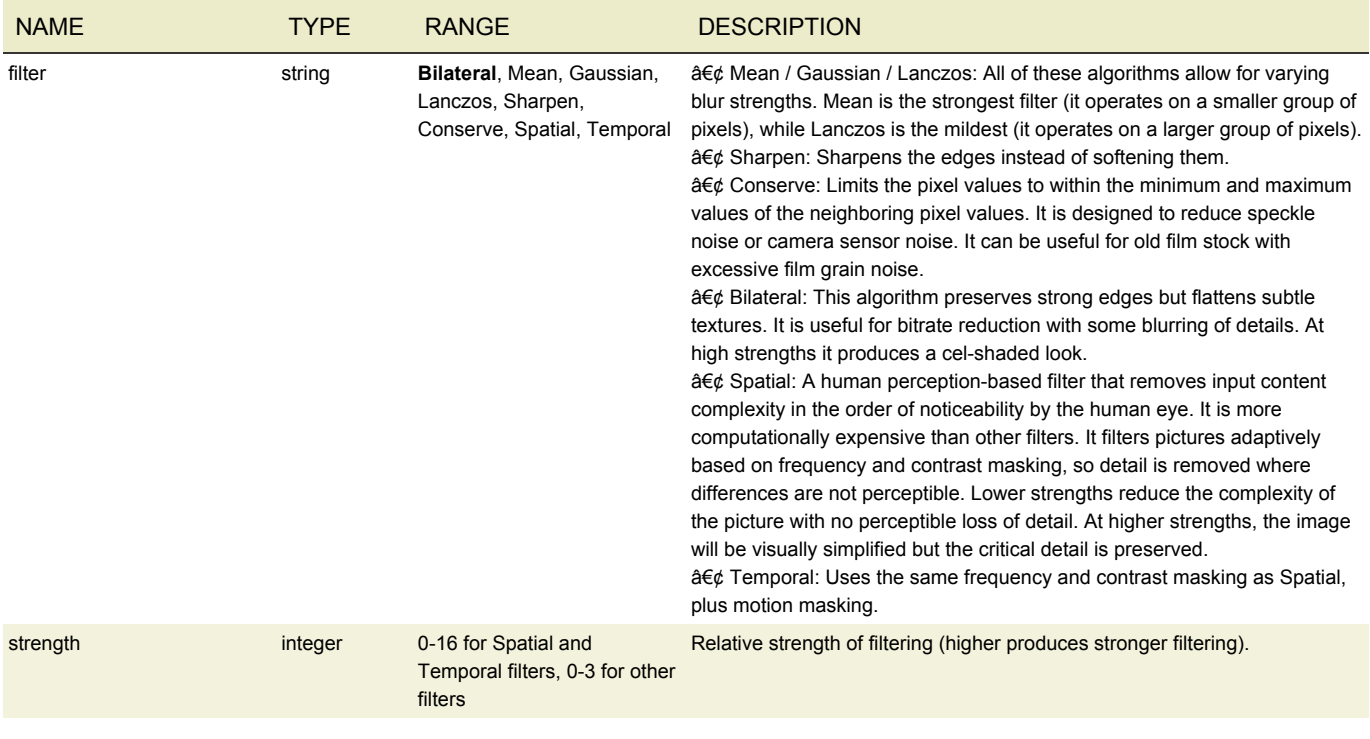

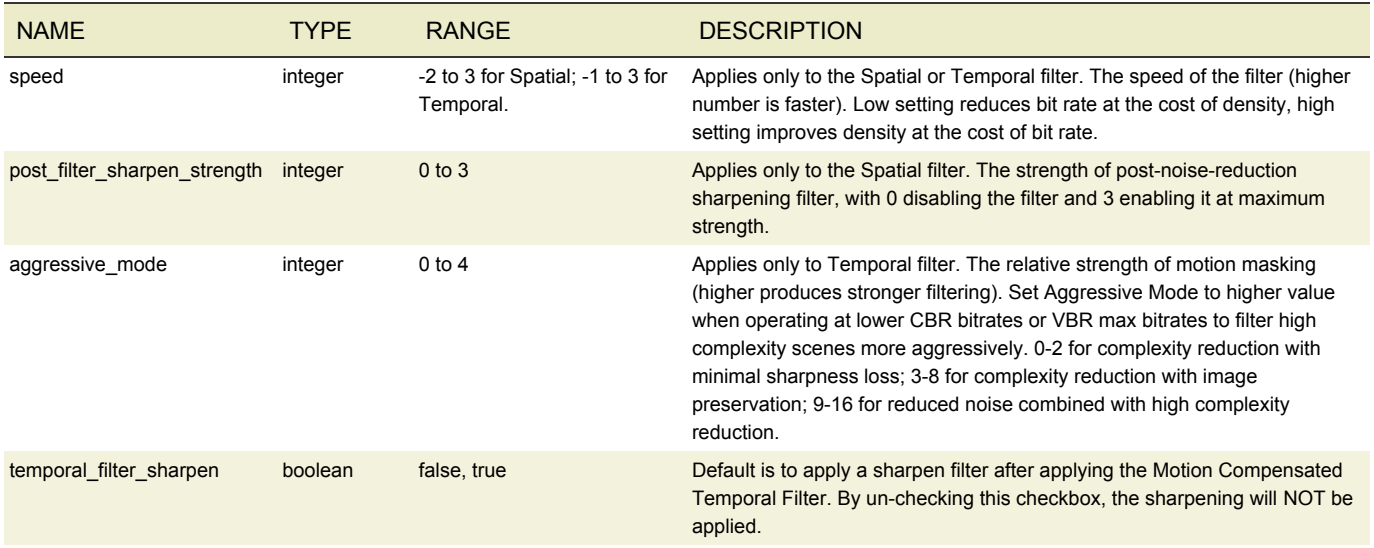

### WATERMARKING

Digital watermarking embeds a unique and indelible identifier within a video that is recognizable by software but imperceptible to the eye. Content providers can use watermarks to track their media after it is distributed.

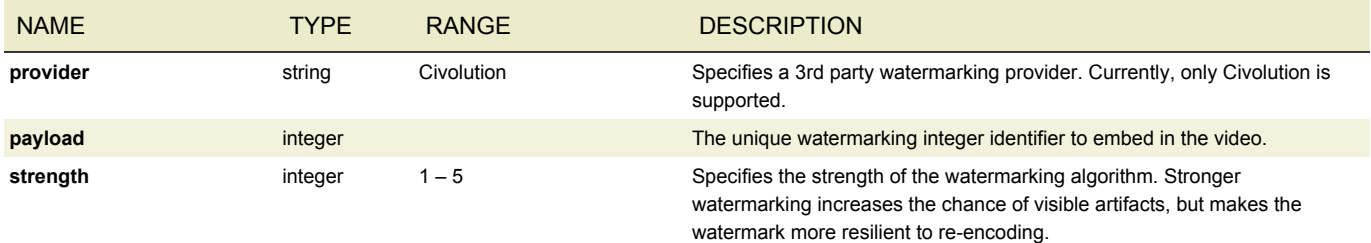

### TIMECODE BURN-IN

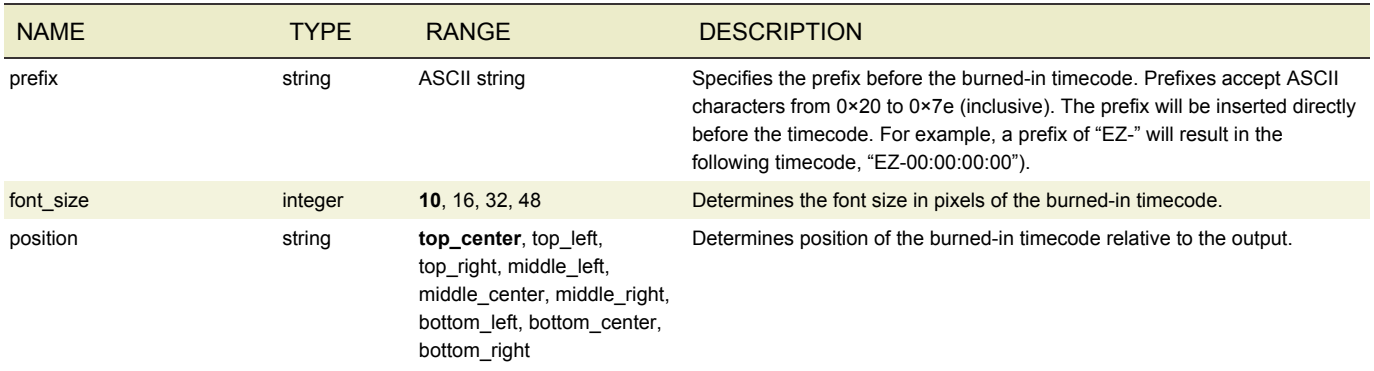

### AUDIO DESCRIPTION

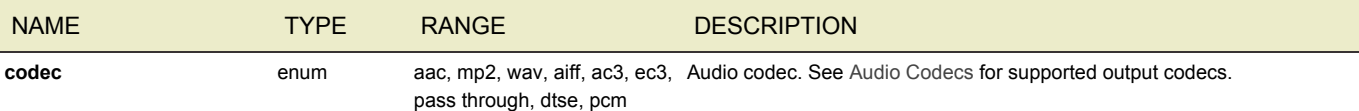

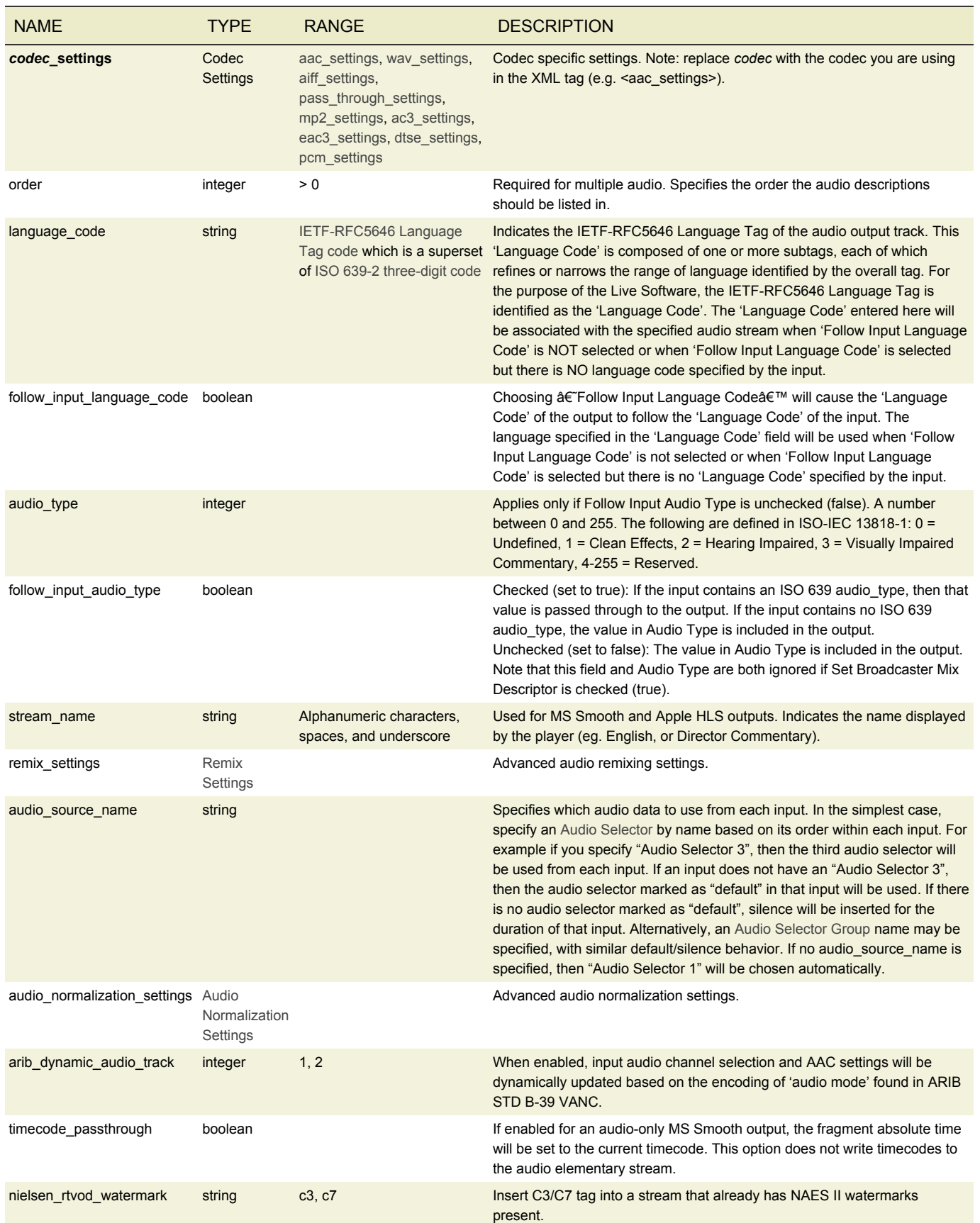

## <span id="page-119-0"></span>AAC SETTINGS

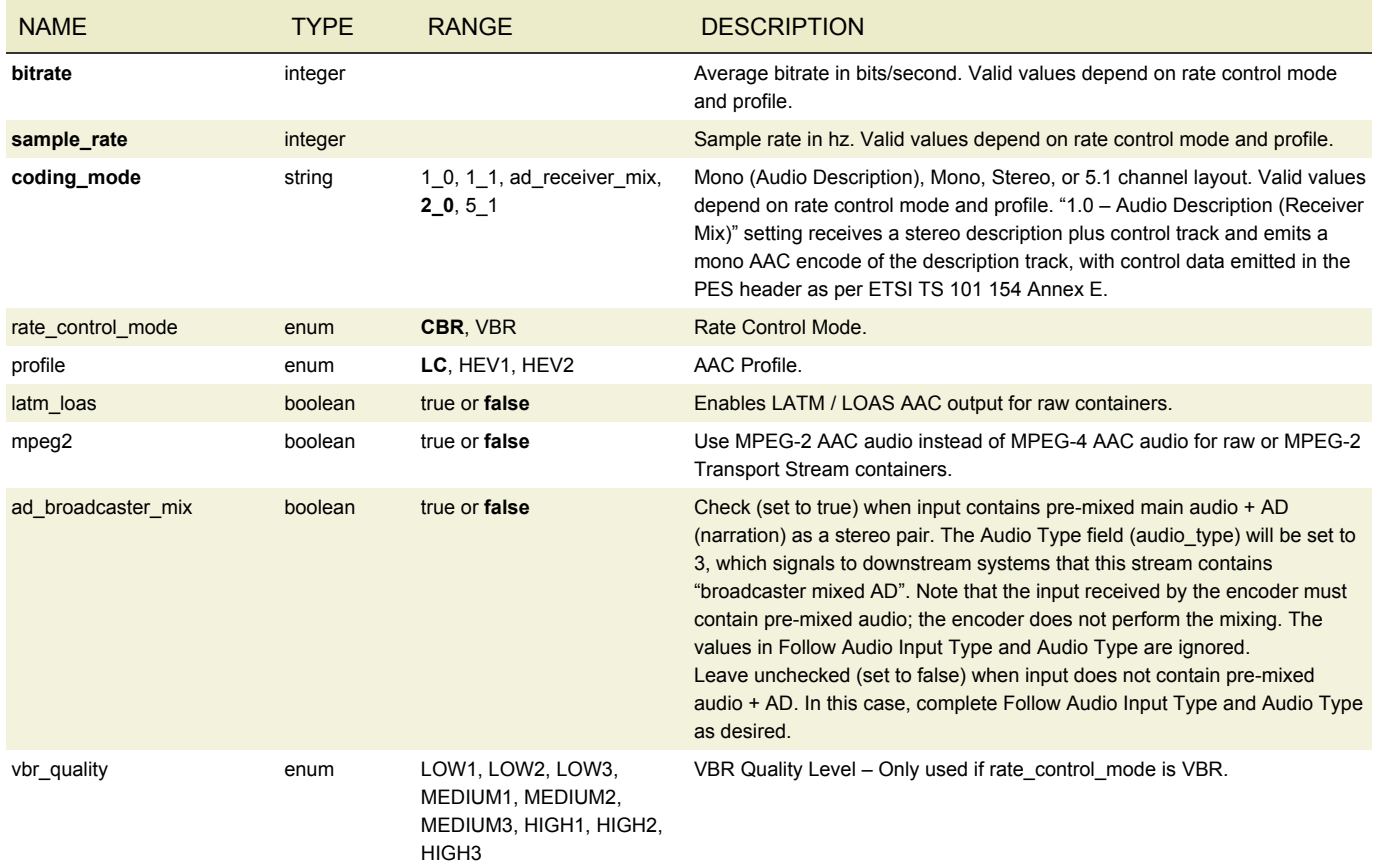

## <span id="page-119-1"></span>WAV SETTINGS

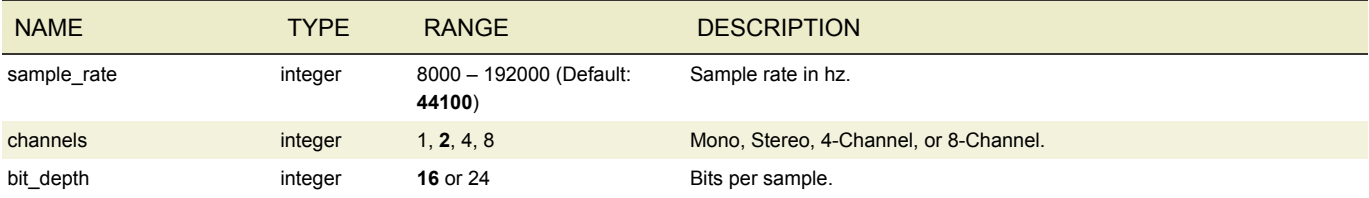

## <span id="page-119-2"></span>AIFF SETTINGS

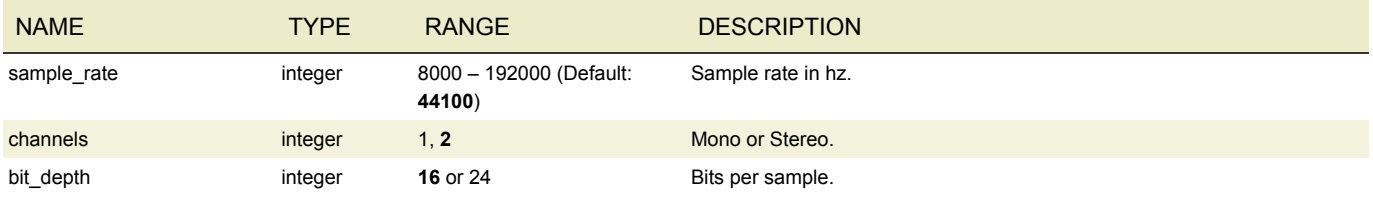

# <span id="page-119-3"></span>MPEG-1 LAYER II SETTINGS

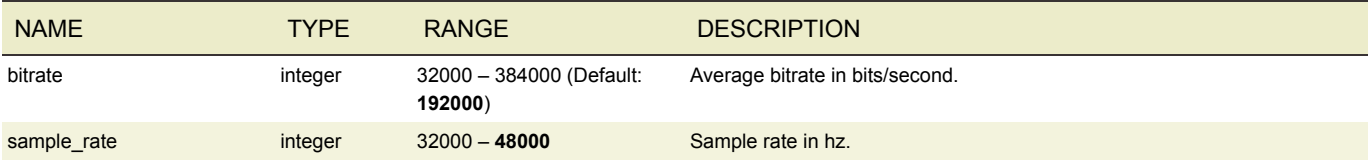

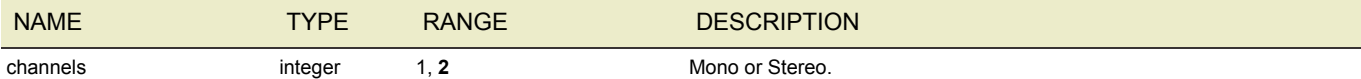

## <span id="page-120-0"></span>DOLBY DIGITAL AUDIO SETTINGS

#### Requires license

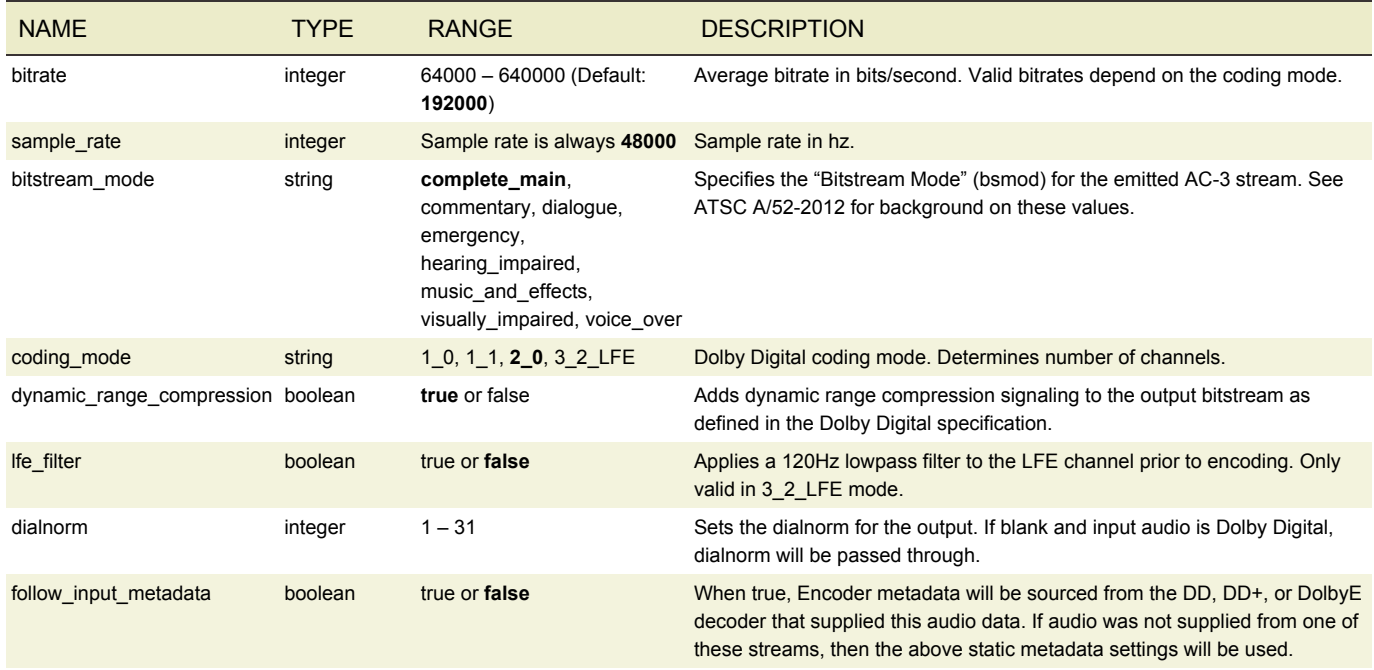

# <span id="page-120-1"></span>DOLBY DIGITAL PLUS AUDIO SETTINGS

#### Requires license

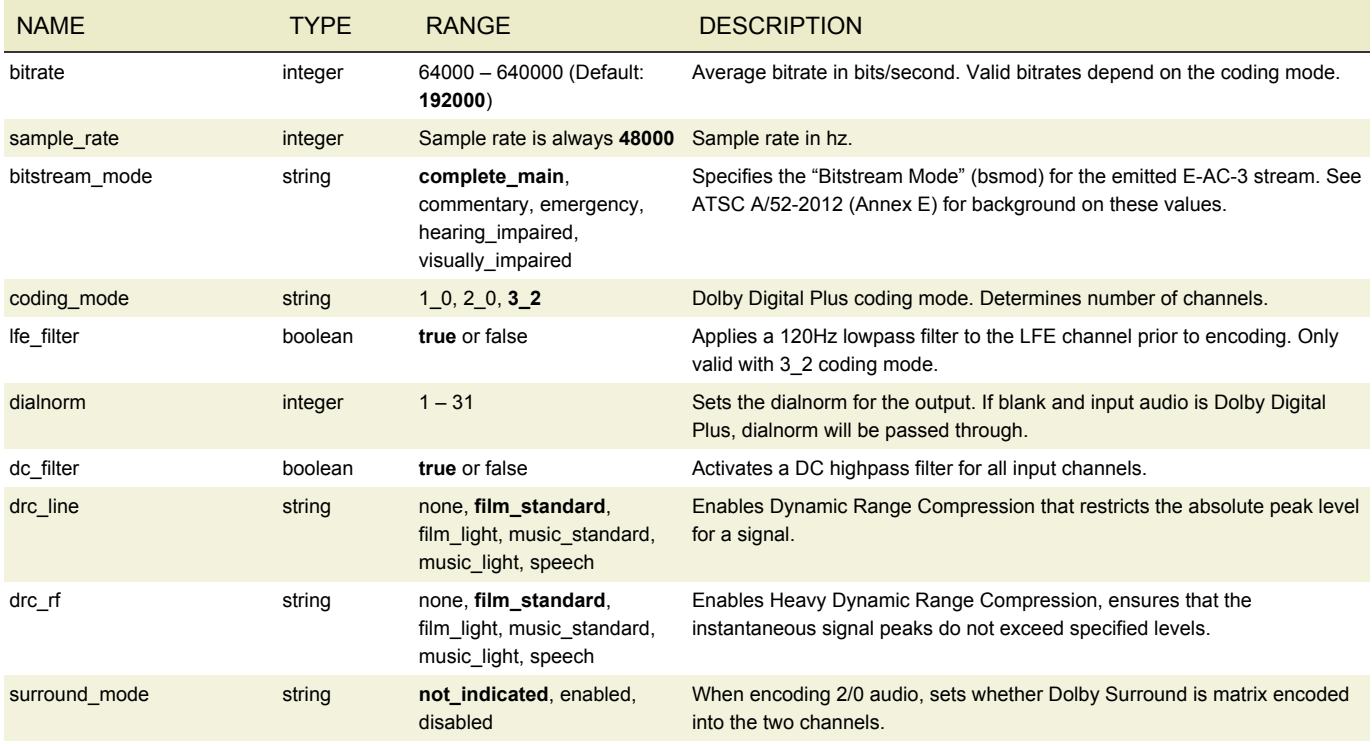

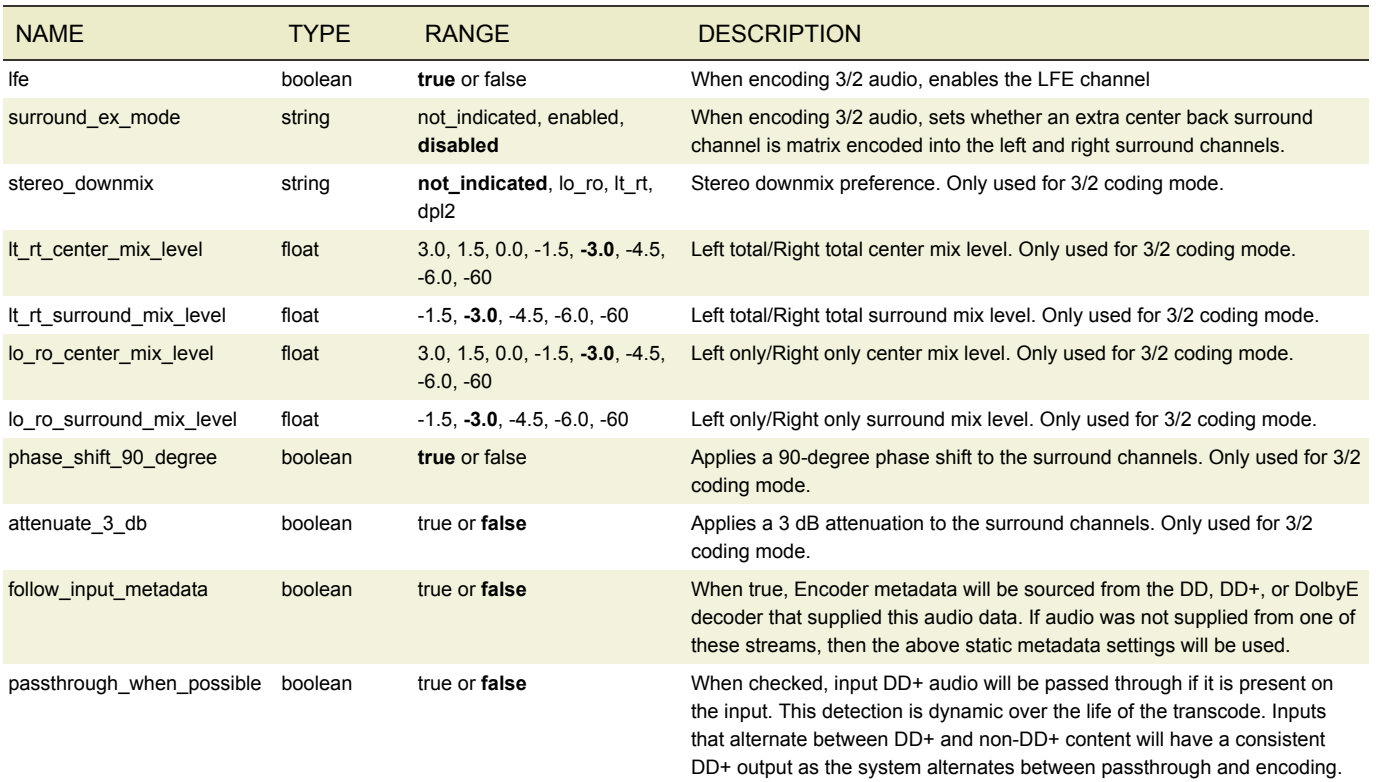

# <span id="page-121-1"></span>DTS EXPRESS SETTINGS

#### Requires license

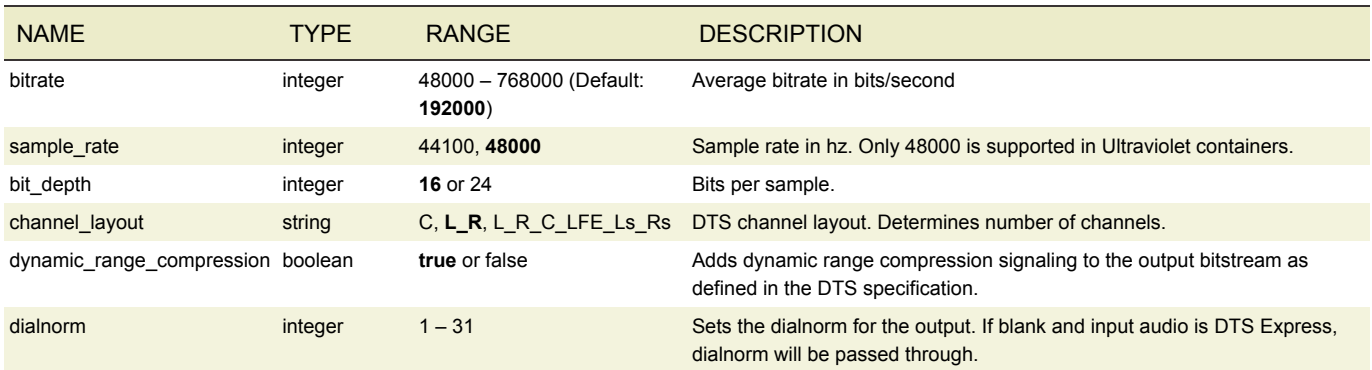

# <span id="page-121-0"></span>PASS THROUGH SETTINGS

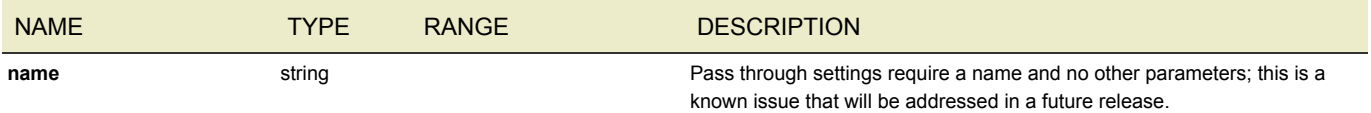

# <span id="page-121-2"></span>PCM SETTINGS

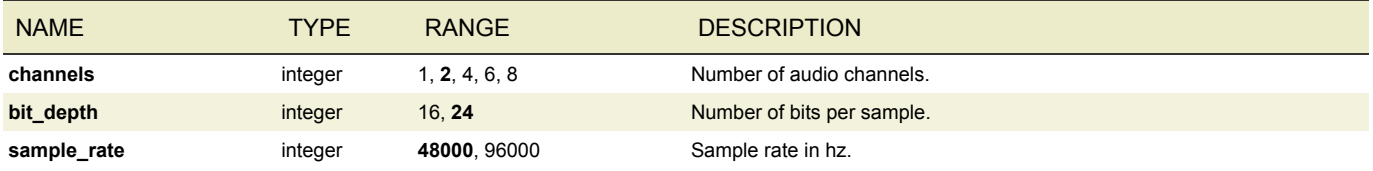

### <span id="page-122-0"></span>REMIX SETTINGS

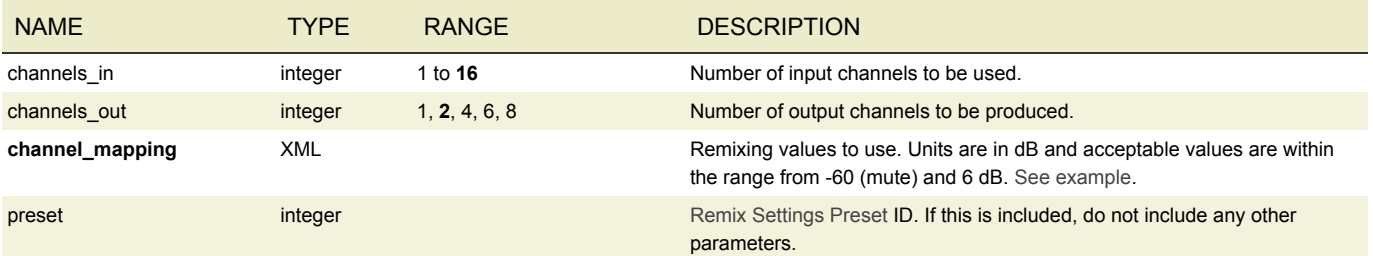

<span id="page-122-1"></span>The channel mapping parameter takes a variable XML structure that represents the array of input channels to output channels. Units are in dB and acceptable values are within the range from -60 (mute) and 6 dB. An example for default stereo is displayed below:

```
<channel_mapping>
    \text{Out\_ch}\_0\frac{\sin \cosh 0.00}{\sin \cosh 0.00}\frac{\sin(-\text{ch} - 1) - 60}{\sin(-\text{ch} - 1)}\frac{1}{\sqrt{2}} \frac{1}{\sqrt{2}} \frac{1}{\sqrt{2}} \frac{1}{\sqrt{2}}\frac{1}{\cot \cosh 1}\sin ch 0>-60</in ch 0>
        \frac{\text{sin} \text{ch}}{\text{sin} \text{ch}} 1>0</in \frac{\text{ch}}{\text{ch}} 1>
    \frac{1}{\sqrt{1}}...
</channel_mapping>
```
### AUDIO NORMALIZATION SETTINGS

#### Requires license

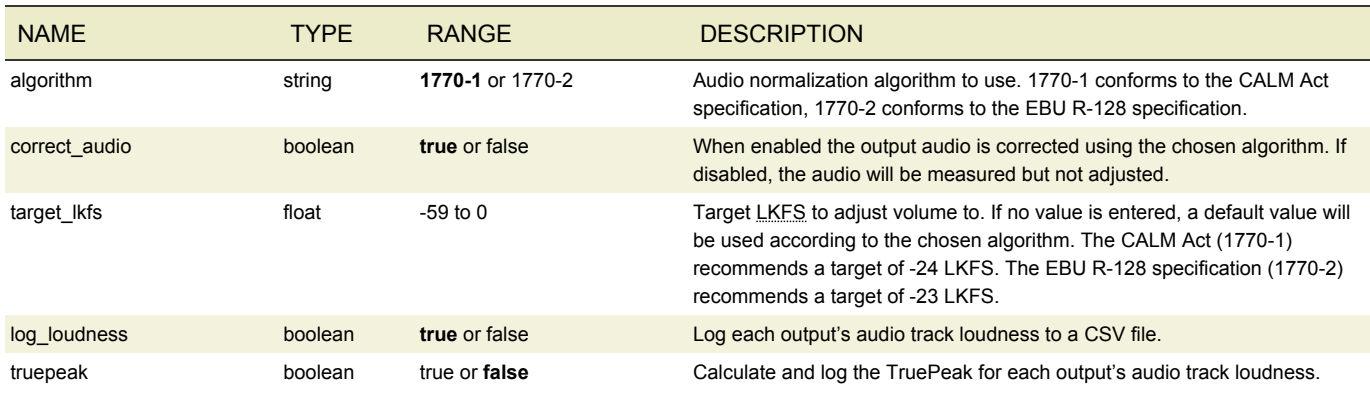

## CAPTION DESCRIPTION

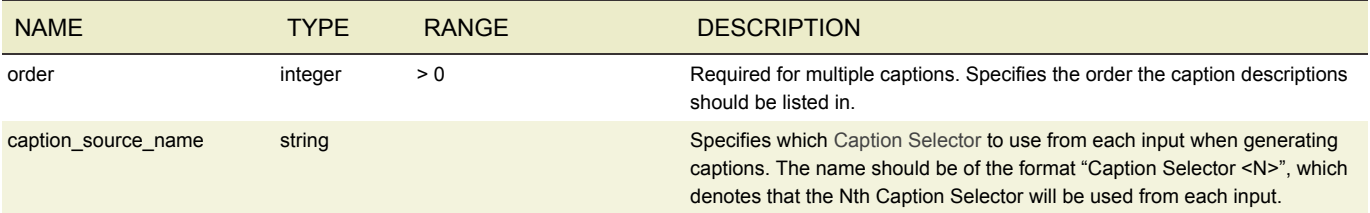

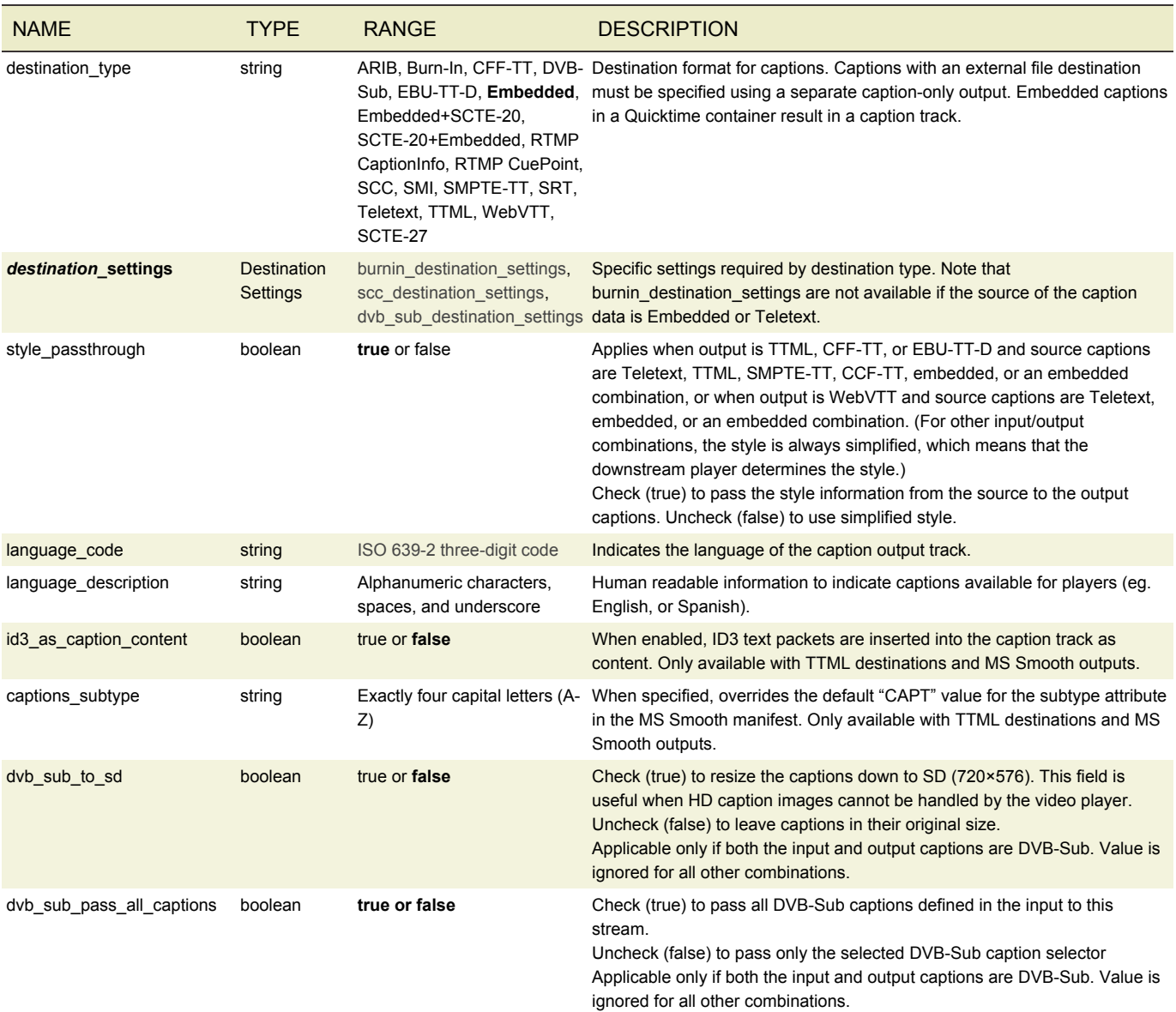

### MS SMOOTH TTML TEMPLATES

There are two template files used by Elemental Live to generate TTML. They contain the style information applied to subtitles that the player will then render. The two files are:

- /opt/elemental\_se/config/template-ttml-head.txt
- /opt/elemental\_se/config/template-ttml-foot.txt

The two files in isolation can be considered text files. One is the header, which contains the actual CSS definitions. The other is the footer, which contains just a few closing tags and which generally would never need to be modified. When concatenated, they should produce well-formatted XML. The specific caption text XML of a video will be injected in between the two template files.

Your template XML must be well-formed, otherwise the system will fall back to an internal XML template. No additional validation beyond well-formedness is performed.

# BURN-IN DESTINATION SETTINGS

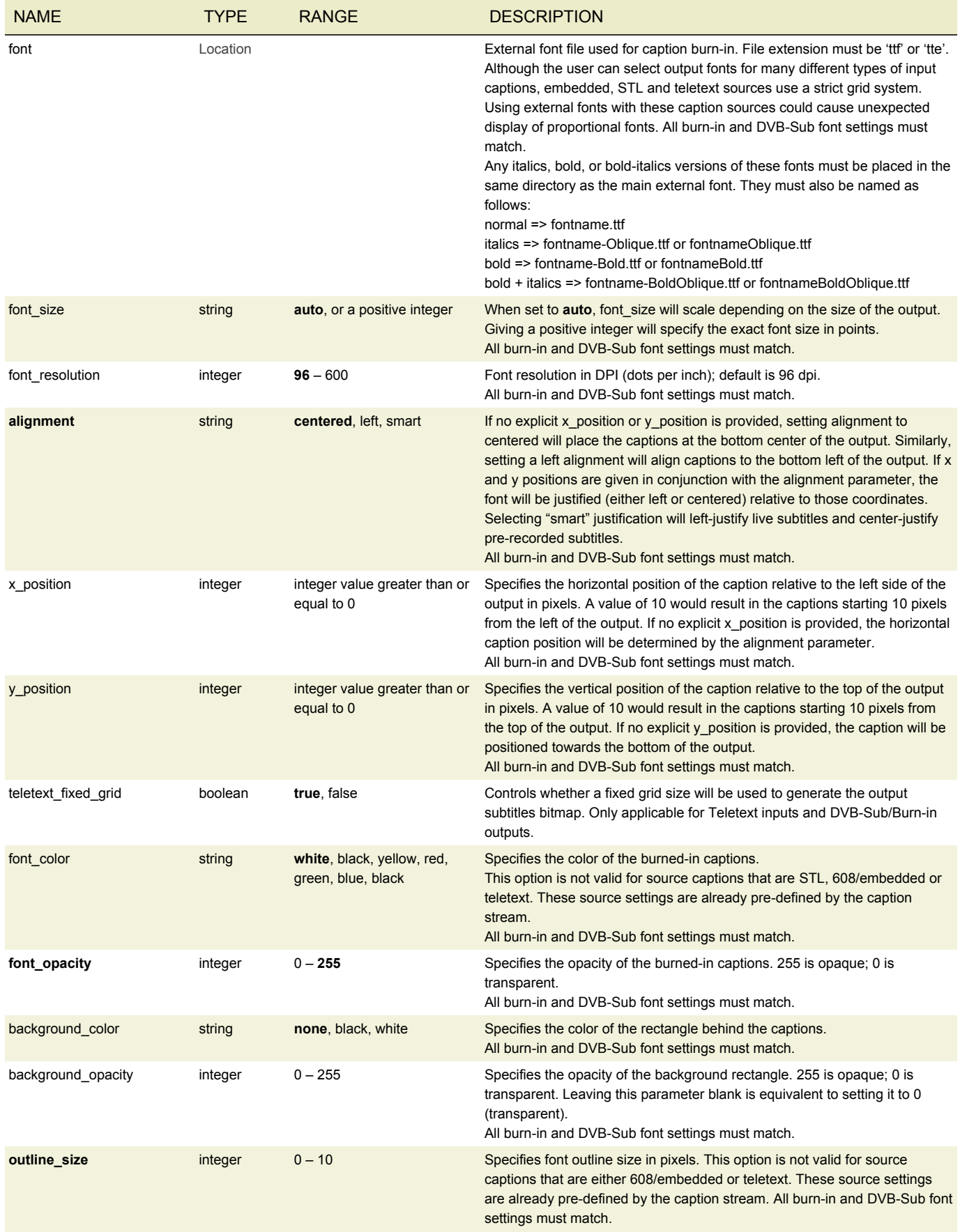

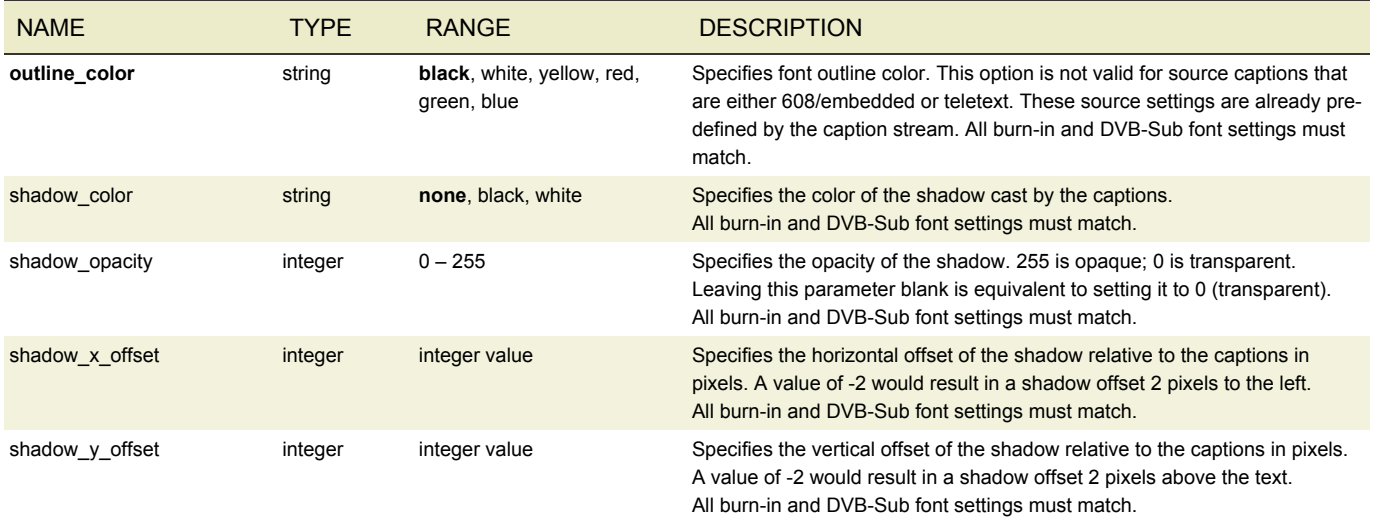

# SCC DESTINATION SETTINGS

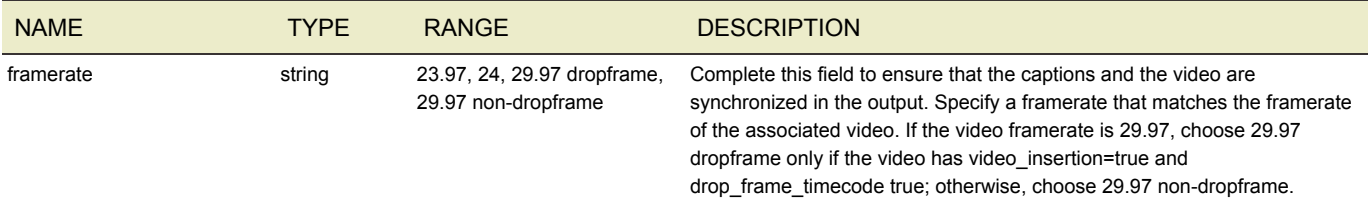

## PRESET

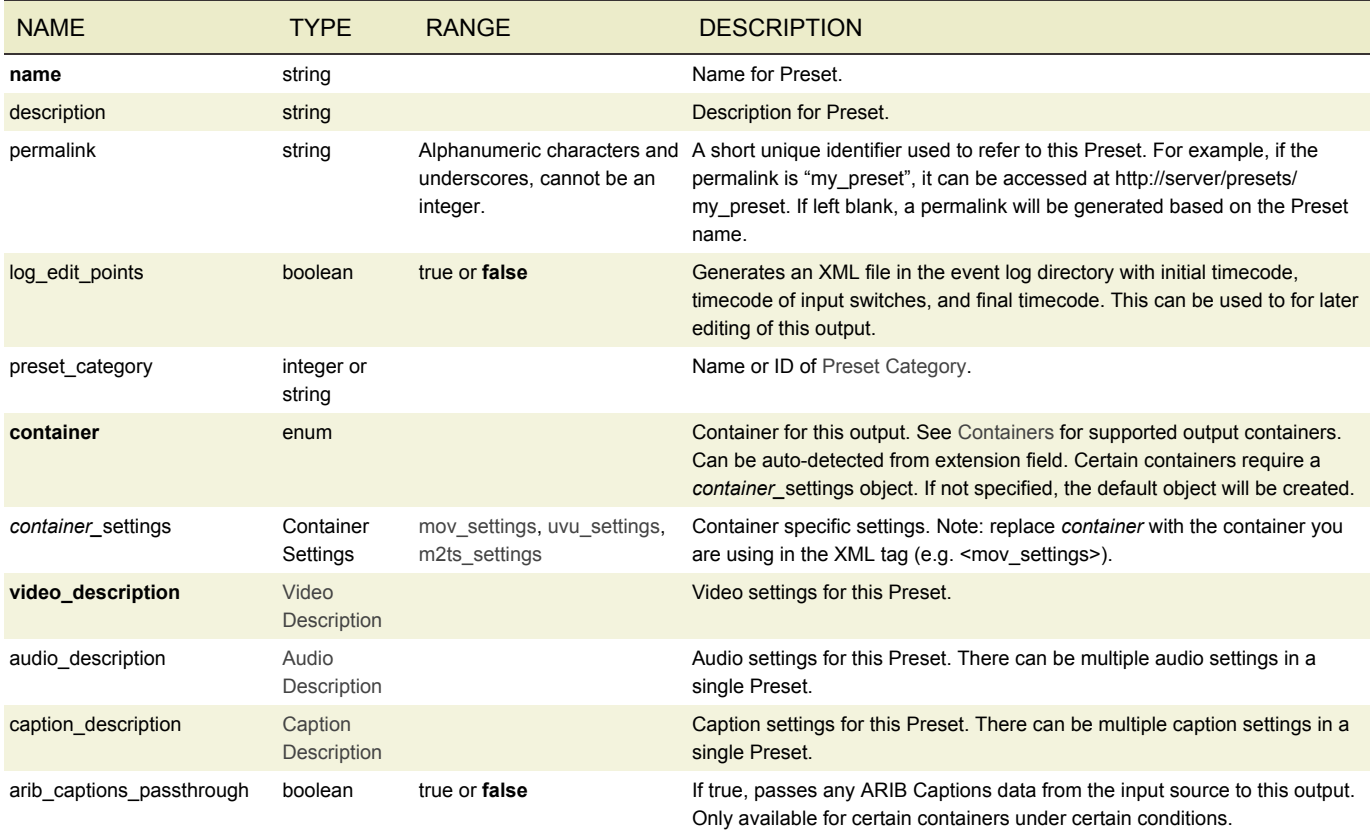

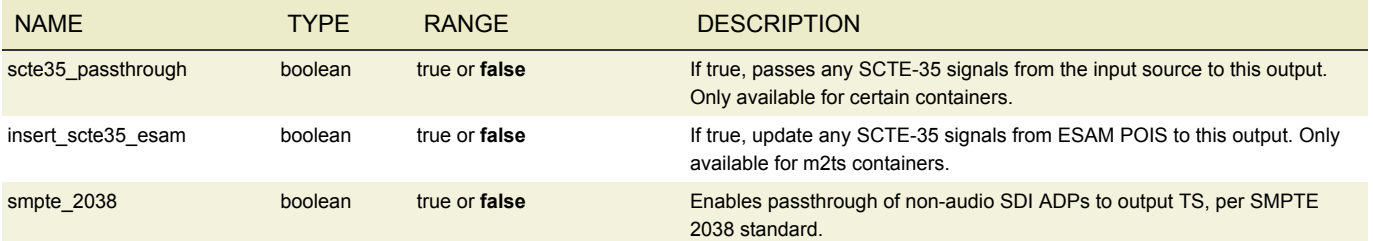

# PRESET CATEGORY

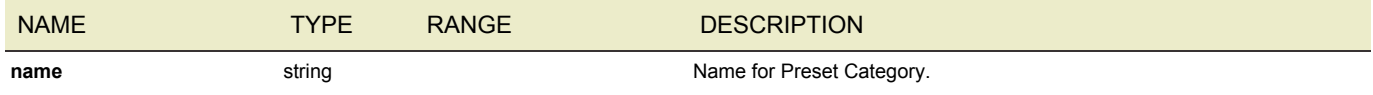

## <span id="page-126-0"></span>REMIX SETTINGS PRESET

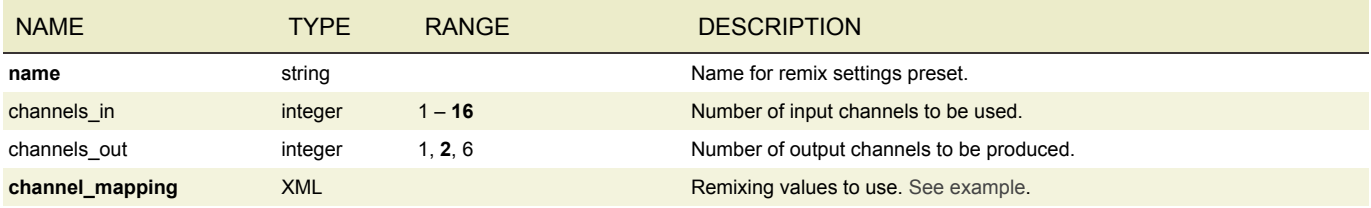

### LIVE EVENT PROFILE

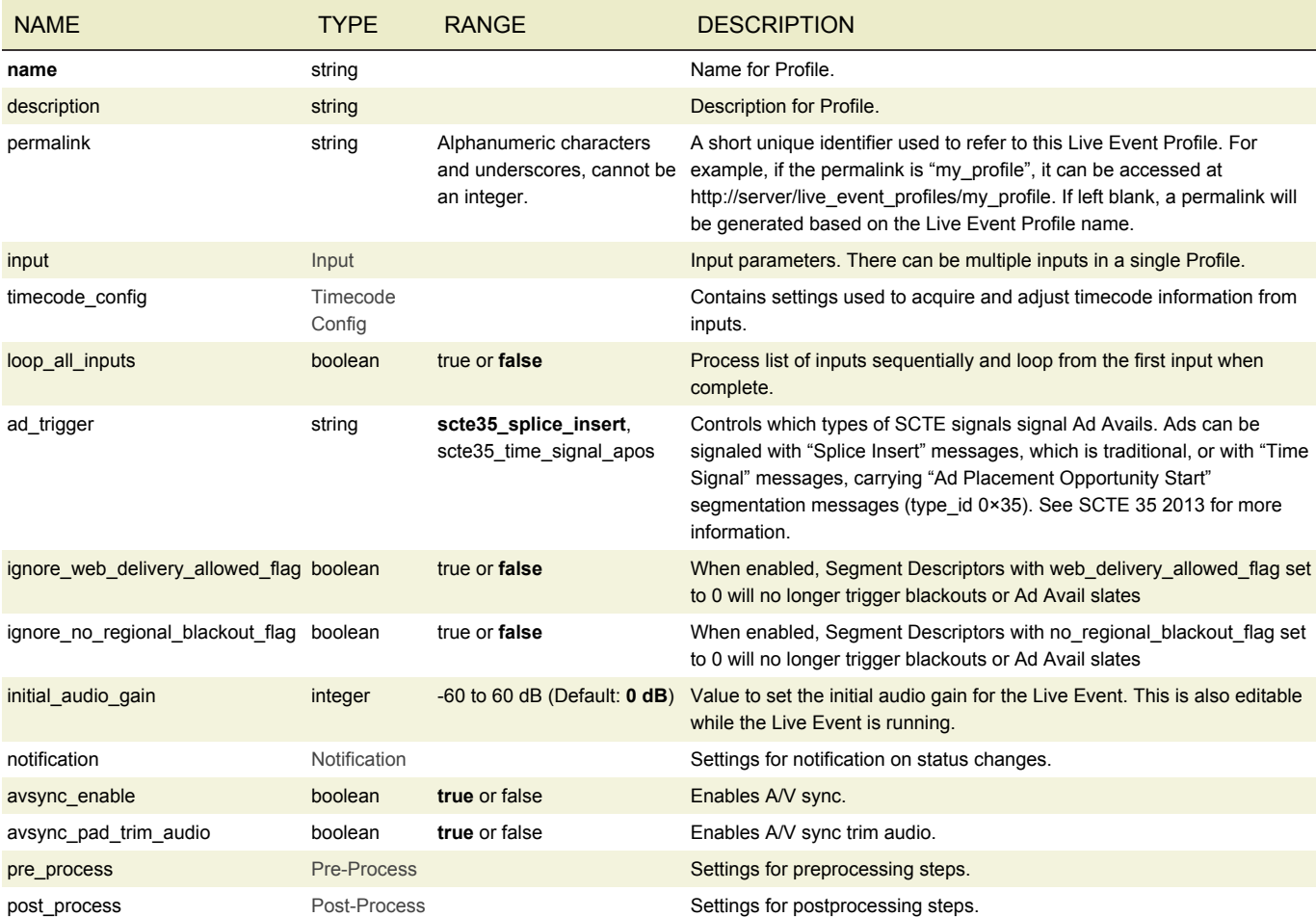

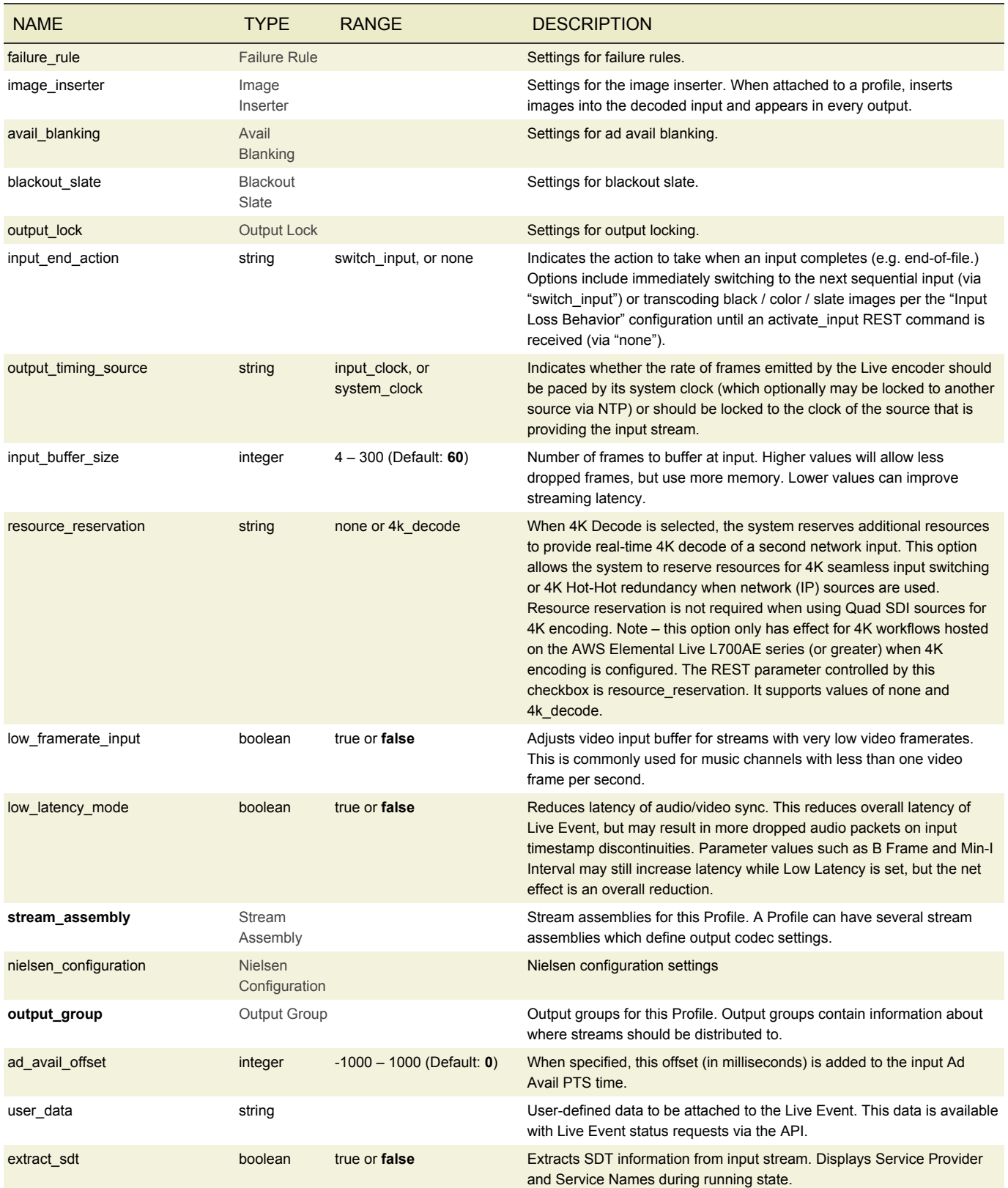

# **SCHEDULE**

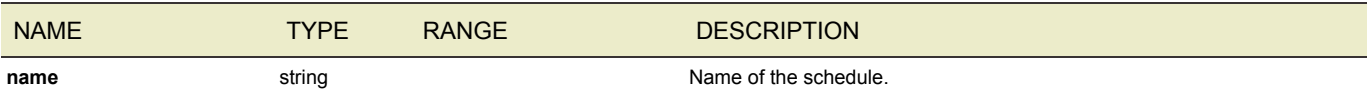

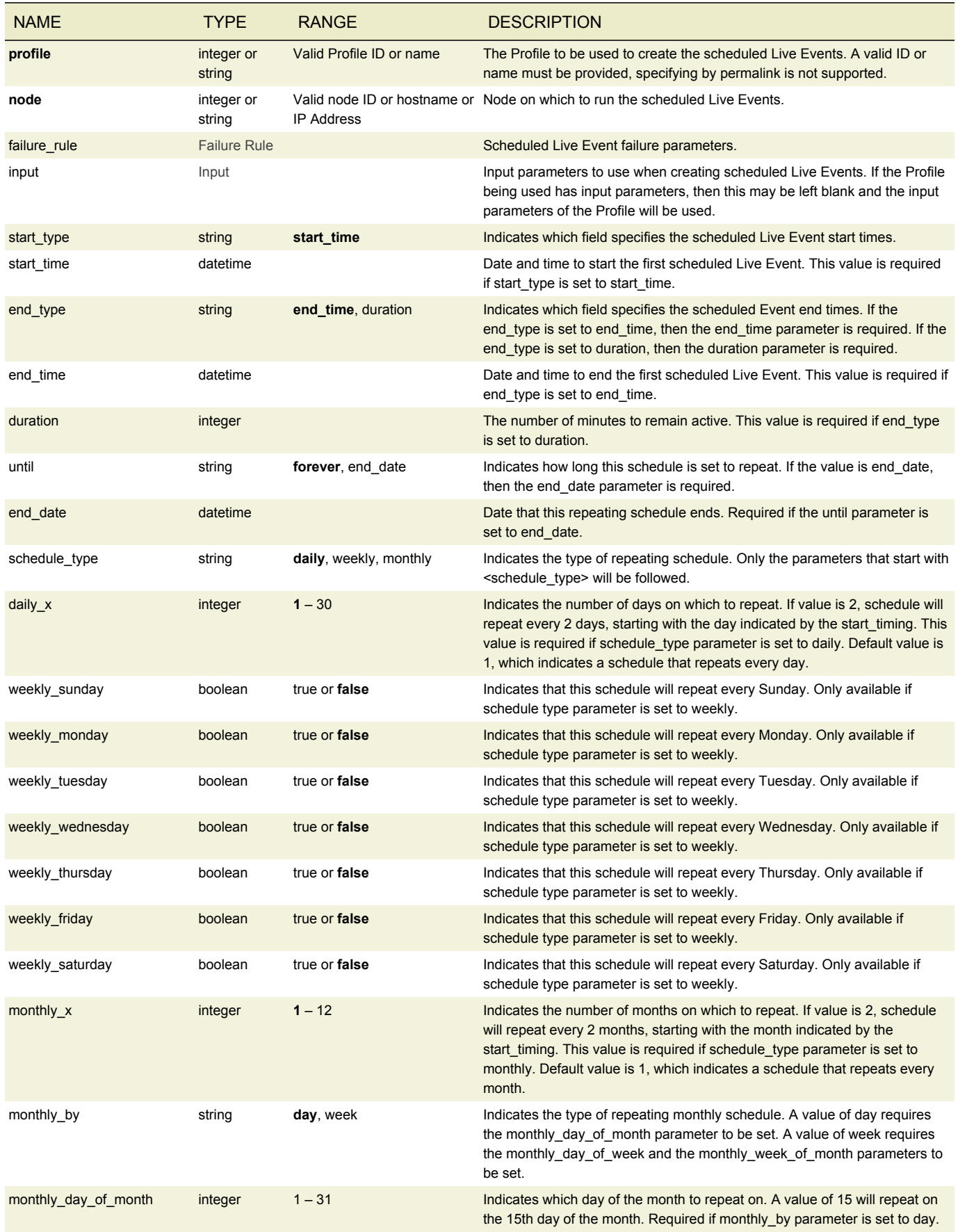

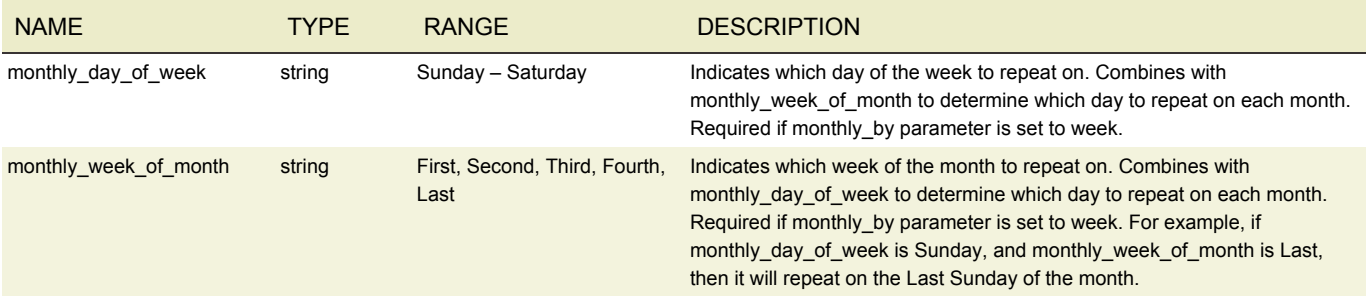

### CUE POINT PARAMETERS

### TRIGGERING AN AVAIL

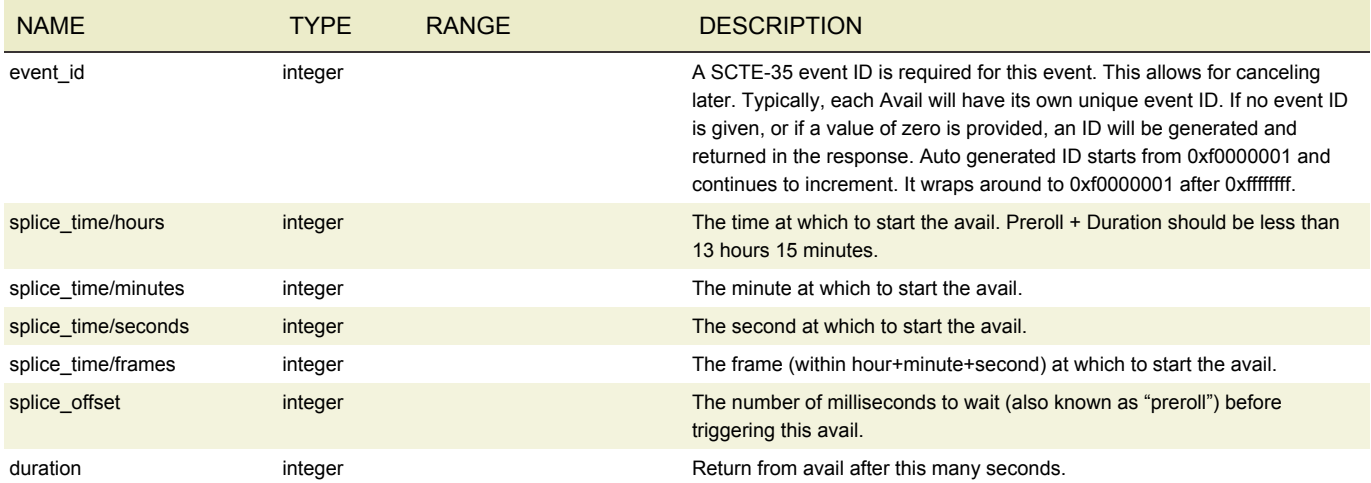

Either a splice time (based on the timecode source of the Live Event) or splice offset (preroll milliseconds) must be given. Examples:

```
<cue_point>
    \bar{z} <event id>1</event id>
    <splice_time>
        <hours>0</hours>
        <minutes>0</minutes>
        <seconds>0</seconds>
        <frames>0</frames>
    </splice_time>
    <duration>30</duration>
</cue_point>
<cue_point>
    \bar{z} <event id>2</event id>
    <splice_offset>8000</splice_offset>
    <duration>30</duration>
</cue_point>
```
Note that cue\_point times are in the local timezone when the timecode\_source is systemclock. To query for the current time of the stream while the Live Event is running, issue the following command:

```
curl -H "Accept: application/xml" -H "Content-type: application/xml" \
-d"<cue point><qet current time>1</qet current time></cue point>" \
http://<server_ip>/api/live_events/4/cue_point
```
This command returns a splice point time you can base future cue points on as follows:

```
<?xml version="1.0" encoding="UTF-8"?>
<response>
```

```
<tag>1</tag>
 <splice_time>
   <hours>0</hours>
   <seconds>2</seconds>
   <minutes>0</minutes>
   <frames>23</frames>
 </splice_time>
 <message>PTS[00:00:02.969]. Current NTP [16:21:23.573].</message>
 <splice_offset>0</splice_offset>
  <value>cue_point</value>
</response>
```
### RETURNING FROM AN AVAIL

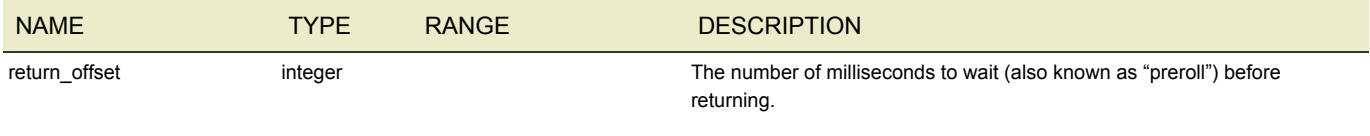

#### Example:

```
<cue_point>
    <return_offset>0</return_offset>
</cue_point>
```
### CANCELING AN AVAIL

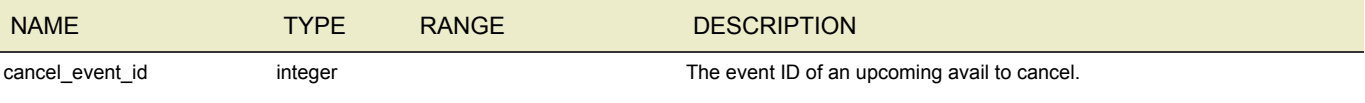

#### Example:

```
<cue_point>
    <cancel event id>4</cancel event id>
</cue_point>
```
### CUE POINT COMMAND RESPONSE

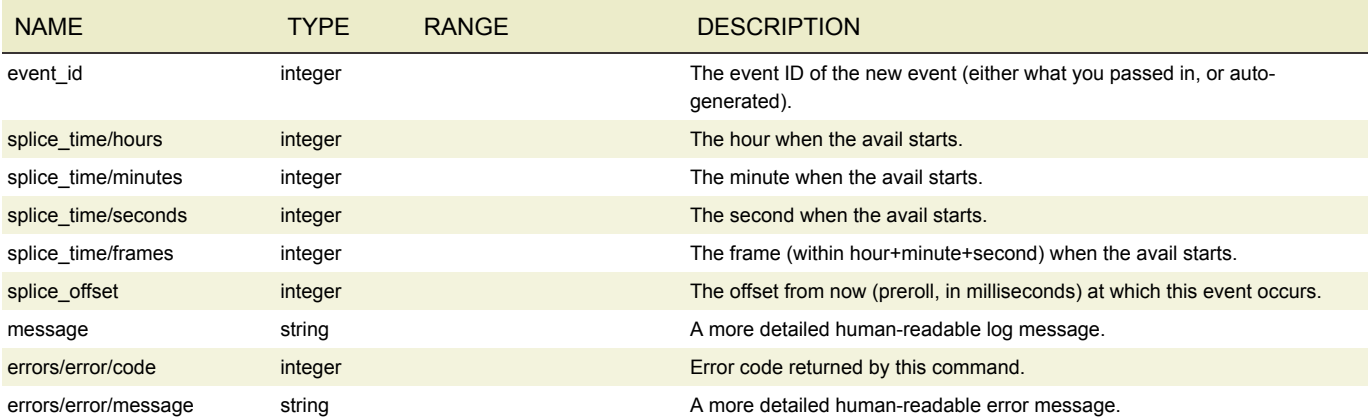

#### Examples of success and failure:

```
<response value="cue_point">
   <event_id>8</event_id>
   <splice_time>
       <hours>0</hours>
       <minutes>0</minutes>
       <seconds>0</seconds>
```
#### Elemental Live API and User Guide Live Event Parameters

```
<frames>0</frames>
   </splice_time>
    <splice_offset>8000</splice_offset>
    <message>
       Inserted at PTS[1234]. Avail time[00:00:05.000] PTS[2345], duration[30].
   </message>
</response>
<response value="cue_point">
   <event_id>9</event_id>
   <errors>
        <error>
            <code>1040</code>
           <message>Preroll time must be positive integer</message>
        </error>
   <errors>
</response>
```
### TIME SIGNAL PARAMETERS

### INSERTING A TIME SIGNAL

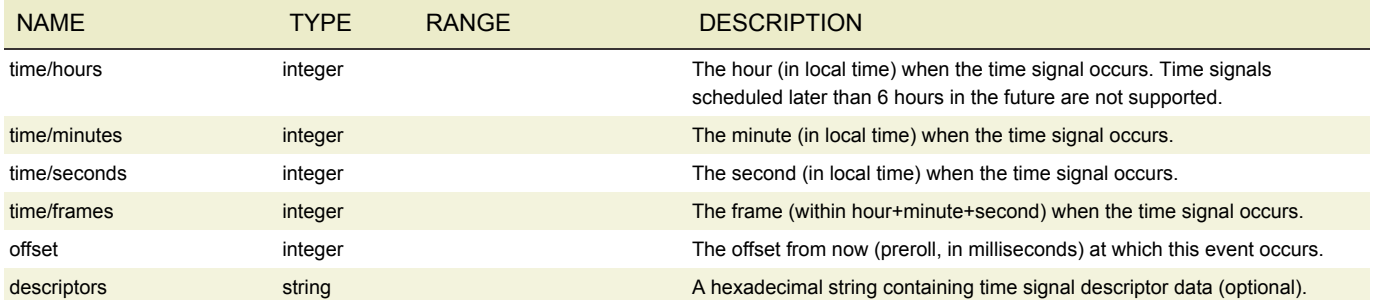

### TIME SIGNAL COMMAND RESPONSE

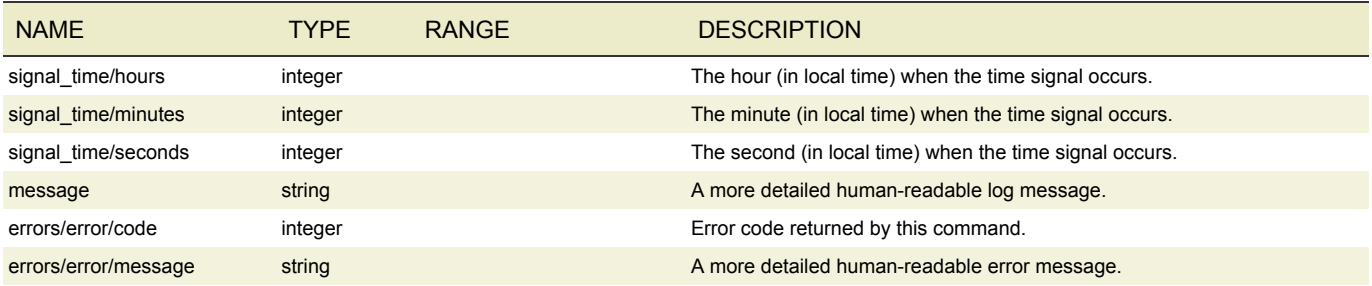

A splice\_time (based on timecode\_source) or an offset (in milliseconds) must be given. Example:

```
<time_signal>
    <sub>time</sub></sub>
        <hours>0</hours>
        <minutes>0</minutes>
        <seconds>0</seconds>
        <frames>0</frames>
    \langle/time>
    <descriptors>
        021B43554549000000027FBF030C54564E413130303030303031300000
    </descriptors>
</time_signal>
<time_signal>
    <offset>1000</offset>
    <descriptors>
        021B43554549000000027FBF030C54564E413130303030303031300000
    </descriptors>
</time_signal>
```
#### A detailed view of the descriptor data provided in the example:

```
descriptor_loop_length will be set to 29 (number of hex bytes)
scte35_descriptor_tag: 2
descriptor_length: 27
identifier: <br/> <br/>binary data>
segmentation_event_id: 2
segmentation_event_cancel: 0
reserved: 127
program_segmentation_flag: 1
segmentation_duration_flag: 0
reserved: 63
segmentation_upid_type: 3 (Ad-ID)
```

```
segmentation upid length: 12
segmentation_upid: <br/> <br/>binary data>
segmentation type id: 48 (Provider Advertisement Start)
segment num: 0
segments expected: 0
```
#### Examples of success and failure:

```
<response value="time_signal">
    <message>
        Inserted time signal at event time[1234], PTS[1234].
        Signal time[1234] PTS[1234].
    </message>
    <tag>1</tag>
    <signal_time>
        <hours>0</hours>
        <minutes>0</minutes>
        <seconds>0</seconds>
    </signal_time>
</response>
<response value="time_signal">
   <tag>1</tag>
    <errors>
       <error>
            <code>1040</code>
            <message>Invalid time signal message</message>
        </error>
    <errors>
</response>
<response>
  <tag>7</tag>
  <errors>
   <error>
      <code>1040</code>
      <message>AddTimeSignal failed. Preroll should be less than 13 hours 15 minutes.</message>
    </error>
  </errors>
  <value>time_signal</value>
</response>
```
### METADATA INSERTION PARAMETERS

### INSERTING TIMED METADATA

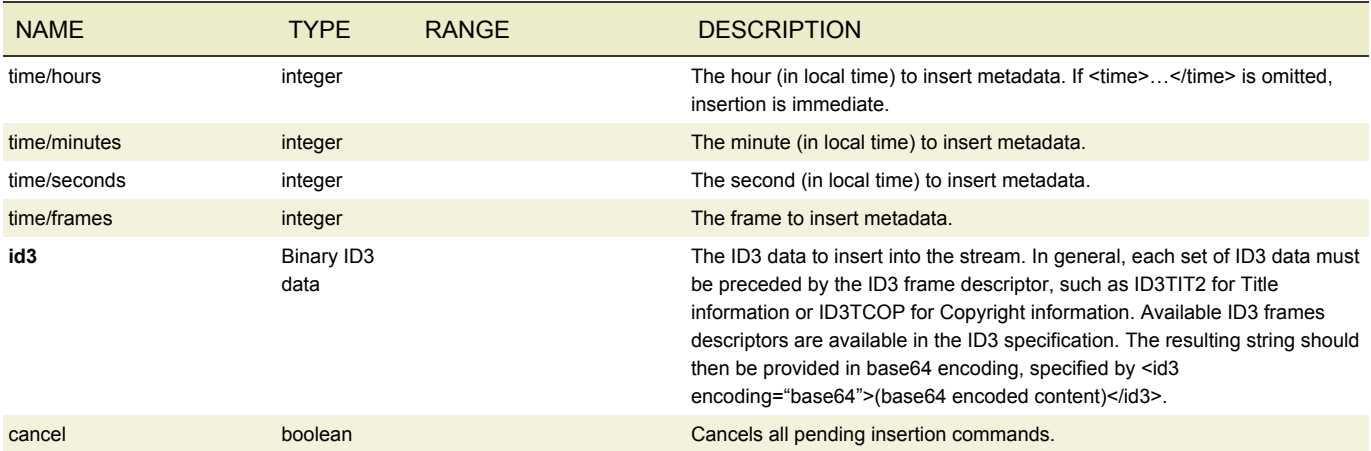

# INSERTING PRIVATE METADATA

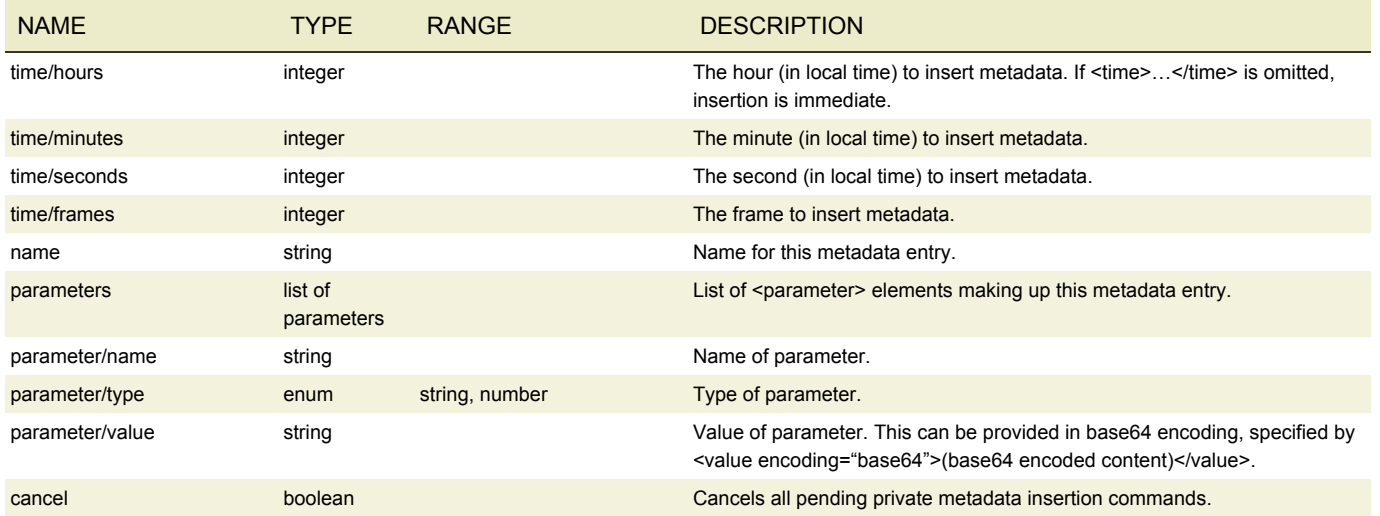

Example command for inserting Private Metadata:

curl -H "content-type: application/xml" -H "accept: application/xml" -d @private\_metadata\_example.xml -X

#### Corresponding XML request body:

```
<?xml version="1.0" encoding="UTF-8"?>
<private_metadata>
   <name>first ad</name>
    <parameters>
        <parameter>
            <name>begin</name>
            <type>String</type>
            <value>30</value>
        </parameter>
        <parameter>
            <name>commercial_flag</name>
            <type>Number</type>
            <value>1</value>
        </parameter>
    </parameters>
</private_metadata>
```
## AVAIL IMAGE PARAMETERS

### AVAILIMAGEPARAMETERS

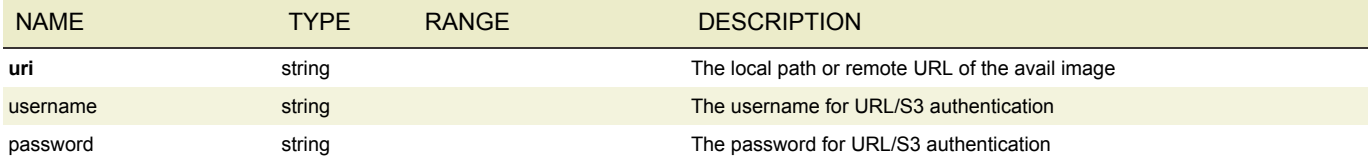

#### An avail image must be given. Example:

```
<avail_image>
   <uri>http://example.com/protected/blanking1.png</uri>
   <username>brian</username>
   <password>secret123</password>
</avail_image>
```
#### Examples of success and failure:

```
<response value="avail_image">
 <tag>3</tag>
 <message>Cached and set avail blanking image to [http://example.com/protected/blanking1.png]</message>
 <value>avail_image</value>
</response>
<response value="avail_image">
 <tag>1</tag>
 <errors>
   <error>
     <code>5002</code>
     <message>Unable to fetch [http://example.com/protected/blanking1.png] during local caching.</message>
   </error>
 </errors>
 <value>avail_image</value>
</response>
```
# BLACKOUT IMAGE PARAMETERS

## BLACKOUTIMAGEPARAMETERS

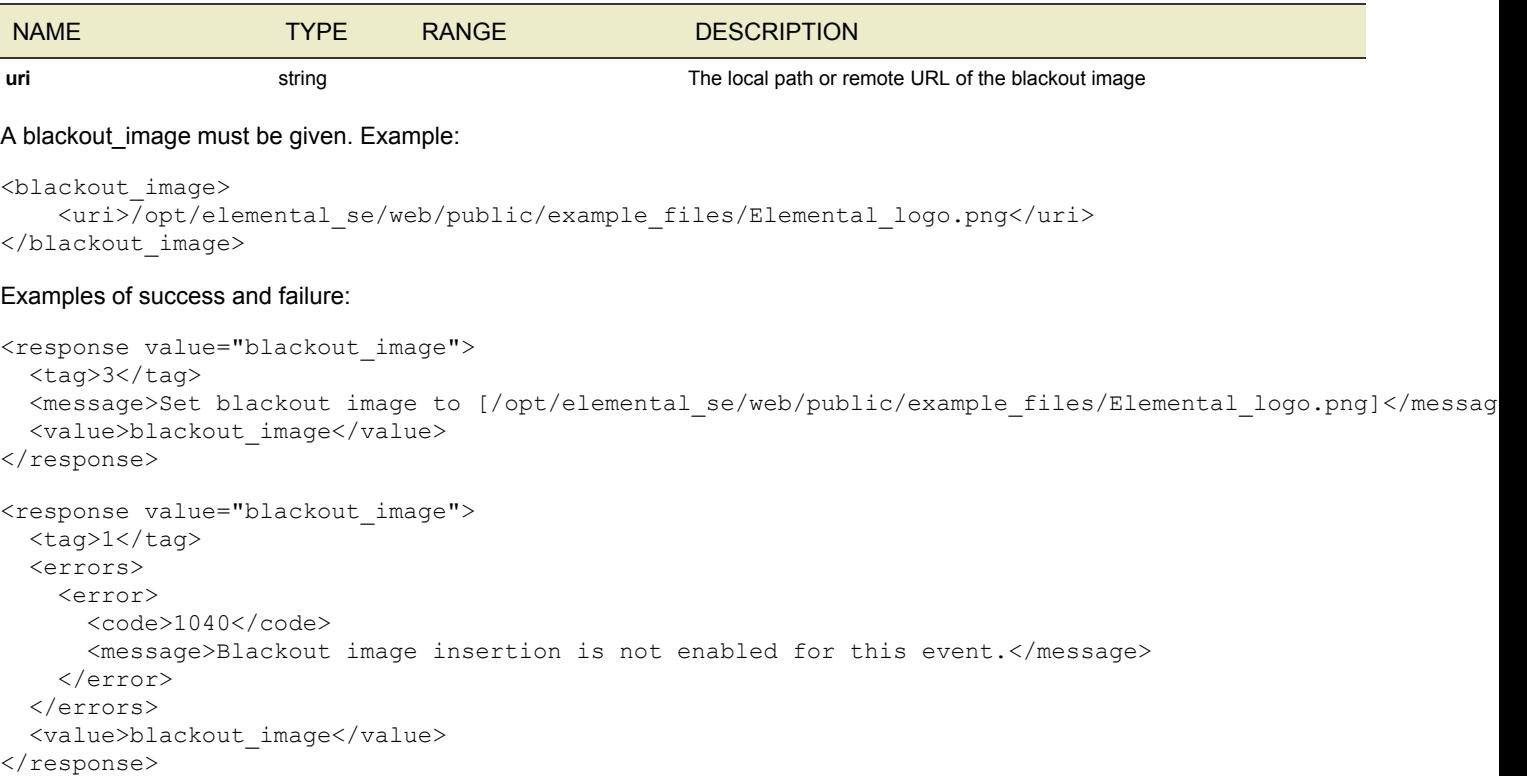

## DEVICE

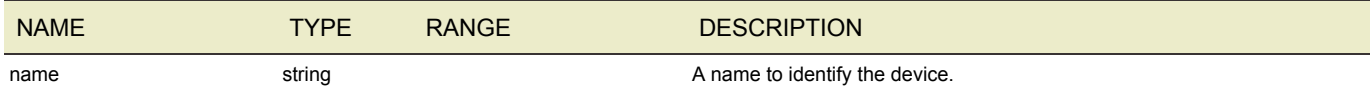

## ROUTER

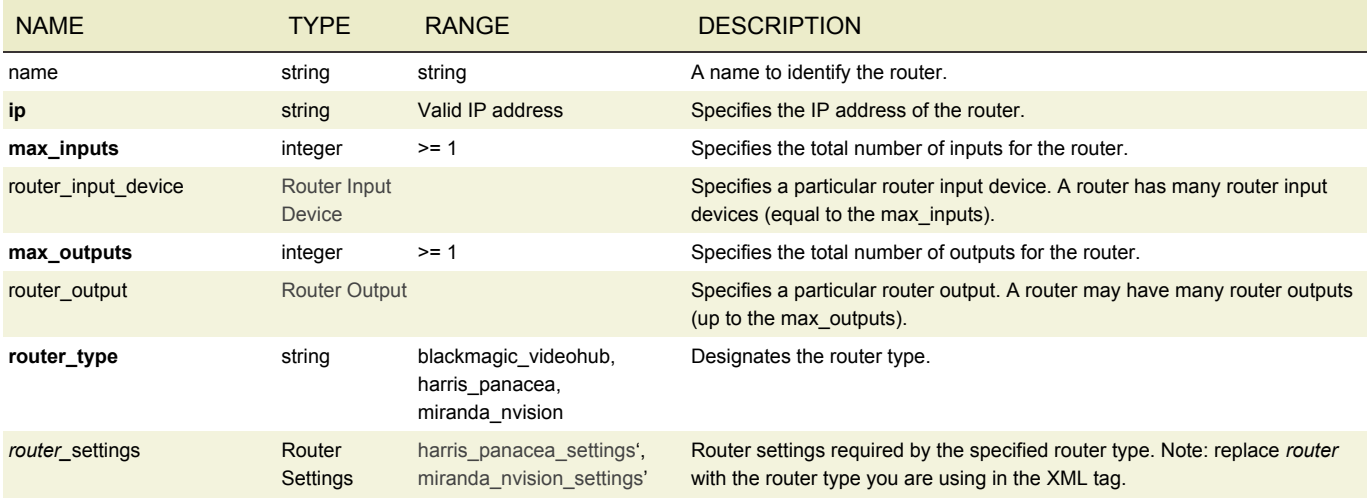

# ROUTER INPUT

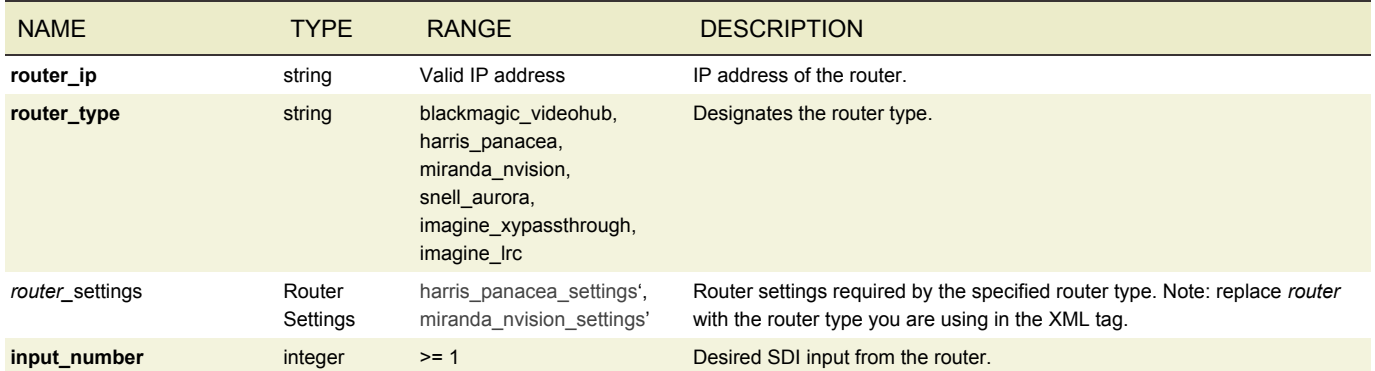

## ROUTER OUTPUT

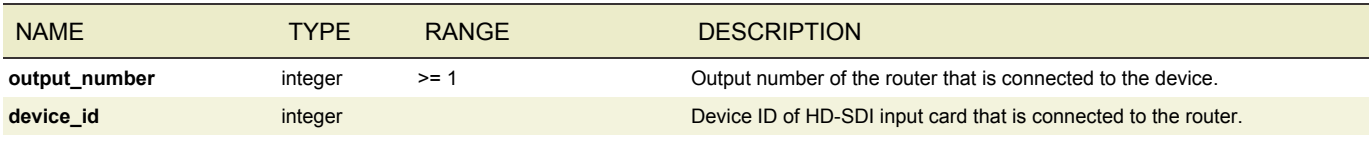

### MPTS

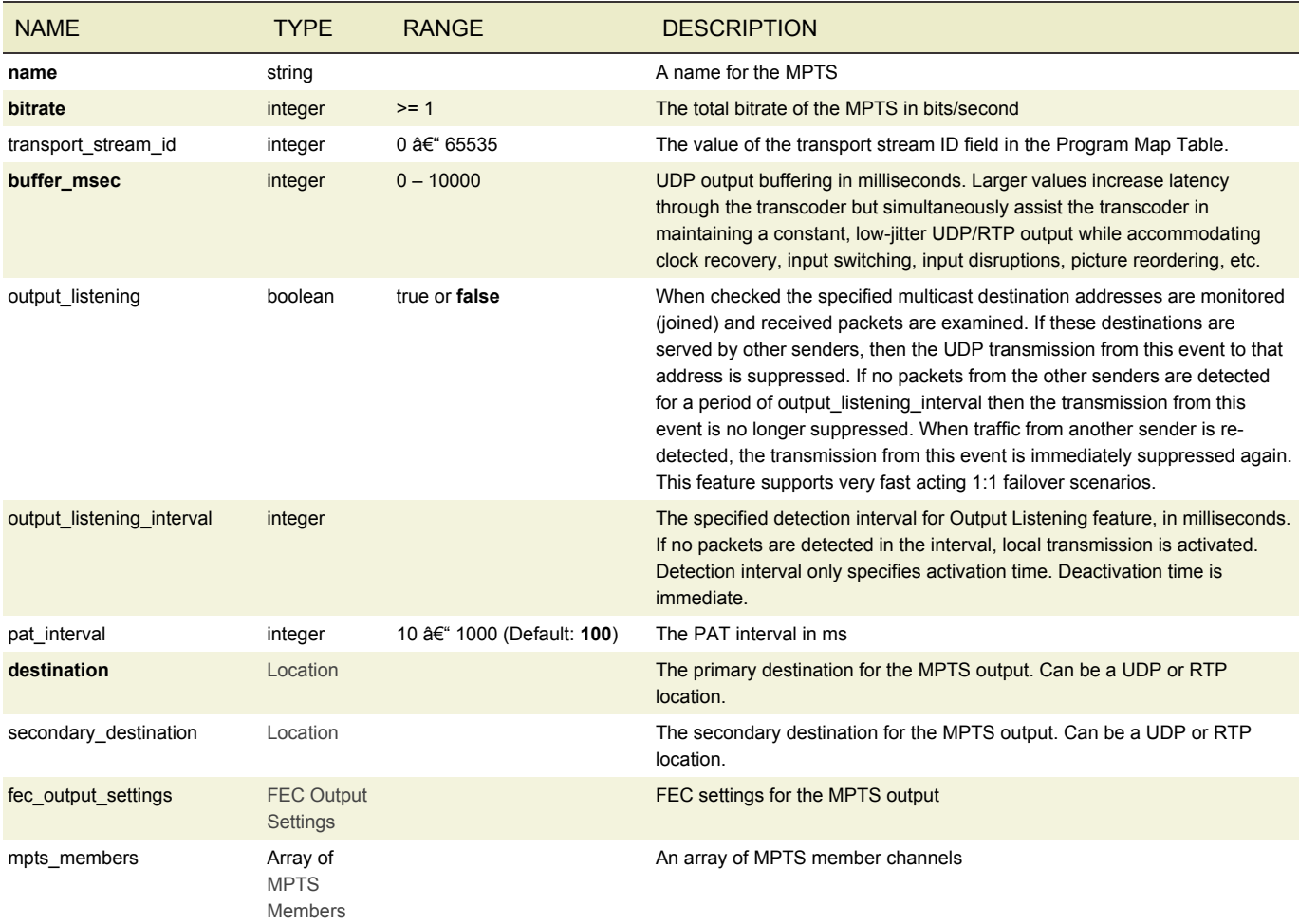

### LOCAL MPTS MEMBER

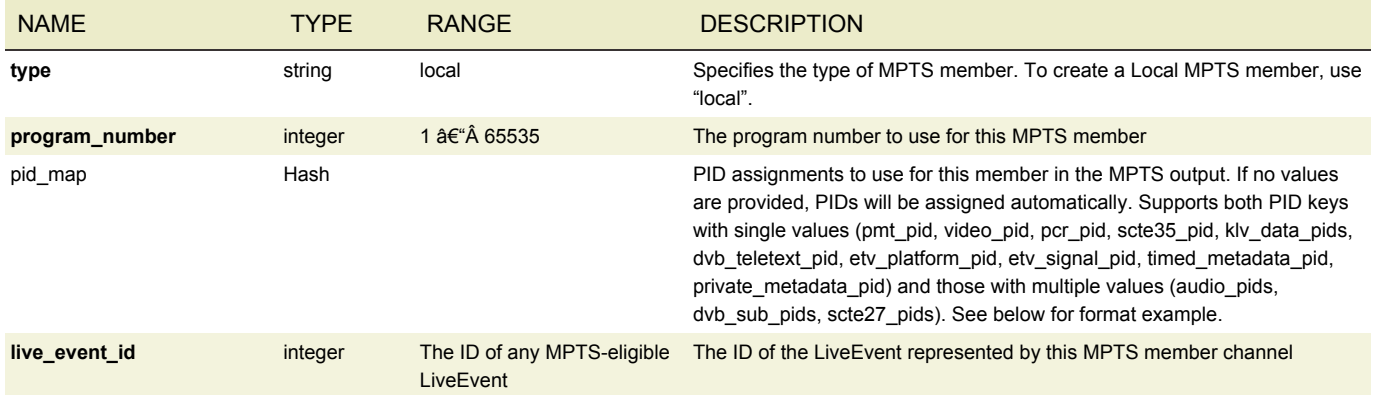

## REMOTE MPTS MEMBER

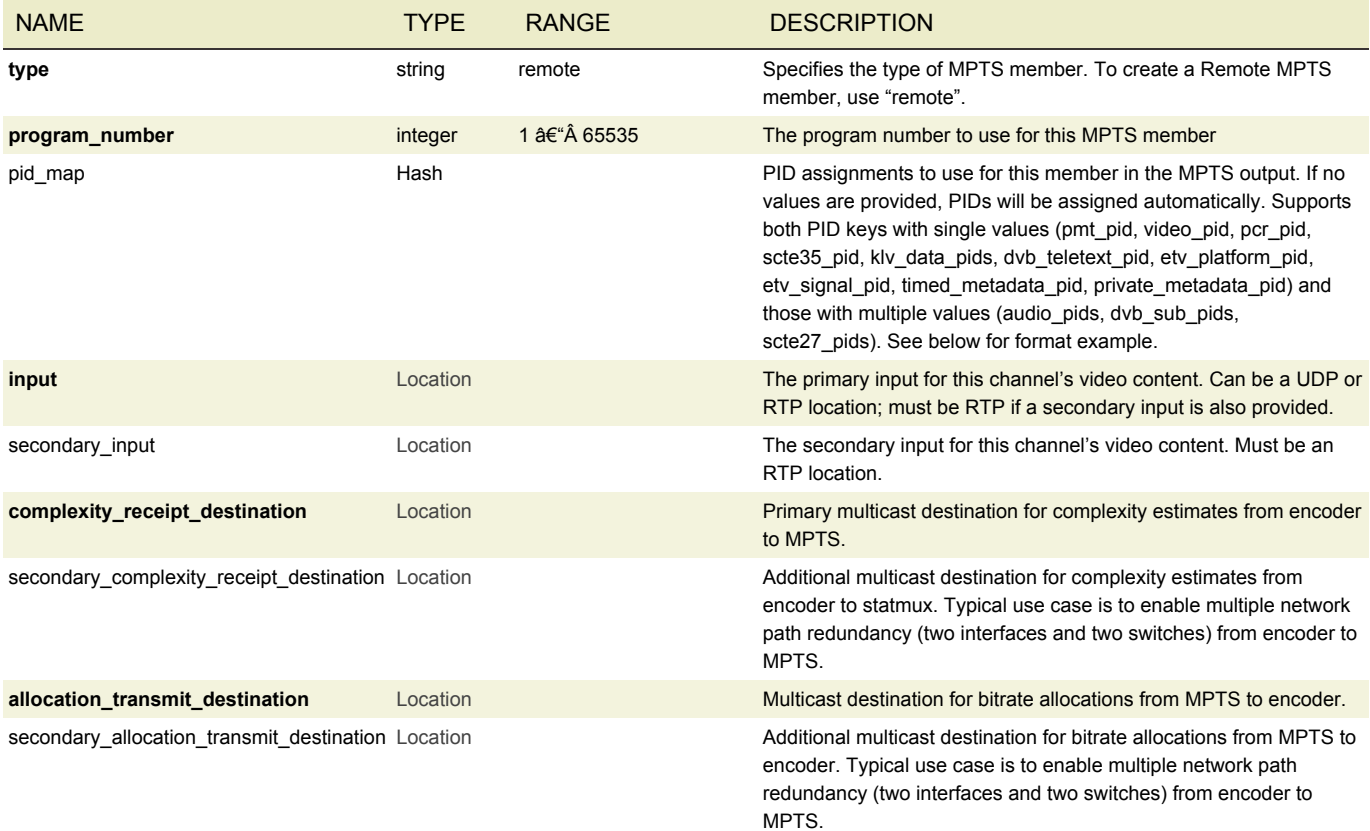

### PID MAP EXAMPLE

```
<pid_map>
 <pmt_pid>888</pmt_pid>
 <audio_pids>
    <audio_pid>240</audio_pid>
    <audio_pid>241</audio_pid>
 </audio_pids>
</pid_map>
```
### SEQUENCER CONFIG

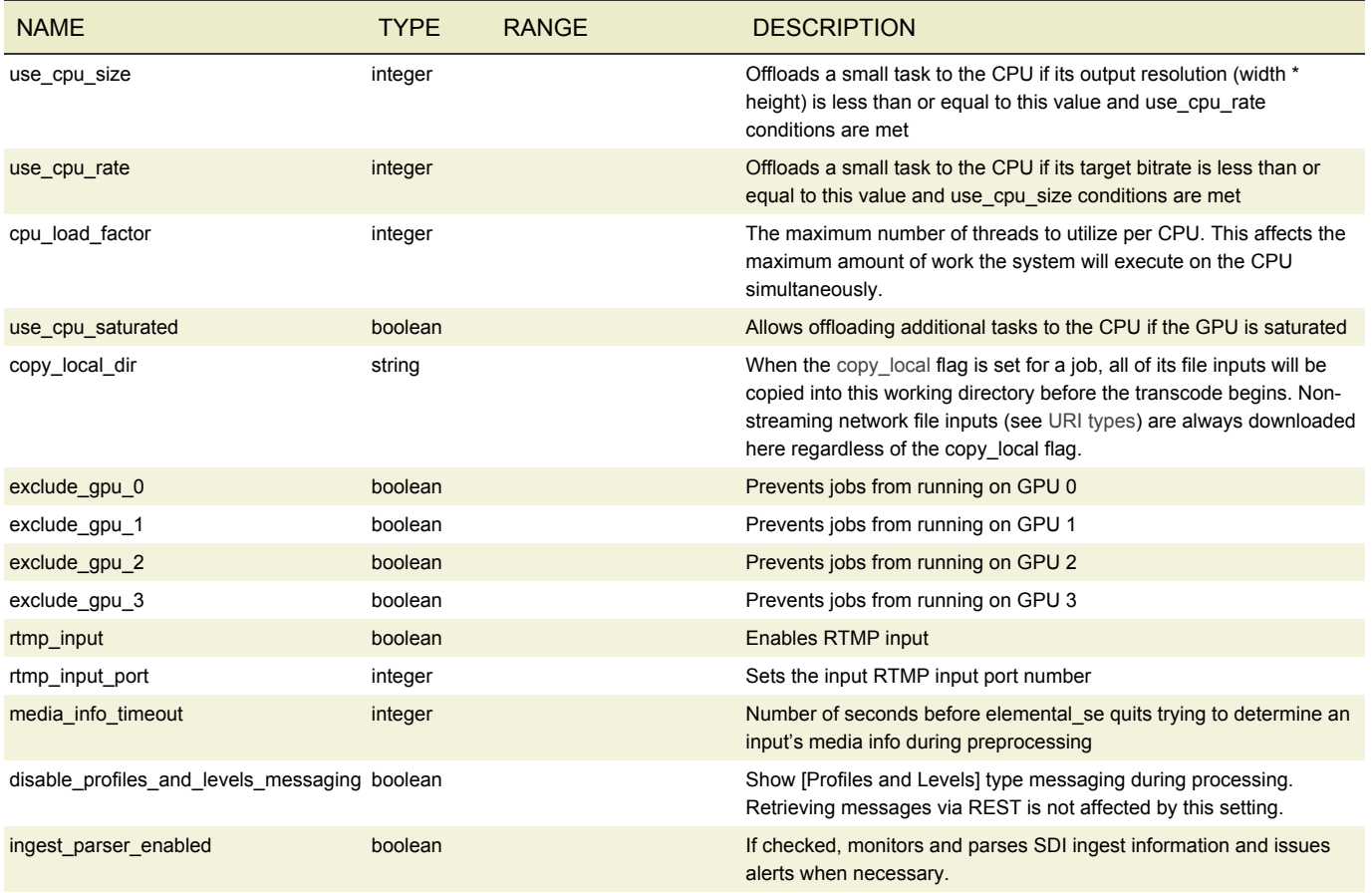

## FORMAT IDENTIFIER PARAMETERS

Certain fields allow for format identifiers to be specified that will modify the output value.

Note that when format identifiers are used in an output path, the validations preventing duplicate output paths will be disabled. If the expanded format identifiers create duplicate output paths the Live Event will error once it is started.

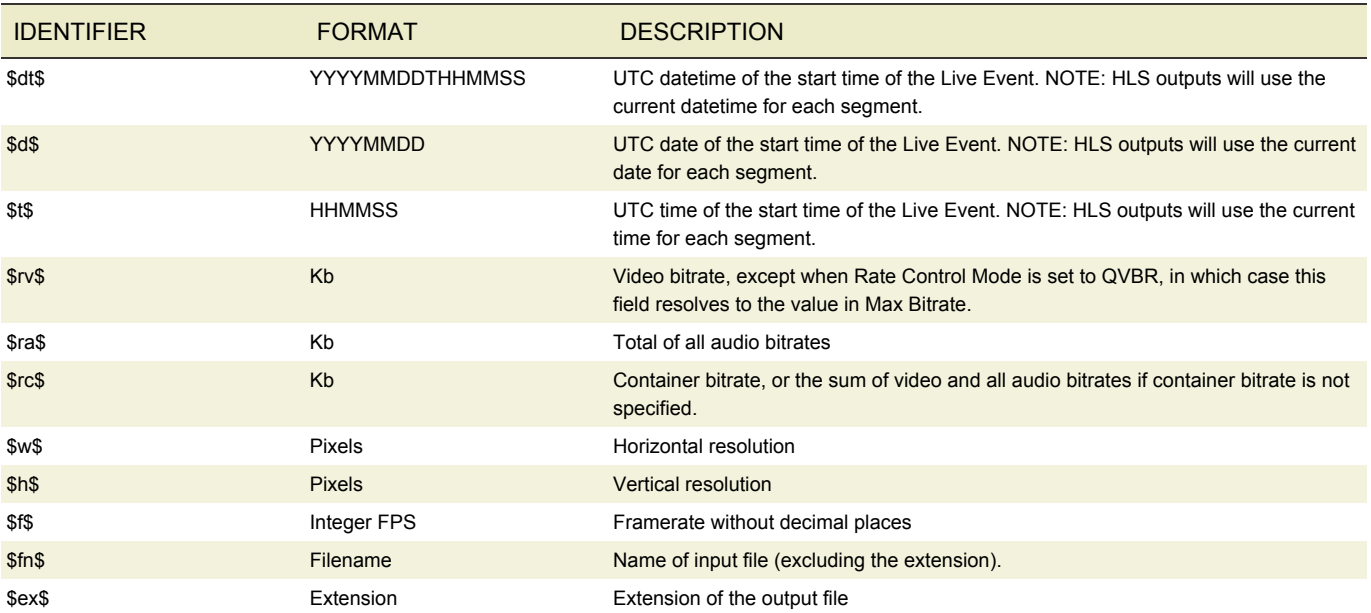

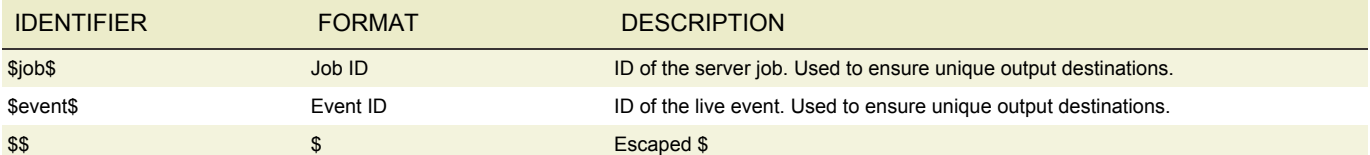

Fields that accept format identifier fields include:

- Destination URI (Archive, Apple HLS and DASH ISO Output Groups) (Timestamp and Filename identifiers only)
- Adobe RTMP Endpoint URI (Timestamp and Filename identifiers only)
- MS Smooth Publish Point URI (Timestamp and Filename identifiers only)
- Name Modifier (Archive, Apple HLS, MS Smooth and DASH ISO outputs)
- Adobe RTMP Stream Name

Name Modifiers for DASH ISO outputs accept three format identifiers: \$Number\$, \$Time\$, and \$Bandwidth\$. In the manifest, \$Number\$ allows SegmentTemplate to contain "duration" and "startNumber". Alternately, \$Time\$ gives the manifest a SegmentTimeline.

### WIDTH SPECIFIER PARAMETER

Format identifiers may be modified with a width parameter:

#### %0[width]

In the case where the value is less than the specified width, the value will be prefixed with zeros to ensure the value is equal to the width specified. If the value is greater than the specified width then the full value will be displayed (no truncation). The following example shows what happens when using the width specifier on a vertical resolution attribute of 1280:

 $$h$ <sup>805\$</sup> => 01280  $$h$ <sub>8</sub>03\$ => 1280

### <span id="page-140-0"></span>SCAN TYPES

This table describes how to convert progressive, interlace, or telecine input to a different scan type in the output.

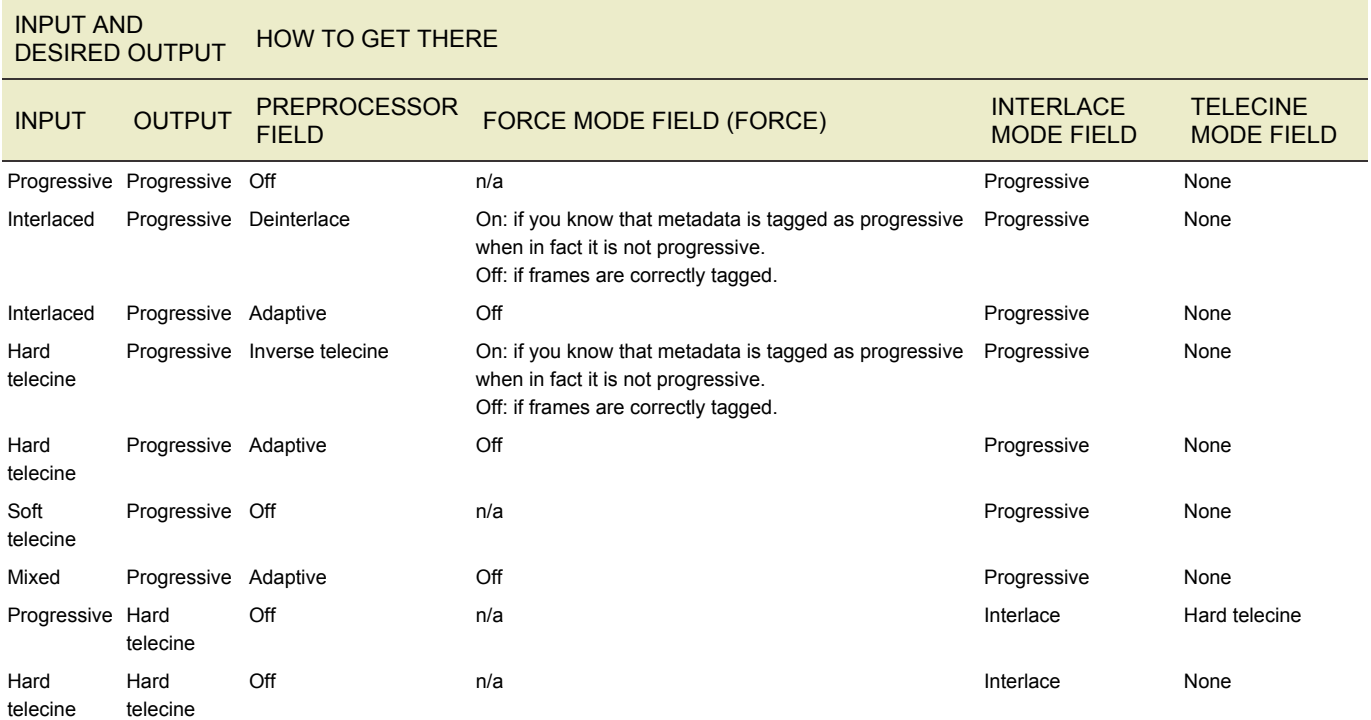

#### INPUT AND INPUT AND<br>DESIRED OUTPUT HOW TO GET THERE

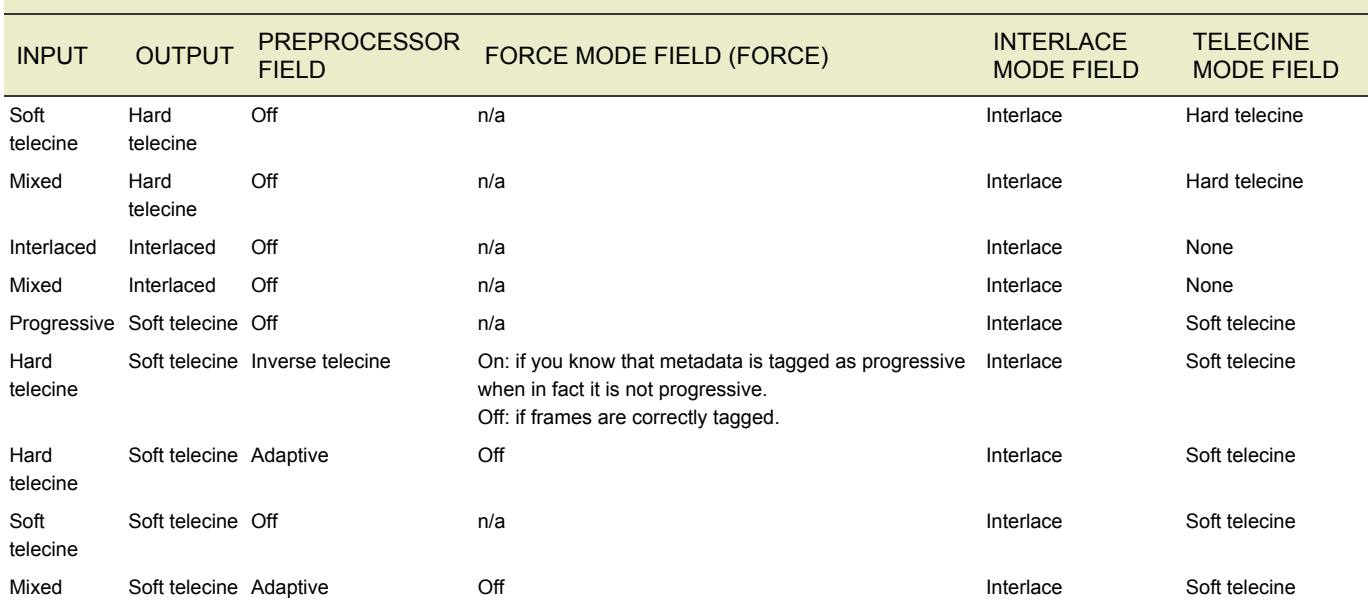

## SNMP INTERFACE

The Elemental Live system can be monitored and controlled through Simple Network Management Protocol (SNMP). If configured to do so, the system will generate SNMP traps for certain events like Alerts or Live Event errors.

A user can interact with the system using a variety of network management systems. Elemental Live includes the Net-SNMP (http://www.net-snmp.org/) command-line tools to access the SNMP interface while logged into the system over SSH. Examples in this document are given using net-snmp commands.

- **[SNMP Basics](#page-142-0)**
- [Operations](#page-142-1)
	- [Base SNMP Operations](#page-142-2)
	- [Live Event Operations](#page-143-0)
- [SNMP Traps](#page-143-1)

### <span id="page-142-0"></span>SNMP BASICS

External access to the SNMP interface can be enabled in the Settings -> SNMP tab. This setting will open the SNMP port on the firewall. If the firewall is disabled, then external SNMP access will be enabled. The SNMP interface is always available for local requests from an SSH session.

The SNMP interface can be queried using SNMP Get and Get Next requests, along with an object identifier (OID). OIDs define a hierarchy of variables that can be returned; the root of the Elemental OID hierarchy is 1.3.6.1.4.1.37086. SNMP requests should use version 2c, and there is a read-only community called elemental snmp that has access to the Elemental subtree as well as a large number of other SNMP variables provided by the Net-SNMP agent. There is a writable community called elemental snmp write that provides write access to the Elemental subtree. An example request to check the status of the elemental\_se service is as follows:

snmpget -c elemental snmp -v 2c localhost 1.3.6.1.4.1.37086.1.0

#### returns

SNMPv2-SMI::enterprises.37086.1.0 = INTEGER: 1

Elemental provides Management Information Bases (MIBs) that give descriptive names to OIDs and defines relationships between them. There are two MIBs included:

- http://<server\_ip>/mib/ELEMENTAL\_MIB.txt Base MIB for all Elemental products
- http://<server\_ip>/mib/ELEMENTAL\_LIVE\_MIB.txt Objects specific to Elemental Live nodes

These MIBs are installed on the system by default, and can be used with the net-snmp tools to get the same value as the above example:

snmpget -c elemental snmp -v2c -m ELEMENTAL-MIB localhost serviceStatus

returns

```
ELEMENTAL-MIB::serviceStatus.0 = INTEGER: 1
```
### <span id="page-142-1"></span>SNMP OPERATIONS

The following variables from the base ELEMENTAL-MIB can be Get or Set via SNMP:

<span id="page-142-2"></span>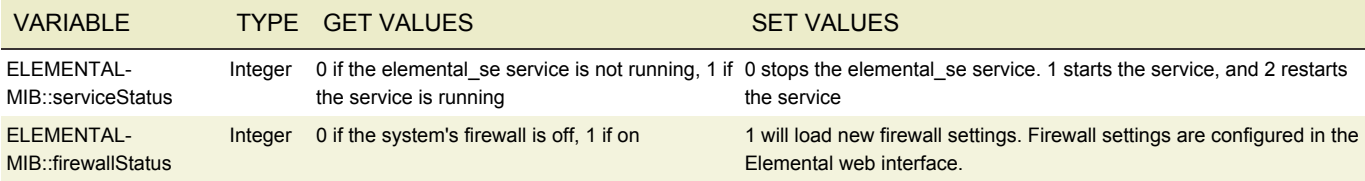

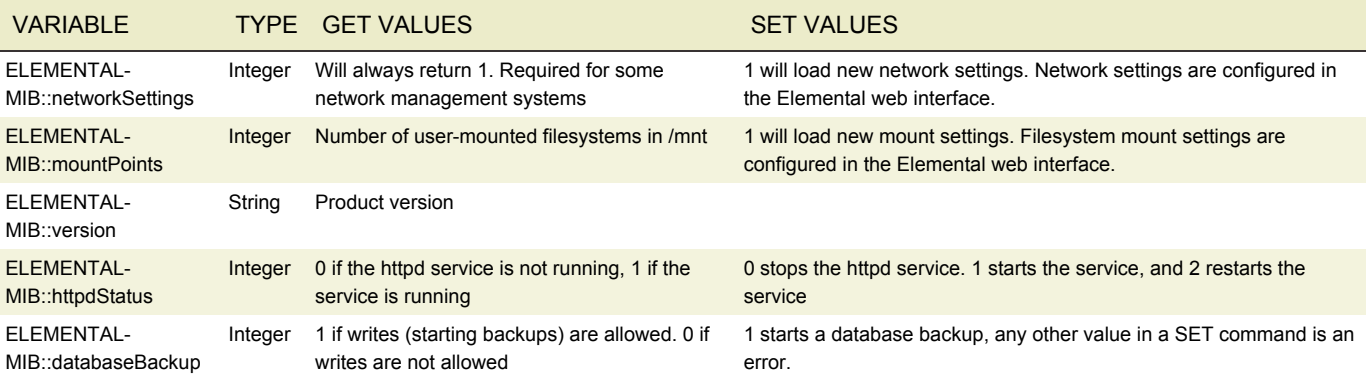

### <span id="page-143-0"></span>SNMP LIVE EVENT OPERATIONS

Live Events are controlled using the liveEventsTable from the ELEMENTAL-LIVE-MIB. The liveEventsTable provides the following variables:

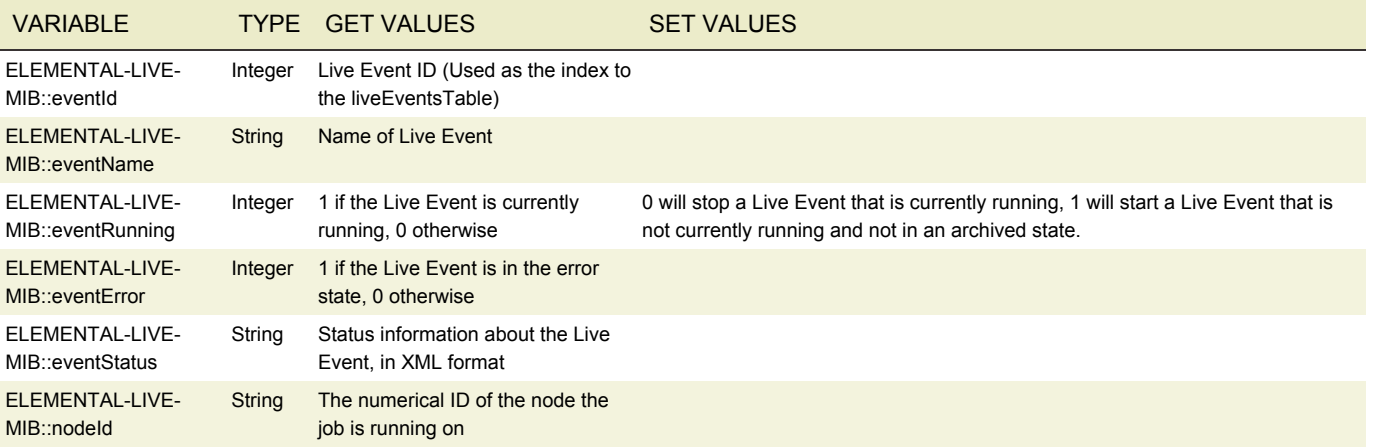

The user should use the web interface or REST interface to create Live Events in advance with the desired parameters. The Live Event can be started via SNMP as follows (eventId is 2):

snmpset -c elemental snmp write -v2c -m ELEMENTAL-MIB: ELEMENTAL-LIVE-MIB \ localhost eventRunning.2 i 1

### <span id="page-143-1"></span>SNMP TRAPS

The Elemental Live system can generate SNMPv2 Traps when certain events occur. This functionality can be enabled in the Settings -> SNMP tab by filling in the host, port, and community of the management system that will be receiving SNMP traps.

SNMP Traps are generated for the following events:

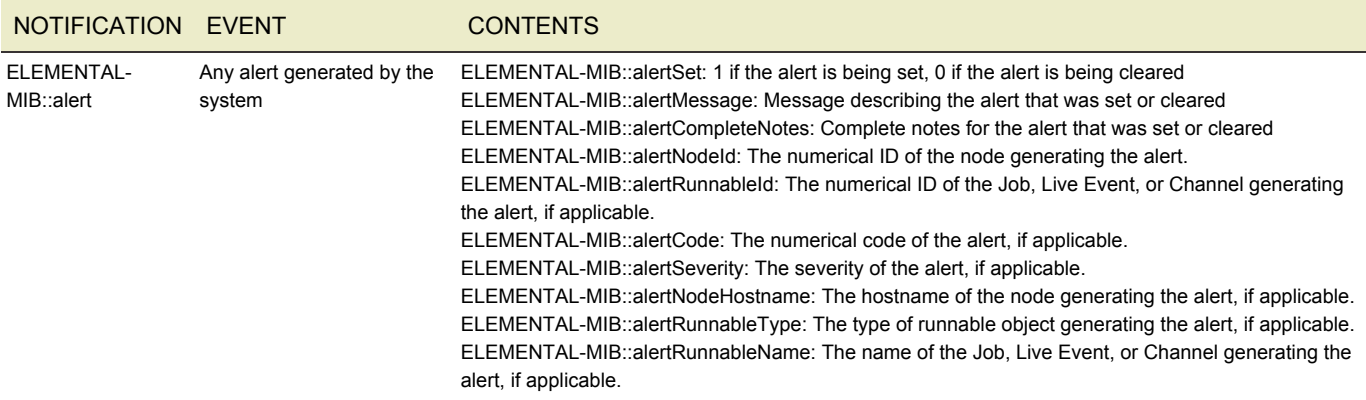
## AUTHENTICATION

- [Configuring Authentication](#page-144-0)
- [Managing Roles](#page-144-1)
- [Managing Users](#page-145-0)
- [User Profile](#page-145-1)
- [Authentication and REST](#page-53-0)

The Elemental Live system can be enabled to require user authentication to access the UI and REST interface. Users can be configured to have a variety of different levels of access to the system, from read-only access to full access.

# <span id="page-144-0"></span>CONFIGURING AUTHENTICATION

Authentication can only be enabled by running the configure script with a special flag. Running the configure script in this mode will not affect any system settings besides authentication settings.

cd /opt/elemental\_se

#### sudo ./configure --config-auth

This will launch the Authentication Configuration script. This script can be used to enable or disable authentication, and to update the admin user's information. When enabling authentication, the script will ask for the desired admin login, email and password, and create the admin user. The admin user has full access to the entire Elemental Live system, including User and Role management. If authentication is already enabled, running the script can be used to update the admin user's information, including the admin user's password, or to create new admin users.

Once authentication is enabled, a variety of authentication-specific settings will be available via the Authentication Settings page.

- The **Number of failed login attempts allowed** field specifies the number of login attempts allowed for a single user login before triggering a login timeout for that user login. This allows the Elemental Live system to protect against brute-force attacks. Setting this value to 0 will disable brute-force protection.
- The **Length of time to ban user after failed login attempt** specifies the login timeout length for a user that has triggered the maximum number of login attempts. Setting this value to 0 will enact a permanent ban for that user and is not recommended.
- If a user is inactive for the number of minutes specified in the **Inactivity timeout** field, then the user will be automatically logged out of the system. Setting this value to 0 disables this feature.
- Passwords can be set to automatically expire after some length of time, after which the user will be asked to reset their password. Checking **Enable Password Expiration** enables this feature.
- If password expiration is enabled, the **Passwords Expire After** field specifies the number of days between password resets. Note that this value applies to each user individually, and is calculated from the time the user last reset their password.

#### <span id="page-144-1"></span>MANAGING ROLES

A user is assigned a specific role that defines the set of actions that user can perform. The Roles page can be found in the dropdown menu under Settings, and displays a list of existing roles, the number of users assigned to each role, and the full list of actions that role allows or disallows.

The Elemental Live system comes with a set of predefined Roles:

- **Admin**: The Admin role has access to the entire Elemental Live system
- **Manager**: The Manager role can create and edit Live Events, Presets and Profiles, and can control Live Events
- **Operator**: The Operator role can only control Live Events (Start, Stop, Reset, Archive, etc.)
- **Viewer**: The Viewer role has read-only access to the Elemental Live system

### CREATING NEW ROLES

In order to facilitate creating users that share a specific set of permissions, custom Roles may be created. Only admin users can create or edit roles. Roles are created by specifying what actions the role is allowed to access. Actions are grouped into a few large categories.

- **Manage Live Events**: Allows user to create and edit Live Events
- **Control Live Events**: Allows user to control the state of Live Events (Start, Stop, Reset, Archive, etc)
- **Manage Presets**: Allows user to create and edit Presets, Preset Categories, and Audio Remixing Presets
- **Manage Profiles**: Allows user to create and edit Profiles
- **Manage Schedules**: Allows user to create and edit Schedules
- **Manage System Settings**: Allows user to update the Elemental Live system settings
- **Manage Alerts**: Allows user to update alert thresholds and to update alert notification settings

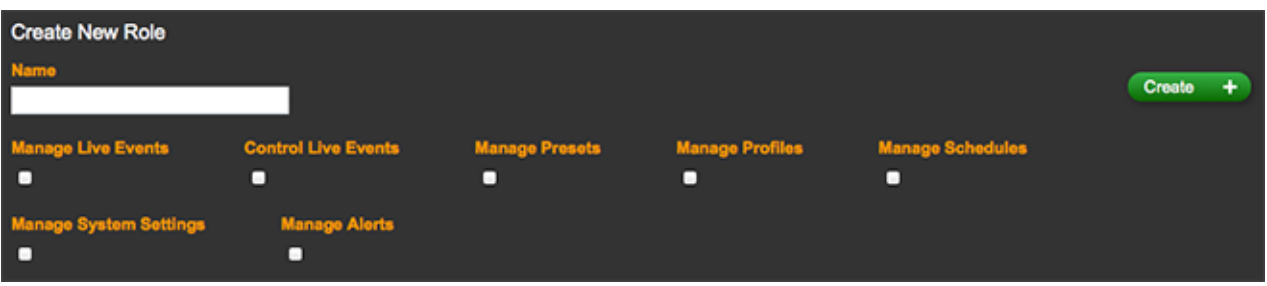

### <span id="page-145-0"></span>MANAGING USERS

The Admin user can create and manage users on the Users page, which can be found in the dropdown menu under Settings.

### CREATING NEW USERS

To create a user, the admin user must fill out the Login, Password and Password Confirmation fields, as well as select the user's Role. The Password Expires field allows a user to be created with a password that will automatically expire after a set period of time. The Force Password Reset checkbox will force the user to reset their password the first time they login.

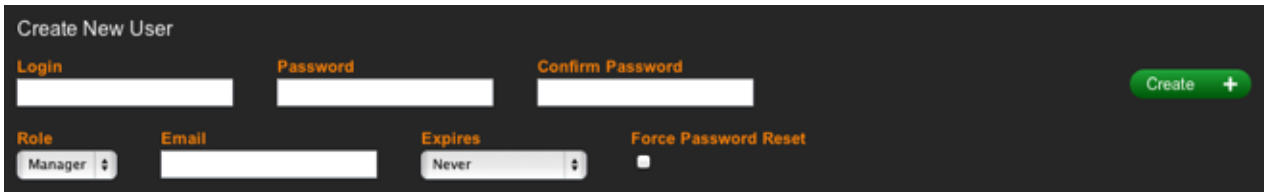

Admin users may also edit existing users, as well as reset their API keys, deactivate their access, and delete them entirely. Editing a user and checking the Force Password Reset will force that user to reset their password the next time they login. A deactivated user may be reactivated by editing the user and selecting any option besides Expired under the Password Expires dropdown.

# <span id="page-145-1"></span>USER PROFILE

Each logged-in user has access to their User Profile page, which can be found in the dropdown menu under Settings. The User Profile page displays the user's login, role, and API key (which is used for [REST Authentication\)](#page-53-0). The user may edit their email, reset their password, and update their API key from this page as well. In addition, a full list of the actions they may and may not perform is displayed.

#### AUTHENTICATION AND REST

Information on how to use the REST interface with authentication enabled can be found [here.](#page-53-0)

## REFERENCE

- [Supported Codecs and Containers](#page-146-0)
- [Supported HLS Player Versions](#page-150-0)
- [Supported Caption Formats](#page-150-1)

# <span id="page-146-0"></span>SUPPORTED CODECS AND CONTAINERS

### **NOTES**

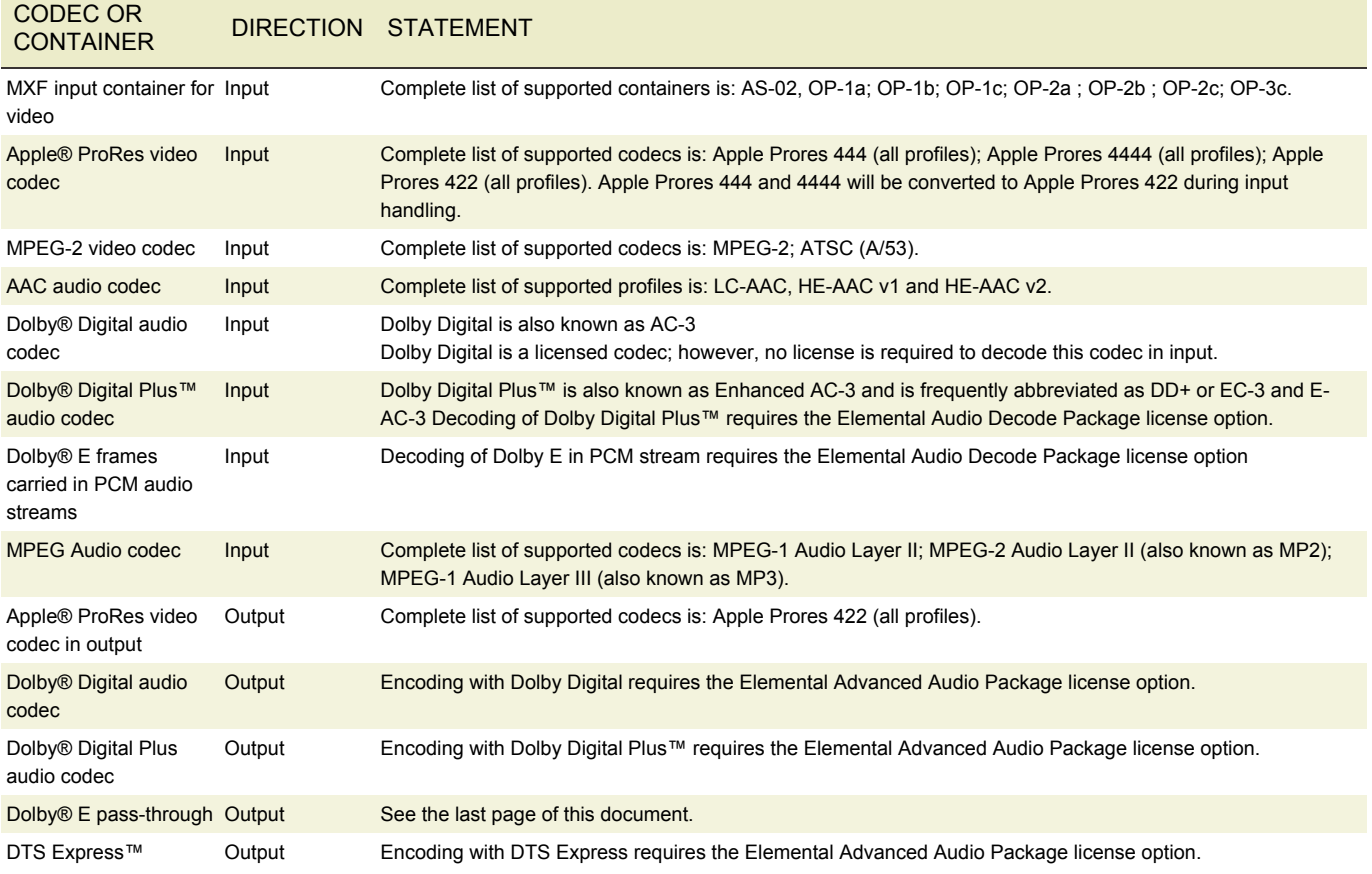

# CONTAINERS AND CODECS FOR FILE INPUTS

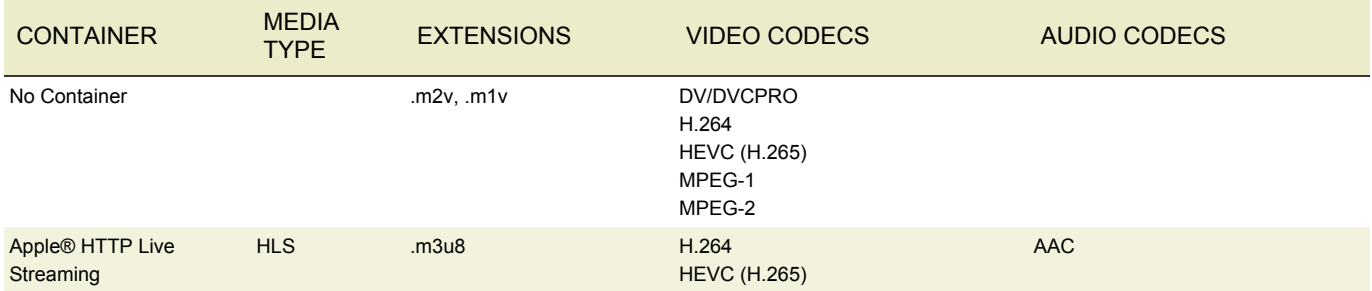

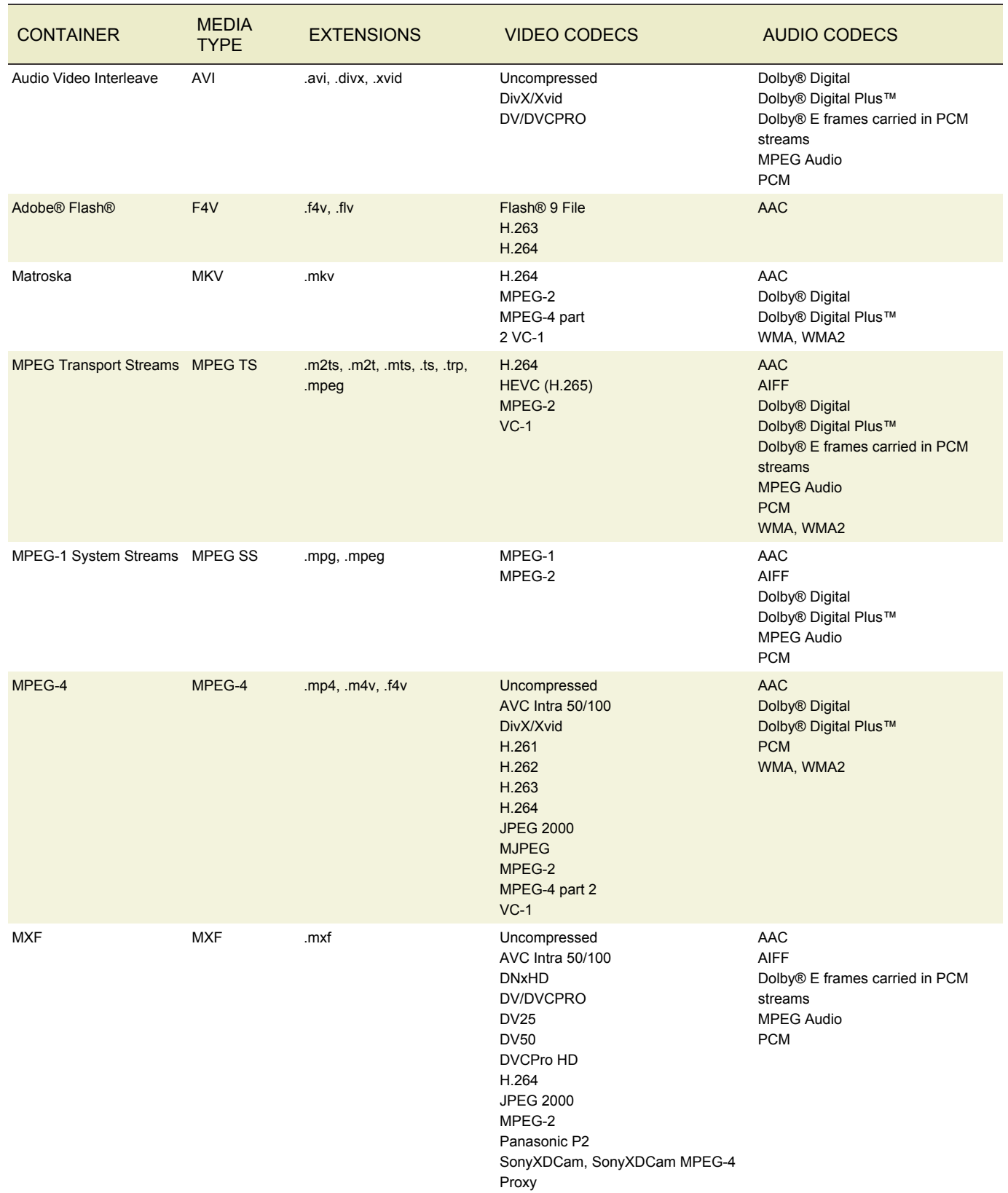

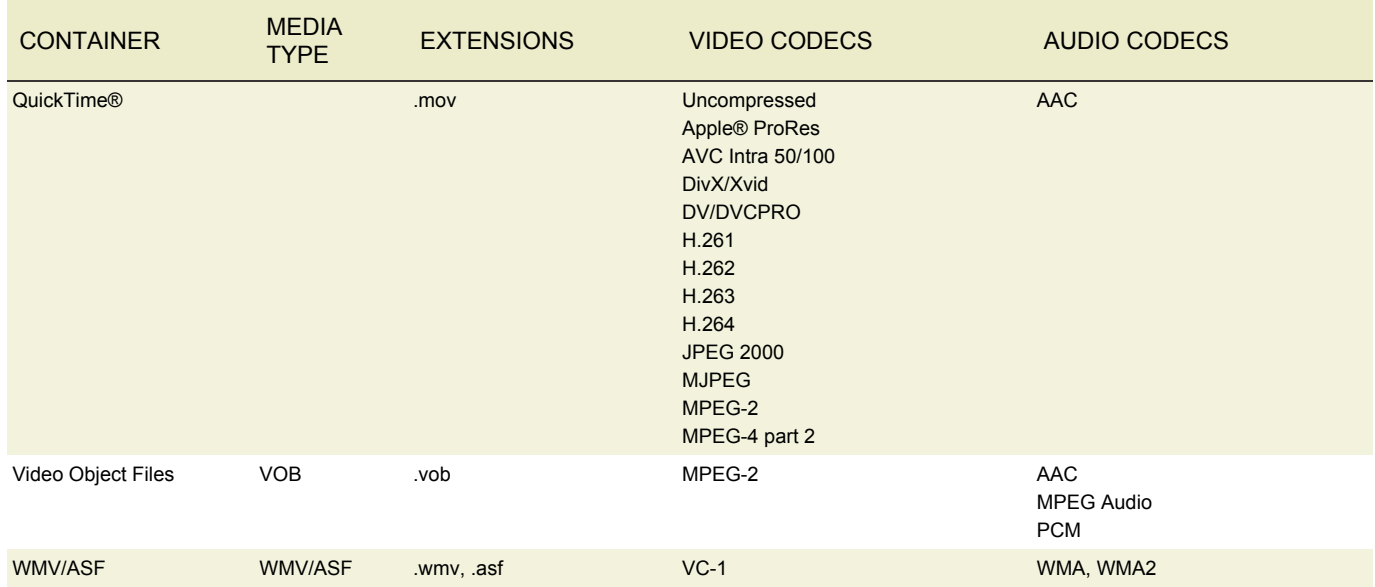

## CONTAINERS AND CODECS FOR REAL-TIME INPUTS

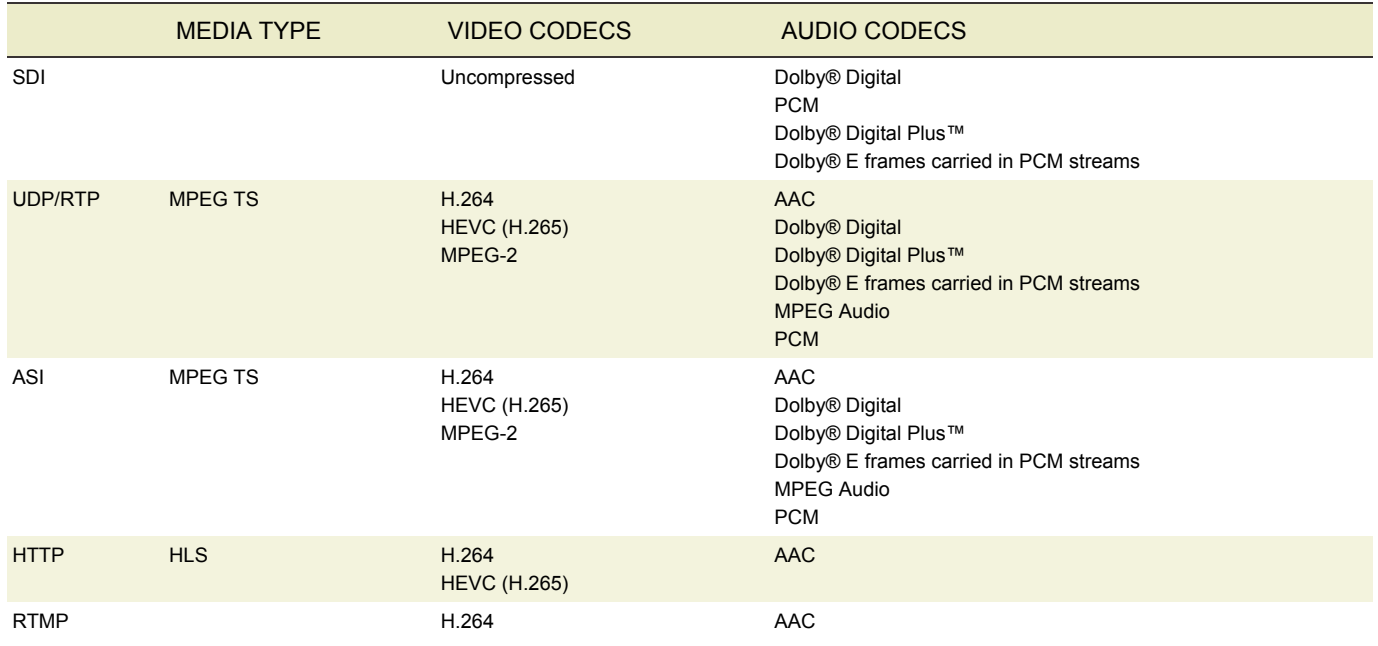

# CONTAINERS AND CODECS FOR FILE OUTPUT

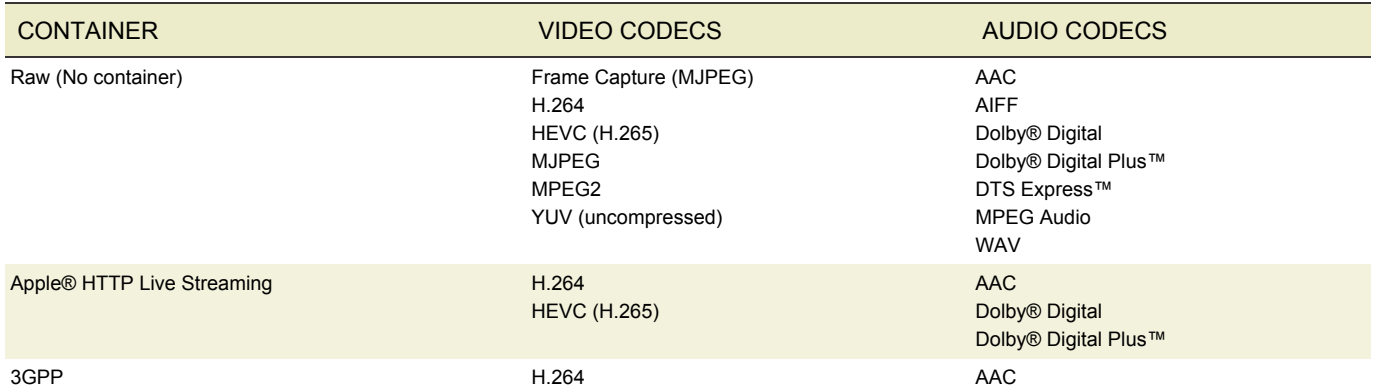

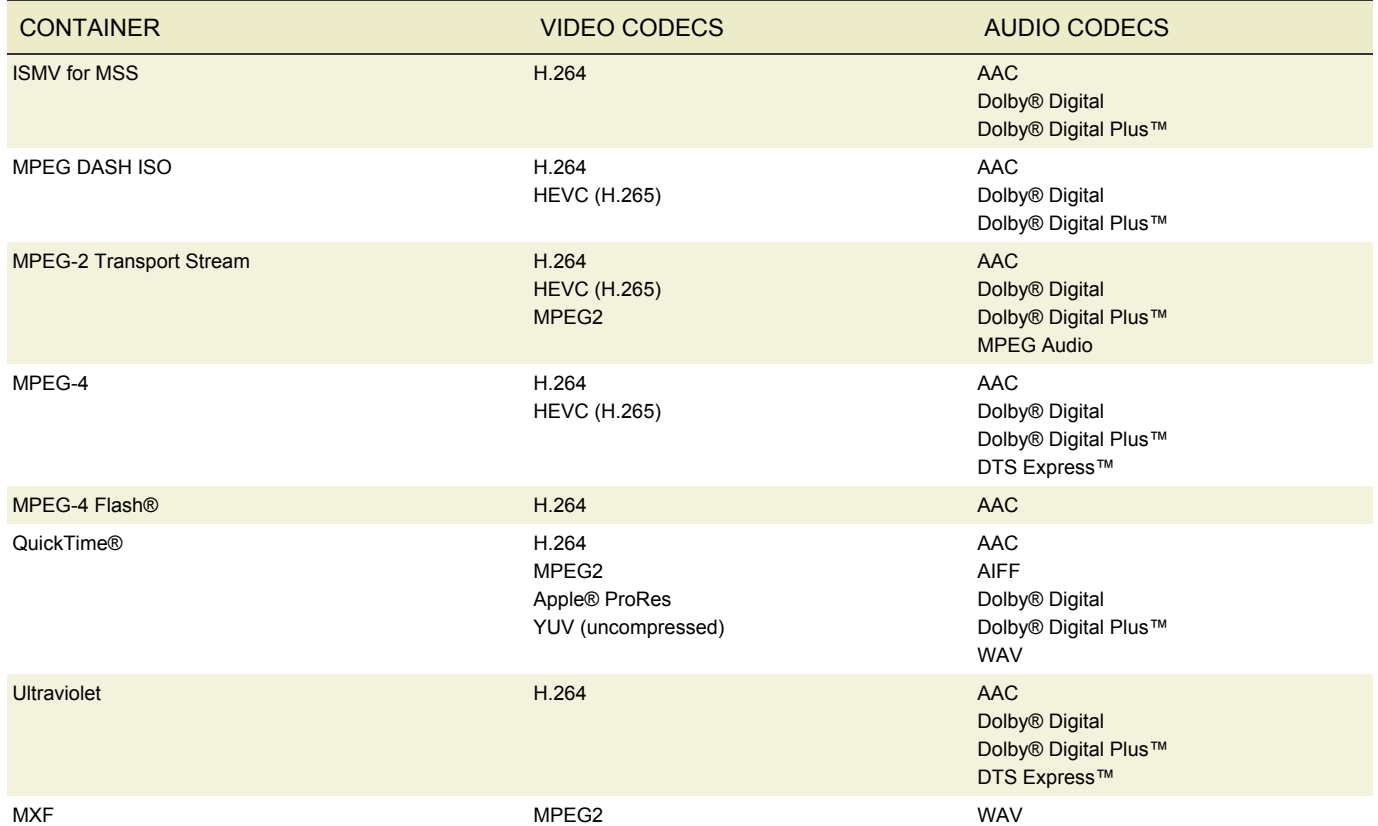

### CONTAINERS AND CODECS FOR REAL-TIME OUTPUTS

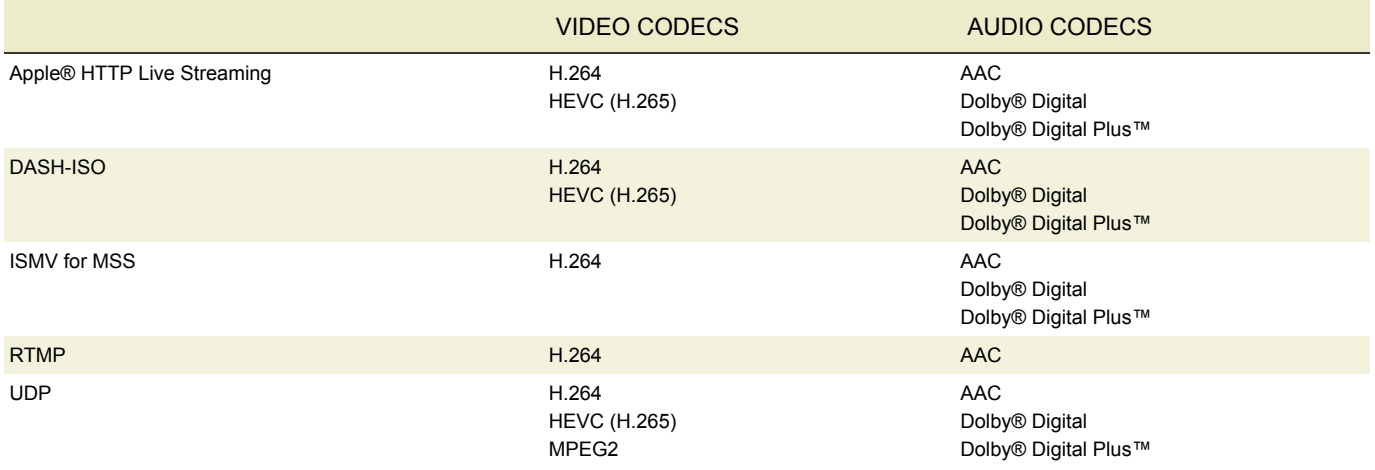

### AUDIO CODEC PASS-THROUGH SUPPORT

Pass-through is supported with Dolby E frames carried in PCM streams.

To obtain this pass-through, specify Uncompressed AIFF or Uncompressed WAV as the output codec. The Elemental software will detect Dolby E frames carried in PCM frames and will pass-through rather than decode the input audio.

Pass-through of Dolby E frames carried in PCM streams does not require the Elemental Audio Decode Package license option.

For pass-through the following parameters are supported:

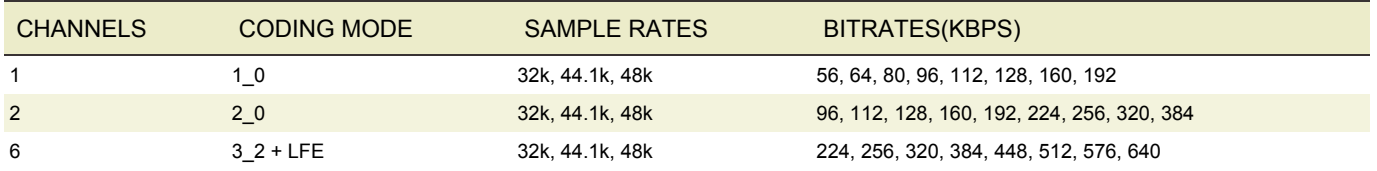

### <span id="page-150-0"></span>SUPPORTED HLS PLAYER VERSIONS

Generally, all Live features work with version 2 or above of an HLS player. This table lists features that require a higher player version.

The first column specifies the feature; the second column specifies the feature setup that requires a higher version and the setup that works on version 2; the third column specifies the version.

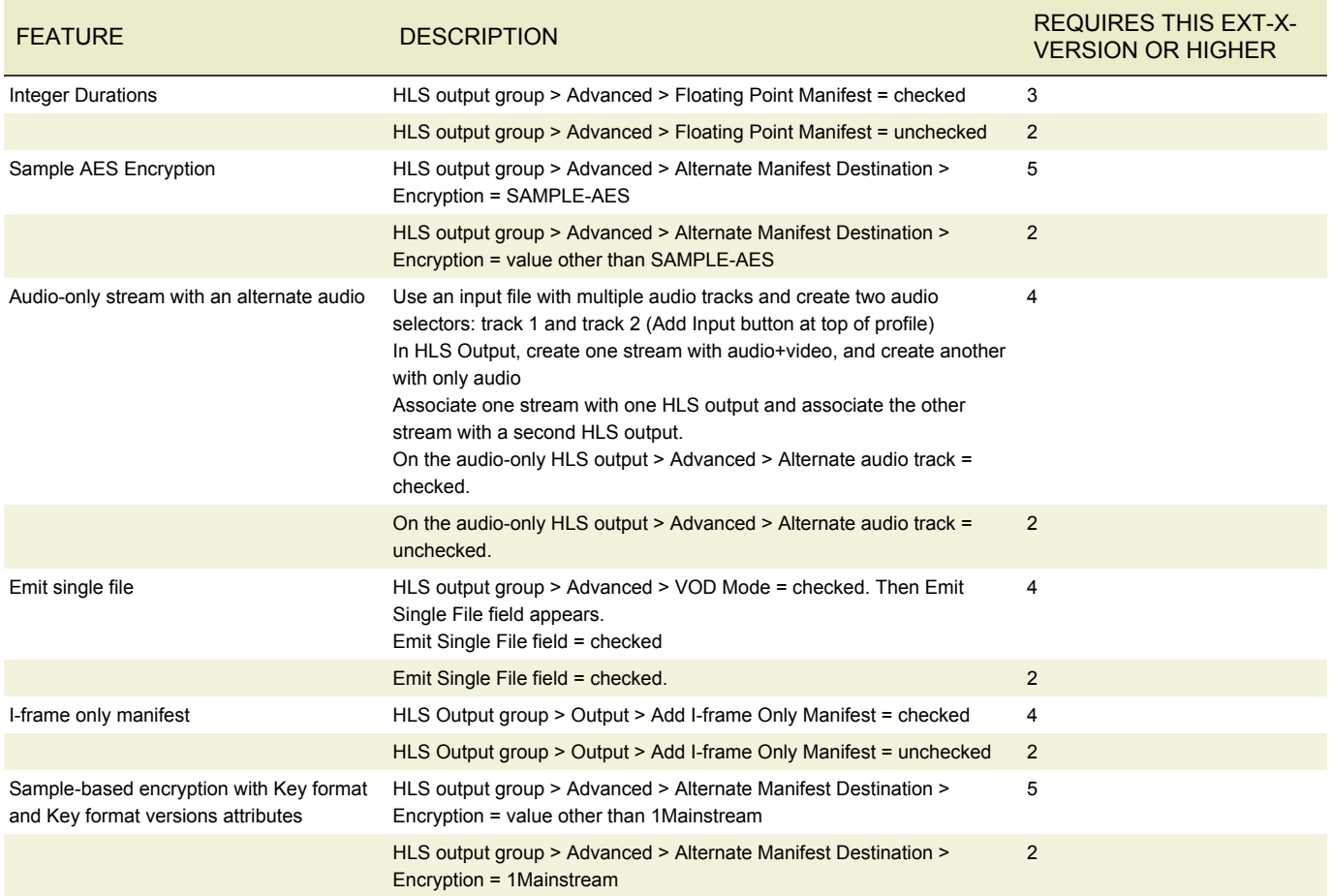

### <span id="page-150-1"></span>SUPPORTED CAPTION FORMATS

The tables on the following pages combine information about the input container and captions and output containers. To use this information, find the table that corresponds to the type of output you are producing. Within each table, find the container (first column) and caption format (second column) of the original input. Then in the third column, find the caption formats that can be produced.

For more information on captions, including information on pass-through, on stripping out captions and on setting up for captions, see "Working with Captions - Quick Guide", available on the Elemental Technologies Knowledge Base.

### DASH ISO, MICROSOFT SMOOTH OUTPUT - SUPPORTED OUTPUT CAPTION FORMATS

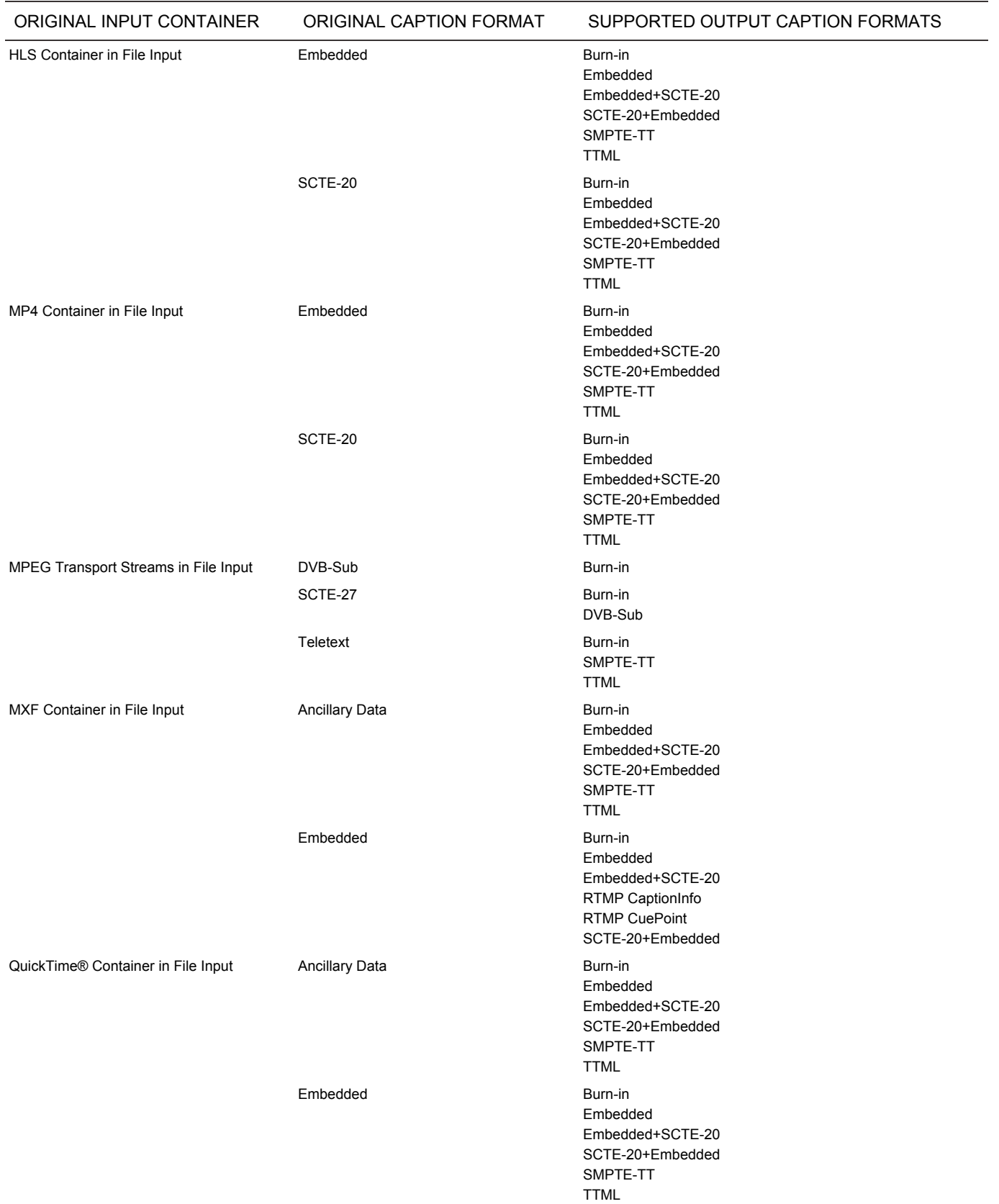

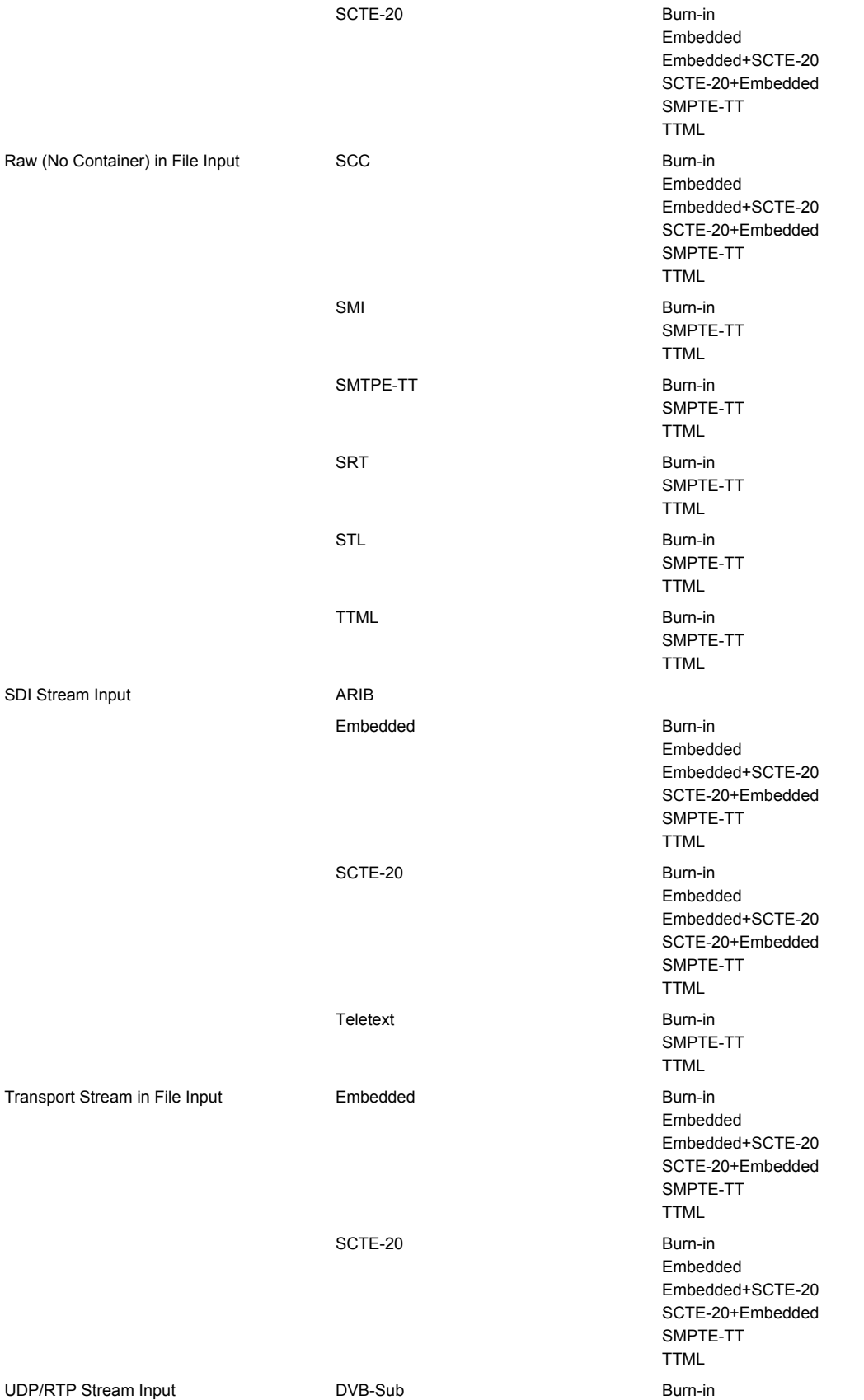

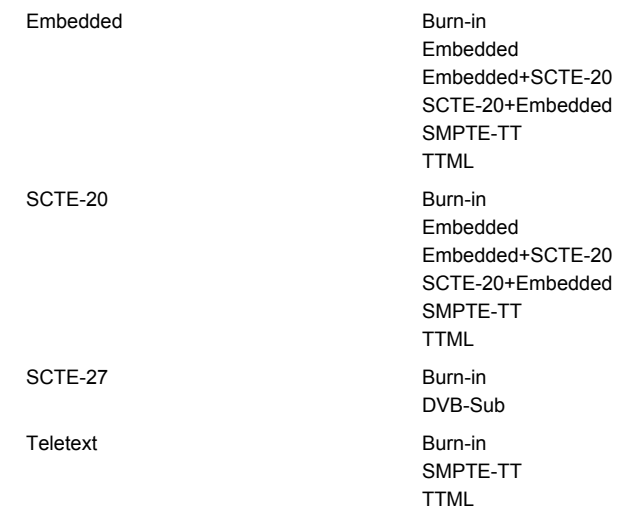

# APPLE® HLS OUTPUT SUPPORTED OUTPUT CAPTION FORMATS

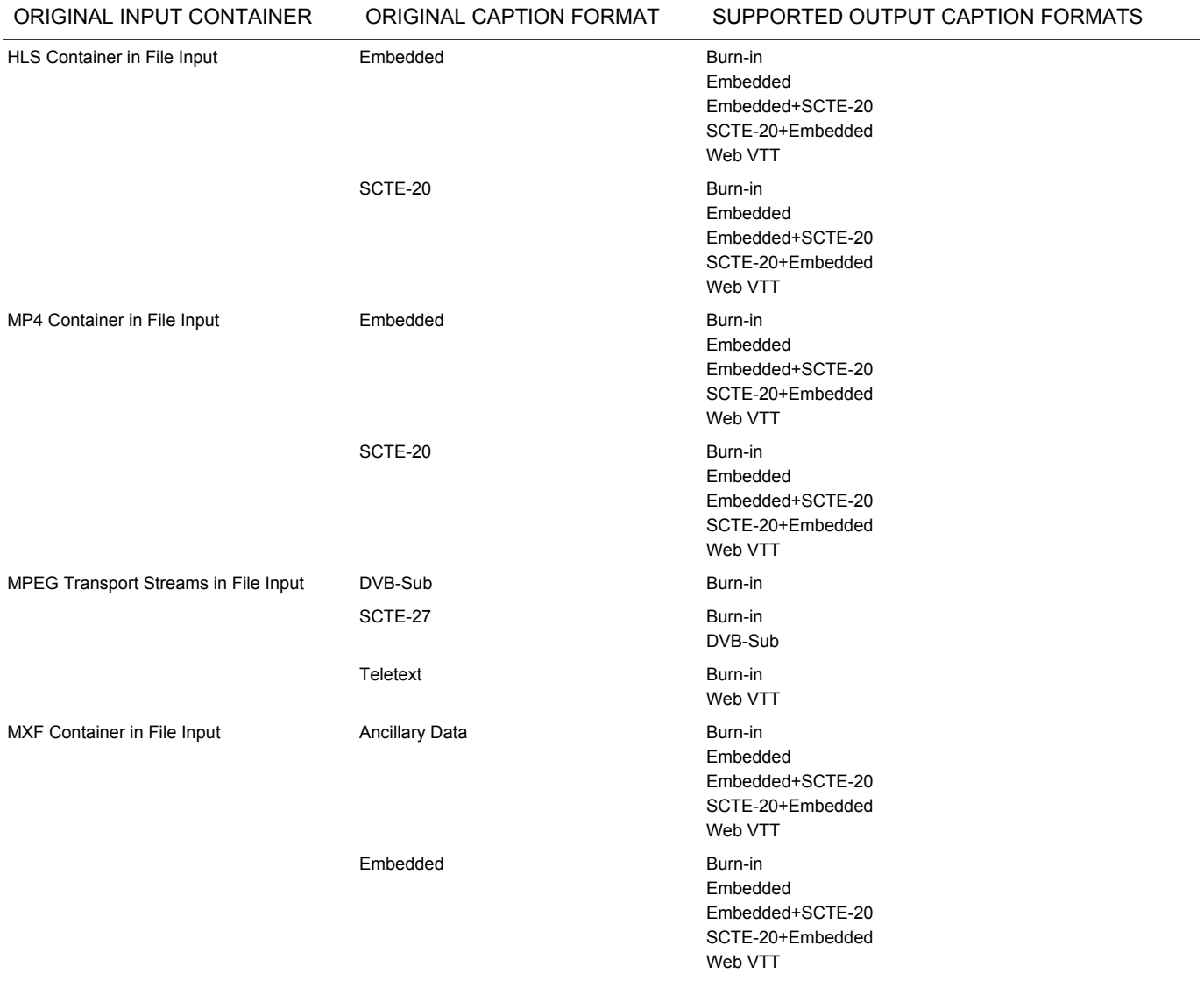

#### Elemental Live API and User Guide **Reference** Reference

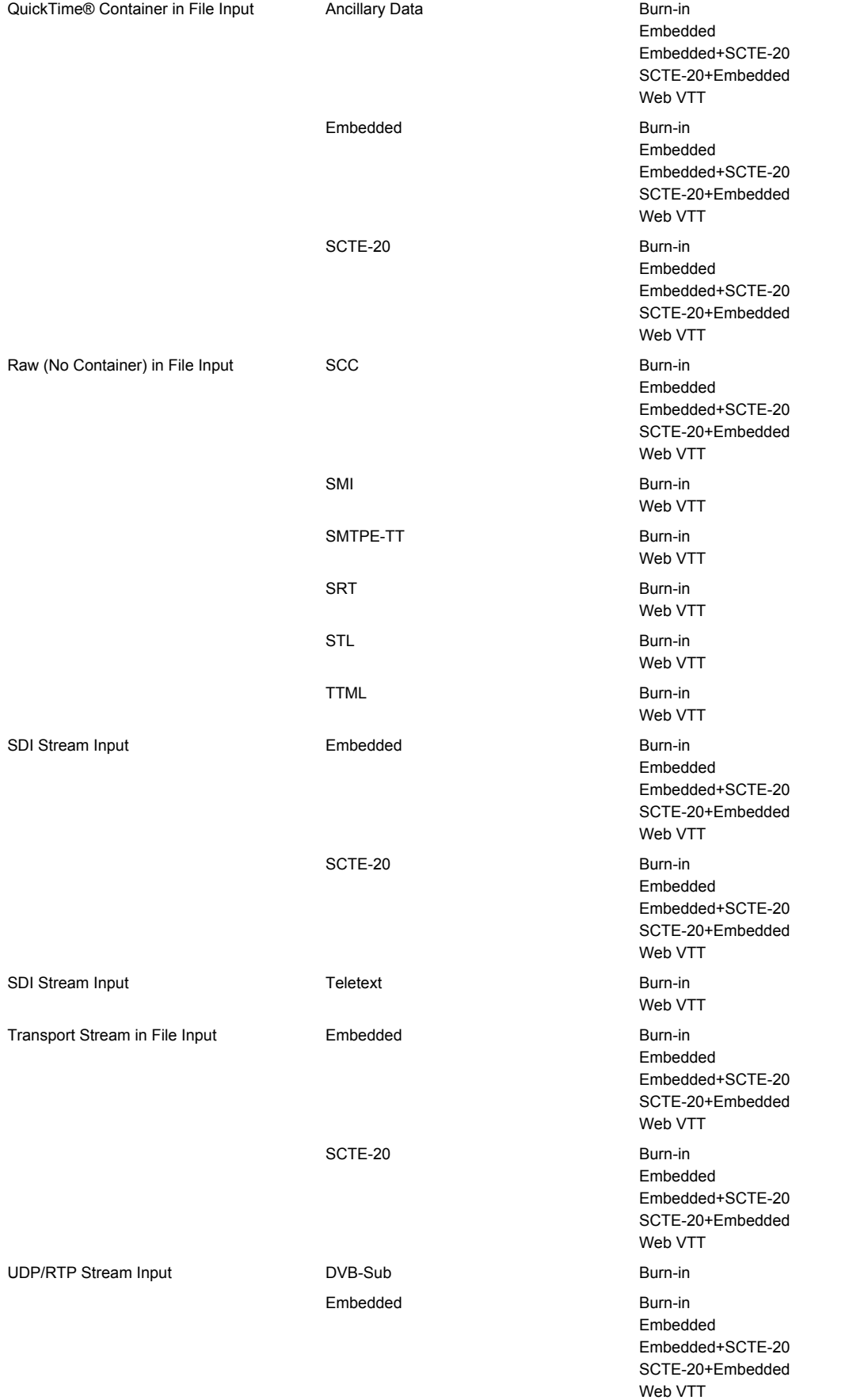

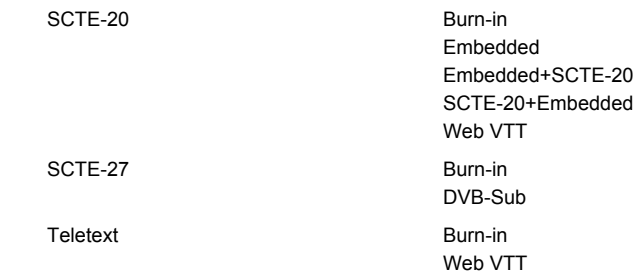

### MP4 OR 3GPP OUTPUT - SUPPORTED OUTPUT CAPTION FORMATS

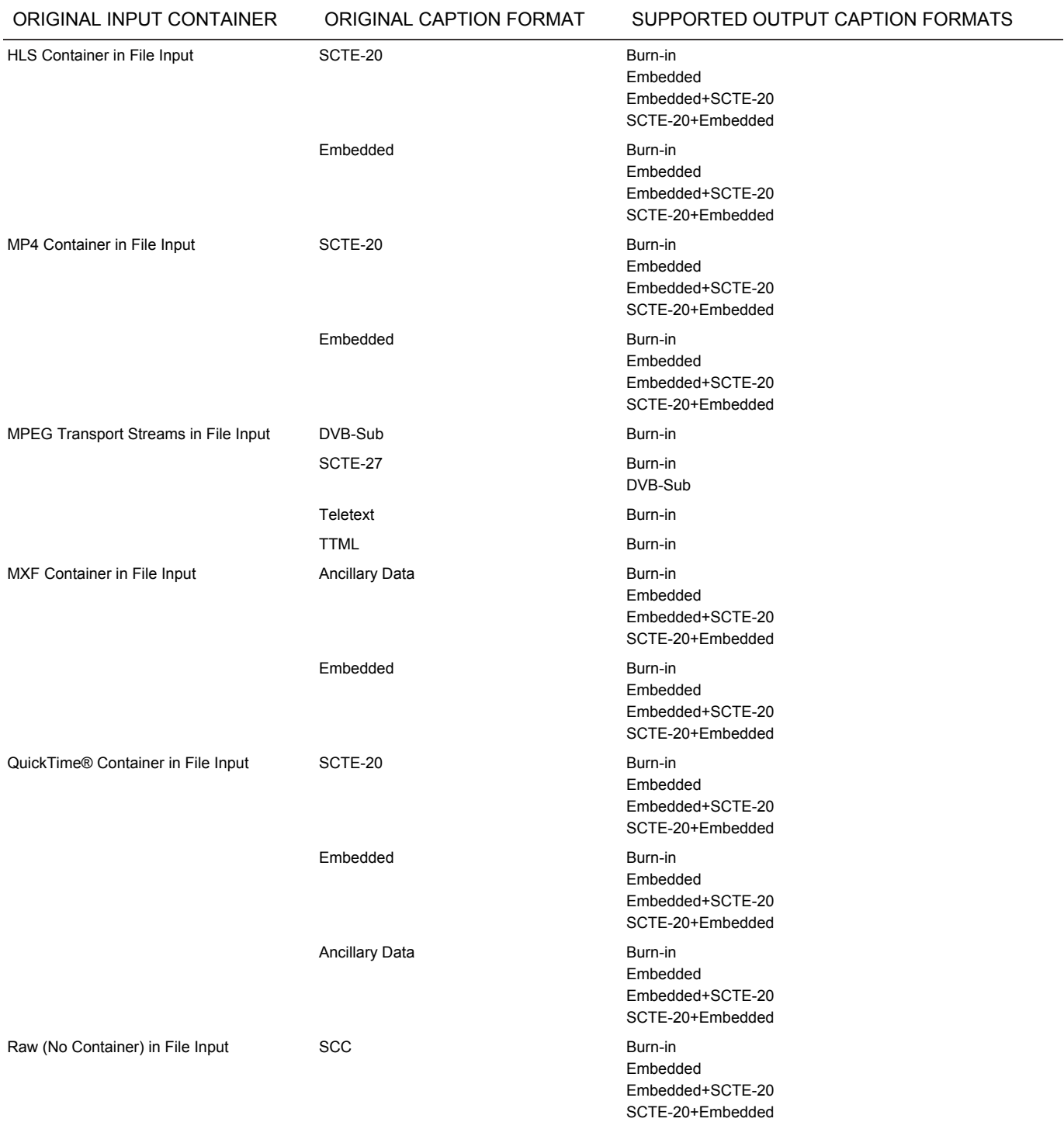

Elemental Live API and User Guide **Reference** Reference

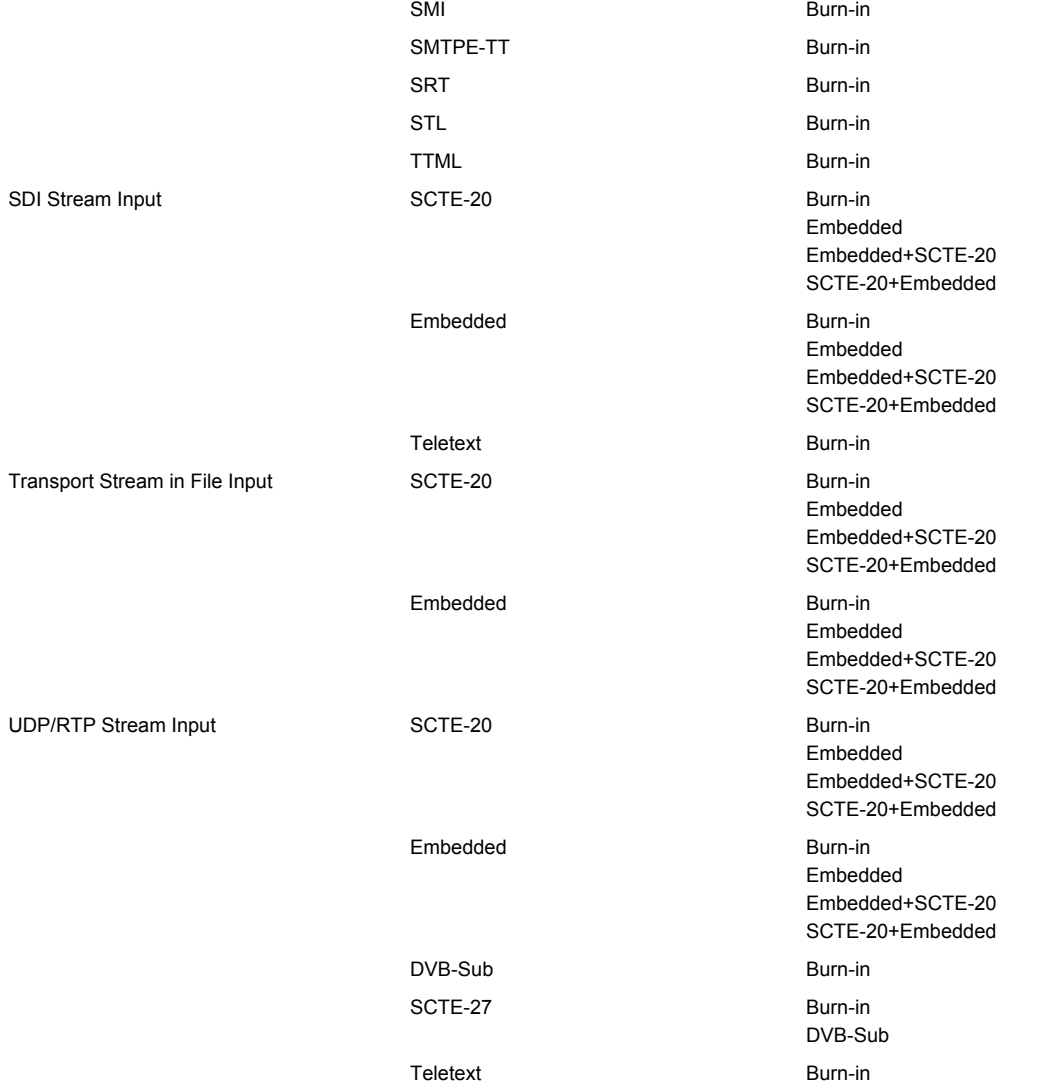

# QUICKTIME® OUTPUT - SUPPORTED OUTPUT CAPTION FORMATS

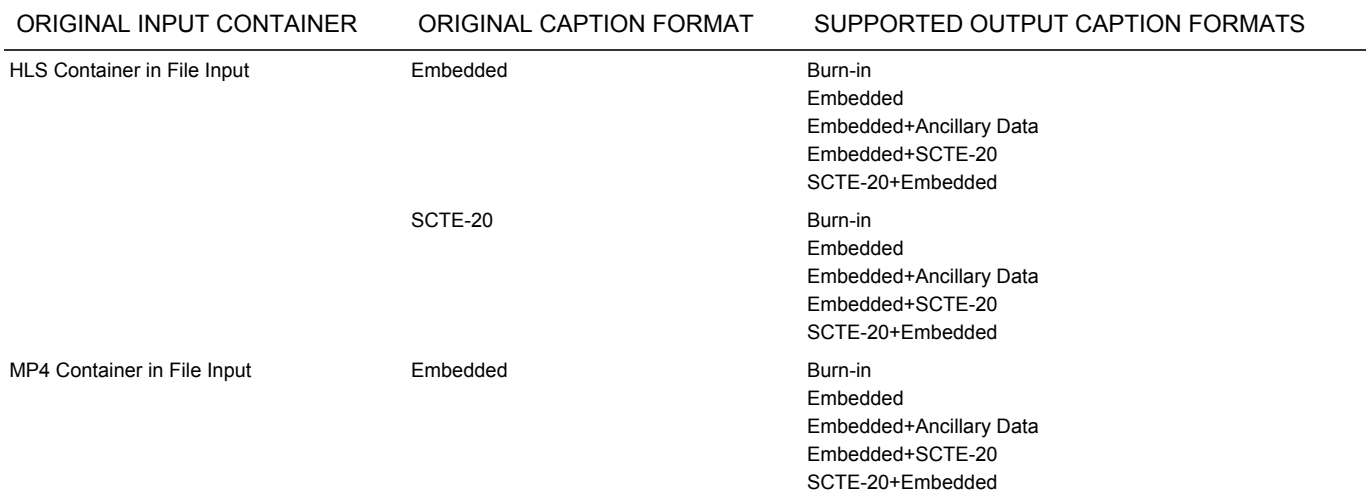

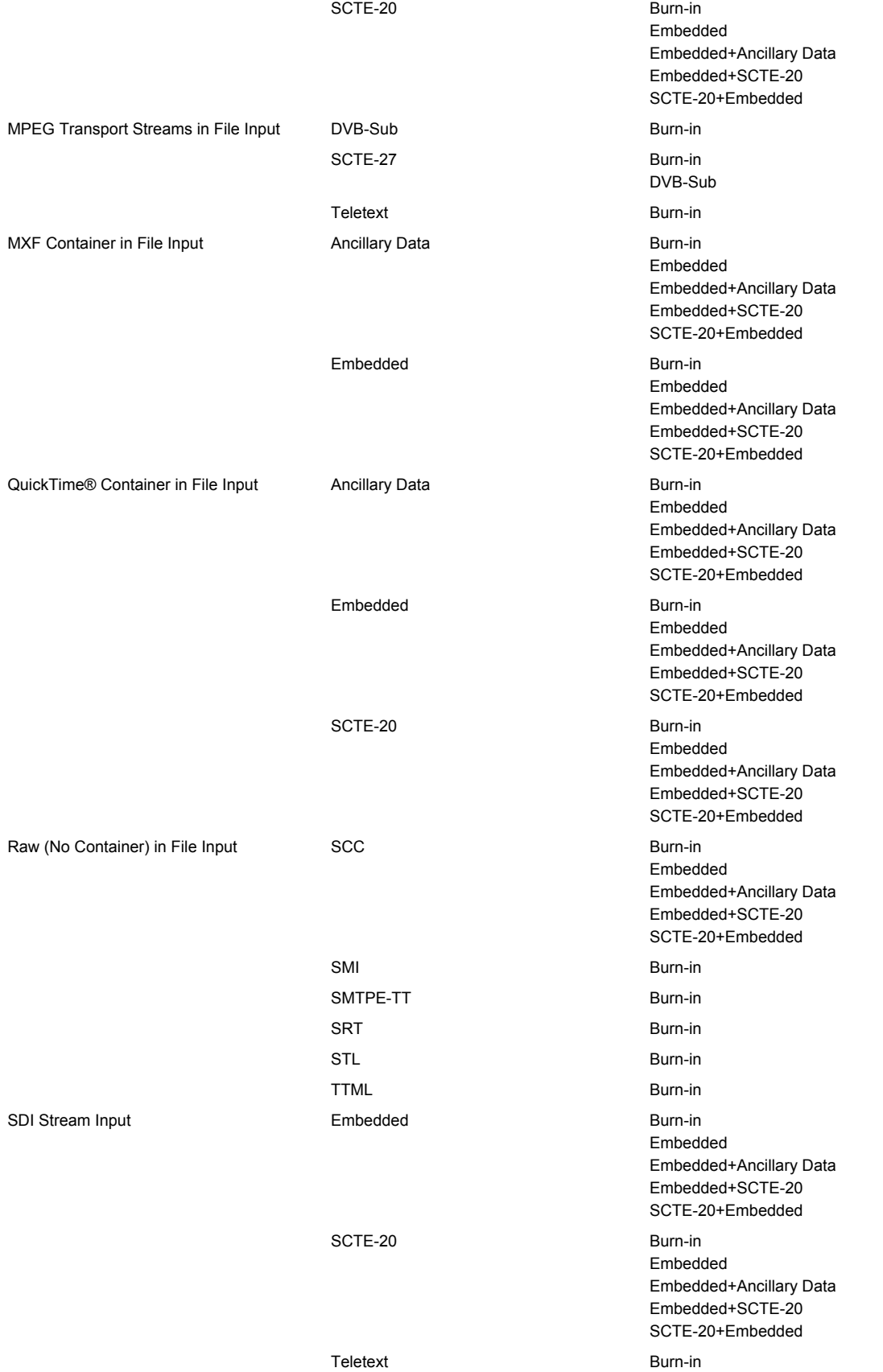

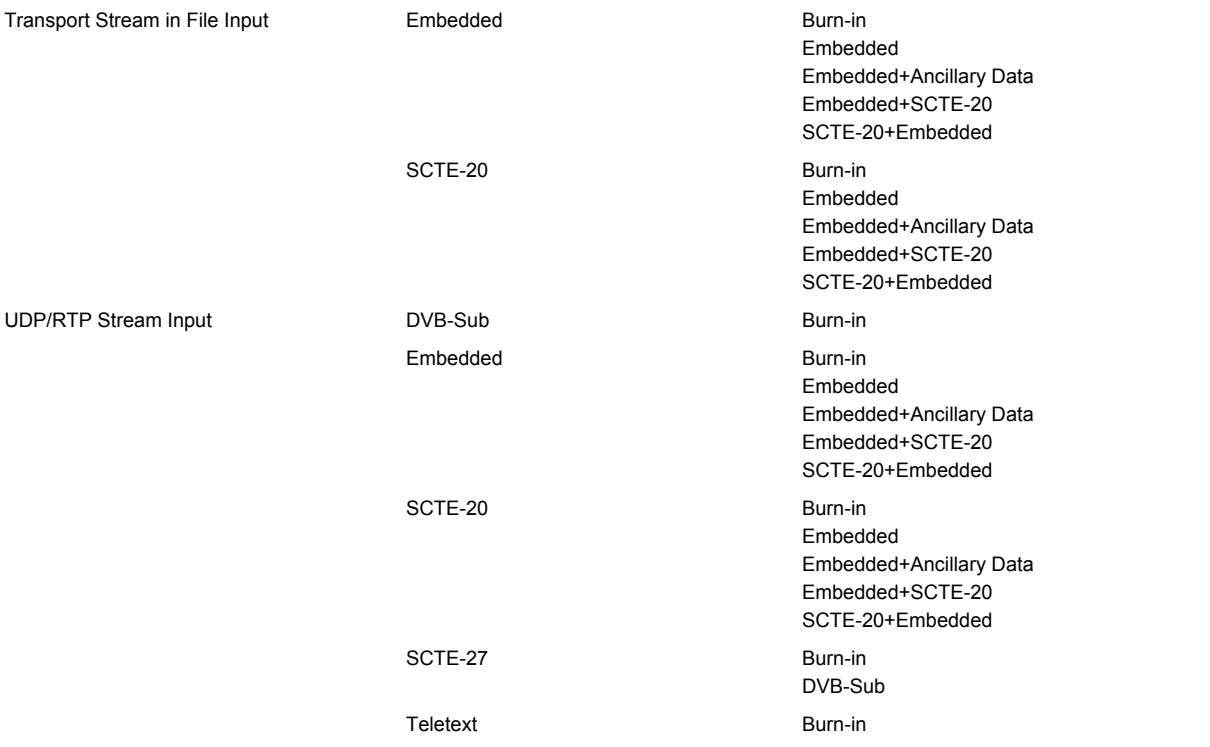

# RAW (NO CONTAINER) OUTPUT - SUPPORTED OUTPUT CAPTION FORMATS

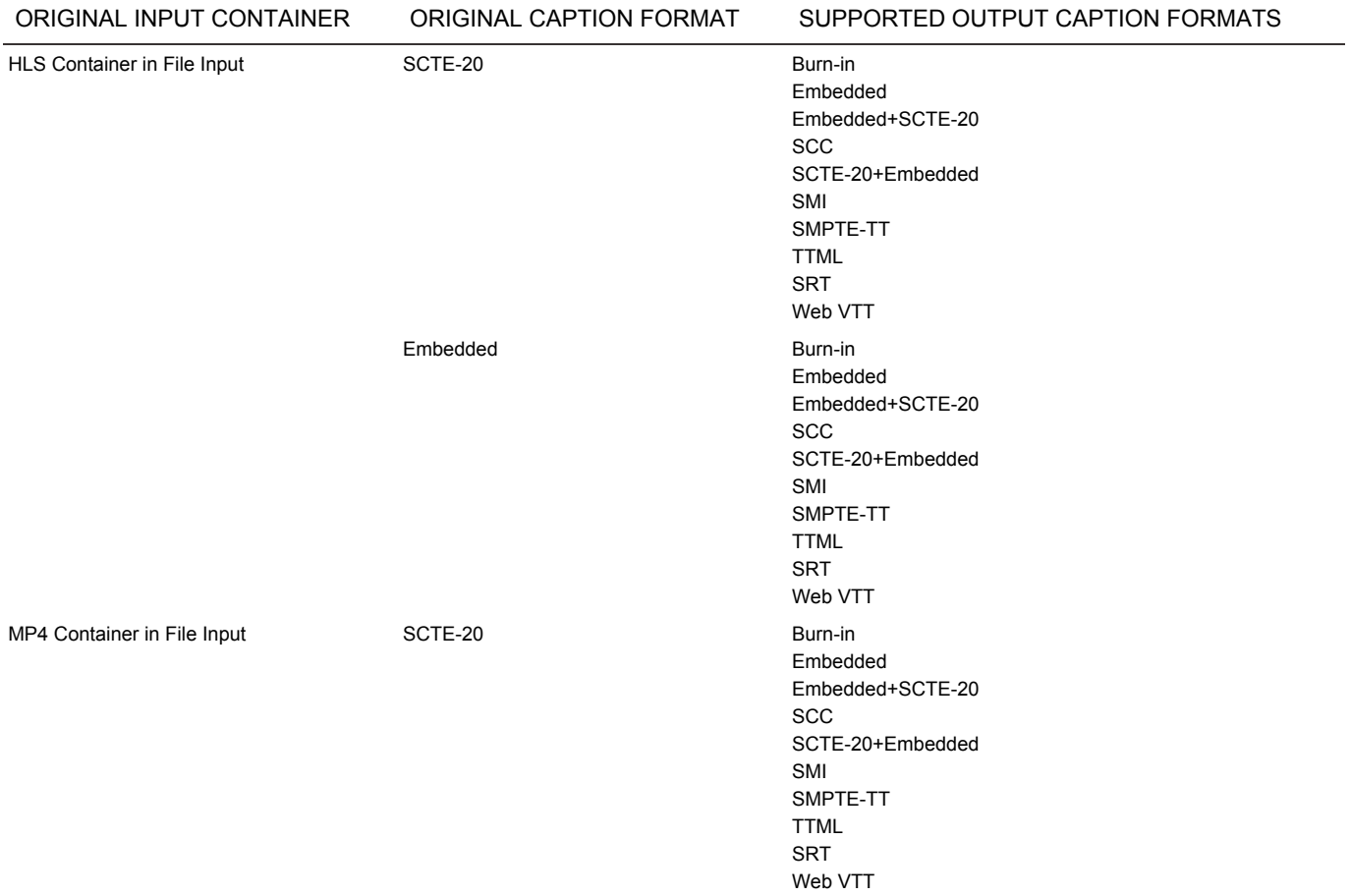

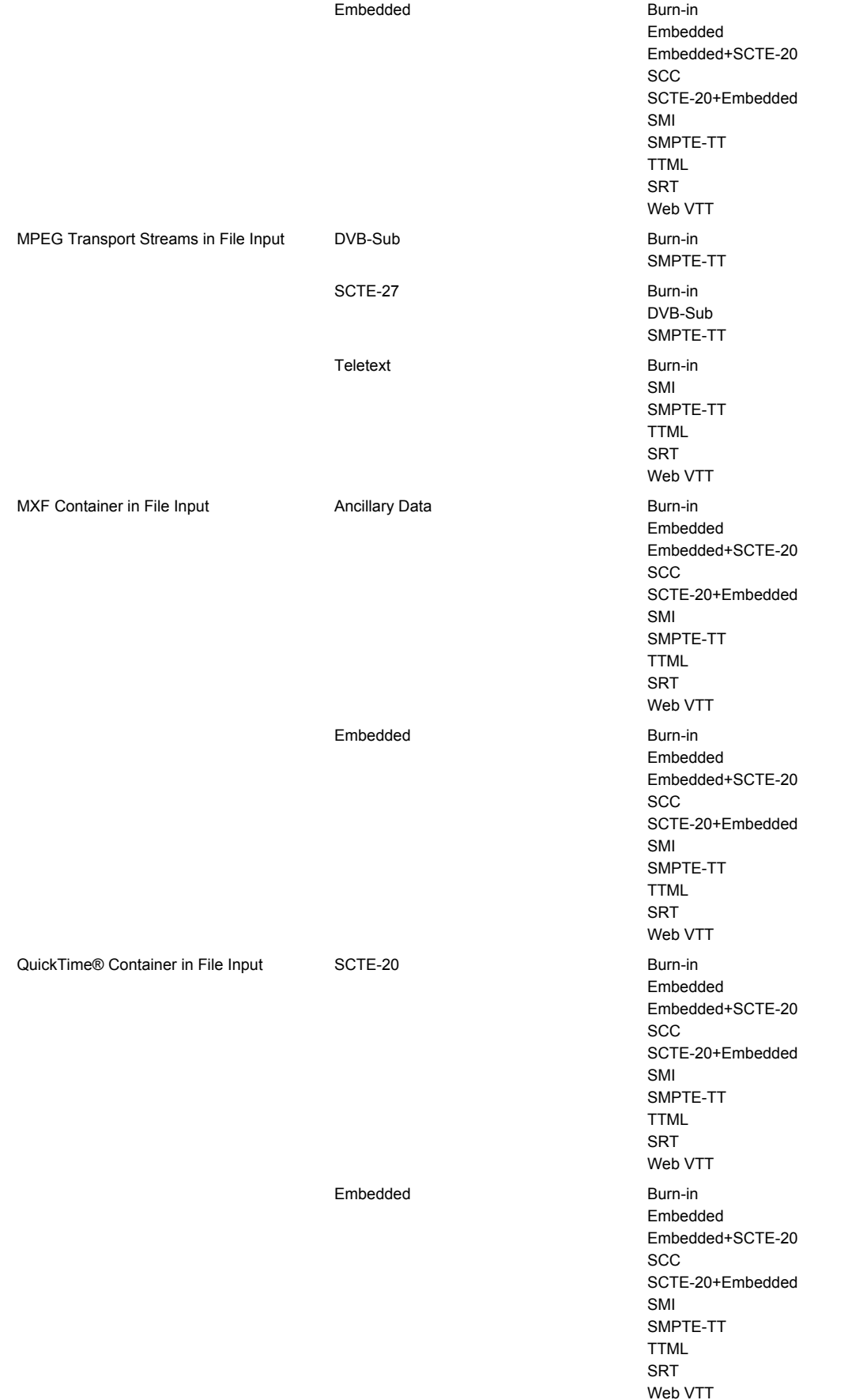

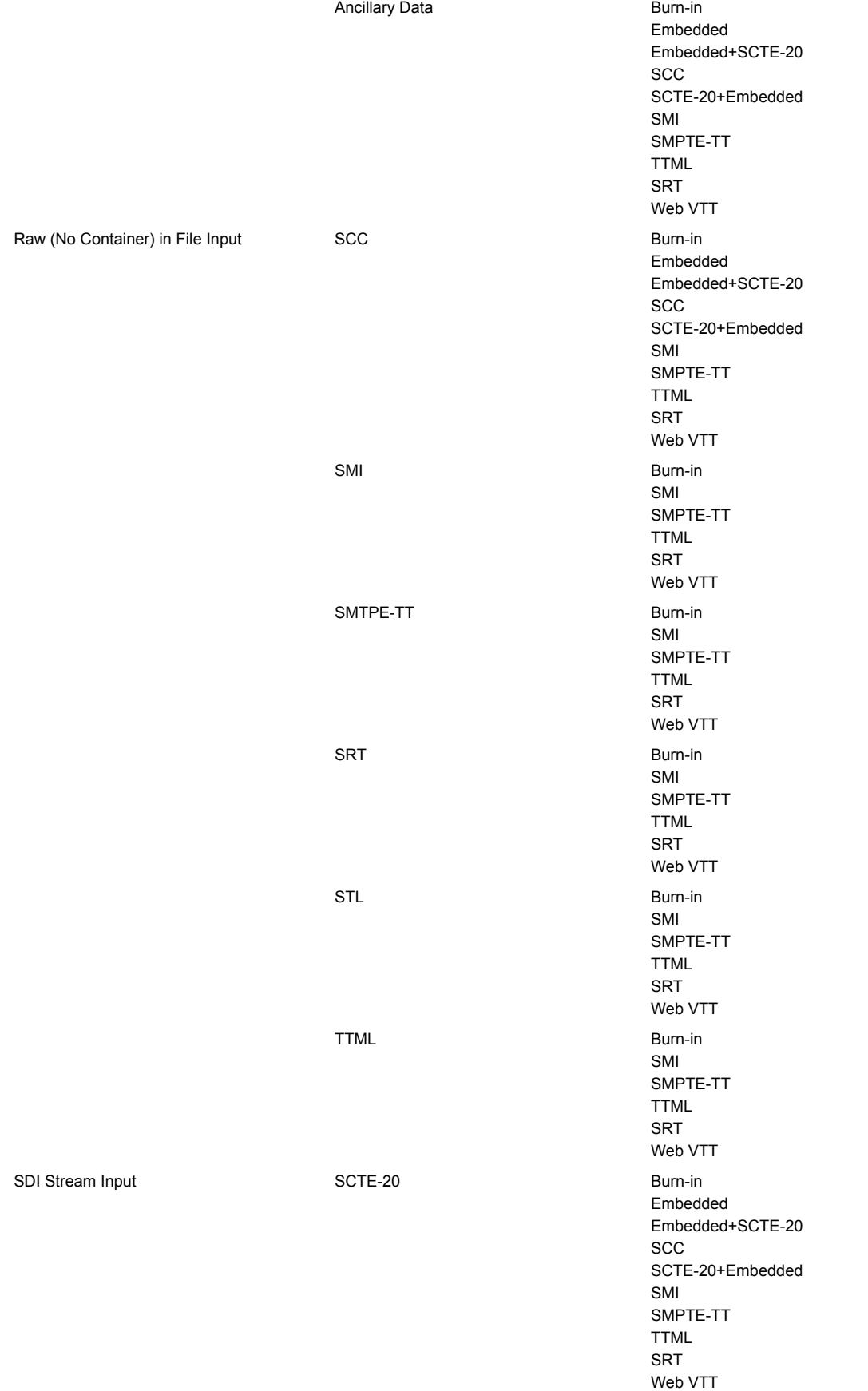

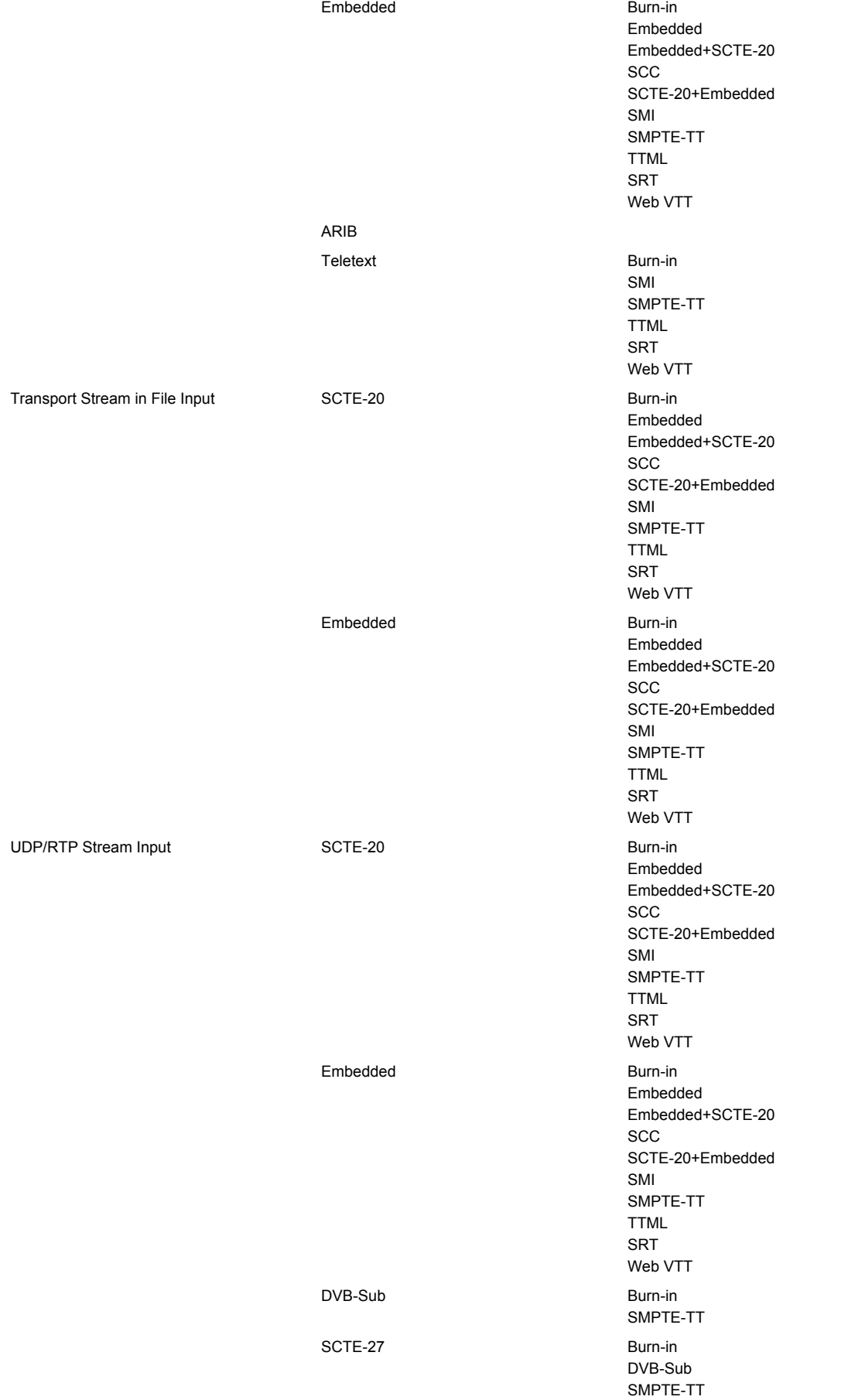

Teletext Burn-in SMI SMPTE-TT TTML SRT Web VTT

# RTMP OUTPUT - SUPPORTED OUTPUT CAPTION FORMATS

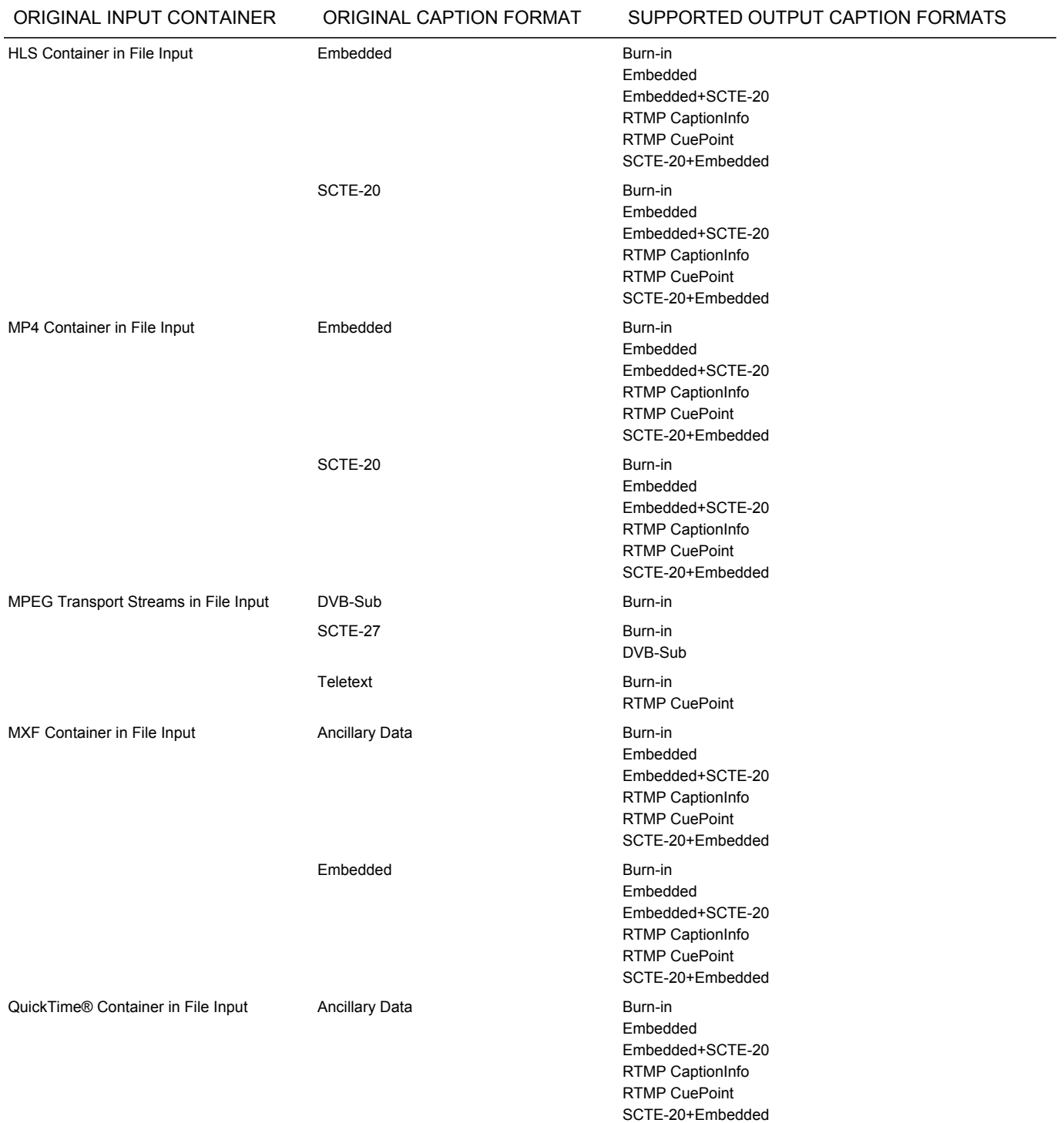

#### Elemental Live API and User Guide Reference

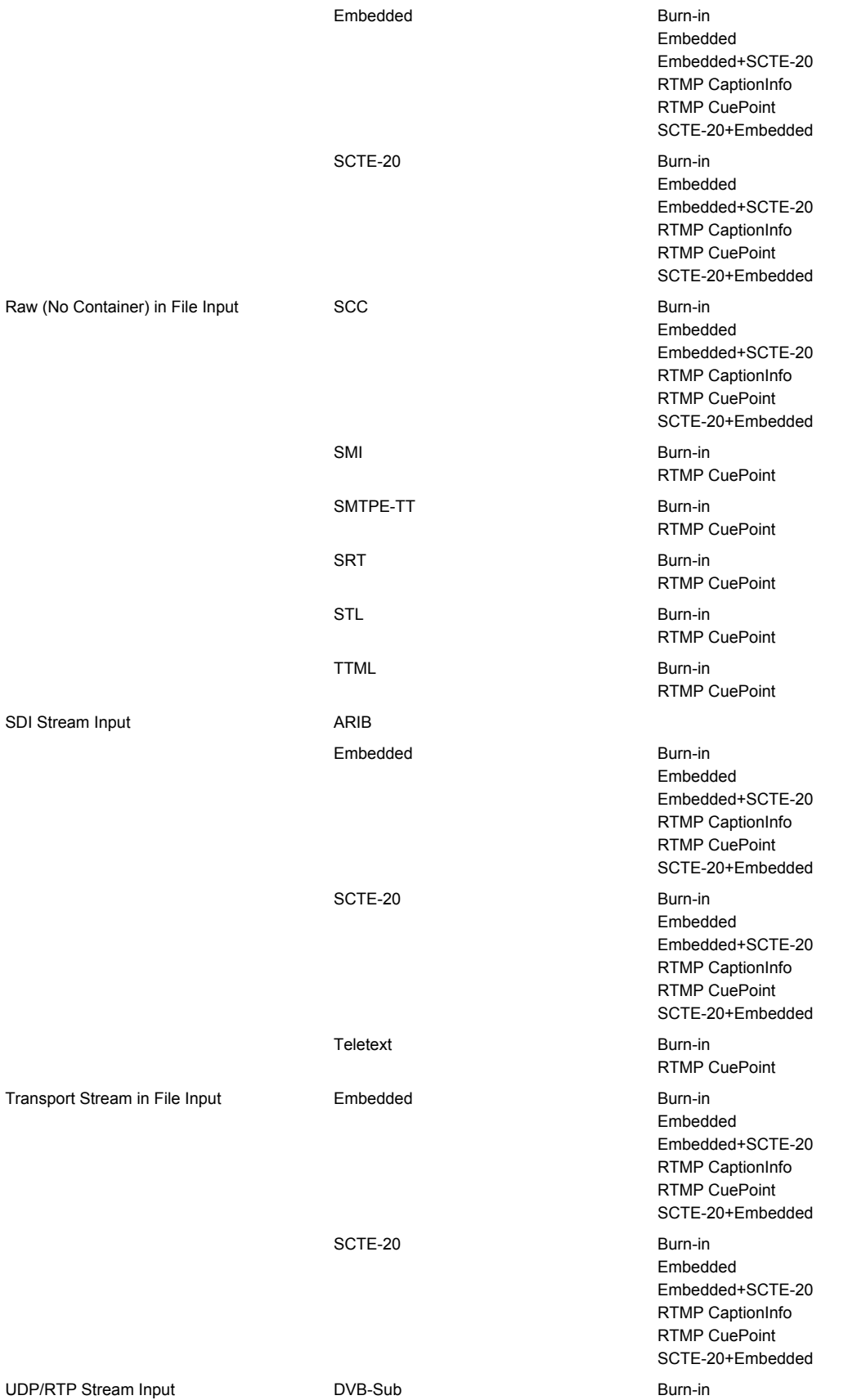

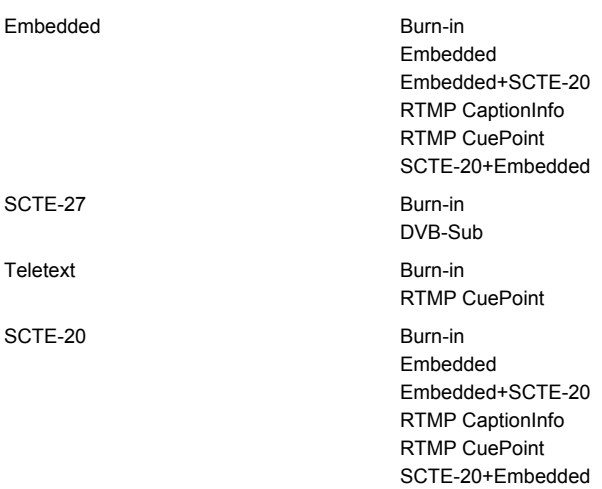

### UDP/TRANSPORT STREAM OUTPUT - SUPPORTED OUTPUT CAPTION FORMATS

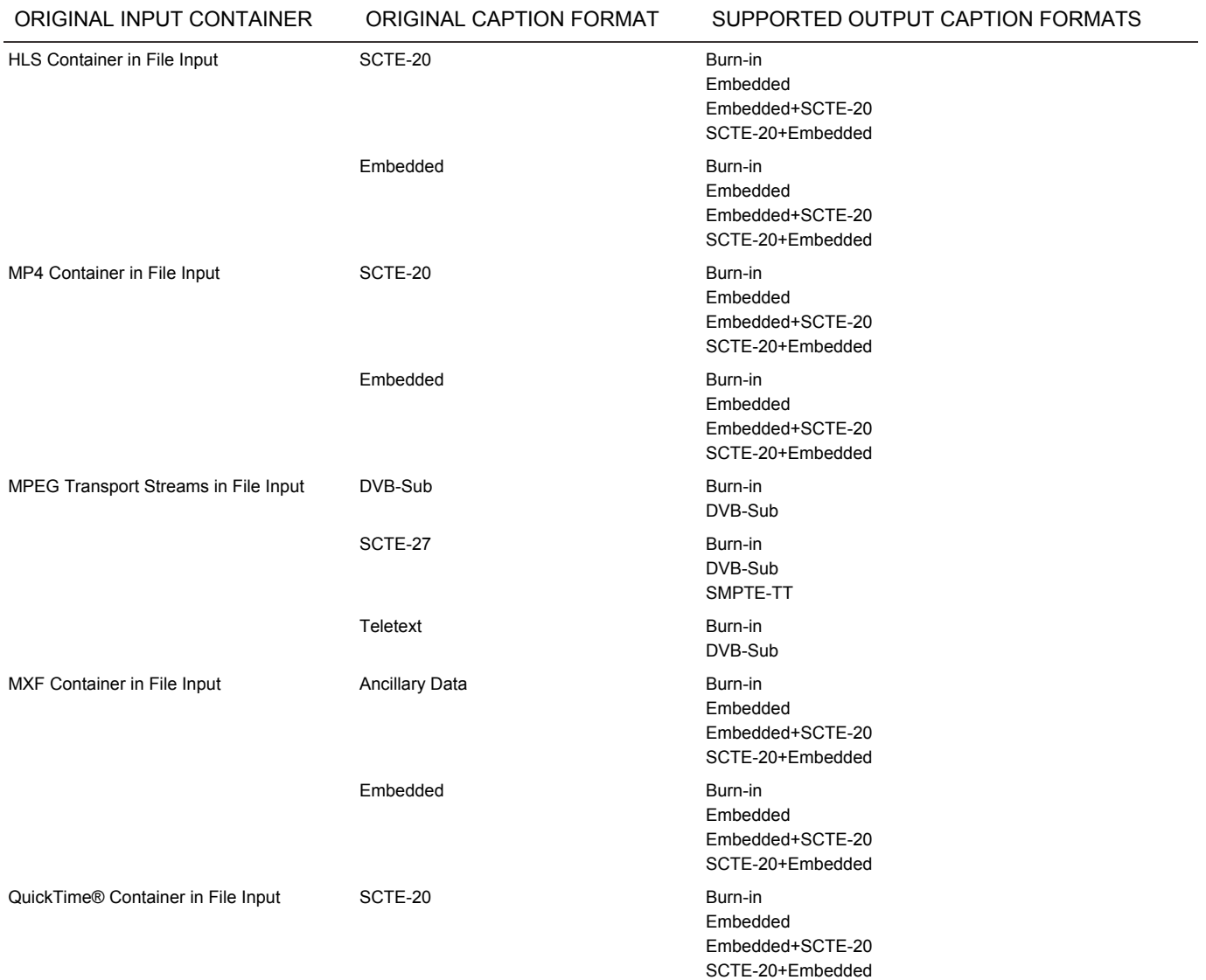

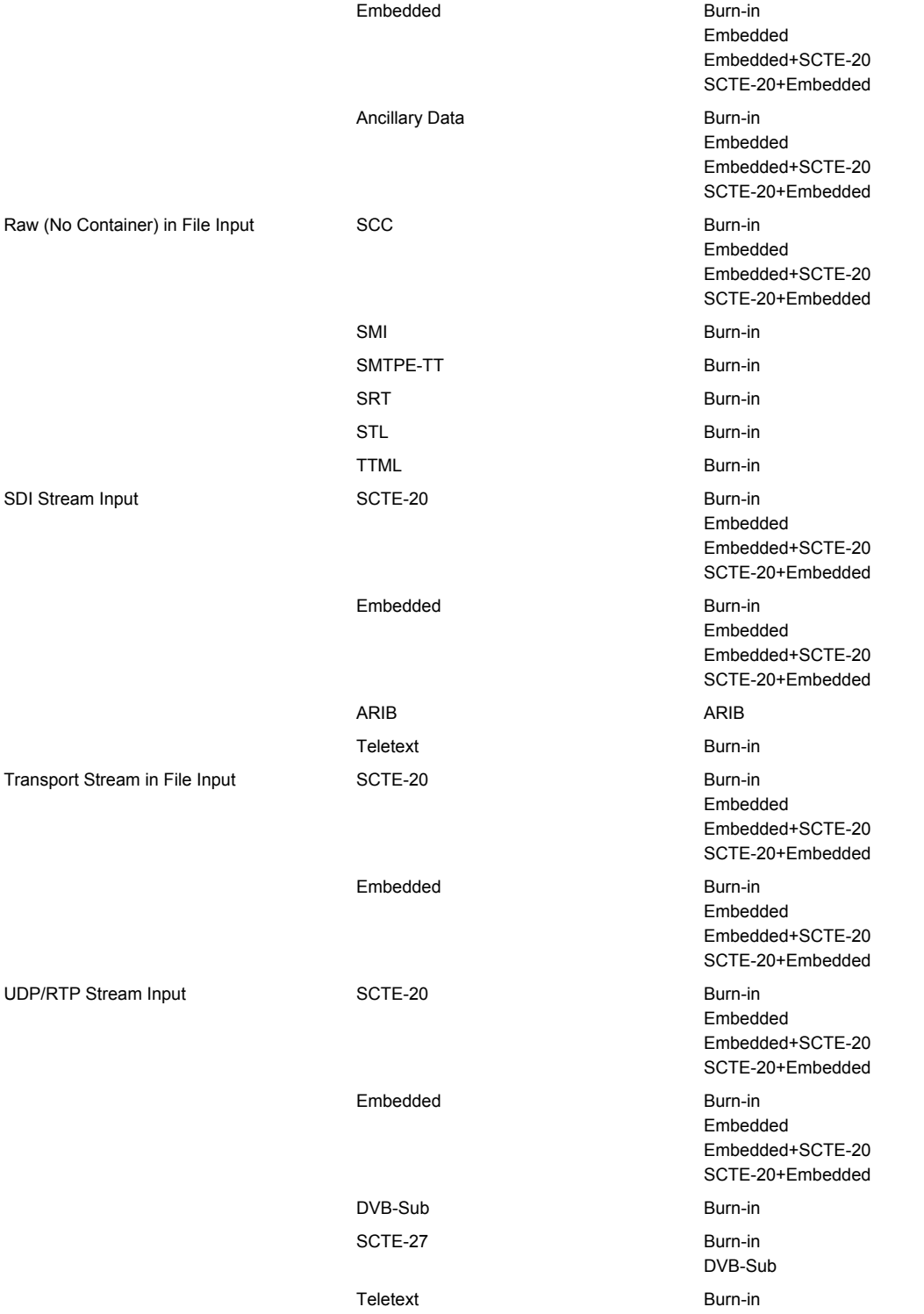

# TRANSPORT STREAM ARCHIVE OUTPUT - SUPPORTED OUTPUT CAPTION FORMATS

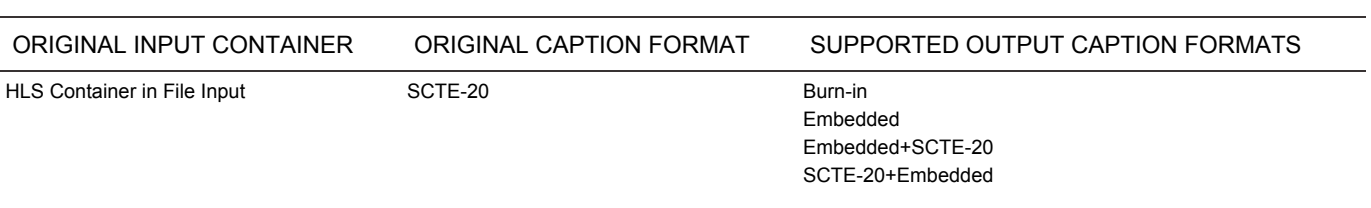

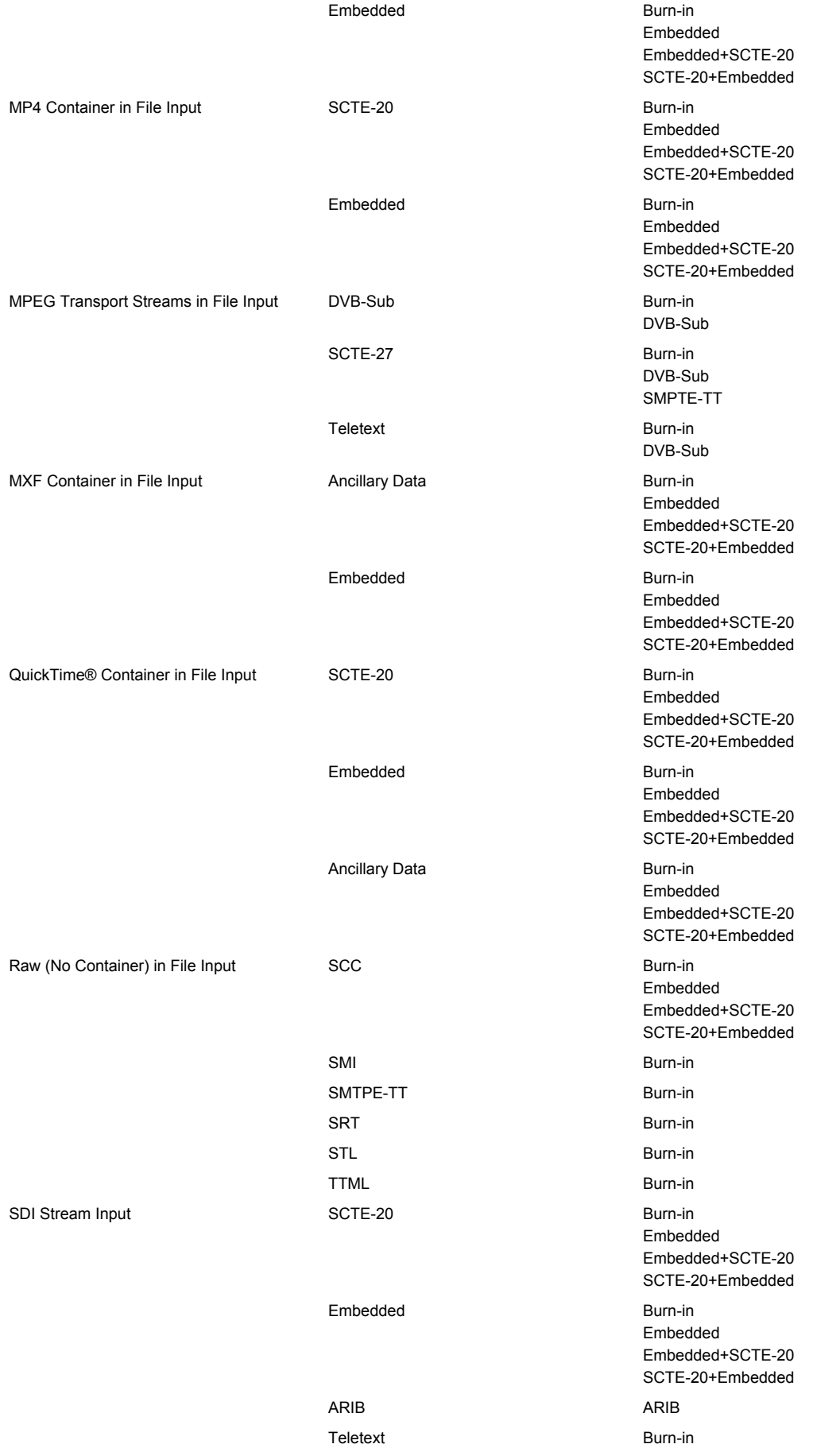

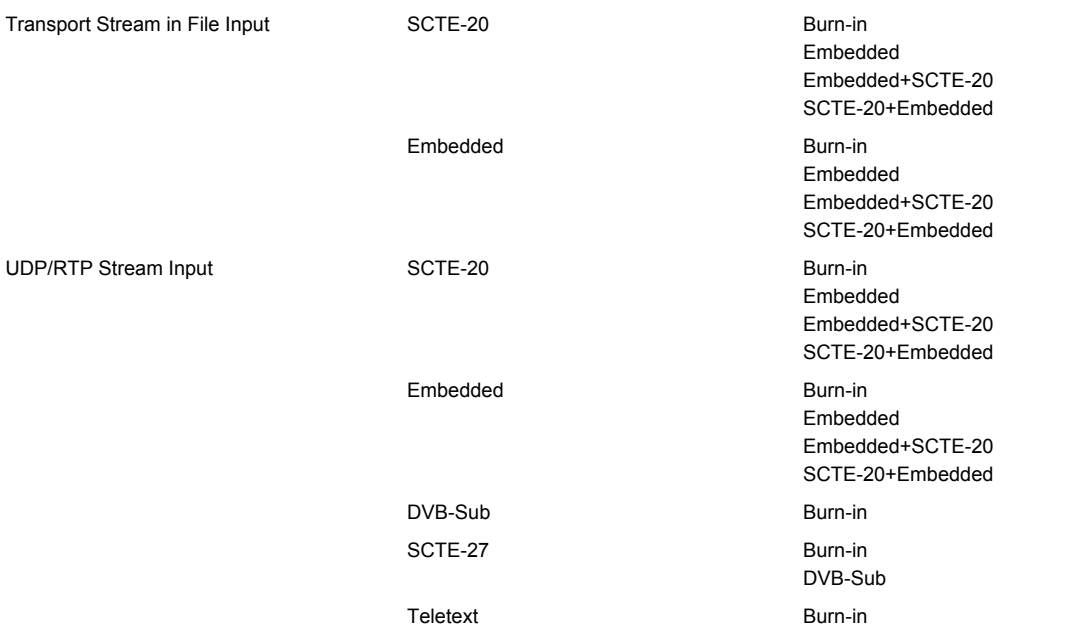

# ULTRAVIOLET FORMAT OUTPUT - SUPPORTED OUTPUT CAPTION FORMATS

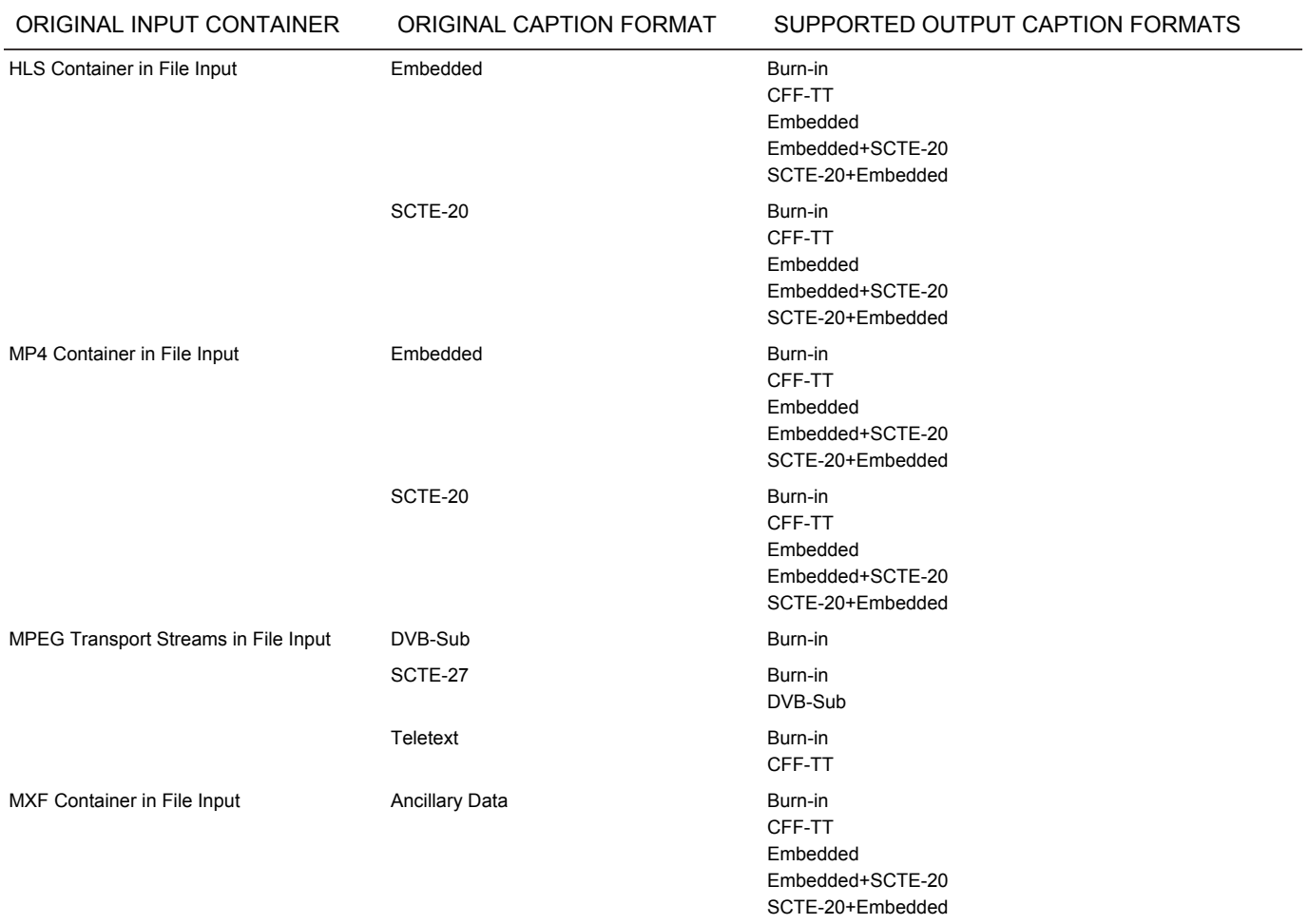

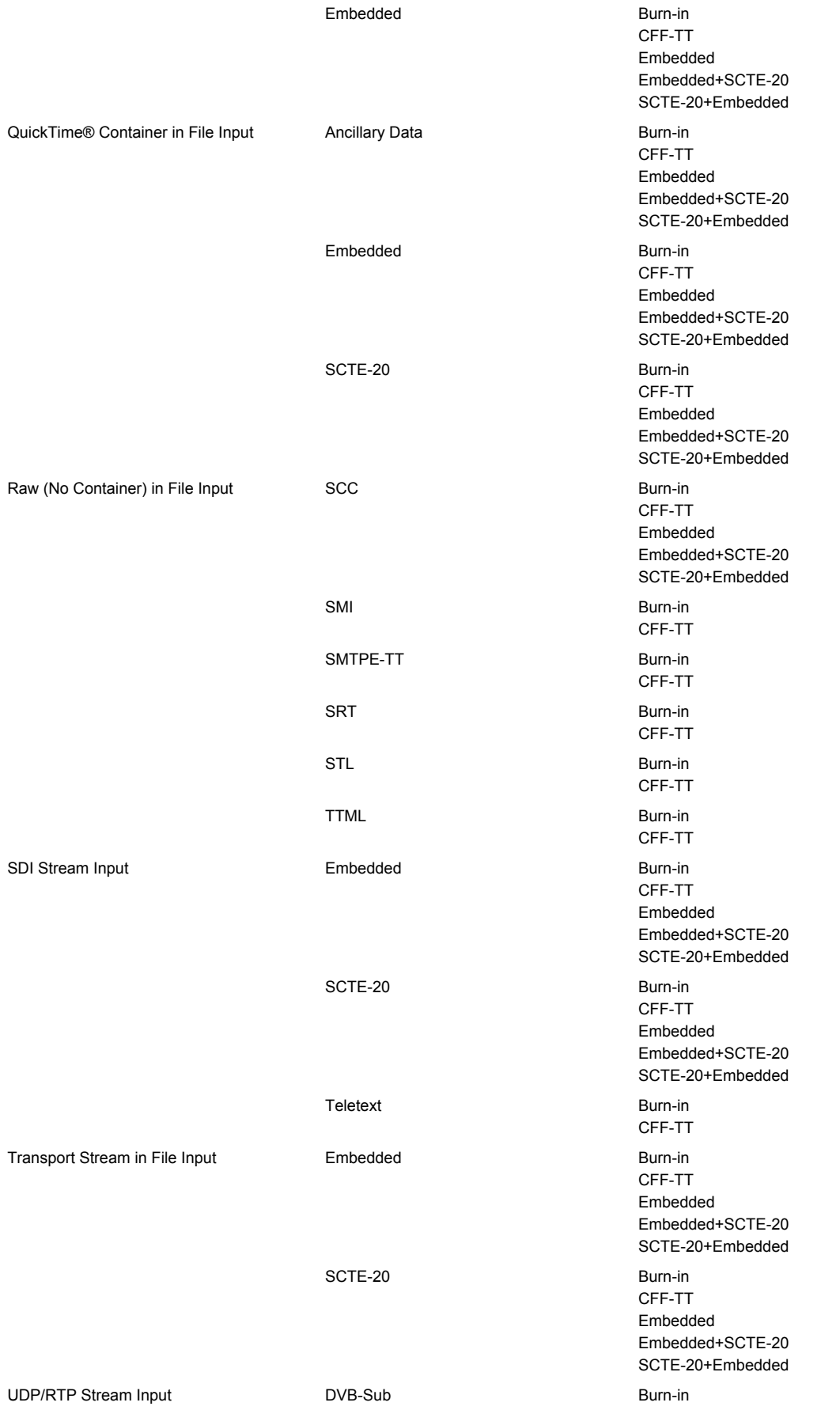

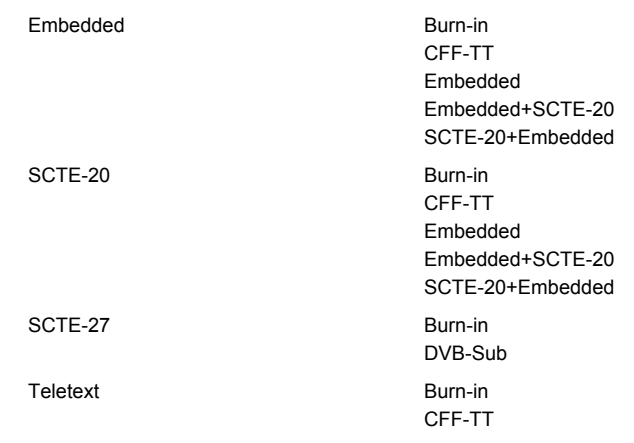

# XDCAM OUTPUT SUPPORTED OUTPUT CAPTION FORMATS

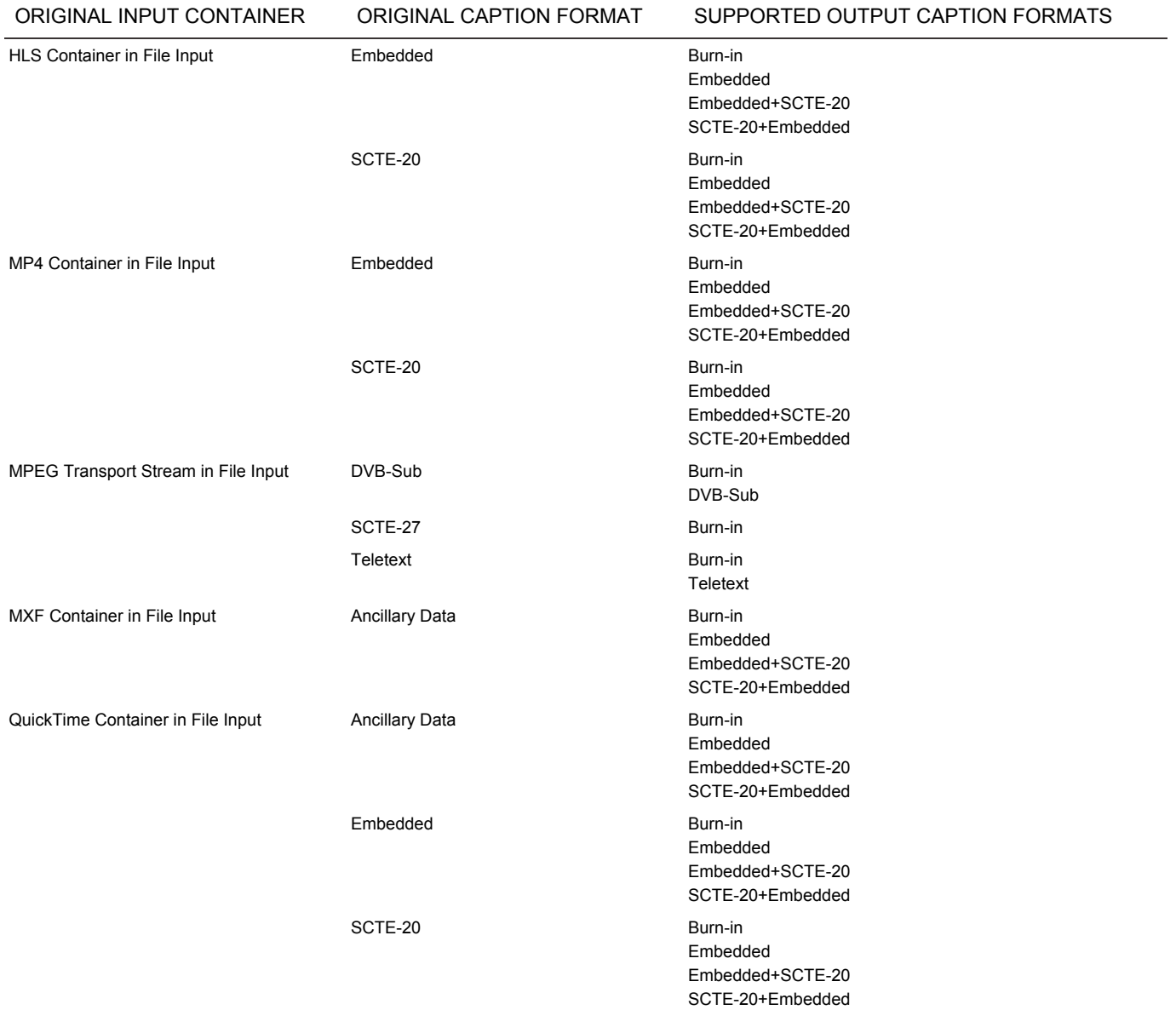

#### Elemental Live API and User Guide Reference

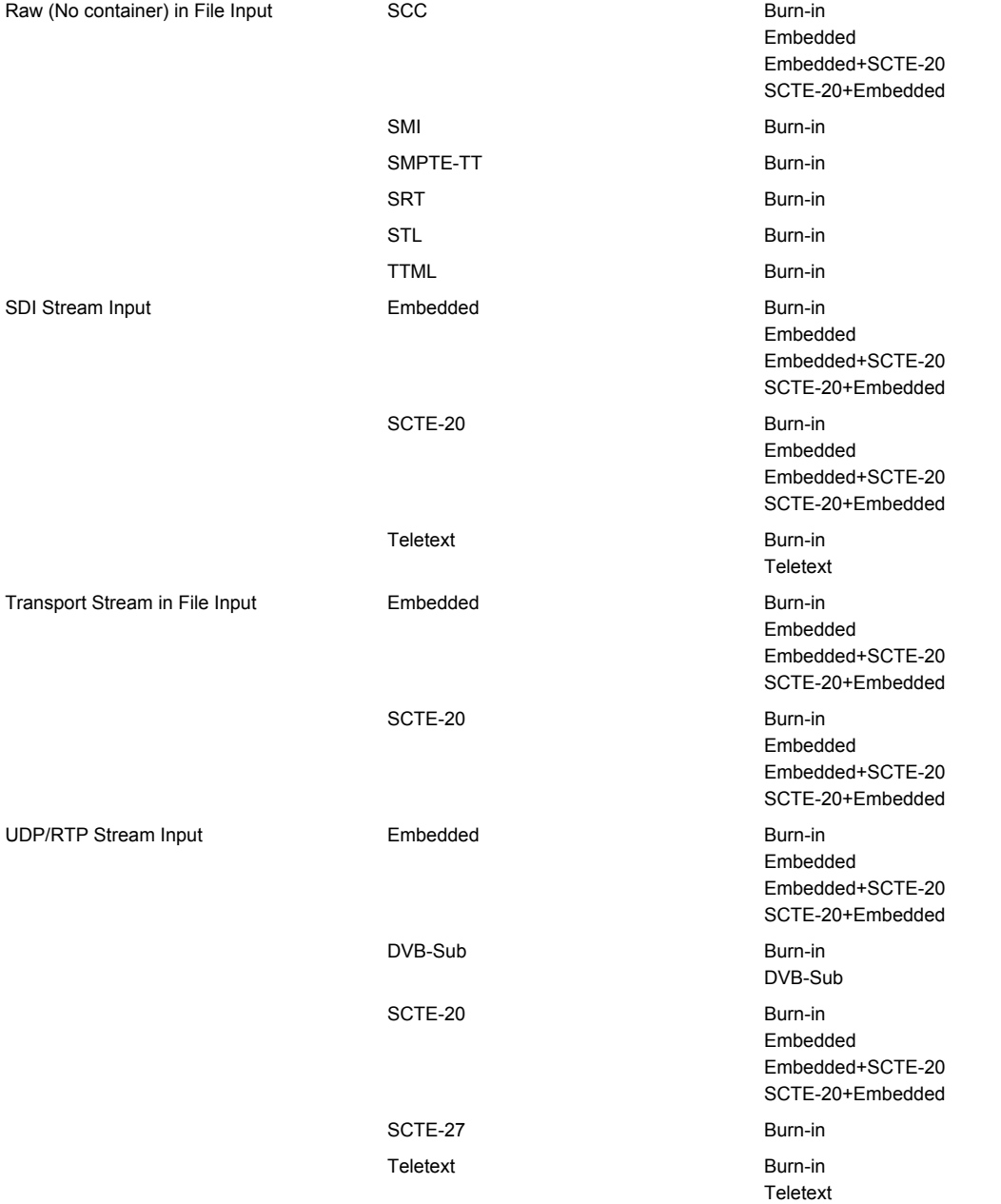